# **Table of Contents**

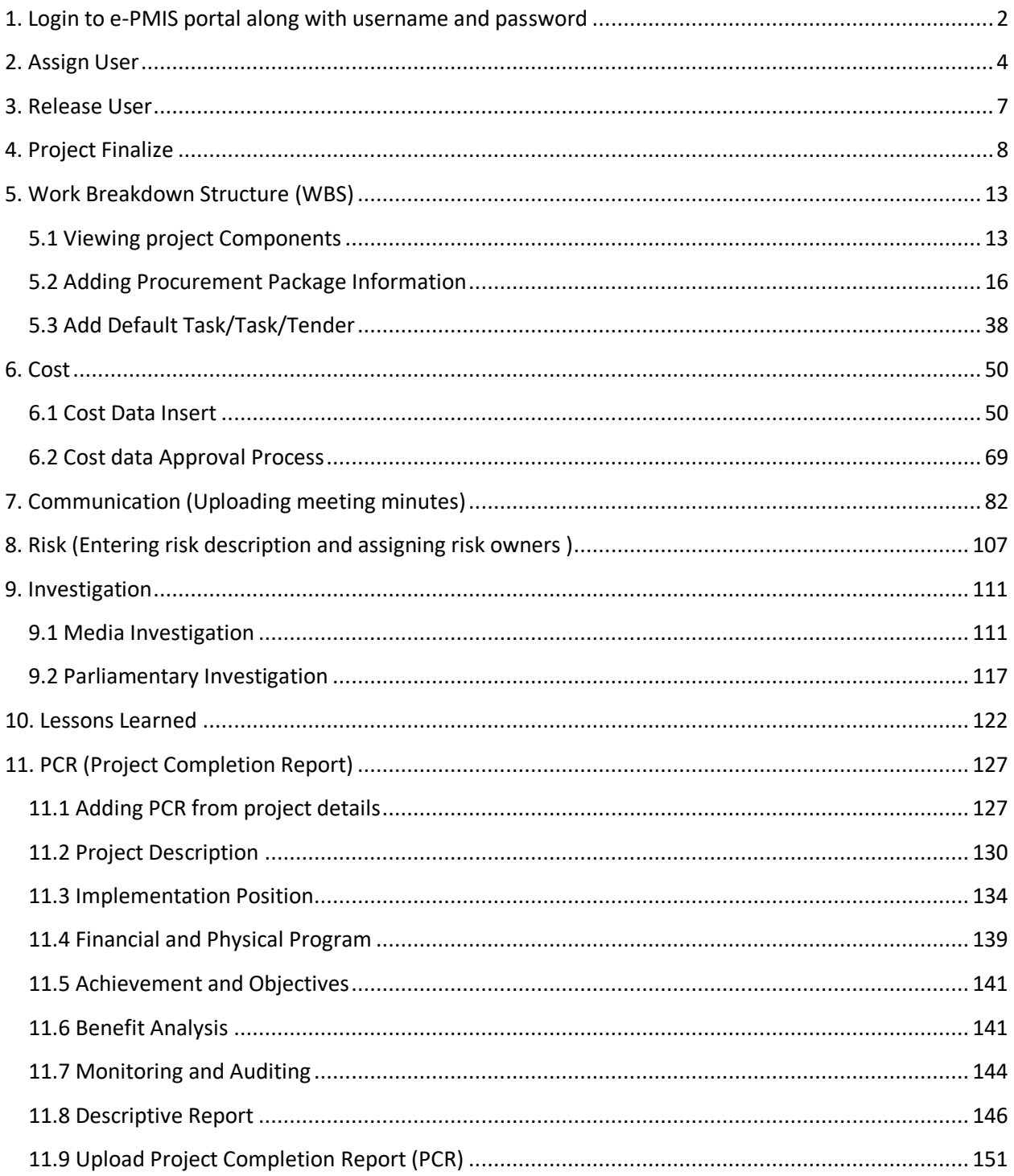

## <span id="page-1-0"></span>**1. Login to e-PMIS portal along with username and password**

**1.1** The user accesses the Electronic Project Management Information System (e-PMIS) using the URL https://192.168.151.36/#/e-pmis/home by providing the user name and password and clicking 'Sign In' as shown in Figure 1.1

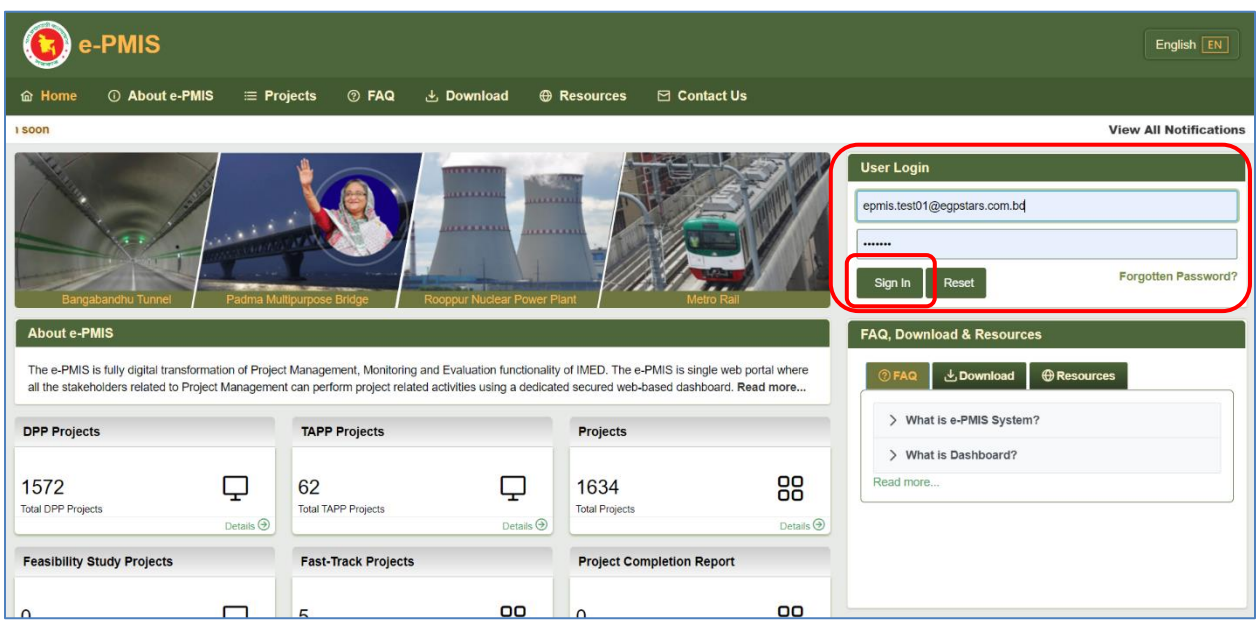

**Figure 1.1**

**1.2** After login the PD User will be taken to user dashboard and user needs to click 'Project Management' drop down menu as shown in figure 1.2

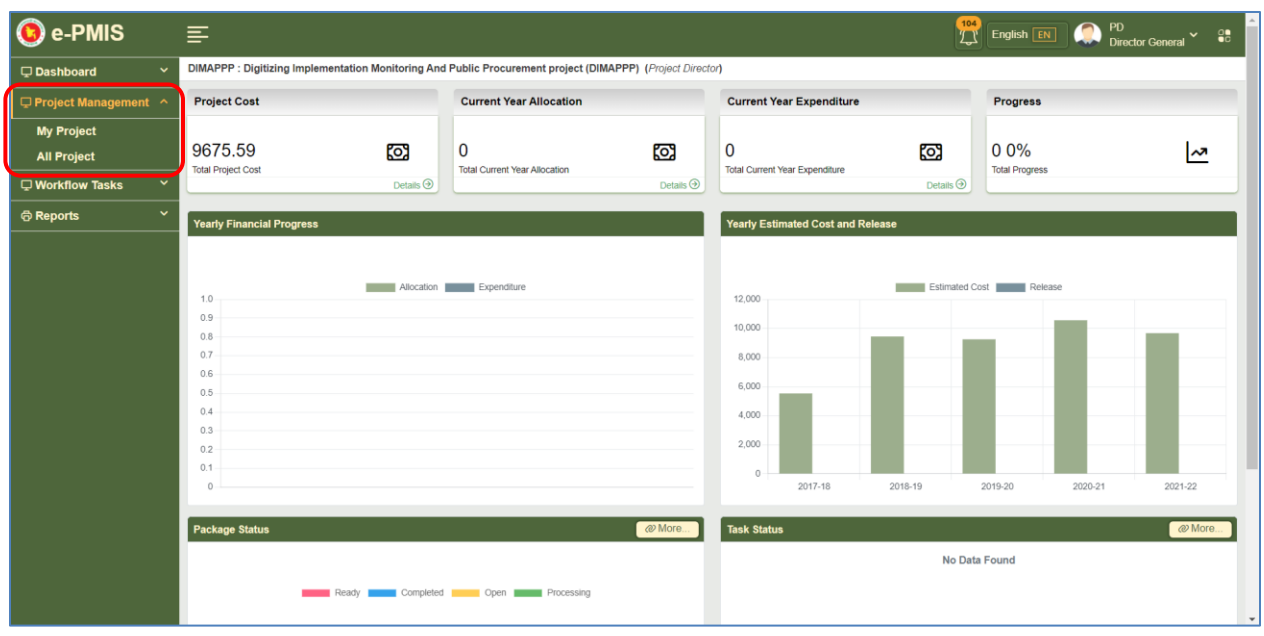

**Figure: 1.2**

After clicking this drop down menu user needs to click 'My project' to access the concerned project as shown in figure 1.3

| $\check{}$<br><b>Dashboard</b>       | cost002 : TAPP cost check 001 (Project Director) |                                                      |                                                       |                                    |
|--------------------------------------|--------------------------------------------------|------------------------------------------------------|-------------------------------------------------------|------------------------------------|
| Project Management ^                 | <b>Project Cost</b>                              | <b>Current Year Allocation</b>                       | <b>Current Year Expenditure</b>                       | Progress                           |
| <b>My Project</b>                    |                                                  |                                                      |                                                       |                                    |
| <b>All Project</b>                   | ඟු                                               | ඏ                                                    | ඟ                                                     | %<br>∣∼⊼                           |
| $\checkmark$<br>Workflow Tasks       | <b>Total Project Cost</b><br>Details $\bigcirc$  | Total Current Year Allocation<br>Dotails $\bigoplus$ | Total Current Year Expenditure<br>Details $\bigoplus$ | Financial / Physical Progress      |
| $\checkmark$<br><b>&amp; Reports</b> | <b>Yearly Financial Progress</b>                 |                                                      | <b>Yearly Estimated Cost and Release</b>              |                                    |
|                                      |                                                  | Allocation   Expenditure                             |                                                       | Estimated Cost <b>Cost</b> Release |
|                                      | 250                                              |                                                      | 250                                                   |                                    |
|                                      | 200                                              |                                                      | 200                                                   |                                    |
|                                      | 150                                              |                                                      | 150                                                   |                                    |

 **Figure***:* **1.3**

## <span id="page-3-0"></span>**2. Assign User**

**2.1** Now PD user can see all the approved projects and from there user needs to click drop down button and click 'User' in one approved projects from the action column as shown in figure 2.1

| $\checkmark$<br><b>Dashboard</b>                     | cost002 : TAPP cost check 001 (Project Director)                                 |                 |                                    |                      |                    |                                            |
|------------------------------------------------------|----------------------------------------------------------------------------------|-----------------|------------------------------------|----------------------|--------------------|--------------------------------------------|
| $\Box$ Project Management $\land$                    | <b>Advanced Search</b>                                                           |                 |                                    |                      |                    |                                            |
| <b>My Project</b>                                    | <b>Project Title</b>                                                             | Project Code    | Project<br>Type                    | Commencement<br>Date | Completion<br>Date | Action<br><b>Status</b>                    |
| <b>All Project</b><br>$\checkmark$<br>Workflow Tasks | TAPP cost check 001                                                              | cost002         | Technical<br>Assistance<br>Project | 01-09-2022           | 31-12-2026         | Approved                                   |
| $\checkmark$<br><b>&amp; Reports</b>                 | Financials MM                                                                    | Project123456   | Development<br>Project             | 01-01-2021           | 22-08-2024         | <b>JAI</b> Dashboard<br>$\approx$ Users    |
|                                                      | DPP Cost Check 001                                                               | cost001         | Development<br>Project             | 01-09-2022           | 01-09-2026         | 5 Revision                                 |
|                                                      | 30 August Project                                                                | PP <sub>1</sub> | Development<br>Project             | 01-01-2018           | 30-08-2022         | © Configuration                            |
|                                                      | Test 25th August                                                                 | PC00T           | Development<br>Project             | 01-01-2019           | 31-12-2024         | E Versions                                 |
|                                                      | DPP Test                                                                         | 1234            | Development<br>Project             | 26-07-2022           | 01-01-2025         | <b>III</b> Field Visit<br><b>C</b> Reports |
|                                                      | Digitizing Implementation Monitoring And Public Procurement project<br>(DIMAPPP) | 0011            | Development<br>Project             | 11-07-2022           | 15-05-2023         | ÷×<br>Approved                             |
|                                                      | Showing 1 to 50 of 54 entries <<                                                 | $\overline{2}$  | 33<br>$\,$                         | $50 \vee$            |                    |                                            |

**Figure: 2.1**

**2.2** Now a window will appear where PD user needs to click 'Assign User' in the right corner of the window as shown in figure 2.2

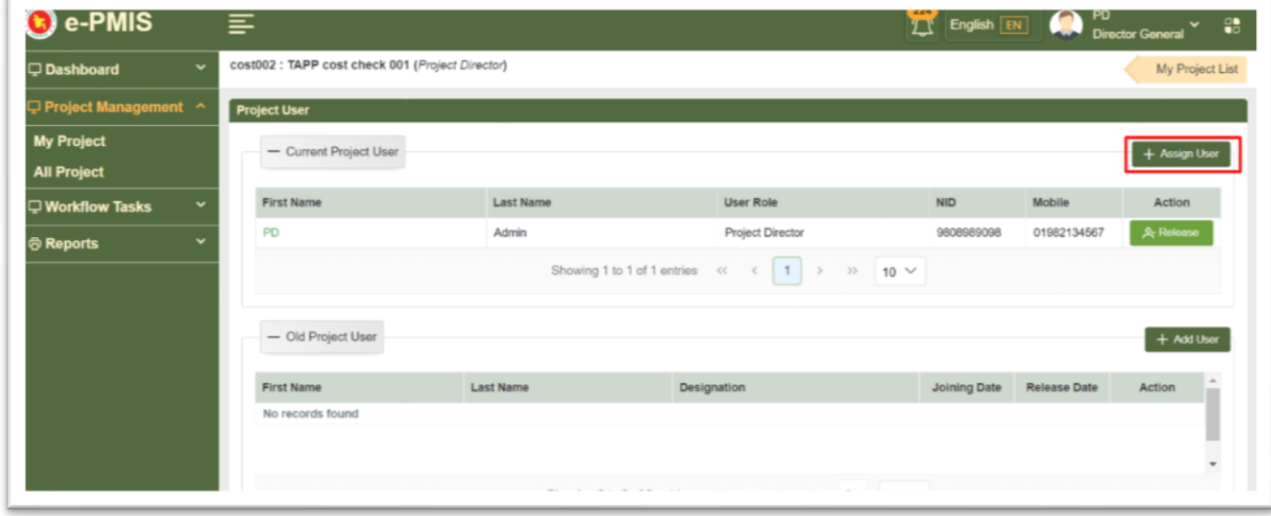

 **Figure 2.2**

**2.3** After clicking 'Assign User' a form will appear where PD user needs to put required inputs in the required fields as shown in figure 2.3

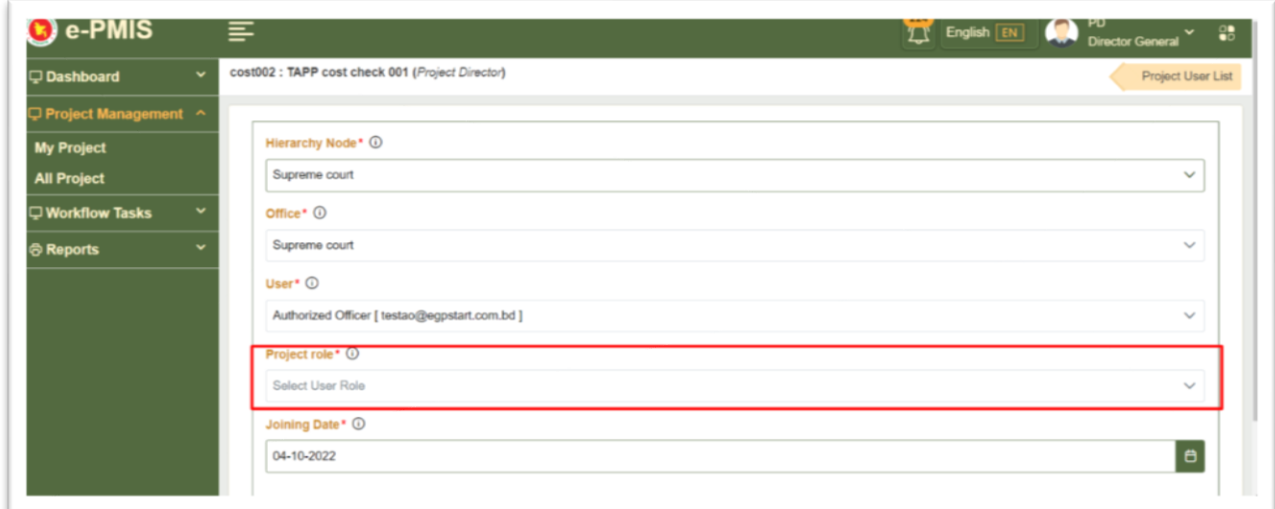

#### **Figure 2.3**

Here in figure 2.3 we can see in 'Project role' section there are 4 options are available as shown in figure 2.4 In order to assign user PD user need to select each of the role (except Project Director) and assign user respectively

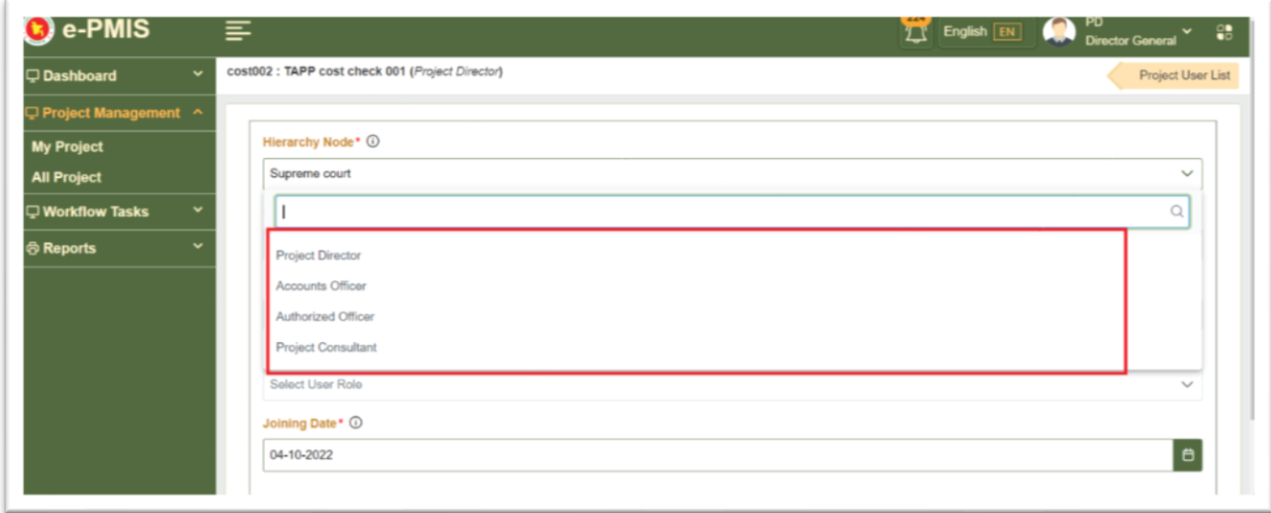

**2.4** In this case PD user selected Account officer in 'Project role' section and click 'Save' button as shown in figure 2.5

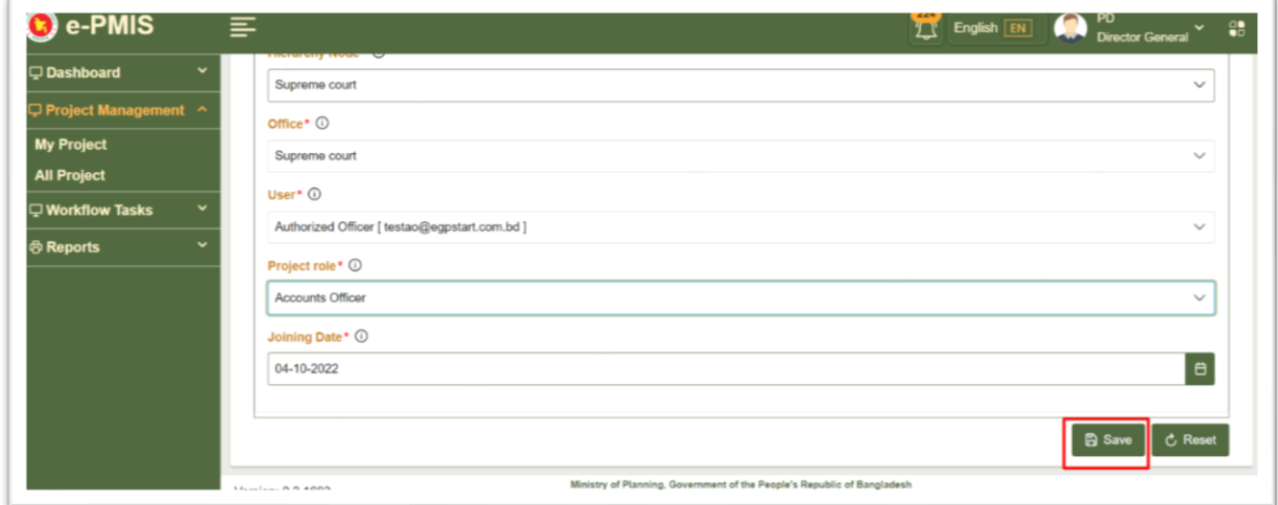

 **Figure 2.5**

After clicking save button a success notification will appear in the top right corner of the window as shown in figure 2.6

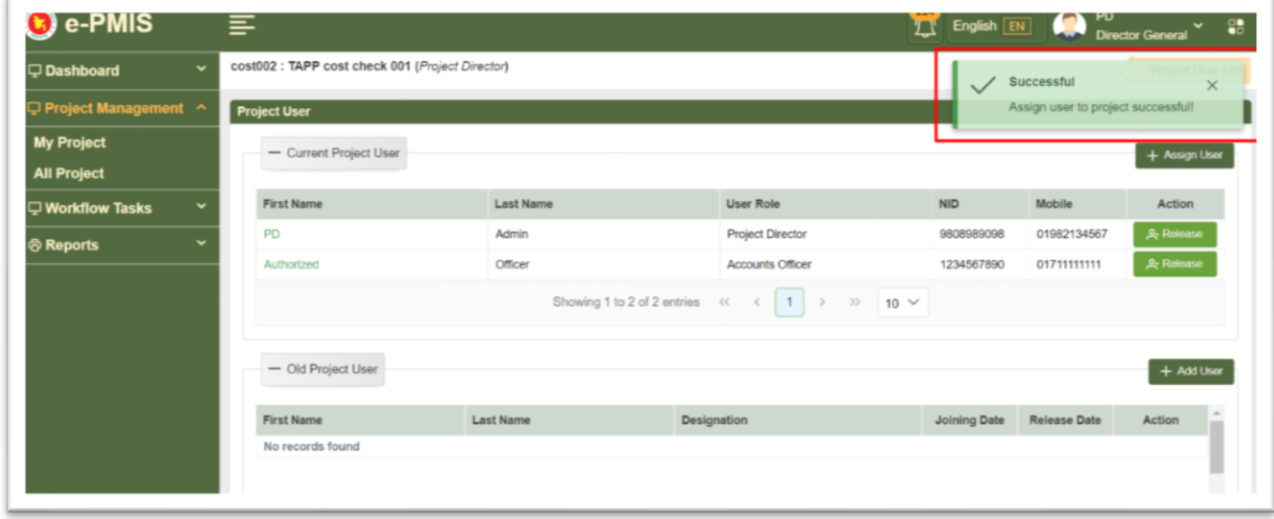

**Figure 2.6** 

## <span id="page-6-0"></span>**3. Release User**

**3.1** Now PD user can see all the approved projects and from there user needs to click drop down button and click 'User' in one approved projects from the action column as shown in figure 3.1

| <b>Dashboard</b>                     | $\check{}$   | cost002 : TAPP cost check 001 (Project Director) |                      |                                                         |                         |                    |                                             |
|--------------------------------------|--------------|--------------------------------------------------|----------------------|---------------------------------------------------------|-------------------------|--------------------|---------------------------------------------|
| Project Management ^                 |              | <b>Advanced Search</b>                           |                      |                                                         |                         |                    |                                             |
| <b>My Project</b>                    |              | <b>Project Title</b>                             | <b>Project Code</b>  | Project<br>Type                                         | Commencement<br>Date    | Completion<br>Date | <b>Status</b><br>Action                     |
| <b>All Project</b><br>Workflow Tasks | $\checkmark$ | TAPP cost check 001                              | cost002              | Technical<br>Assistance<br>Project                      | 01-09-2022              | 31-12-2026         | Approved                                    |
| <b>&amp; Reports</b>                 | $\check{~}$  | Financials MM                                    | Project123456        | Development<br>Project                                  | 01-01-2021              | 22-08-2024         | I <sub>II</sub> Dashboard<br>& Users        |
|                                      |              | DPP Cost Check 001                               | cost001              | Development<br>Project                                  | 01-09-2022              | 01-09-2026         | 5 Revision                                  |
|                                      |              | 30 August Project                                | PP <sub>1</sub>      | Development<br>Project                                  | 01-01-2018              | 30-08-2022         | © Configuration                             |
|                                      |              | Test 25th August                                 | PC00T                | Development<br>Project                                  | 01-01-2019              | 31-12-2024         | $\equiv$ Versions<br><b>III</b> Field Visit |
|                                      |              | mmm or<br>Showing 1 to 50 of 54 entries          | <br>$< <$<br>$\,<\,$ | Development<br>$\overline{c}$<br>$\gg$<br>$\rightarrow$ | aa am aaaa<br>$50 \vee$ | AL AL ARAB         | <b>骨 Reports</b>                            |

**Figure***:* **3.1**

**3.2** Now from this window PD user need to click 'Release' in order to release user from any of the approved project as shown in figure 3.2

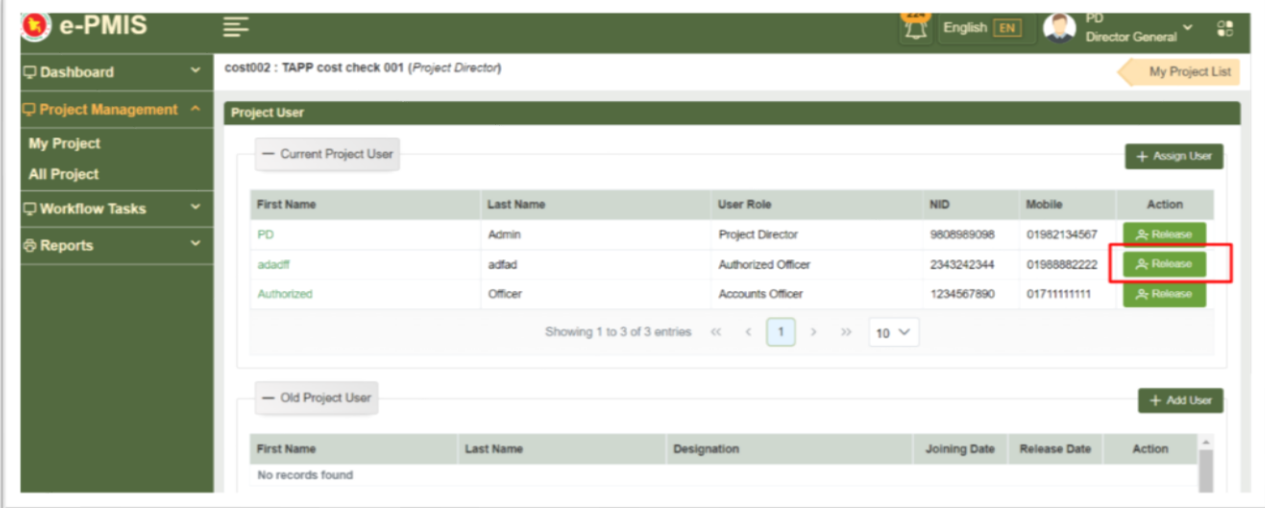

**Figure 3.2**

**3.3** After clicking 'Release' PD will see the user information and needs to put release date as shown in figure 3.3

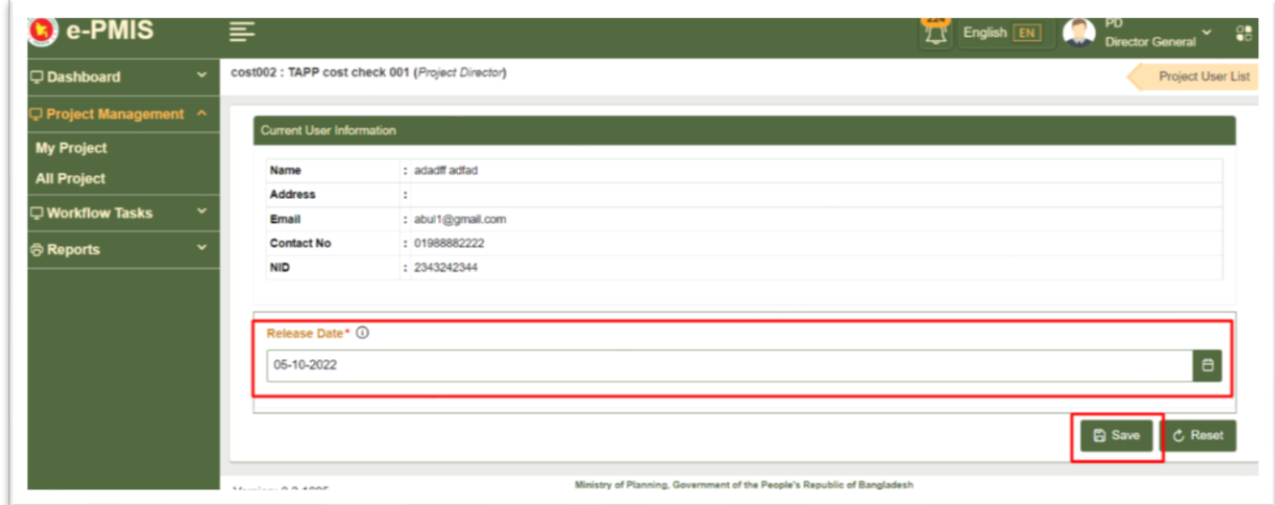

**Figure 3.3**

## <span id="page-7-0"></span>**4. Project Finalize**

To Finalize, 'Mode of Financing with Source (6.1)', 'Annexure - I. Location wise Cost Breakdown', 'Annexure - V(b)', 'Detailed Annual Phasing of Cost', 'Annexure – III v(a). Goods / Annexure – III (b) Works/ Annexure - III(c) Services' must be inserted. Also Mode of Financing with Source (6.1), Annexure - I Location wise Cost Breakdown, Annexure – V (b). Detailed Annual Phasing of Cost value must be same **4.1** First user needs to go to project list by clicking 'My Project' from the Project Management and locate the project user needs to finalize and then click drop down menu from the action column and finally click 'Users' as shown in figure 4.1

| $\check{~}$<br><b>C</b> Dashboard        |                                                                               |                                     |                                   |                        |                         |
|------------------------------------------|-------------------------------------------------------------------------------|-------------------------------------|-----------------------------------|------------------------|-------------------------|
| $\check{~}$<br><b>R. User Management</b> | <b>Advanced Search</b>                                                        |                                     |                                   |                        |                         |
| <b>Project Management ^</b>              | Project Title                                                                 | Project Type                        | <b>Commencement Date</b>          | <b>Completion Date</b> | <b>Status</b><br>Action |
| <b>My Project</b>                        | Title code 900                                                                | DPP                                 | 25-05-2022                        | 26-07-2022             | ⊹<br>Draft              |
| <b>All Project</b>                       | DPP Test                                                                      | DPP                                 | 26-07-2022                        | 01-01-2025             | ÷<br>Approved           |
| <b>Create Project</b>                    | Digitizing Implementation Monitoring And Public Procurement project (DIMAPPP) | DPP                                 | 11-07-2022                        | 15-05-2023             | ₫×<br>Draft             |
| $\check{~}$<br>Workflow Tasks            | Digitizing Implementation Monitoring And Public Procurement project (DIMAPPP) | DPP                                 | 11-07-2022                        | 15-05-2023             | <b>ILI</b> Dashboard    |
| $\check{}$<br><b>&amp; Reports</b>       | Digitizing Implementation Monitoring And Public Procurement project (DIMAPPP) | DPP                                 | 11.07.2022                        | 15-05-2023             | <b>身 Users</b>          |
|                                          | Title 1                                                                       | DPP                                 | 11-07-2022                        | 14-02-2023             | <b>5</b> Revision       |
|                                          | Digitizing Implementation Monitoring And Public Procurement project (DIMAPPP) | DPP                                 | 20-07-2022                        | 30-06-2025             | @ Configuration         |
|                                          | Digitizing Implementation Monitoring And Public Procurement project (DIMAPPP) | <b>DPP</b>                          | 20-07-2022                        | 30-06-2025             | E Versions              |
|                                          | Prianka's Project Final Cycle 1                                               | ТАРР                                | 01-01-2010                        | 31-07-2022             | <b>III</b> Field Visit  |
|                                          | Title code final new                                                          | DPP                                 | 19-07-2022                        | 26-07-2023             | <b>高 Reports</b>        |
|                                          |                                                                               | $\overline{\mathbf{3}}$<br>$\Delta$ | 5<br>$32 \mid 1$<br>$\rightarrow$ | $50 \vee$              | ∩ Finalize              |

 **Figure 4.1**

**4.2** Now Project User window will appear where user needs to assign user by clicking 'Assign User' at the top right corner of the window as shown in figure 4.2

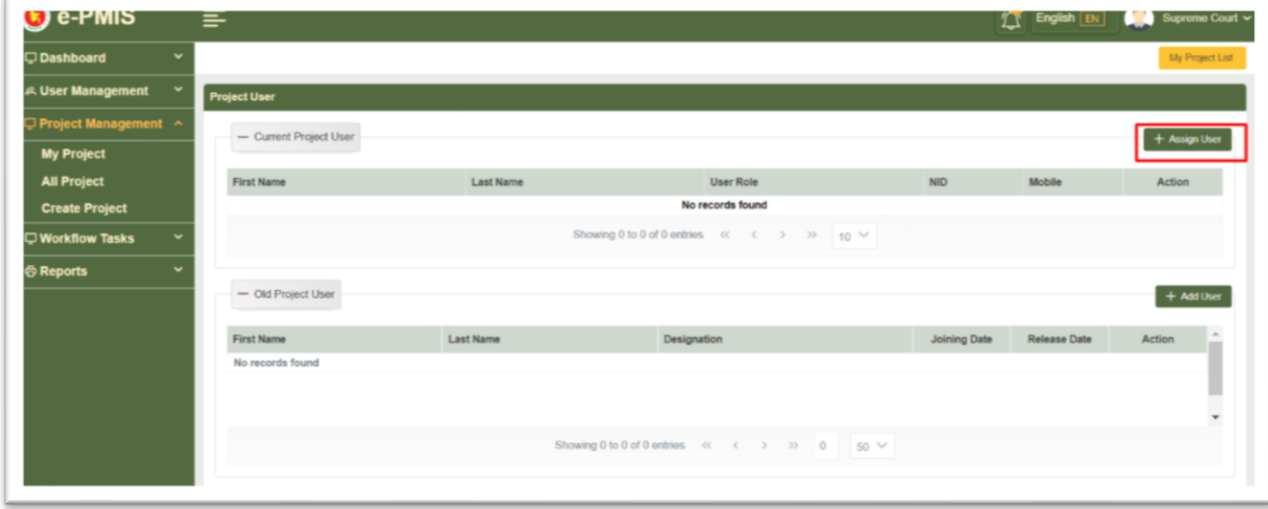

 **Figure 4.2**

**4.3** Now a window will appear where needs to choose options from all the required fields and save as shown in figure 4.3

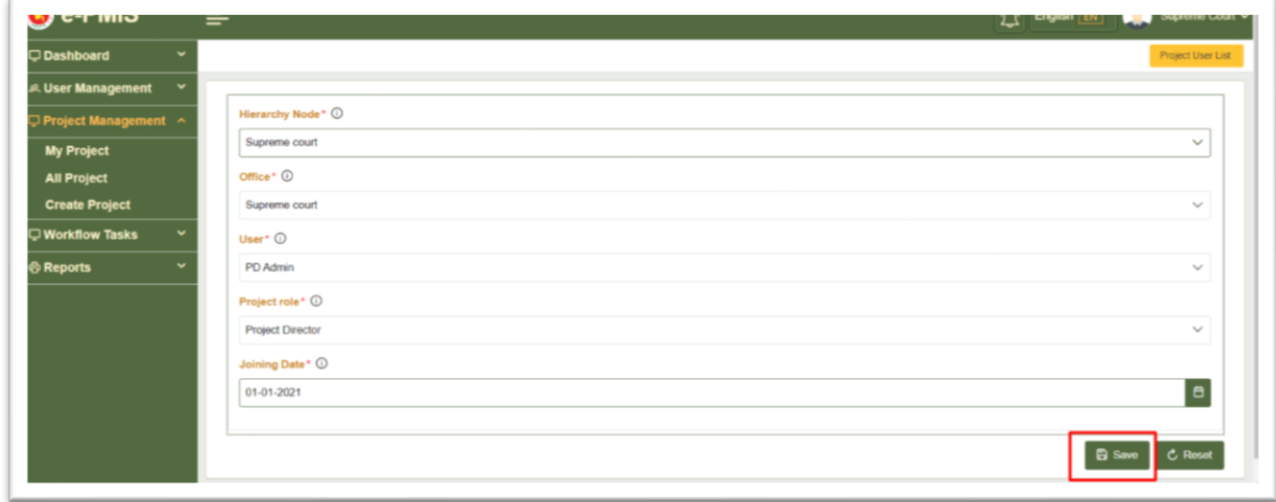

### **Figure 4.3**

After clicking save button a notification will appear as shown in figure 4.4

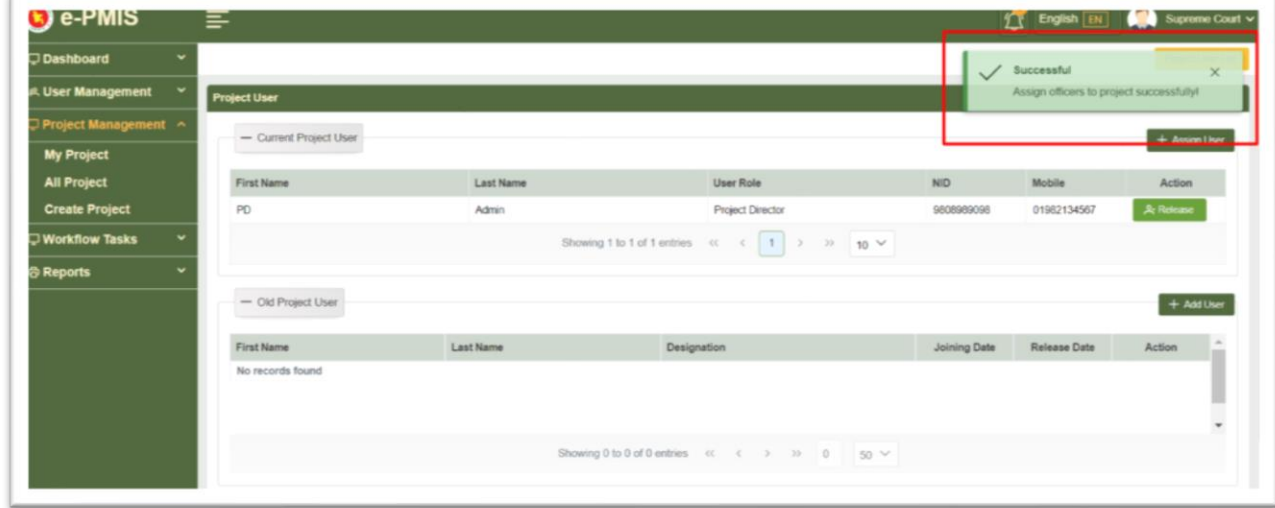

 **Figure 4.4**

**4.4** Now from the Project login page user needs to login as a Project Director (PD) as shown in figure 4.5

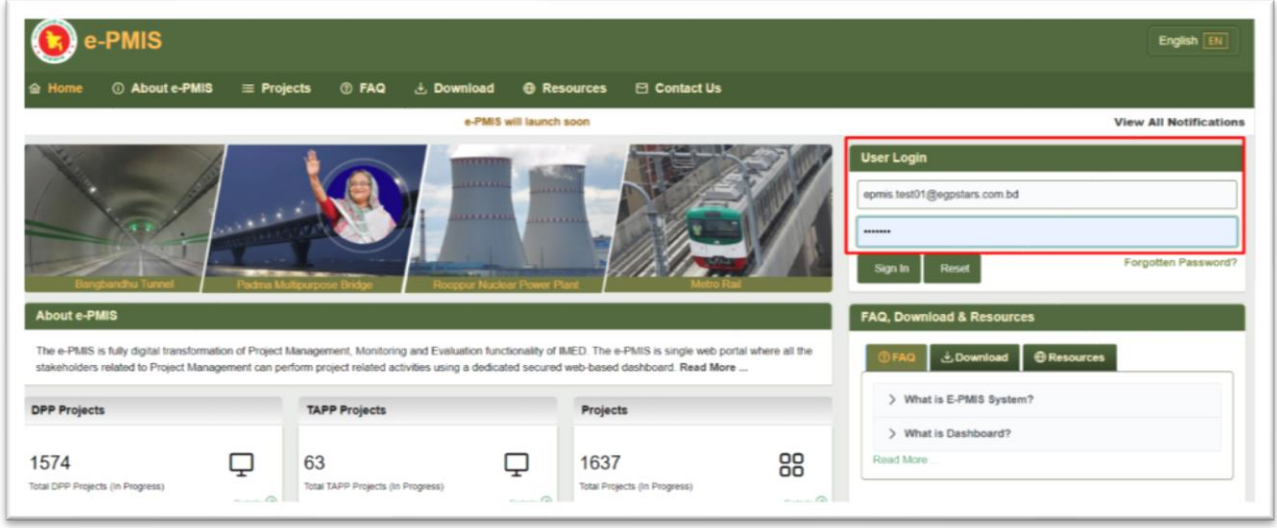

 **Figure 4.5**

**4.5** After successfully login user needs to go to 'Project Management' and select 'My Project' to see the project list as shown in figure 4.6

| Dashboard            | $\ddot{}$    | 1234 : DPP Test (Project Director)                                            |              |                   |                        |                 |                       |
|----------------------|--------------|-------------------------------------------------------------------------------|--------------|-------------------|------------------------|-----------------|-----------------------|
| Project Management ^ |              | <b>Advanced Search</b>                                                        |              |                   |                        |                 |                       |
| <b>My Project</b>    |              | Project Title                                                                 | Project Type | Commencement Date | <b>Completion Date</b> | <b>Status</b>   | Action                |
| <b>All Project</b>   |              | DPP Test                                                                      | DPP          | 26-07-2022        | 01-01-2025             | Approved        | ÷٠                    |
| Workflow Tasks       | $\checkmark$ | Digitizing Implementation Monitoring And Public Procurement project (DIMAPPP) | DPP          | 11-07-2022        | 15-05-2023             | Draft           | $\ddagger\,$          |
| <b>&amp; Reports</b> | $\checkmark$ | Digitizing Implementation Monitoring And Public Procurement project (DIMAPPP) | DPP          | 20-07-2022        | 30-06-2025             | <b>Approved</b> | $\mathbb{R}^n$        |
|                      |              | Digitizing Implementation Monitoring And Public Procurement project (DIMAPPP) | DPP          | 20-07-2022        | 30-06-2025             | Draft           | $\ddagger\,$          |
|                      |              | TenglishMM                                                                    | TAPP         | 01-02-2020        | 30-11-2023             | Approved        | $\ddagger\sim$        |
|                      |              | wbs testing                                                                   | TAPP         | 02-06-2022        | 30-06-2022             | Approved        | ÷×                    |
|                      |              | Field Visit Final                                                             | TAPP         | 01-01-2020        | 22-05-2024             | Approved        | $\mathbb{F}^{\times}$ |
|                      |              | Atiq Test Final 2                                                             | TAPP         | 23-05-2022        | 15-11-2023             | Approved        | $\ddot{\phantom{1}}$  |
|                      |              | Atig Test FC-1                                                                | TAPP         | 22-05-2022        | 01-04-2025             | Approved        | <u>i*</u>             |
|                      |              | Test_FieldVisit_Cycle2                                                        | DPP.         | 01-01-2020        | 04-05-2022             | Draft           | $\frac{1}{2}$         |

 **Figure 4.6**

**4.6** Now from the project list user needs to go to the project which he/she made and click the drop down menu and select 'Finalize' as shown in figure 4.7

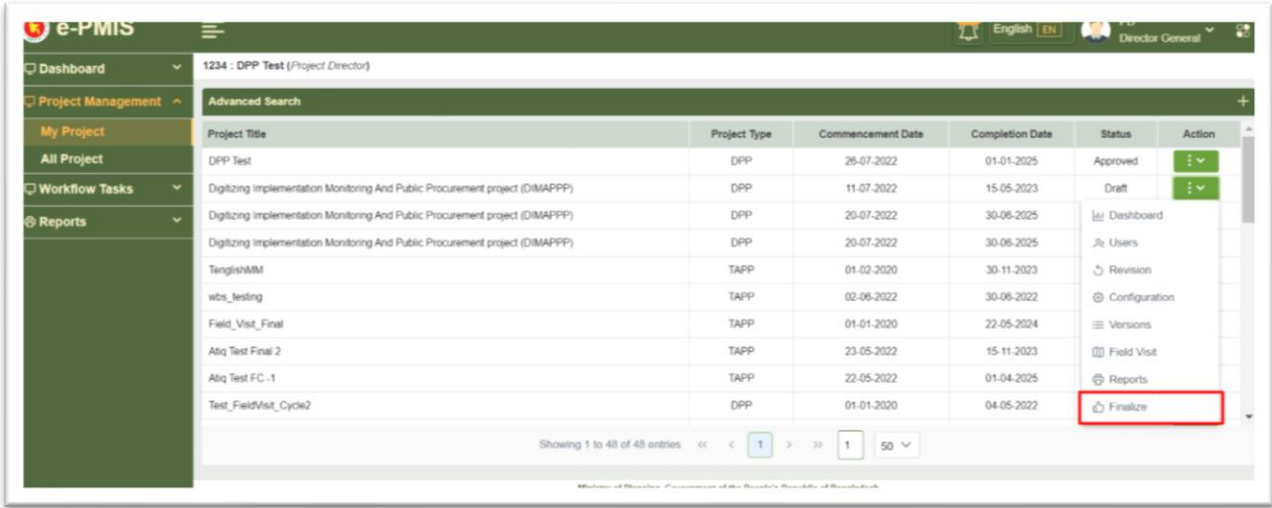

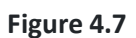

**4.7** After clicking 'Finalize' a confirmation window will appear where user needs to click 'Yes' in order to finalize the project as shown in figure 4.8

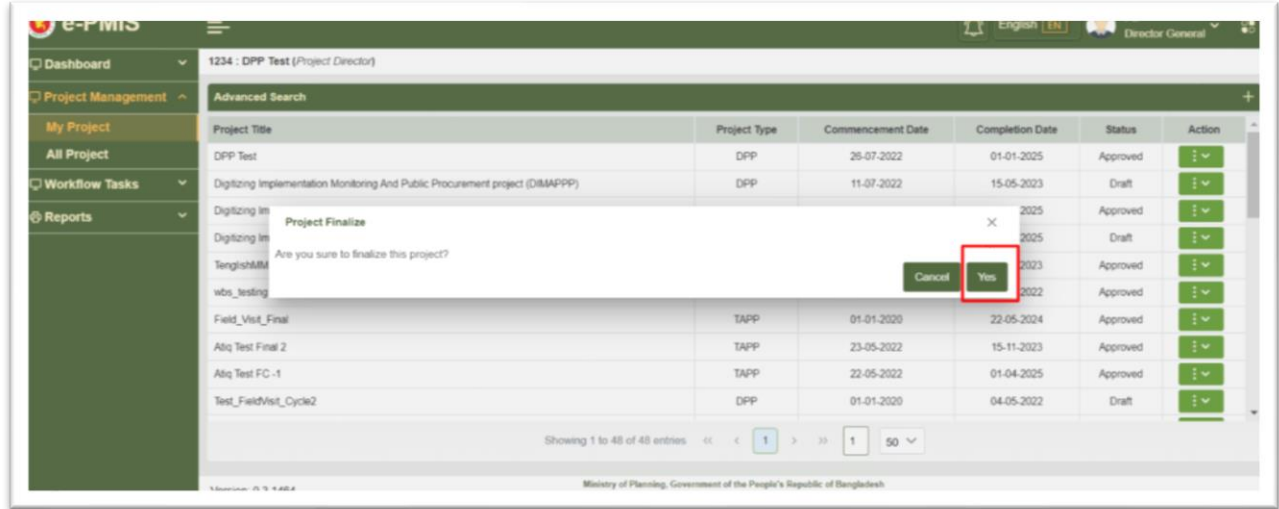

#### **Figure 4.8**

A notification will appear in the window after finalize the project as shown in figure 4.9

| g) e-PMIS                                  | ≘                                                                             |                                 |                          | $T$ English $E$ English |               | <b>Director General</b> |
|--------------------------------------------|-------------------------------------------------------------------------------|---------------------------------|--------------------------|-------------------------|---------------|-------------------------|
| $\check{ }$<br>Dashboard                   | 1234 : DPP Test (Project Director)                                            |                                 |                          |                         | Successful    |                         |
| Project Management ^                       | <b>Advanced Search</b>                                                        | project finalized successfully! |                          |                         |               |                         |
| <b>My Project</b>                          | Project Title                                                                 | Project Type                    | <b>Commencement Date</b> | <b>Completion Date</b>  | <b>Status</b> | Action                  |
| <b>All Project</b>                         | DPP Test                                                                      | DPP                             | 26-07-2022               | 01-01-2025              | Approved      | ÷                       |
| $\checkmark$<br>Workflow Tasks             | Digitizing Implementation Monitoring And Public Procurement project (DIMAPPP) | DPP                             | 11-07-2022               | 15-05-2023              | Approved      | ÷ν                      |
| $\overline{\phantom{a}}$<br><b>Reports</b> | Digitizing Implementation Monitoring And Public Procurement project (DIMAPPP) | DPP                             | 20-07-2022               | 30-06-2025              | Approved      | ÷ν                      |
|                                            | Digitizing Implementation Monitoring And Public Procurement project (DIMAPPP) | DPP                             | 20-07-2022               | 30-06-2025              | Draft         | ÷                       |
|                                            | TenglishMM                                                                    | TAPP                            | 01-02-2020               | 30-11-2023              | Approved      | $\pm\star$              |
|                                            | wbs testing                                                                   | TAPP                            | 02-06-2022               | 30-06-2022              | Approved      | ÷                       |
|                                            | Field Visit Final                                                             | TAPP                            | 01-01-2020               | 22-05-2024              | Approved      | ÷×                      |
|                                            | Atig Test Final 2                                                             | TAPP                            | 23-05-2022               | 15-11-2023              | Approved      | ÷×                      |

**Figure 4.9**

Now the project status will show approved as shown in figure 4.10

| <b>b</b> ) e-PMIS                                | ≣                                                                             |                              |                                   | T English EN           |               | Director General                 |
|--------------------------------------------------|-------------------------------------------------------------------------------|------------------------------|-----------------------------------|------------------------|---------------|----------------------------------|
| <b>Dashboard</b>                                 | 1234 : DPP Test (Project Director)                                            |                              |                                   |                        |               |                                  |
| <b>Project Management ^</b>                      | <b>Advanced Search</b>                                                        |                              |                                   |                        |               |                                  |
| <b>My Project</b>                                | <b>Project Title</b>                                                          | Project Type                 | <b>Commencement Date</b>          | <b>Completion Date</b> | <b>Status</b> | Action                           |
| <b>All Project</b>                               | DPP Test                                                                      | DPP                          | 26-07-2022                        | 01-01-2025             | Approved      | ÷                                |
| $\check{ }$<br><b>U</b> Workflow Tasks           | Digitizing Implementation Monitoring And Public Procurement project (DIMAPPP) | DPP                          | 11-07-2022                        | 15-05-2023             | Approved      | ÷                                |
| $\overline{\phantom{a}}$<br><b>&amp; Reports</b> | Digitizing Implementation Monitoring And Public Procurement project (DIMAPPP) | DPP                          | 20-07-2022                        | 30-06-2025             | Approved      | ÷                                |
|                                                  | Digitizing Implementation Monitoring And Public Procurement project (DIMAPPP) | DPP                          | 20-07-2022                        | 30-06-2025             | Draft         | $\mathbb{R}^{\omega}$            |
|                                                  | TenglishMM                                                                    | TAPP                         | 01-02-2020                        | 30-11-2023             | Approved      | $\mathbb{R}^{\omega}$            |
|                                                  | wbs testing                                                                   | TAPP                         | 02-06-2022                        | 30-06-2022             | Approved      | $\overline{\mathbb{R}^2}$        |
|                                                  | Field Visit Final                                                             | TAPP                         | 01-01-2020                        | 22-05-2024             | Approved      | $\overline{\mathbb{F}^{\times}}$ |
|                                                  | Atig Test Final 2                                                             | TAPP                         | 23-05-2022                        | 15-11-2023             | Approved      | $\mathbb{R}^{\omega}$            |
|                                                  | Atig Test FC-1                                                                | ТАРР                         | 22-05-2022                        | 01-04-2025             | Approved      | $\mathbb{R}^{\omega}$            |
|                                                  | Test_FieldVisit_Cycle2                                                        | DPP                          | 01-01-2020                        | 04-05-2022             | Draft         | $\mathbb{R}^2$                   |
|                                                  | Showing 1 to 48 of 48 entries <<                                              | $\langle$ 1<br>$\rightarrow$ | $\blacksquare$<br>$50 \vee$<br>22 |                        |               |                                  |
|                                                  | Ministry of Planning, Government of the People's Republic of Bangladesh       |                              |                                   |                        |               |                                  |

<span id="page-12-1"></span>**Figure 4.10**

## <span id="page-12-0"></span>**5. Work Breakdown Structure (WBS)**

### **5.1 Viewing project Components**

**5.1**.**1** When the PD wants to work on project scope, the user will click on Dashboard to go to project details, as shown in Figure 5.1

| <b>O</b> e-PMIS       |              | 丰                                                                                                    |              |                          | 104<br>English EN<br>$\overline{\mathbb{T}}$ | Director General<br>- 98 |
|-----------------------|--------------|----------------------------------------------------------------------------------------------------|--------------|--------------------------|----------------------------------------------|--------------------------|
| <b>Dashboard</b>      | $\checkmark$ | DIMAPPP : Digitizing Implementation Monitoring And Public Procurement project (DIMAPPP) (Project Director) |              |                          |                                              |                          |
| Project Management ^  |              | <b>Advanced Search</b>                                                                                     |              |                          |                                              |                          |
| <b>My Project</b>     |              | Project Title                                                                                              | Project Type | <b>Commencement Date</b> | <b>Completion Date</b>                       | <b>Status</b><br>Action  |
| <b>All Project</b>    |              | Digitizing Implementation Monitoring And Public Procurement project (DIMAPPP)                              | <b>DPP</b>   | 20-07-2022               | 30-06-2025                                   | Draft<br>÷×              |
| $\Box$ Workflow Tasks | $\checkmark$ | TenglishMM                                                                                                 | TAPP         | $01-02-2020$             | 30-11-2023                                   | <b>ILLI</b> Dashboard    |
| <b>骨 Reports</b>      | $\checkmark$ | wbs_testing                                                                                                | TAPP         | 02-06-2022               | 30-06-2022                                   | A nacia                  |
|                       |              | Field_Visit_Final                                                                                          | TAPP         | 01-01-2020               | 22-05-2024                                   | <b>b</b> Revision        |
|                       |              | Atiq Test Final 2                                                                                          | TAPP         | 23-05-2022               | 15-11-2023                                   | <b>卷 Configuration</b>   |
|                       |              | Atiq Test FC -1                                                                                            | TAPP         | 22-05-2022               | 01-04-2025                                   | ≡ Versions               |
|                       |              | Test_FieldVisit_Cycle2                                                                                     | DPP          | 01-01-2020               | 04-05-2022                                   | <b>III</b> Field Visit   |
|                       |              | Mahazabin5/9/2022                                                                                          | TAPP         | 01-01-2020               | 31-12-2022                                   | <b>命</b> Reports         |
|                       |              | aa                                                                                                    | TAPP         | 26-04-2022               | 28-04-2022                                   | ∩ Finalize               |
|                       |              |                                                                                                    |              |                          |                                              |                          |

**Figure 5.1**

**5.1.2** System will redirect the PD user to project dashboard where the PD user will find different tabs which the PD user will use to work on that project, if the PD user wants to work on the project scope then the user will click on Scope tab as shown in Figure 5.2

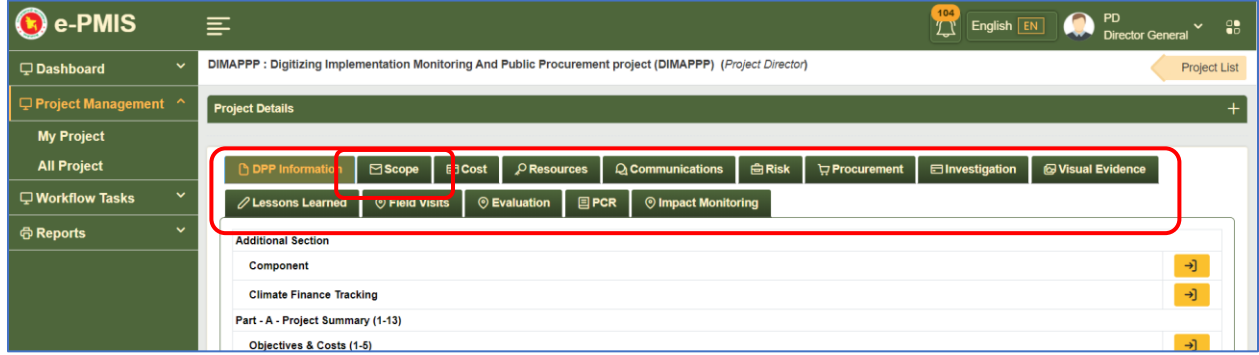

**Figure 5.2**

**5.1.3** The PD user will then click on the button next to Work Breakdown Structure (WBS) and the system will guide the user to the project scope page, as shown in Figure 5.3

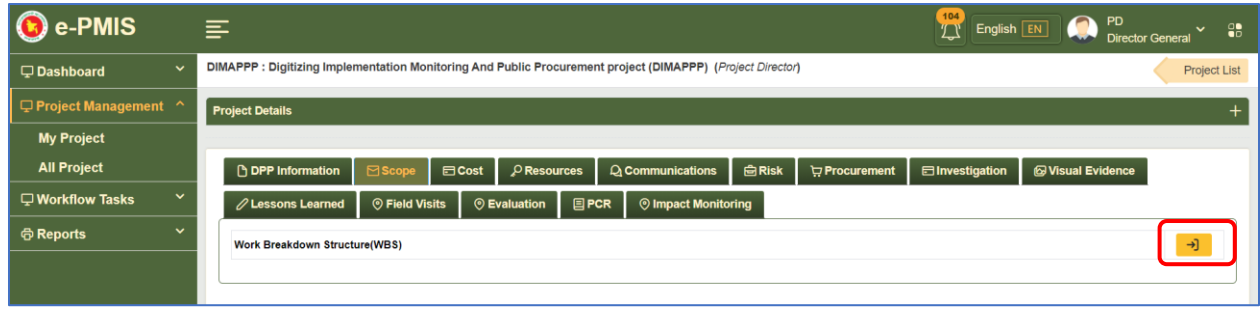

**Figure 5.3**

**5.1.4** PD user will be taken to the WBS from scope where the scope and its component is added when the project is finalized by PD user and the project is in approved status furthermore has the forms of procurement plans completed. PD user can check all the component of this project, as shown in Figure 5.4

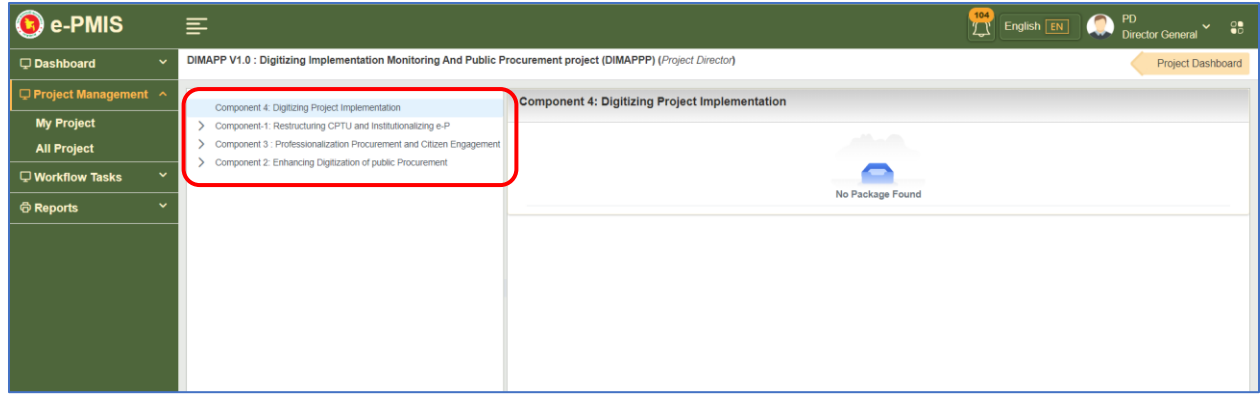

**Figure 5.4**

**5.1.5** PD user will be able to see all the procurement plans of this project by expanding all the component by clicking ">" button beside the component, as shown in Figure 5.5

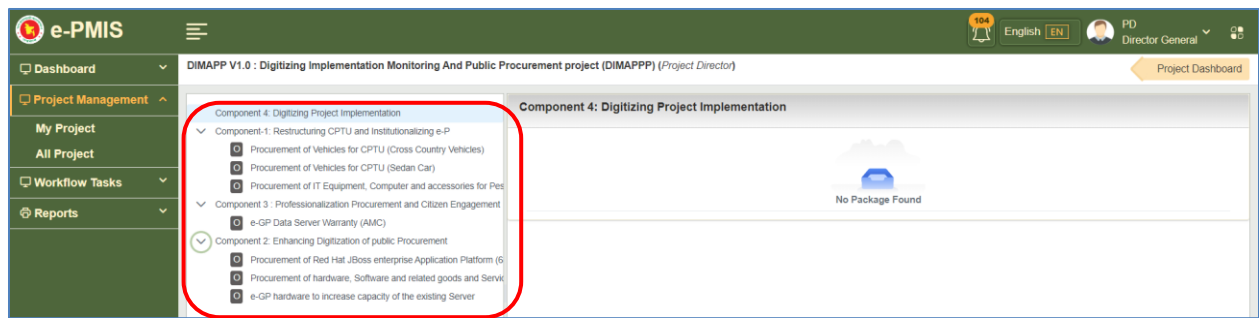

**Figure 5.5**

### <span id="page-15-0"></span>**5.2 Adding Procurement Package Information**

**5.2.1** PD user will be able to click on any of the package and the system will display that package basic information, package description and other package related information where the PD user will have add some related information, as shown in Figure 5.6

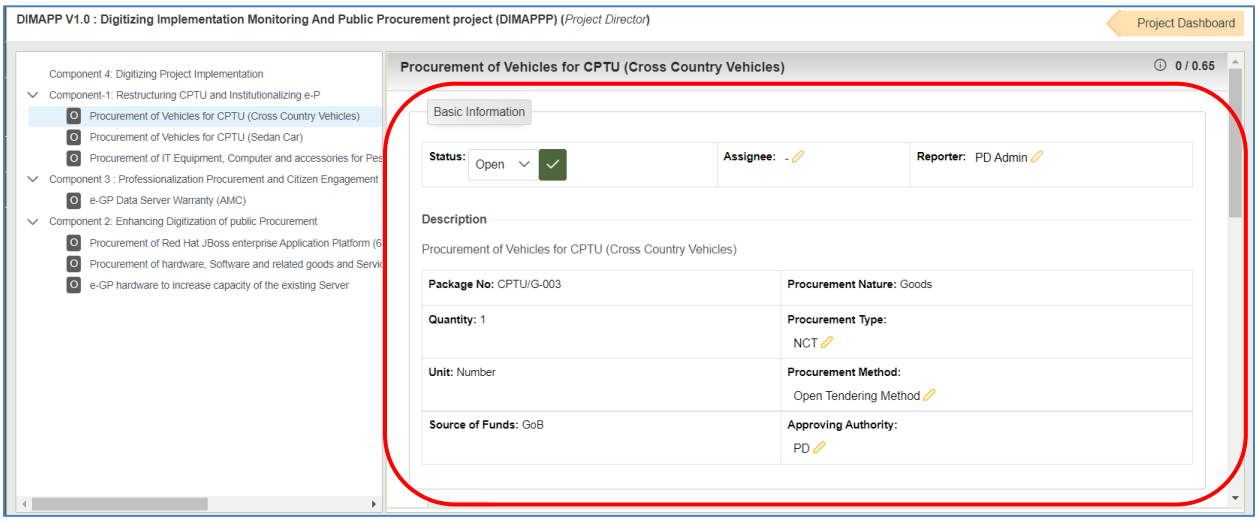

**Figure 5.6**

**5.2.2** If PD user wants to change any information then the user will have to click on the pencil like button to edit that corresponding field and the system will give option to edit that field, as shown in Figure 5.7

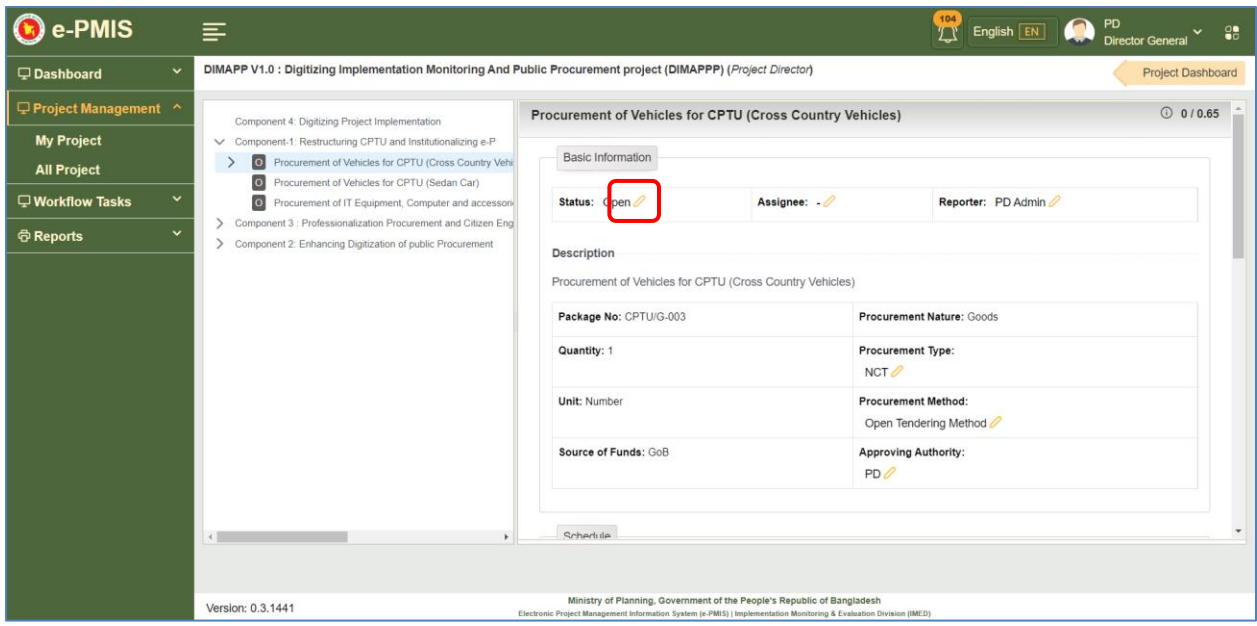

**Figure 5.7**

**5.2.3** Once clicked on the button the system will give dropdown option to the PD user from where the user will be able to select required option for each field, as shown in Figure 5.8

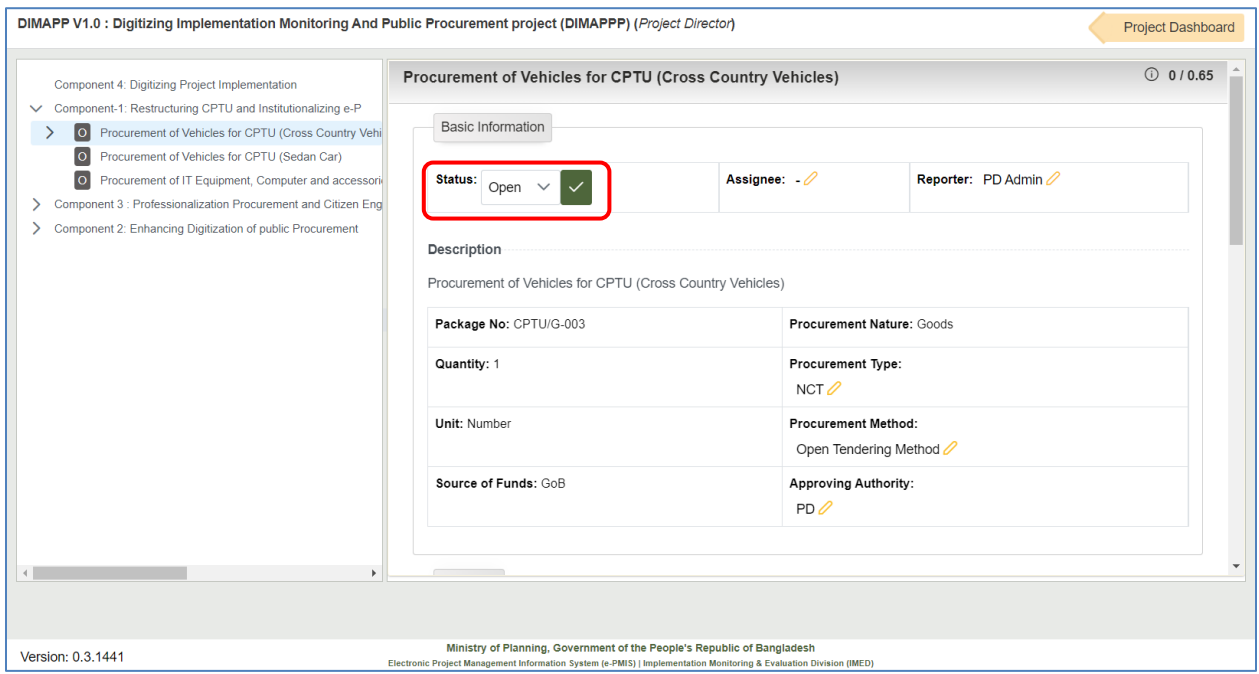

**Figure 5.8**

**5.2.4** In the **Basic Information** section PD user will have to change the status which is given **Open** by default, PD user will choose from **Processing, Ready** and **Completed status** as shown in Figure 5.9

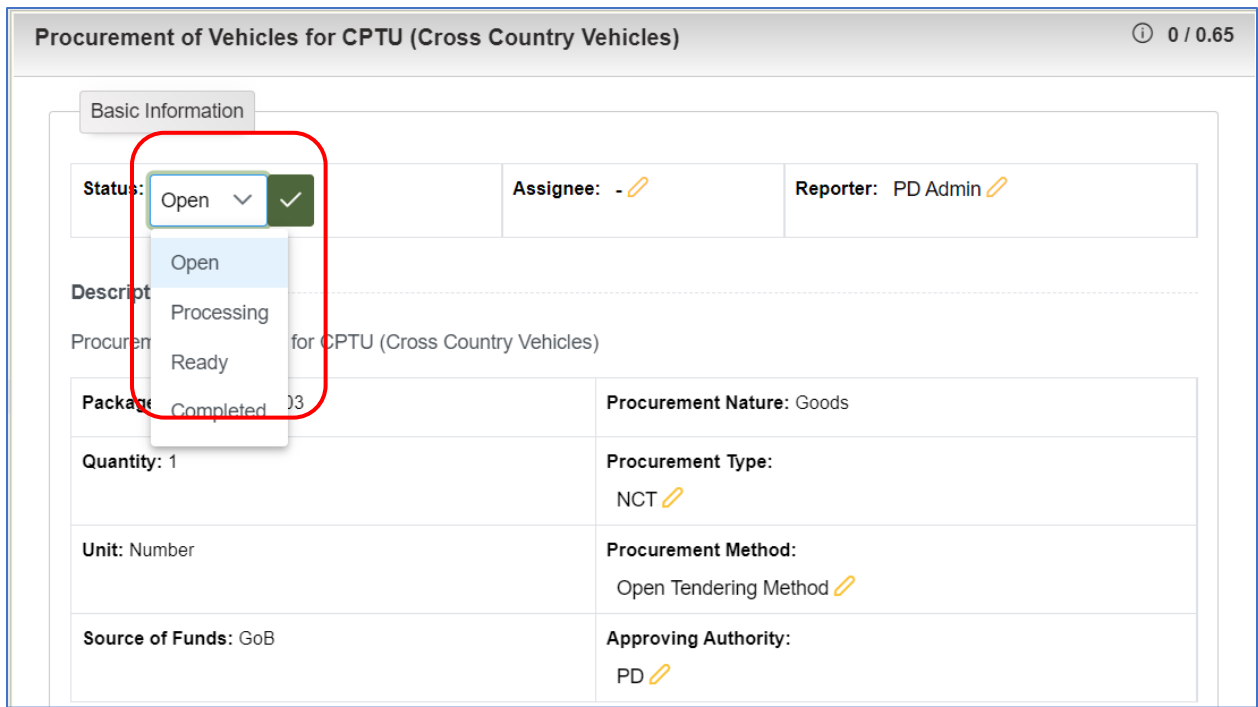

**Figure 5.9**

**5.2.5** After selecting the desired status the PD user will have to click of the green button to select that choosen status, as shown in Figure 5.10

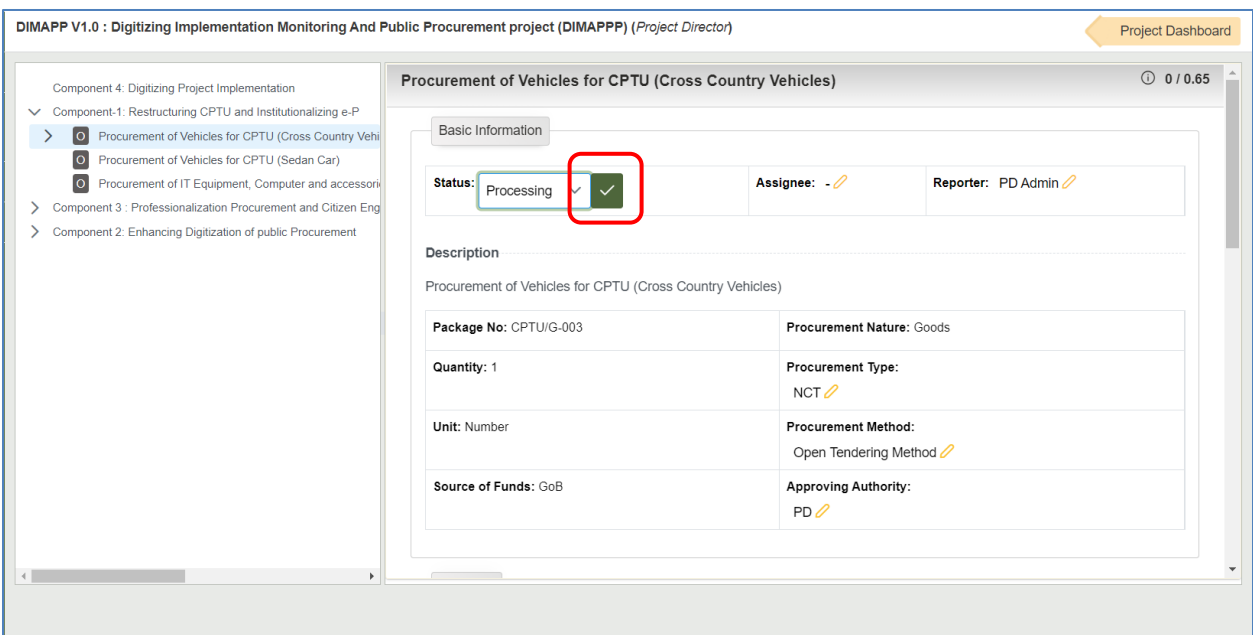

**Figure 5.10**

**5.2.6** Then the PD user will have to select **Assignee** from the dropdown list where all the officials assigned to this project will be available, as shown in Figure 5.11 After selecting the user PD user will have to click on the green selecting button as shown in Figure 5.10

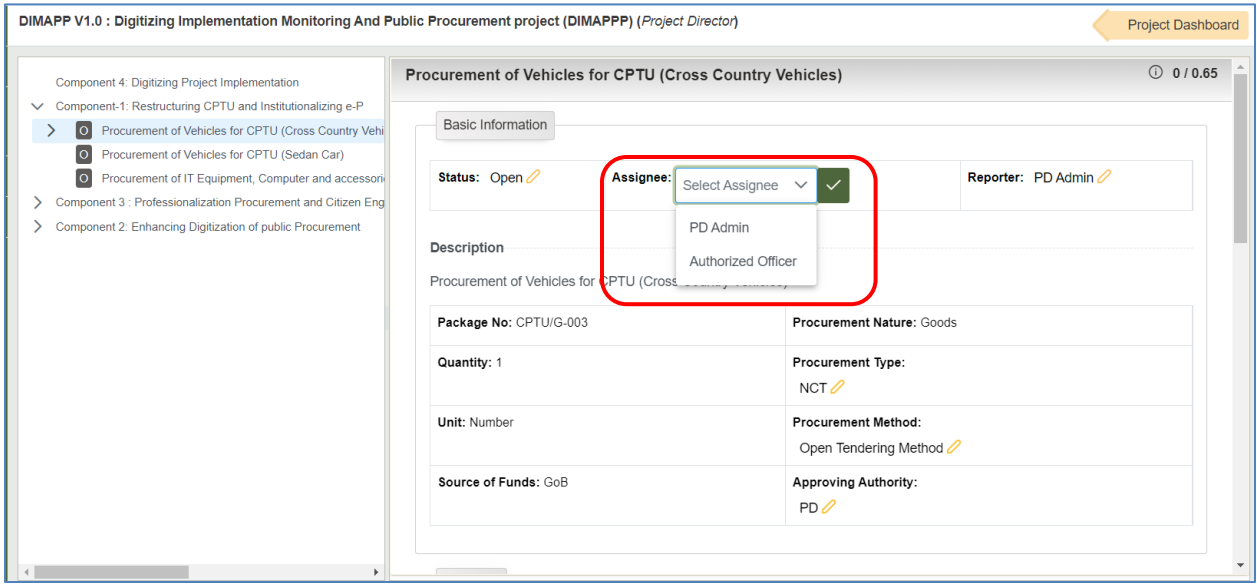

**5.2.7** Furthermore the PD user will have to select **Reporter** from the dropdown list, where all the officials assigned to this project will be available, as shown in Figure 5.12 After selecting the user PD user will have to click on the green selecting button as shown in Figure 5.10

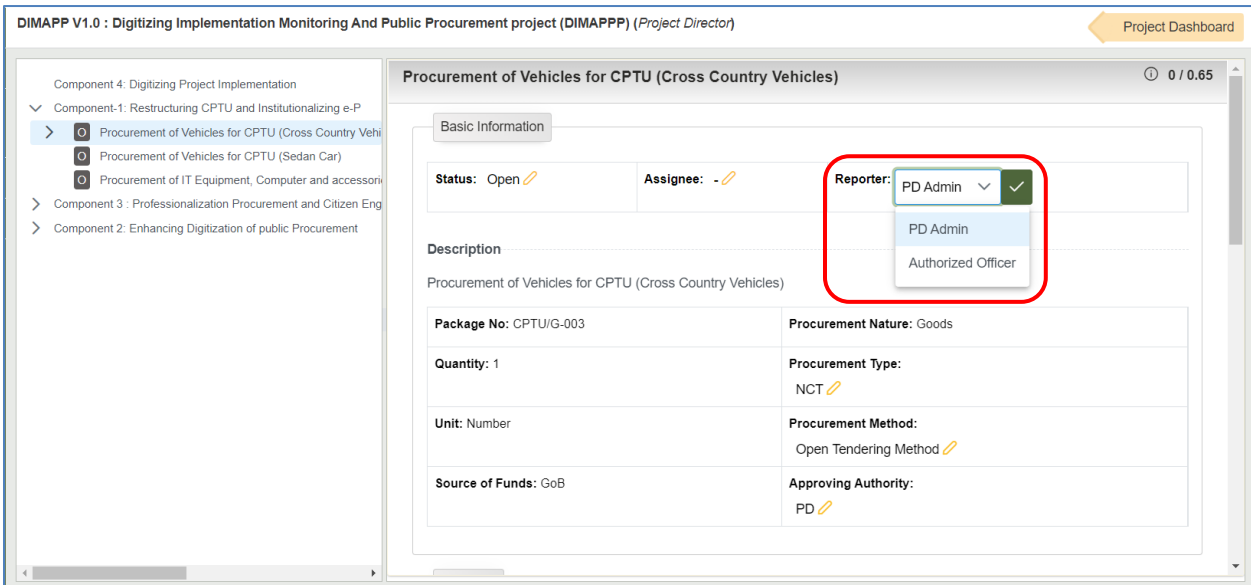

**Figure 5.12**

**5.2.8** After PD user makes the procurement status Processing then the status beside the procurement name will be changed to **P** from **O,** as shown in Figure 5.13

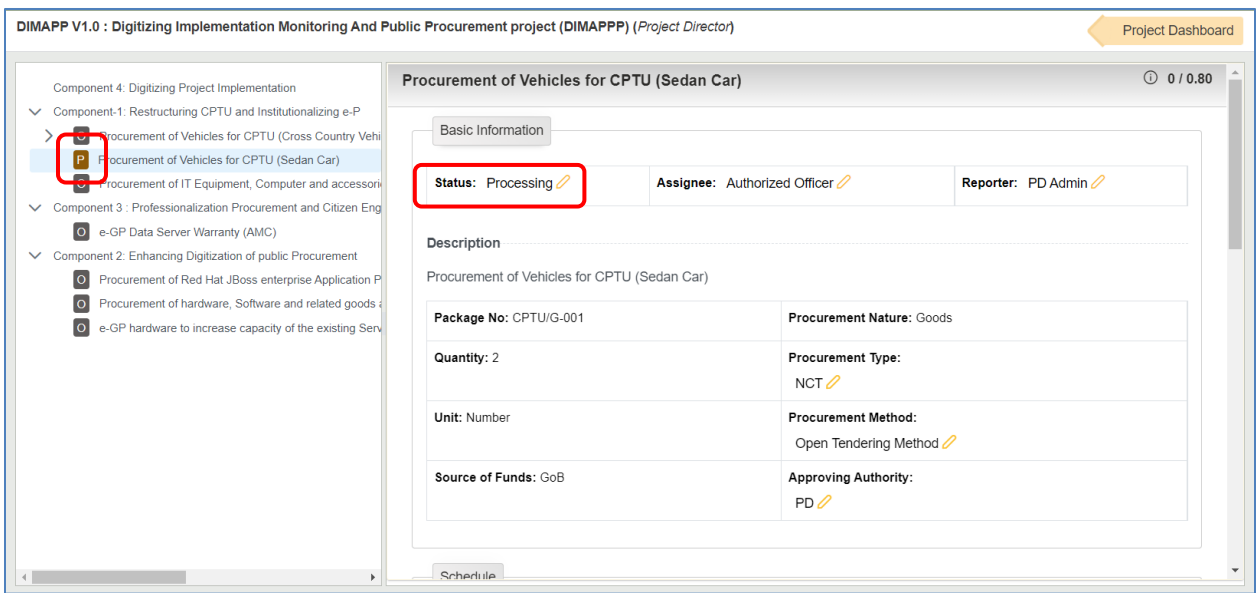

**Figure 5.13**

**5.2.9** After editing **Basic Information** PD user will have to edit **Description** section, where the PD user will have to option to edit **Procurement Type, Procurement Method** and **Approving Authority,** as shown in Figure 5.14

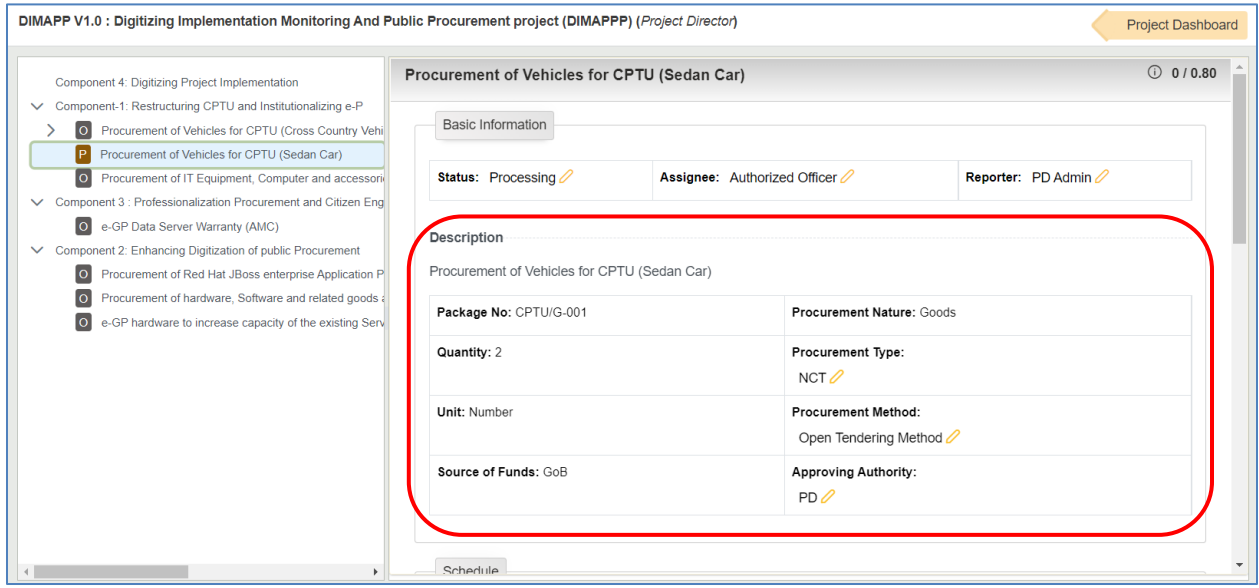

**Figure 5.14**

**5.2.10** In description section firstly PD user will have to select **Procurement Type** (NCT/ICT), as shown in Figure 5.15, and after selecting the user PD user will have to click on the green selecting button as shown in Figure 5.10

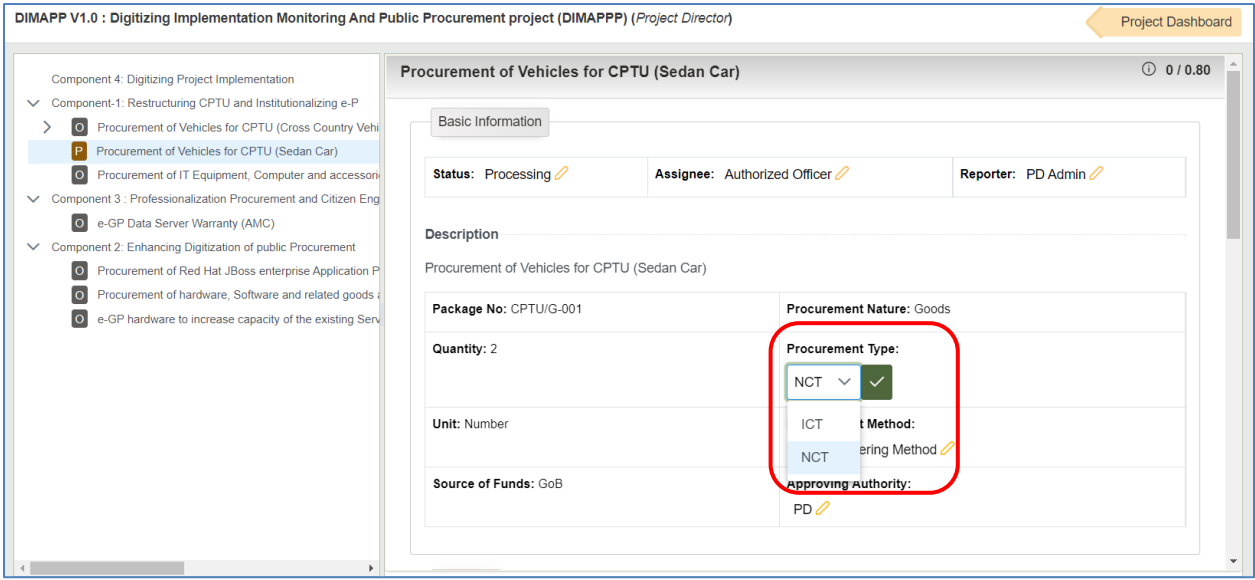

Figure 5.15

**5.2.11** After procurement type PD user will have to select **Procurement Method** from the dropdown list as shown in Figure 5.16**,** and after selecting the user PD user will have to click on the green selecting button as shown in Figure 5.10

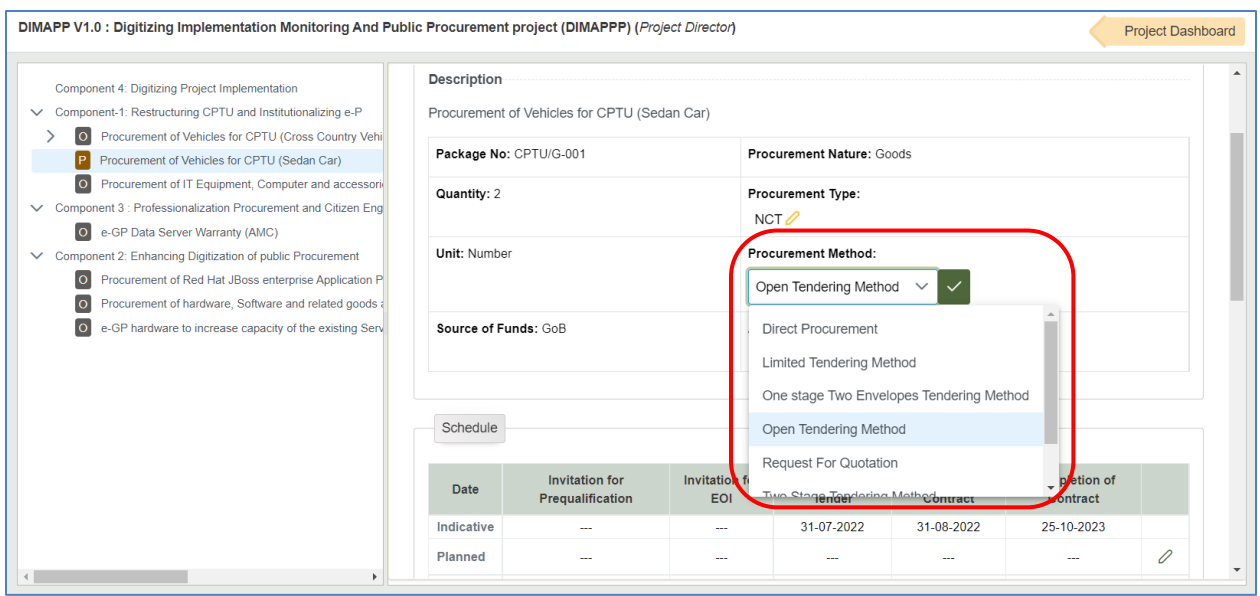

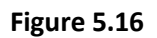

**5.2.12** After selecting Procurement Method PD user will have to select **Approving Authority** from the dropdown list as shown in Figure 5.17**,** and after selecting the user PD user will have to click on the green selecting button as shown in Figure 5.10

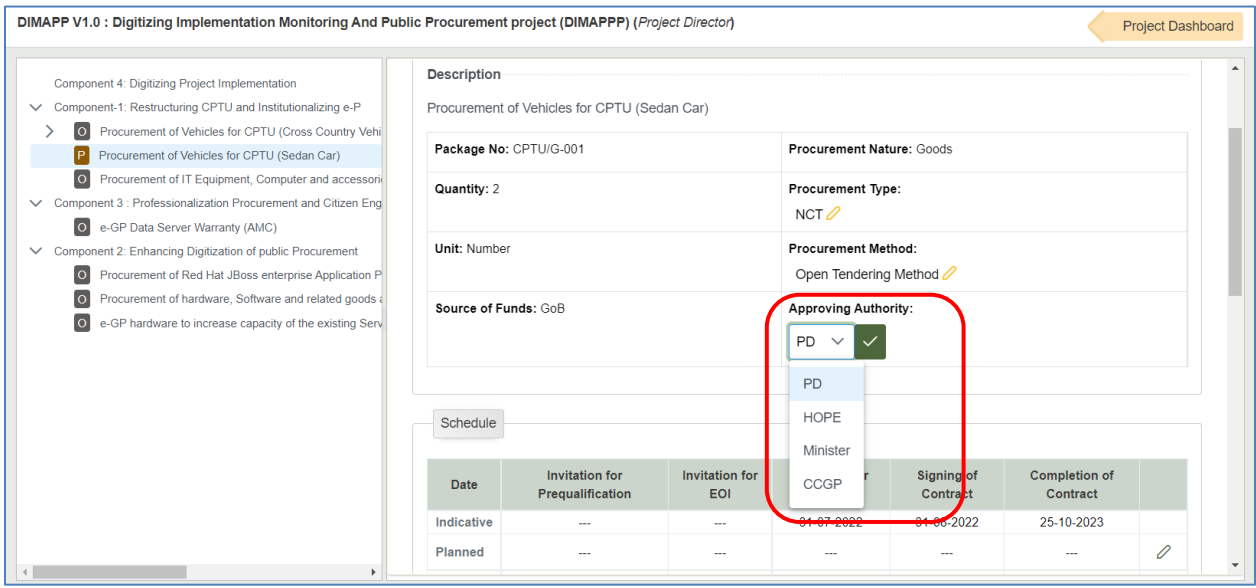

**Figure 5.17**

**5.2.13** PD user will have to edit **Schedule** section after completing **Description** section, as shown in Figure 5.18, where PD will be able to see **Indicative**, **Planned** and **Actual** schedule of Invitation for Prequalification, Invitation for EOI, Invitation for Tender, Signing of Contract and Completion of Contract. **Indicative** dates will be taken automatically by the system from **DPP** data.

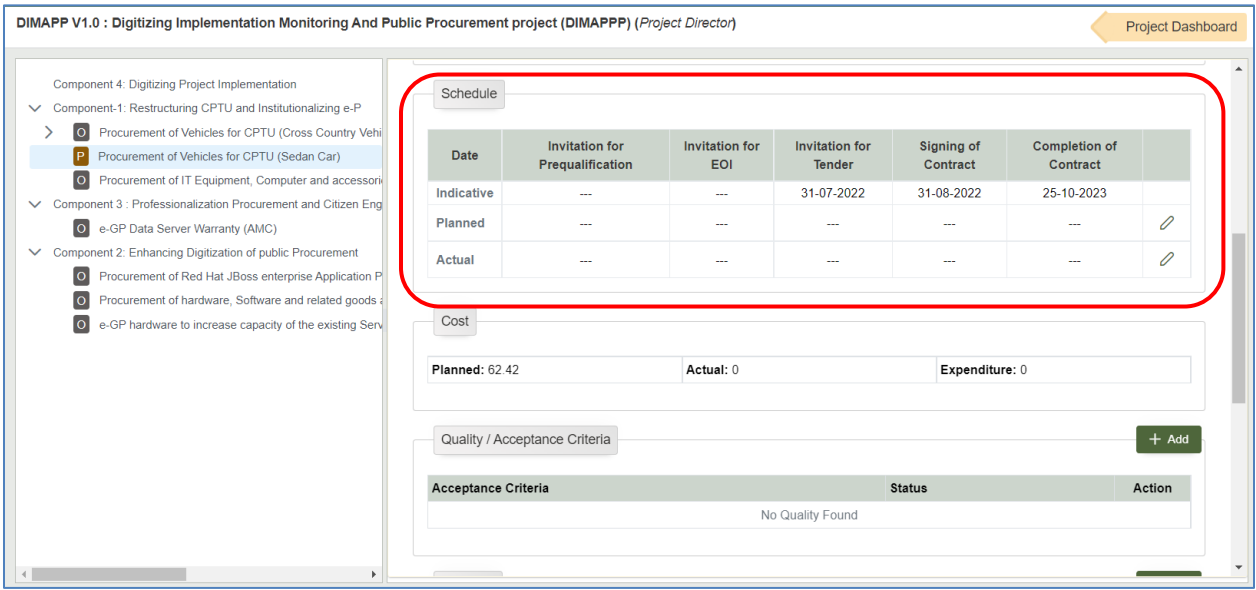

**Figure 5.18**

**5.2.14** PD user will edit **Planned** date by clicking on the pencil button**,** after selecting all the dates PD user will have to click on green tic button to save the dates, as shown in Figure 5.19

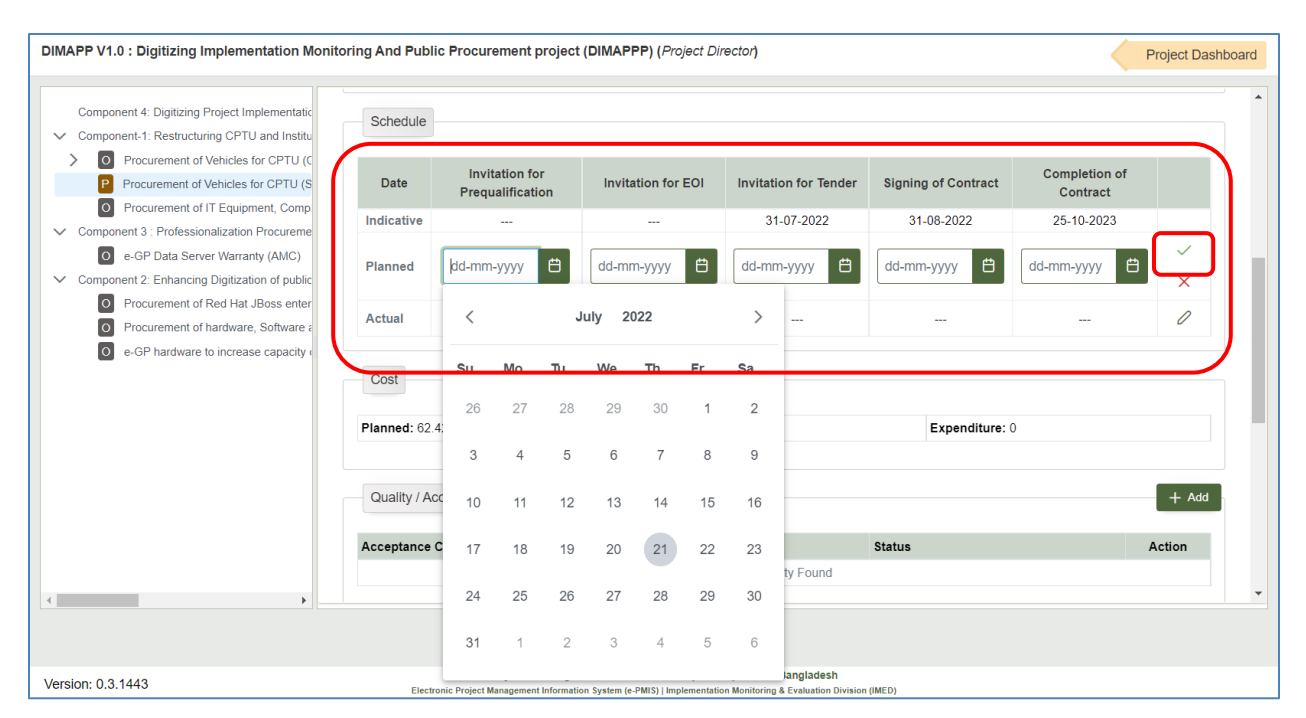

**Figure 5.19**

**5.2.15 Cost** section is right below of **Schedule** section, and in the **Cost,** section **Planned** cost of the procurement is stated which is taken from **DPP,** as shown in Figure 5.20 **Actual** and **Expenditure** will be filled with data after the procurement is complete.

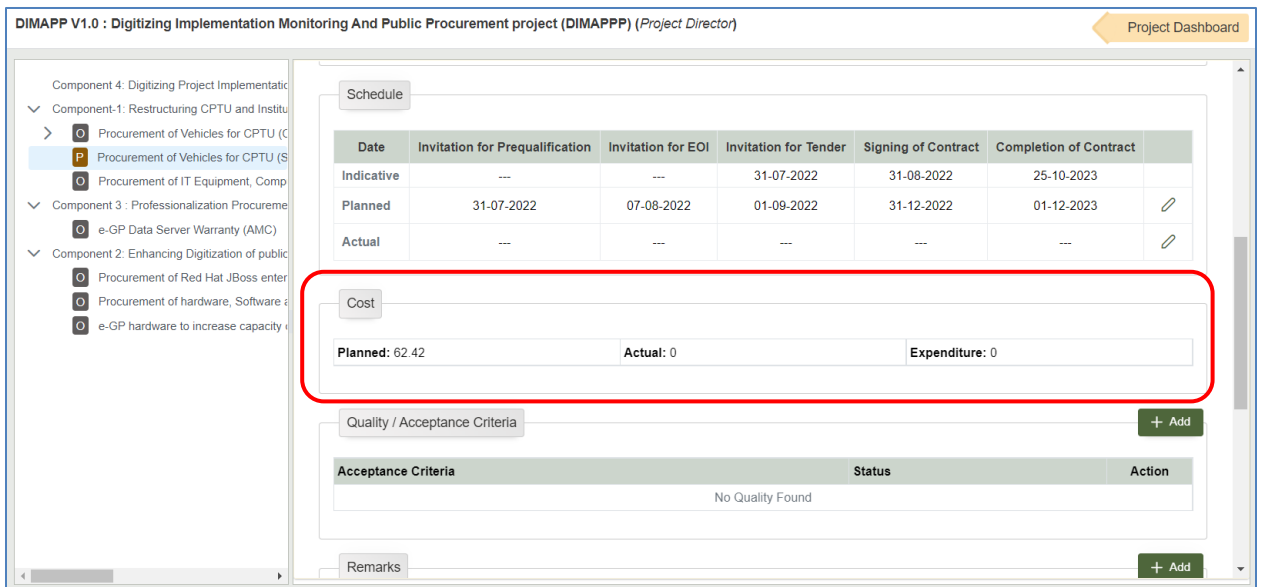

**Figure 5.20**

**5.2.16** In the **Quality/Acceptance Criteria** PD user will be able to add required acceptance criteria for the corresponding procurement, to add a acceptance criteria PD user will have to click on **Add** button as shown in Figure 5.21

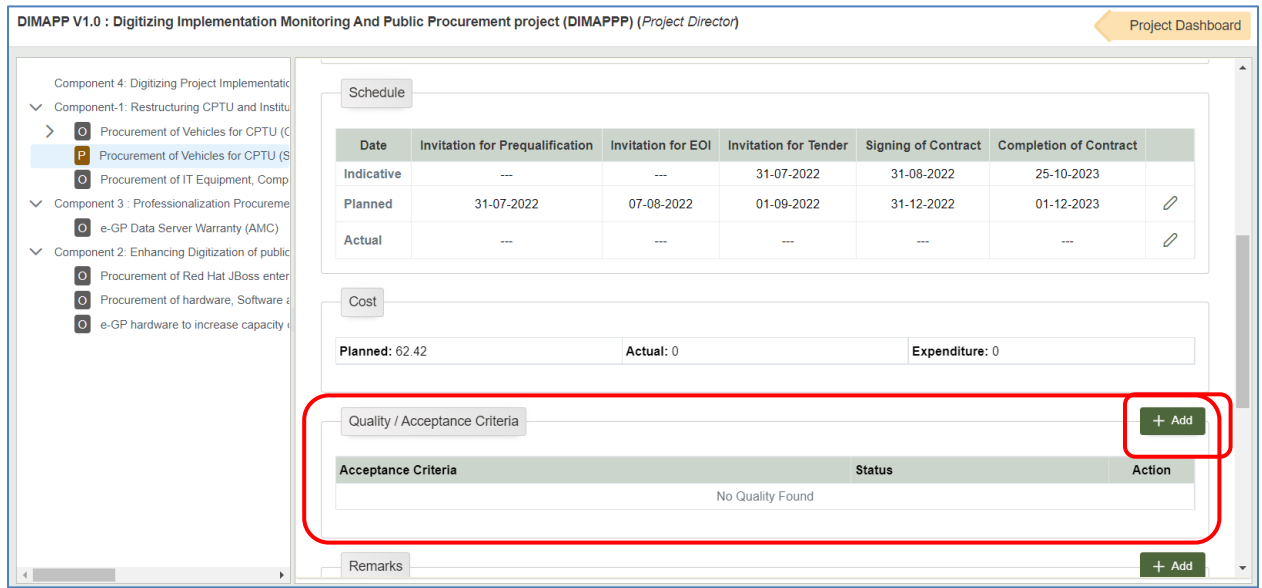

**Figure 5.21**

**5.2.17** After clicking on **Add** button system will prompt a new window where PD user will have to write all the **Quality/Acceptance Criteria** and click on **Save** button as shown in Figure 5.22

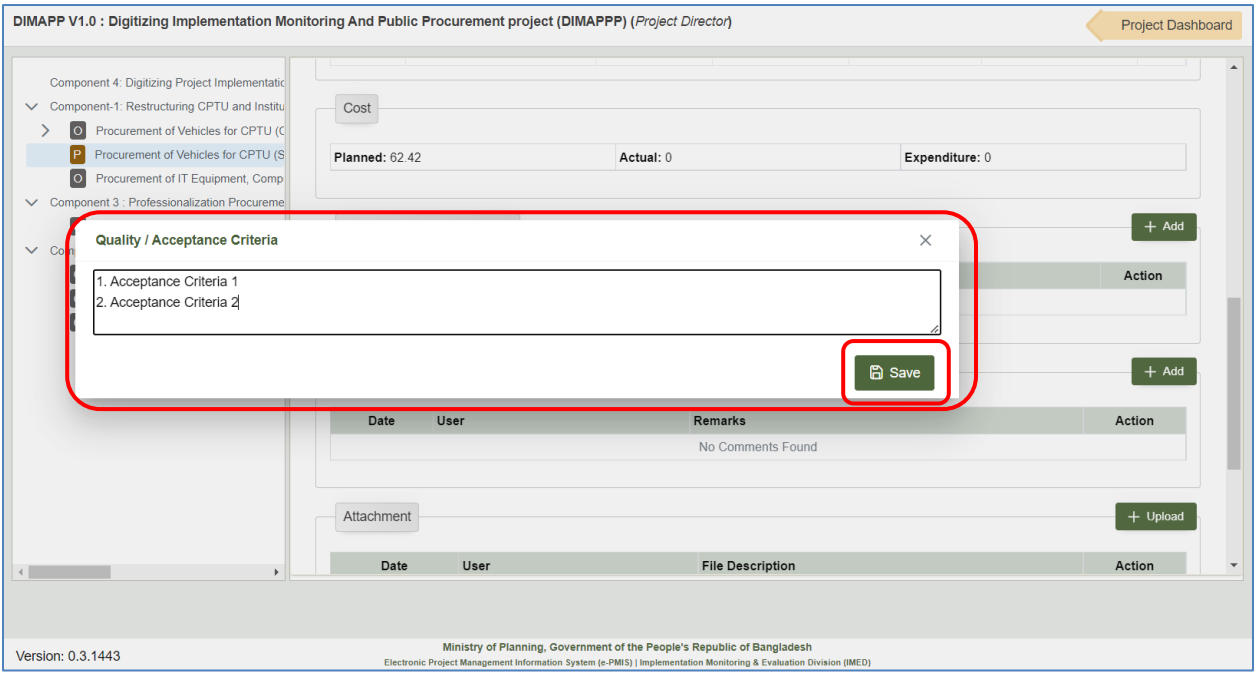

**Figure 5.22**

**5.2.18** After saving **Quality/Acceptance Criteria** PD user can **Edit** or **Remove** the existing criteria by clicking on **Remove** or **Edit** button, as shown in Figure 5.23

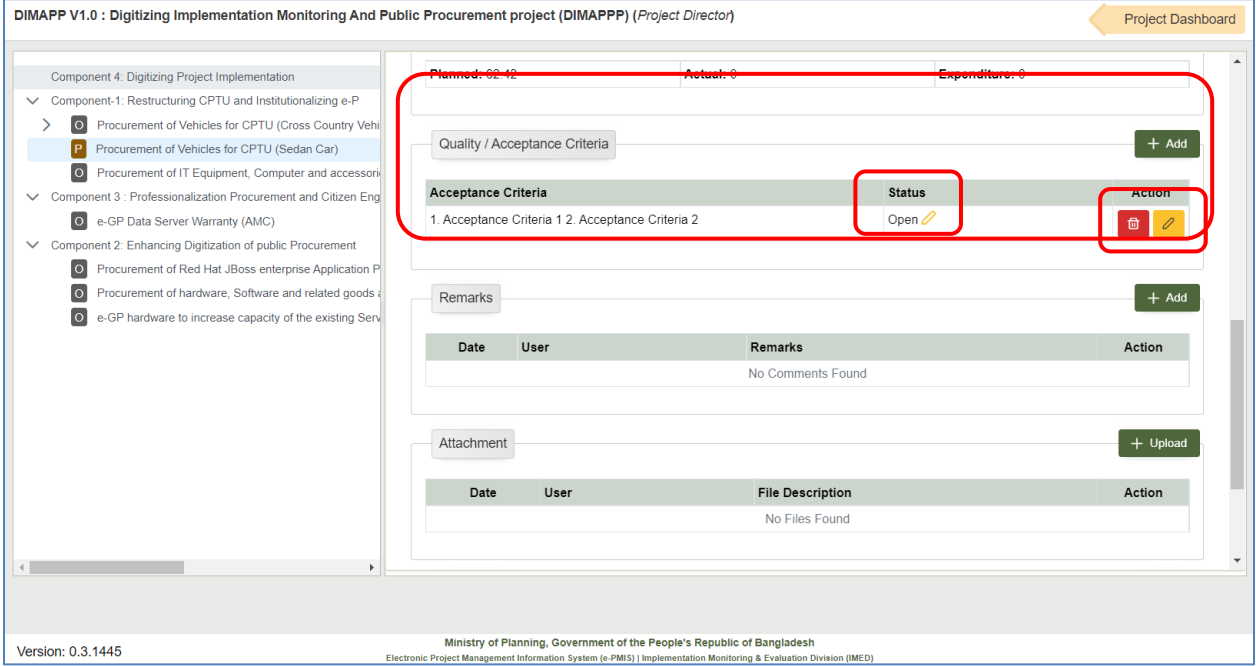

Figure 5.23

**5.2.19** Furthermore PD user can edit Acceptance Criteria status by clicking on the edit button in the the status column as shown in Figure 5.23. PD user can check any status from the dropdown list and click on **Save** after writing his remarks in the remarks section, as shown in Figure 5.24

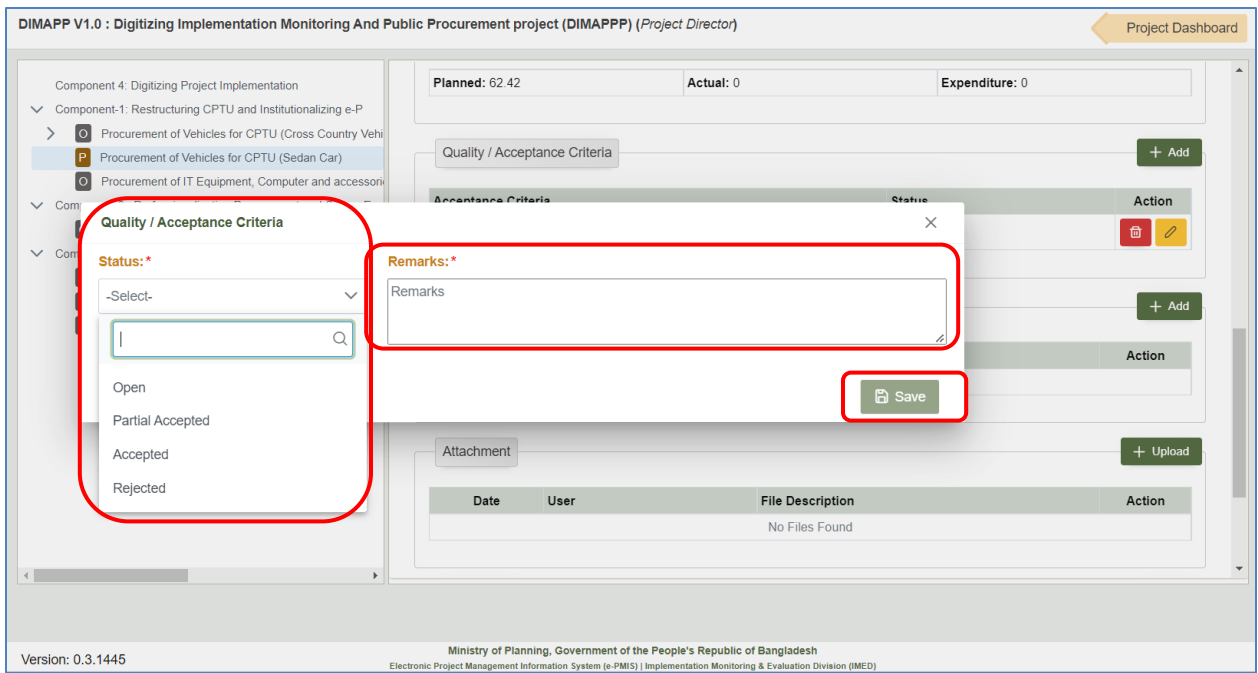

Figure 5.24

**5.2.20** After the **Acceptance Criteria** PD user will find **Remarks** section where the user will have to click on **Add** button to write his remarks, as shown in Figure 5.25

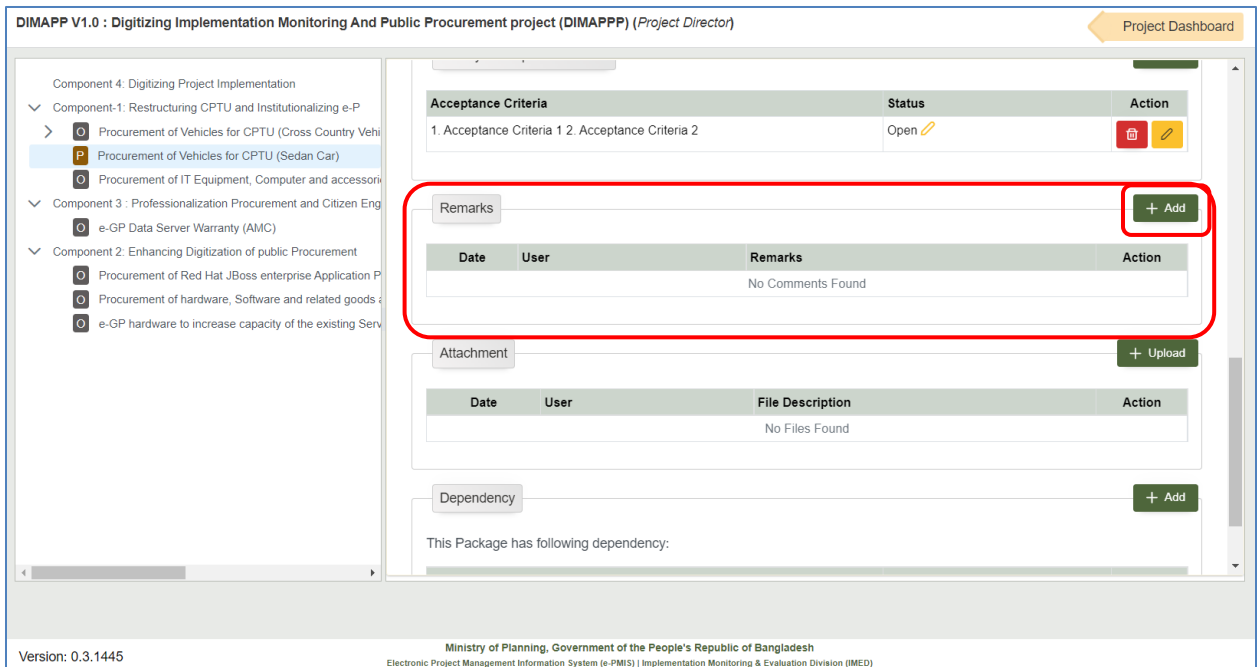

**Figure 5.25**

**5.2.21** A new popup window will appear when the PD user clicks on **Add** button where the PD user will have to write comments and he can also attach any document when required and click on **Save** button, as shown in Figure 5.26

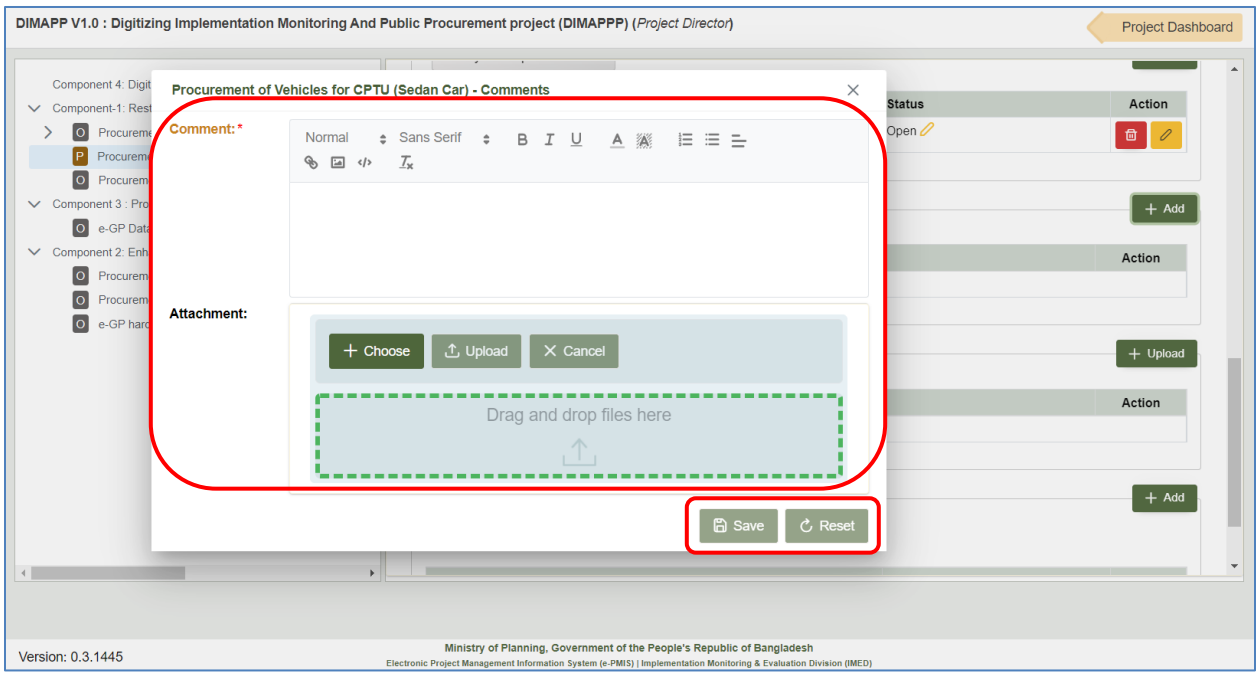

**Figure 5.26**

### **5.2.22** After saving **Remarks** PD user can remove any existing remarks, as shown in Figure 5.27

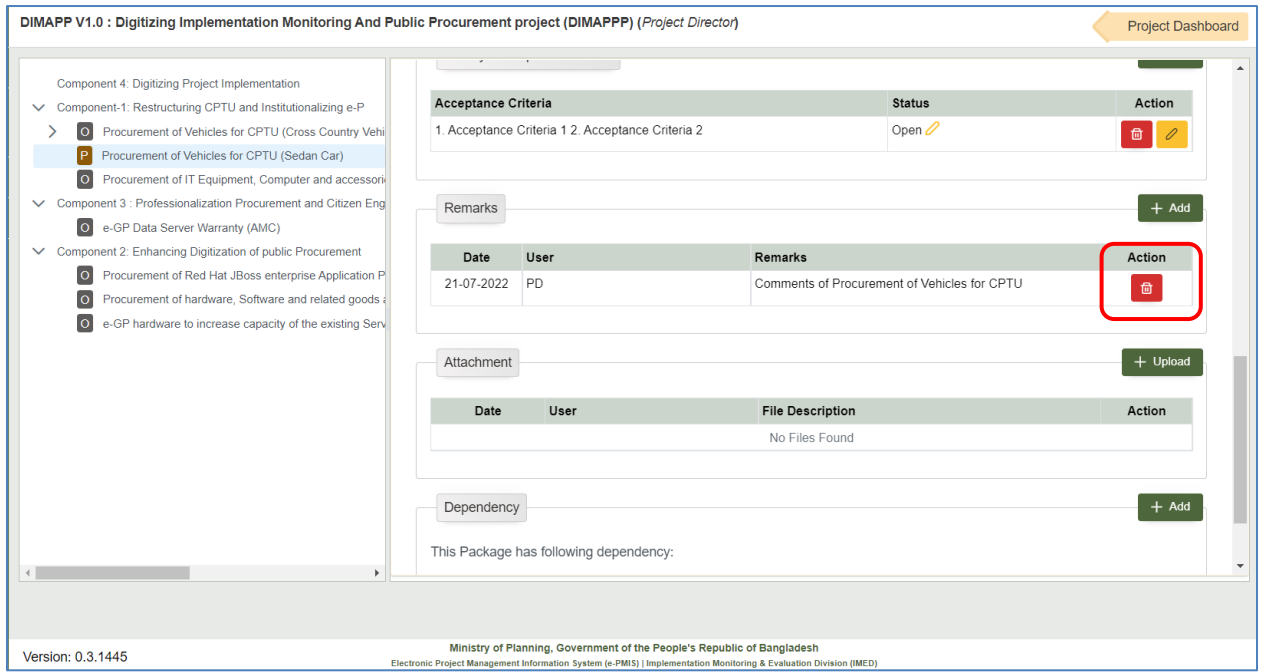

Figure 5.27

**5.2.23** PD user will find **Attachment** section after **Remarks**, where PD user will have to click on **Upload**  button to attach any required document, as shown in Figure 5.28

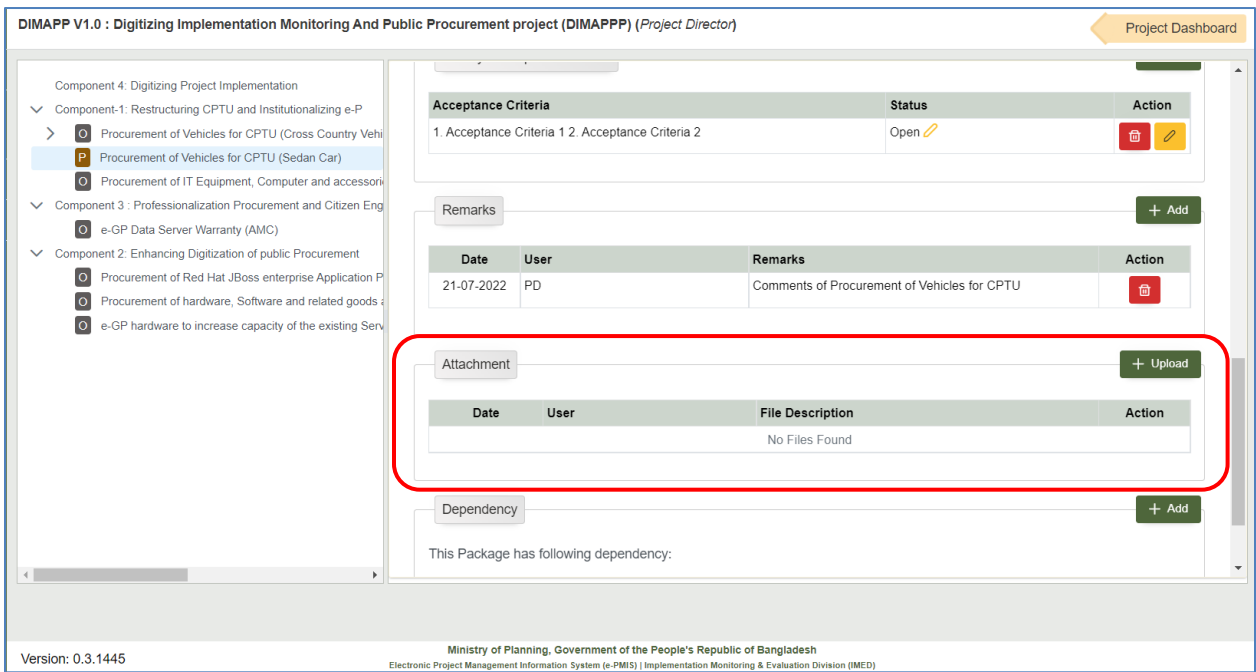

Figure 5.28

**5.2.24** Once clicked on the **Upload** button system will pop-up a new window where PD user will have to write a description of the attachment and attach the corresponding document and then click on **Save**  button as shown in Figure 5.29

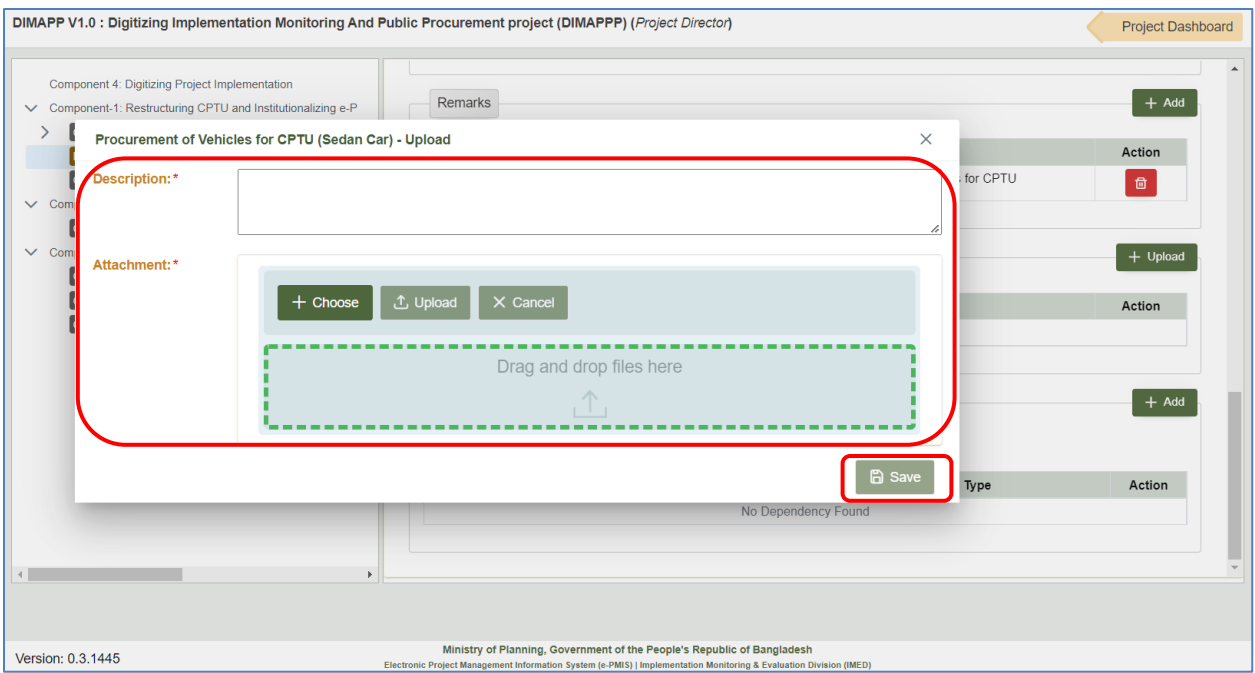

 **Figure 5.28**

**5.2.25** After attaching required documents PD user will have the option to **Download** or **Delete**  uploaded documents, as shown in in Figure 5.29

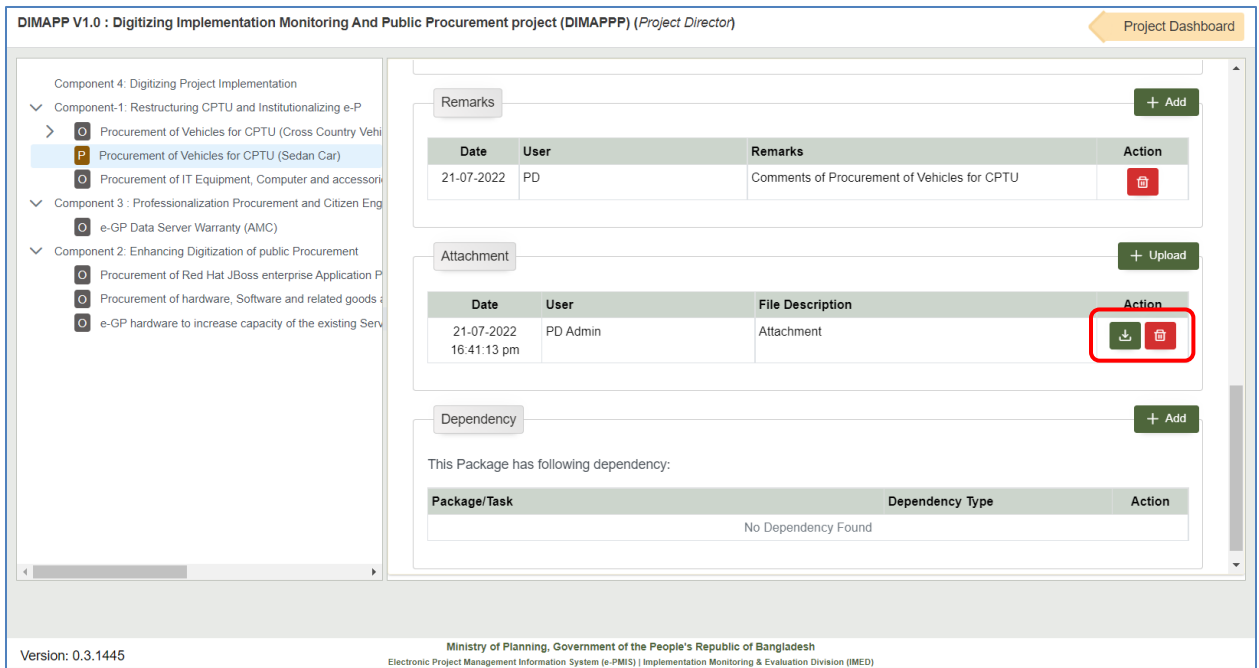

**Figure 5.29**

**5.2.26** PD user will find **Dependency** section after **Attachment** where the user will have to click on **Add**  button, as shown in Figure 5.30

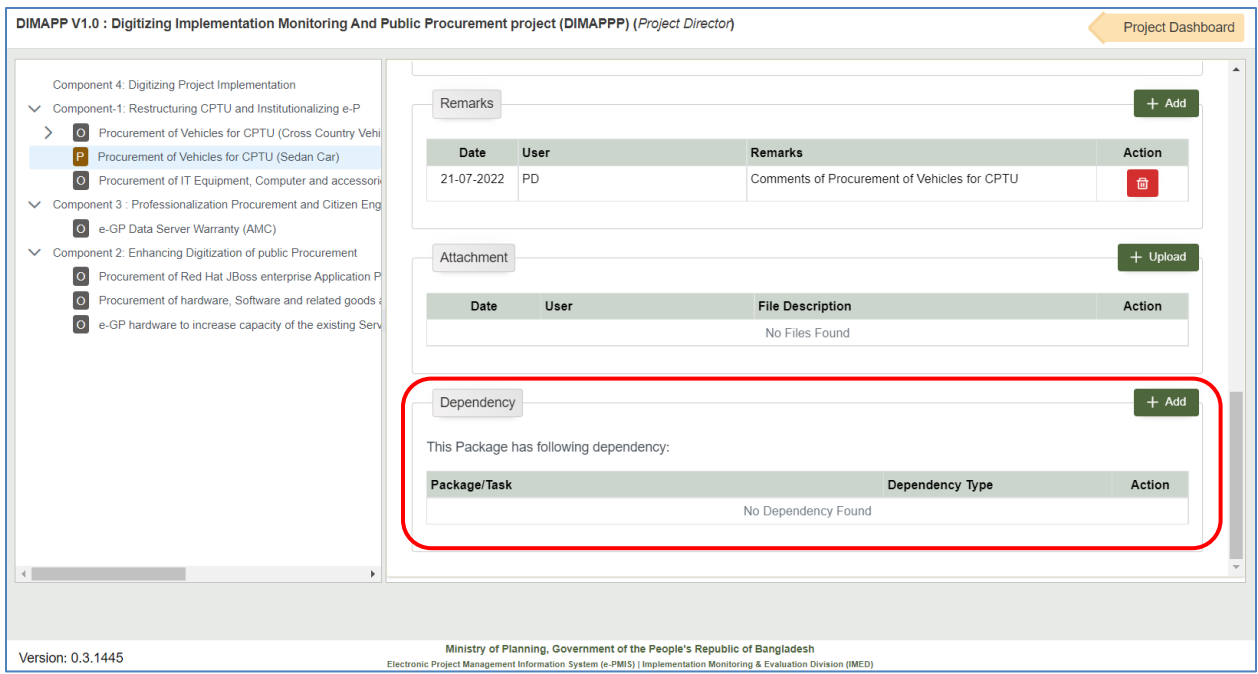

**Figure 5.30**

**5.2.27** Upon clicking on **Add** button system will prompt a new pop-up window where PD user will have to select **Link Type** (Figure 5.31) and **Link Scope** (Figure 5.32) from the dropdown options and then click on save button, as shown in Figure 5.31 and 5.32

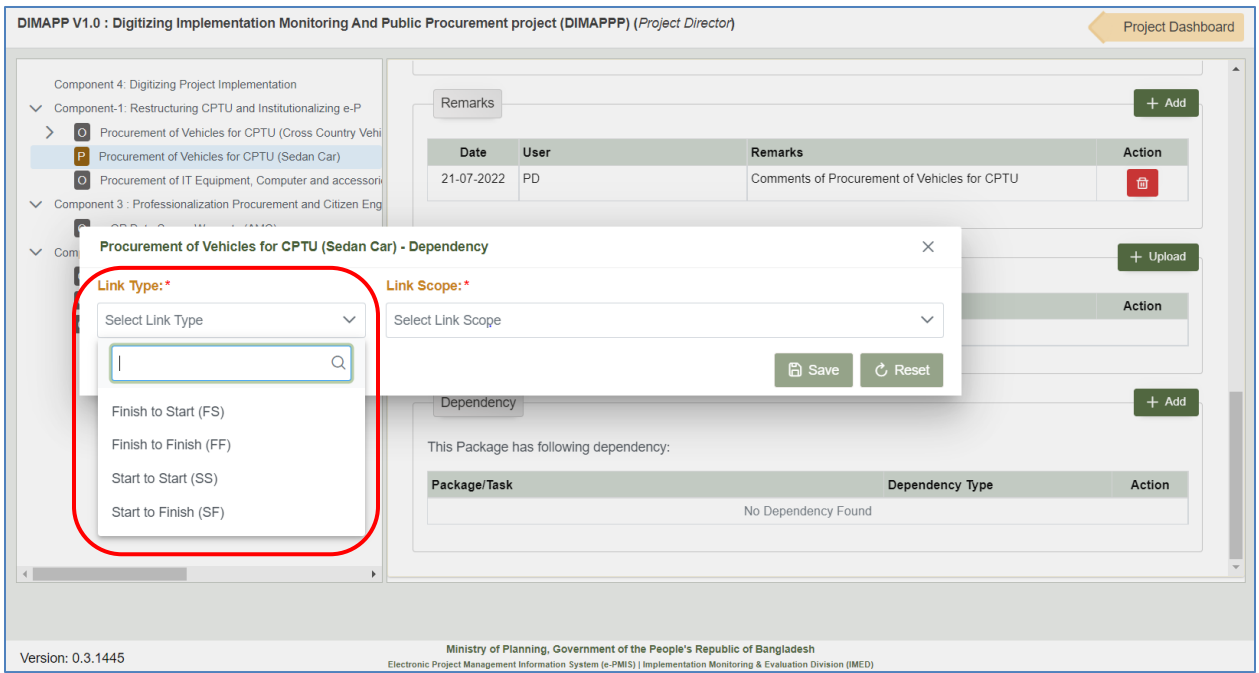

**Figure 5.31**

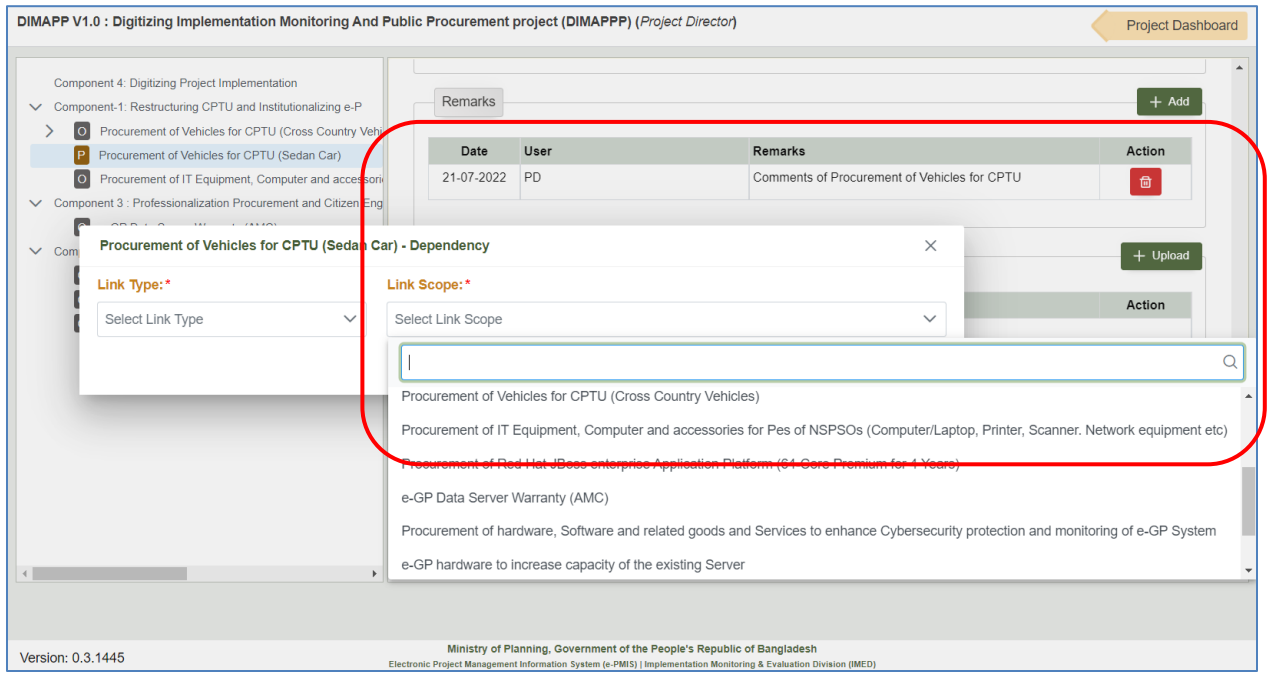

**Figure 5.32**
**5.2.28** After adding **Dependency** PD user can **Remove** the dependency if required, as shown in Figure 5.33

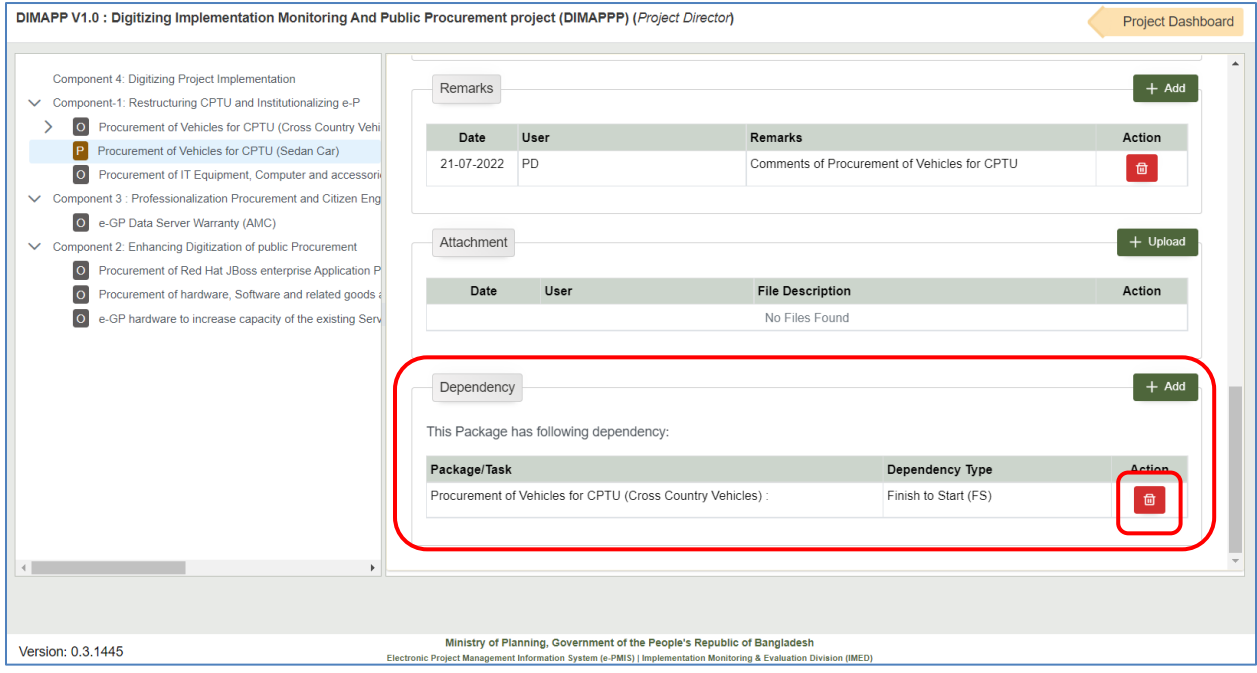

**Figure 5.33**

### **5.3 Add Default Task/Task/Tender**

**5.3.1** If the PD user Right Clicks on any procurement, then the user will get a new menu with three options, **Add Default Task, Add Task and Add Tender**. PD user might need to add different tender information under procurement in case of Retender/Tender Cancellation or any other reason and for that PD user could click on **Add Tender** menu, furthermore the PD user could click on **Add Task** to add new tasks to procurement/tender and PD user could click on **Add Default Task** menu to automatically create some predefined tasks for Tenders, as shown in Figure 34

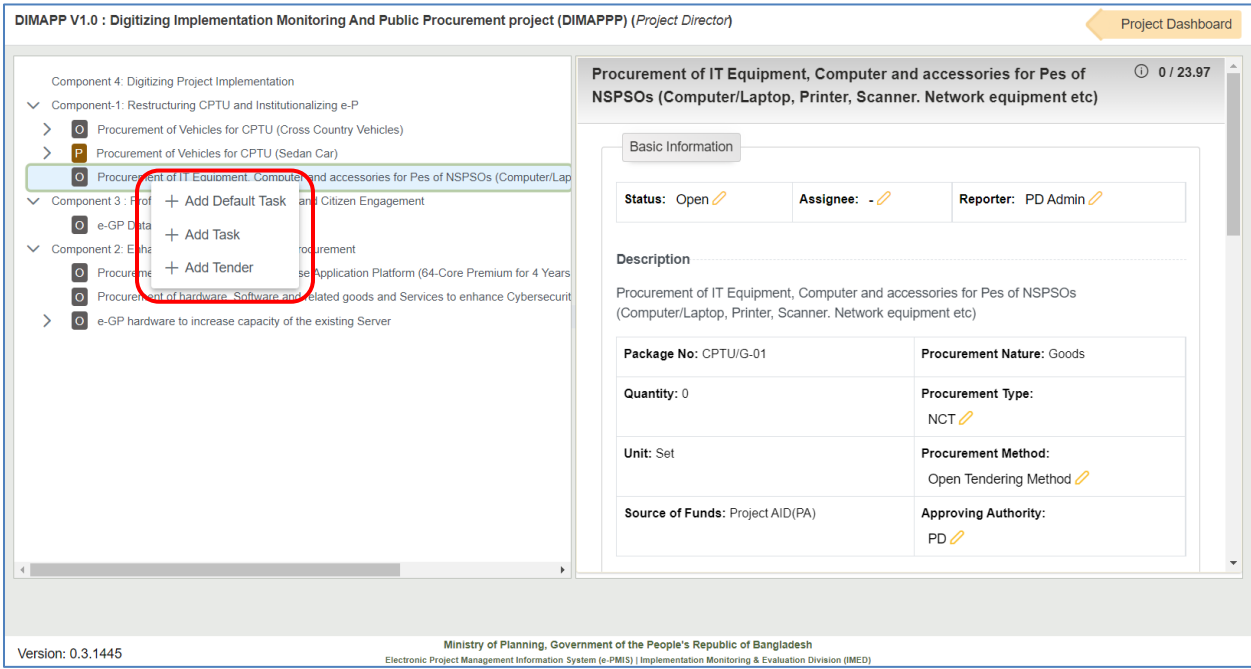

**Figure 1.34**

**5.3.2** To add **Tender** information PD user will have to click on **Add Tender** menu as shown in Figure 5.35

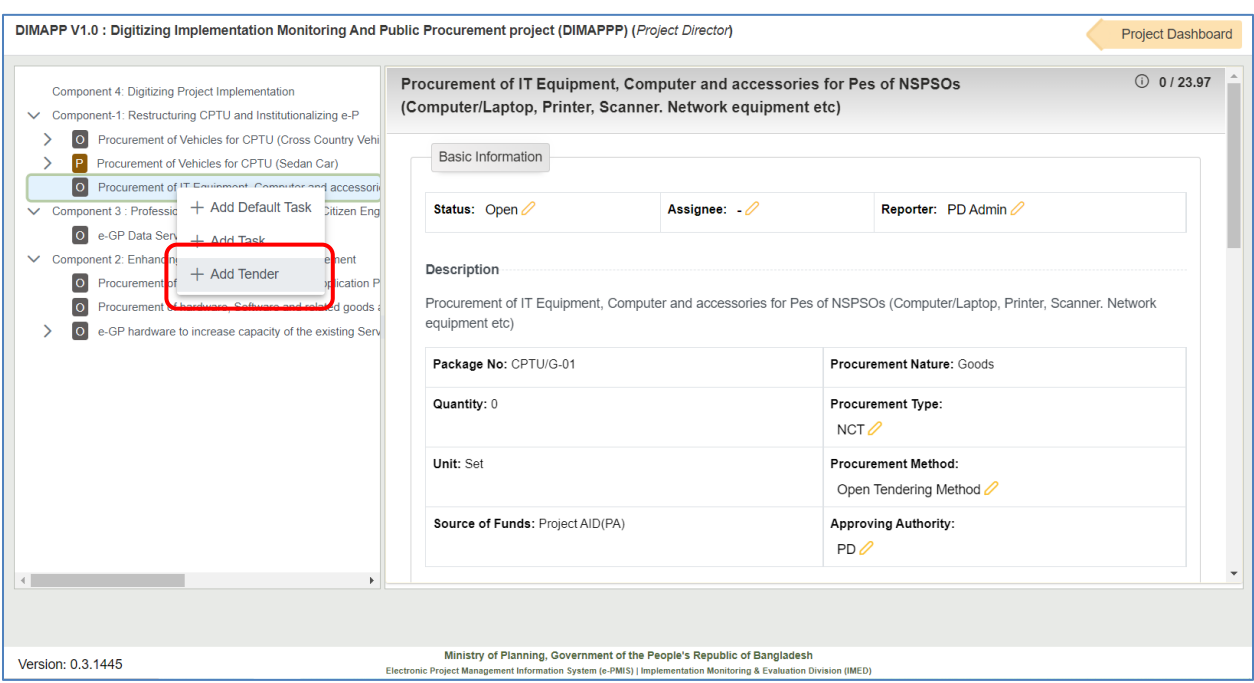

**Figure 5.35**

**5.3.3** System will prompt a new pop-up window where PD user will have to input some information like **Invitation Reference No, Description, Estimated Cost and Weight** of the tender and click on **Add** button as shown in Figure 5.36

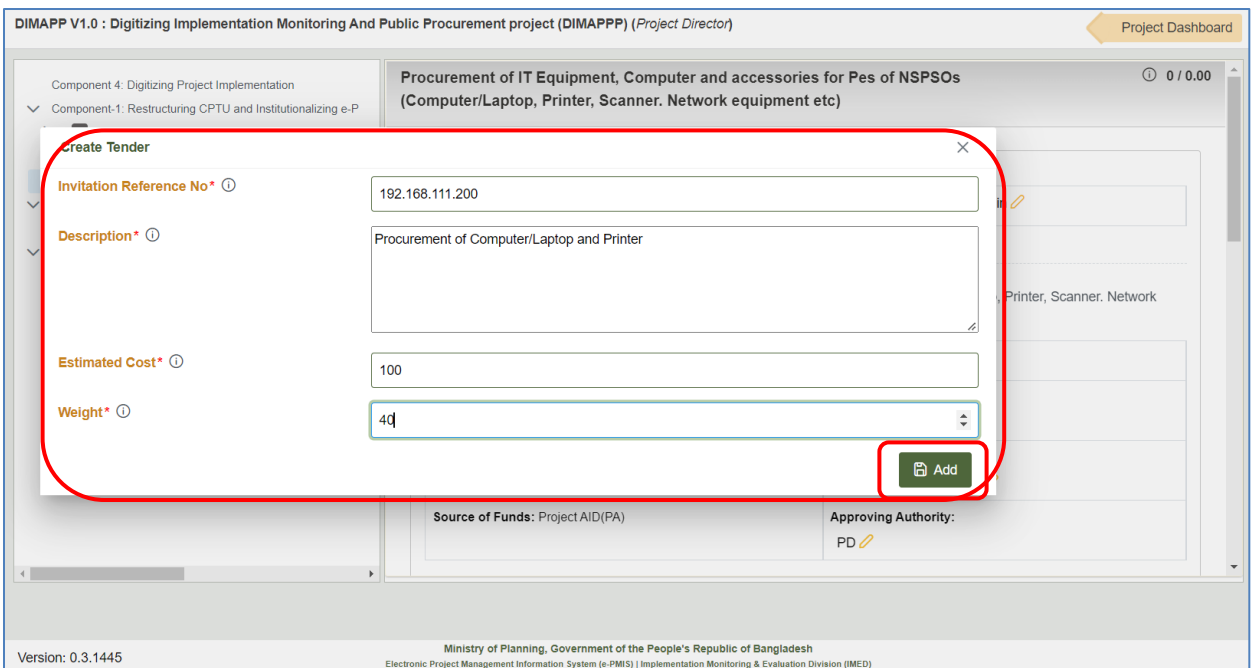

Figure 5.36

**5.3.4** PD user will be able to change status of this tender and add **Assignee** and **Reporter** of this newly created furthermore PD will have to add some information inside the newly created tender, information that needs to be added are **Tender ID, Last Selling Downloading Date, Tender Publication Date, Pre-Tender Meeting Start Date, Pre-Tender Meeting End Date, Tender Opening Date and Tender Closing Date** as shown in Figure 5.37

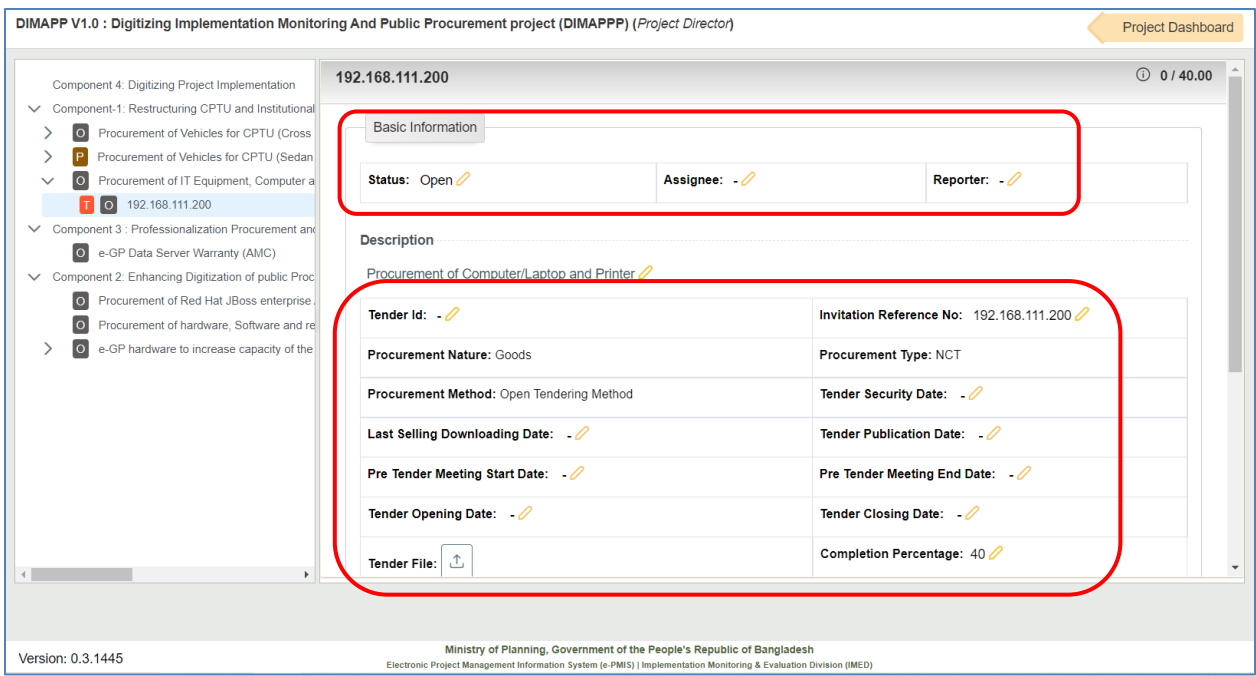

**Figure 5.37**

**5.3.5** PD user can see the planned cost which is inserted during creation of the tender, PD user will also be able add Quality/Acceptance Criteria (as shown in Figure 5.21, 5.22 and 5.23) as shown in Figure 5.38

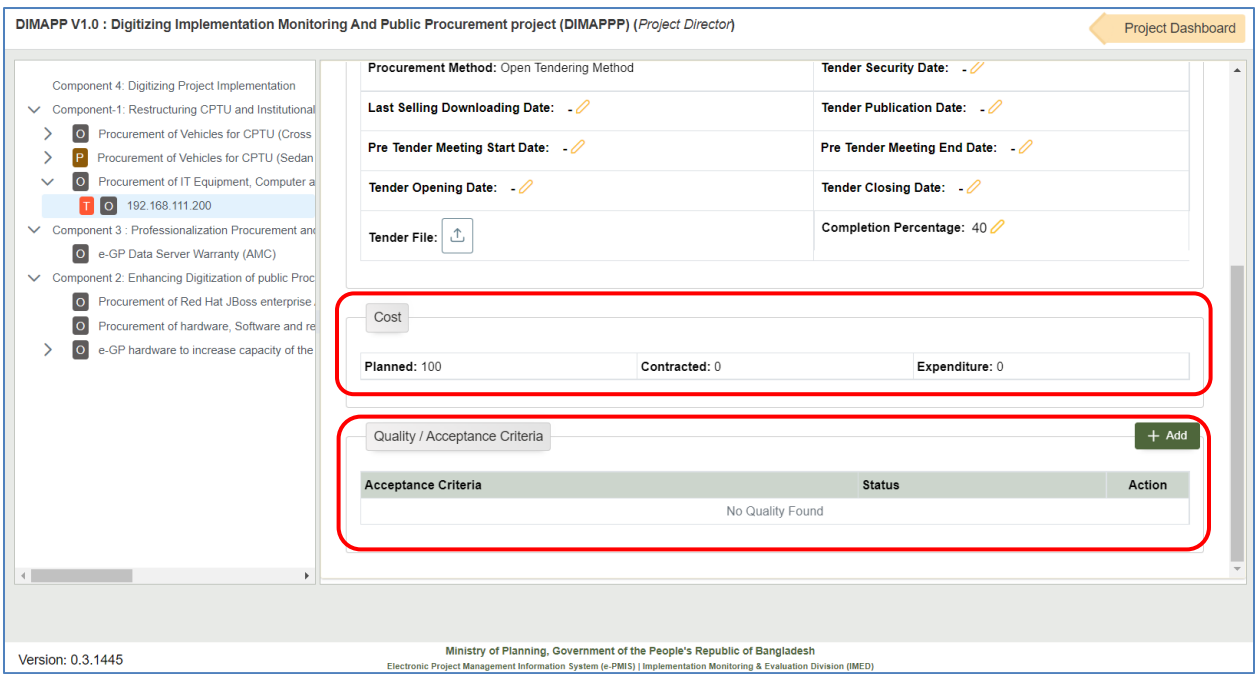

 **Figure 5.38**

**5.3.6** PD user will then be able to add some pre-defined task to the procurement by clicking on **Add Default Task** as shown in Figure 5.39

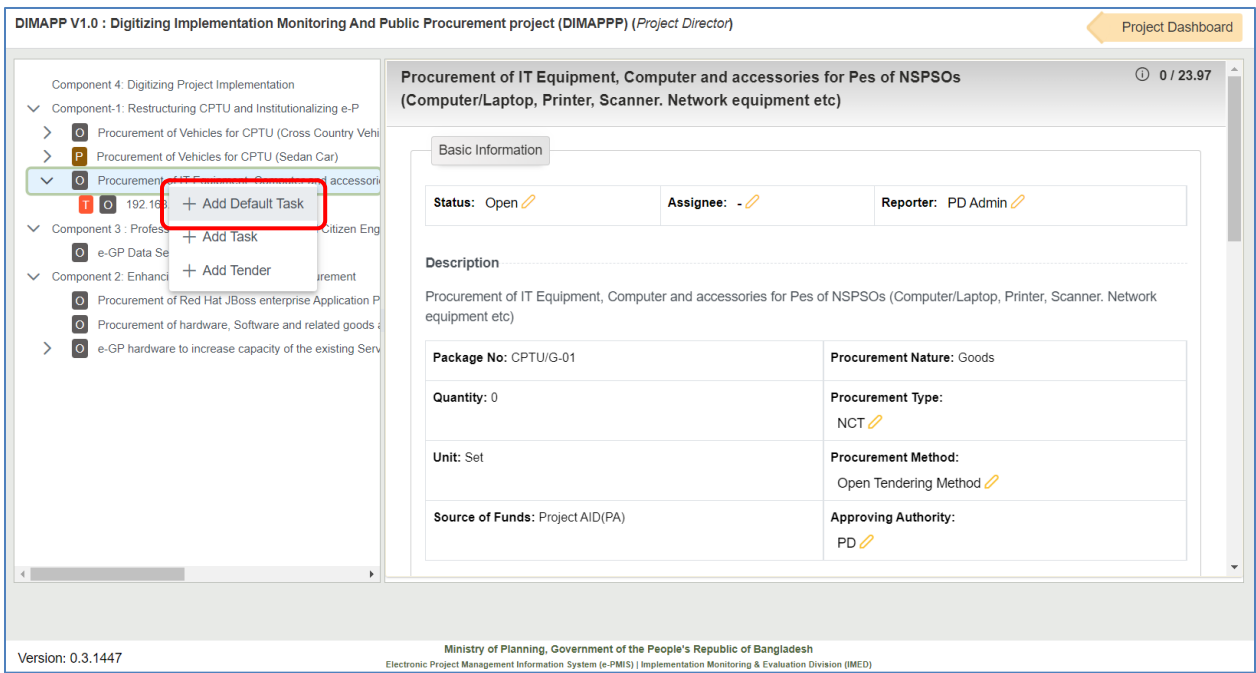

**Figure 5.39**

**5.3.7** Default task will be added and system will give a notification "**WBS Default Activity Created Successfully"** as shown on Figure 5.40

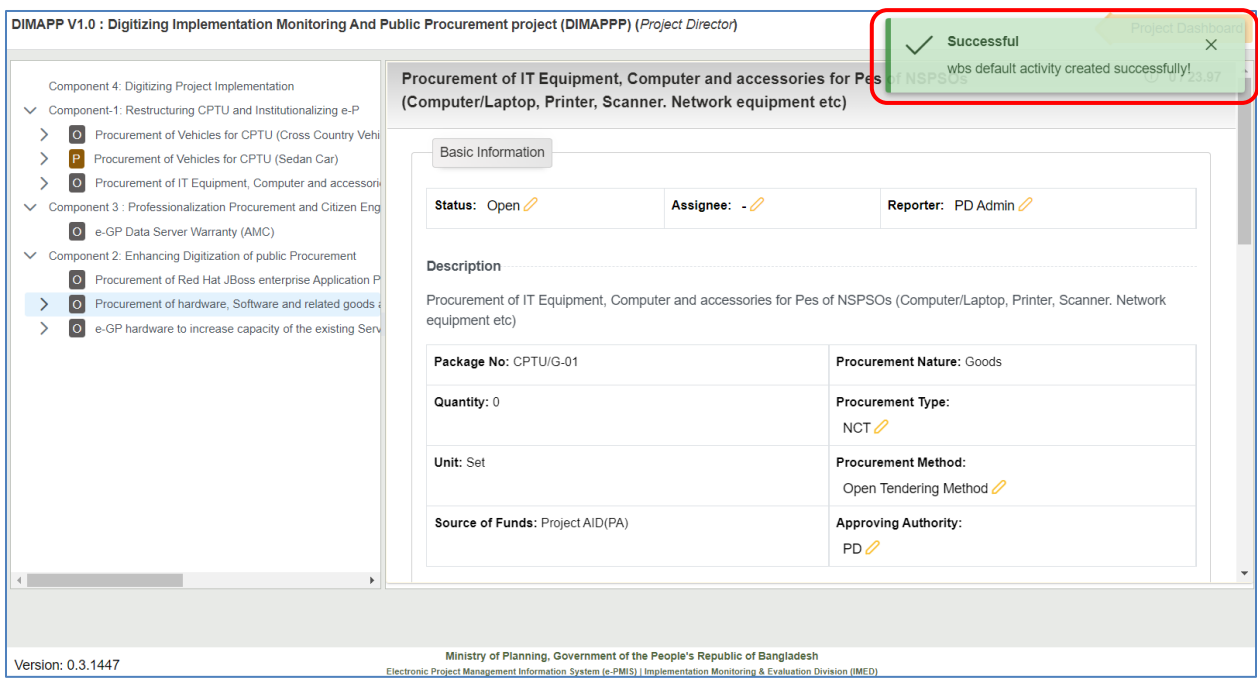

**Figure 5.40**

**5.3.8** All the pre-defined tasks will be available under the procurement, as shown in Figure 5.41 These pre-defined tasks will be added by or modified by the e-PMIS Admin user.

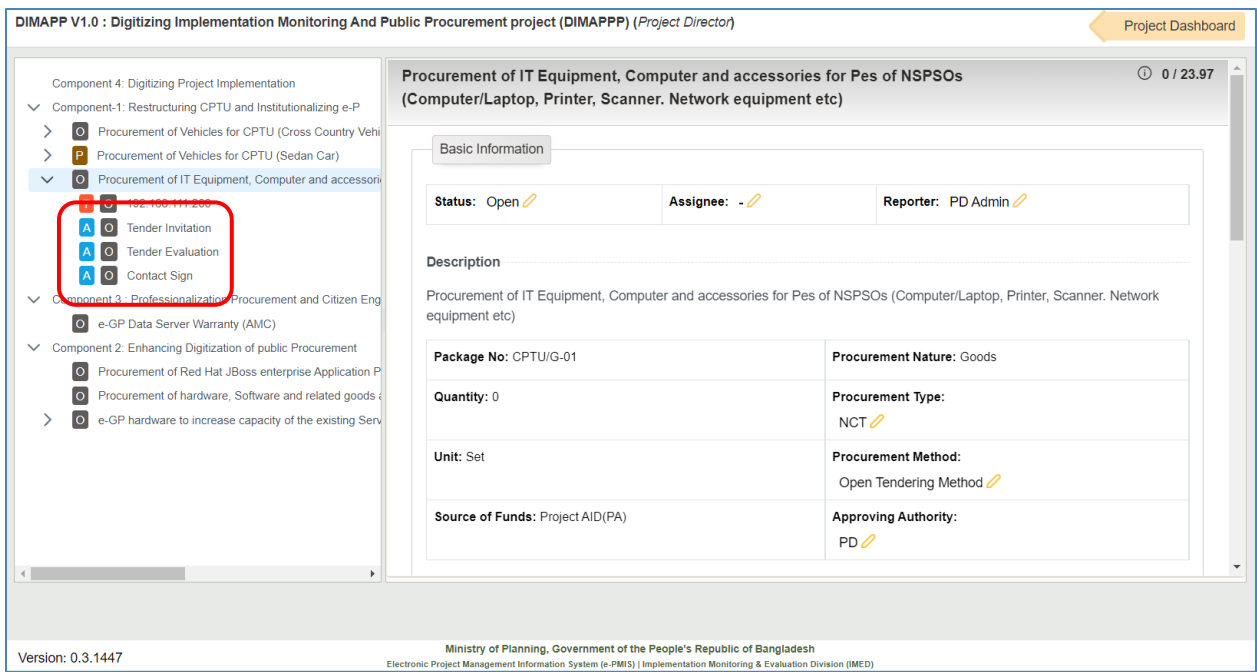

Figure 5.41

PD user will be able to edit **Basic Information, Schedule, Remarks, Attachment, Dependency and Quality/Acceptance Criteria** similarly as shown in precious section. (Section 5.2.1 to Section 5.2.27)

**5.3.9** Furthermore PD user will also be able to **Add Task** under any procurement, to add new task PD user will have to right click on the procurement and the system will show a new submenu where PD user will have to click on **Add Task,** as shown in Figure 5.42

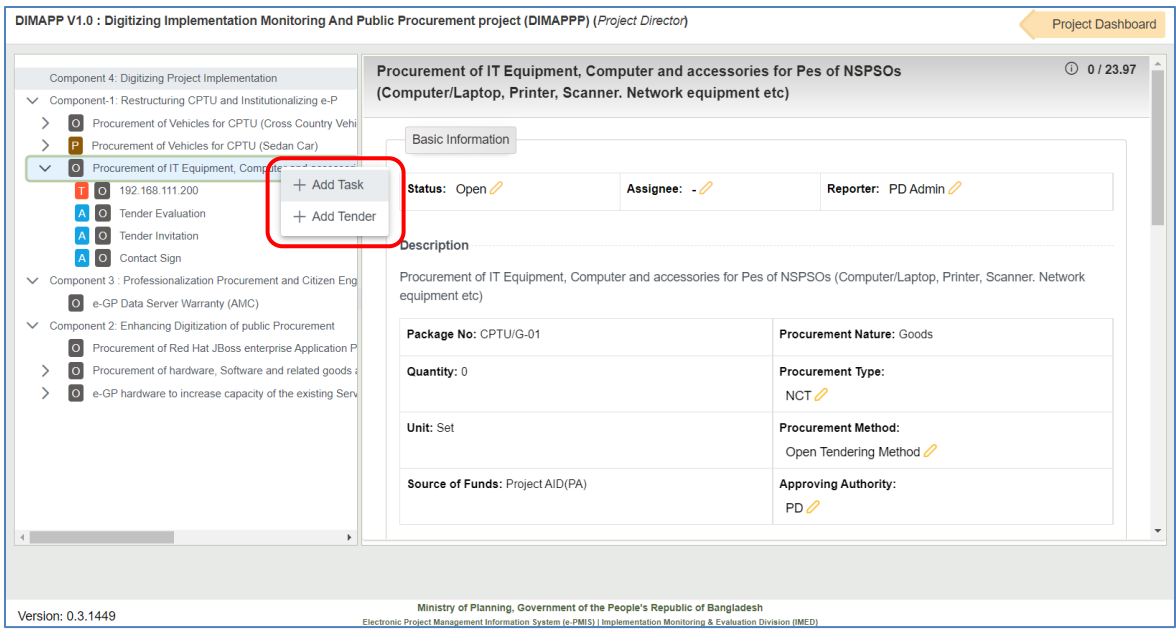

 **Figure 5.42**

**5.3.10** While clicked on **Add Task** system will give a new pop-up window where PD user will have to give the task a name, write description of the task and decide weight to that ask and click on **Add** button when completed, as shown in Figure 5.43

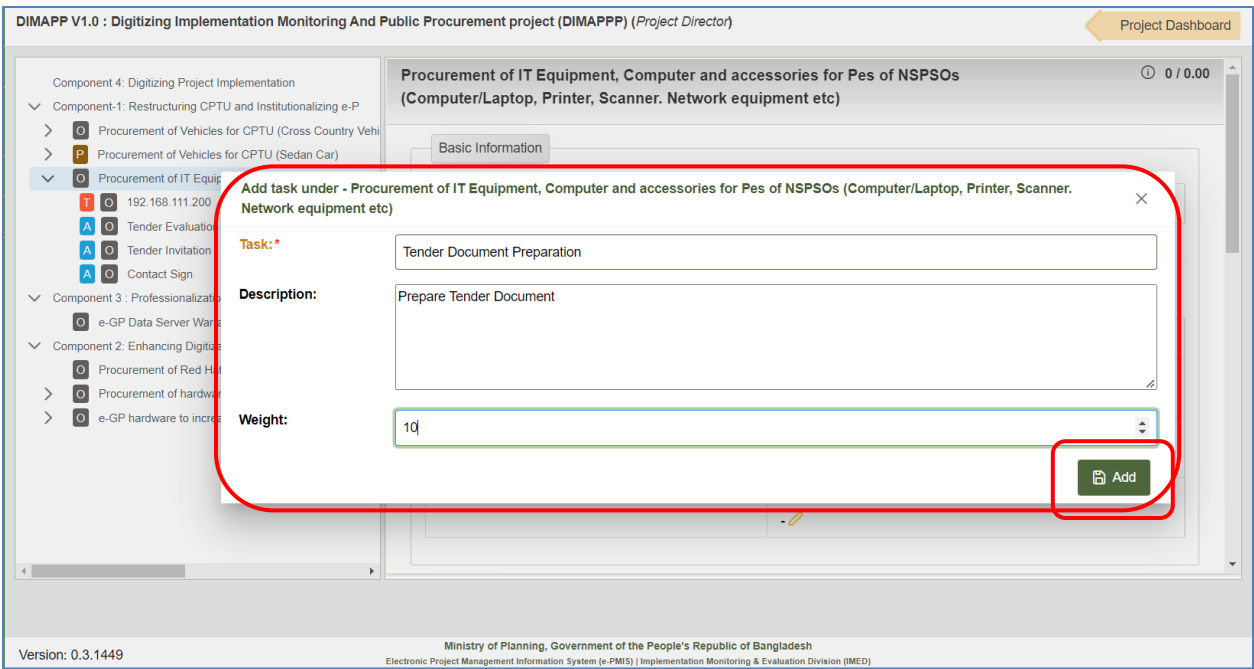

Figure 5.43

**5.3.11** When the PD user clicks on add system will add a new task and show a notification **"Project Activity Created Successfully"** as shown in Figure 5.44

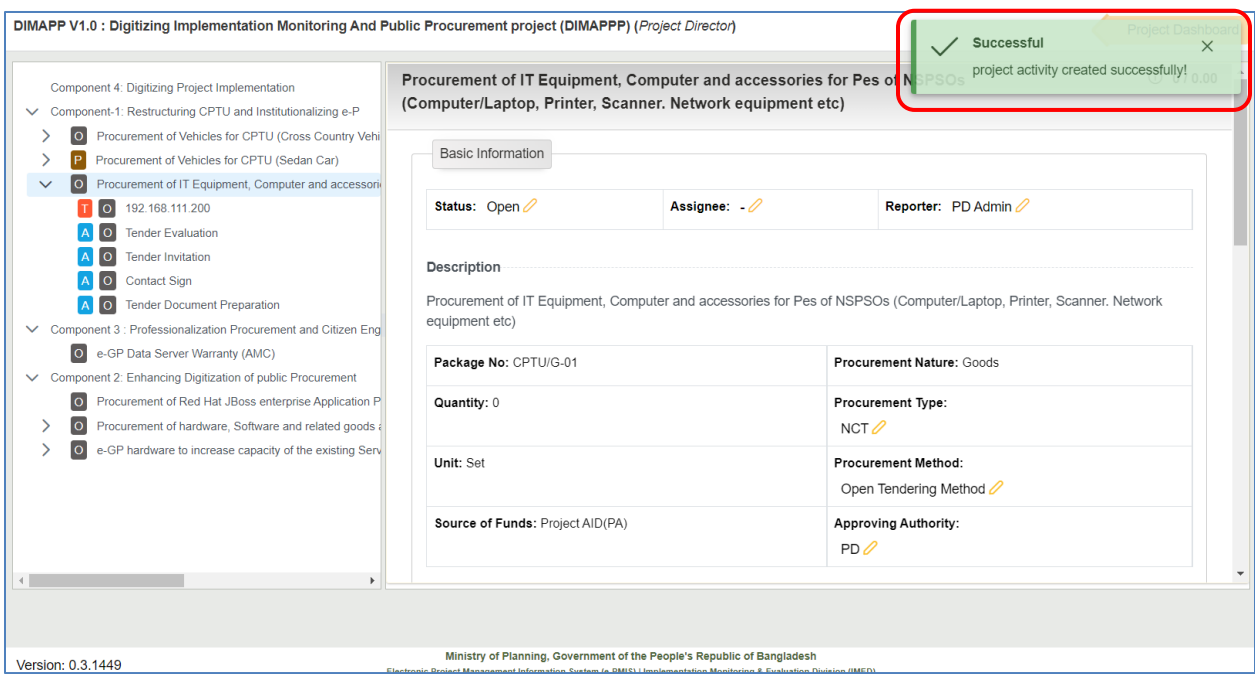

**Figure 5.44**

PD user will be able to edit **Basic Information, Schedule, Remarks, Attachment, Dependency and Quality/Acceptance Criteria** similarly as shown in precious section. (Section 4.1 to Section 4.27)

**5.3.12** PD user can edit any task by right clicking on the task and click on **Edit Task** button, as shown in Figure 5.45

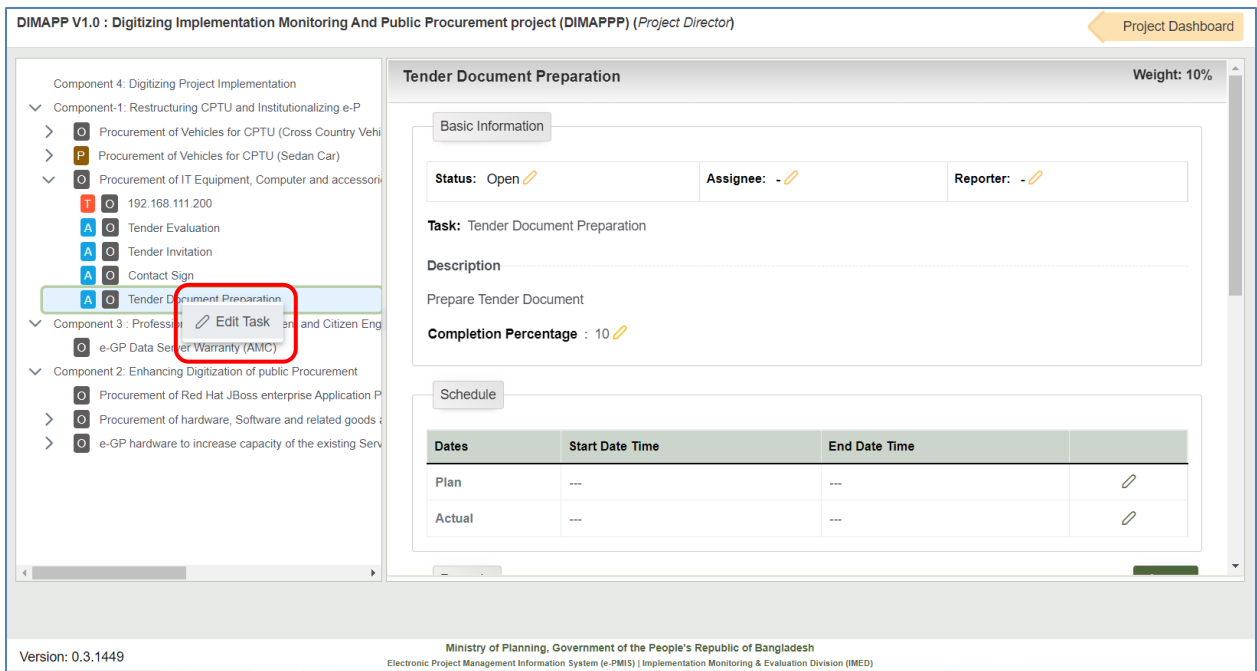

Figure 5.45

**5.3.13** PD user will be able to edit task name and description and click on **Edit** button to save, as shown in Figure 5.46

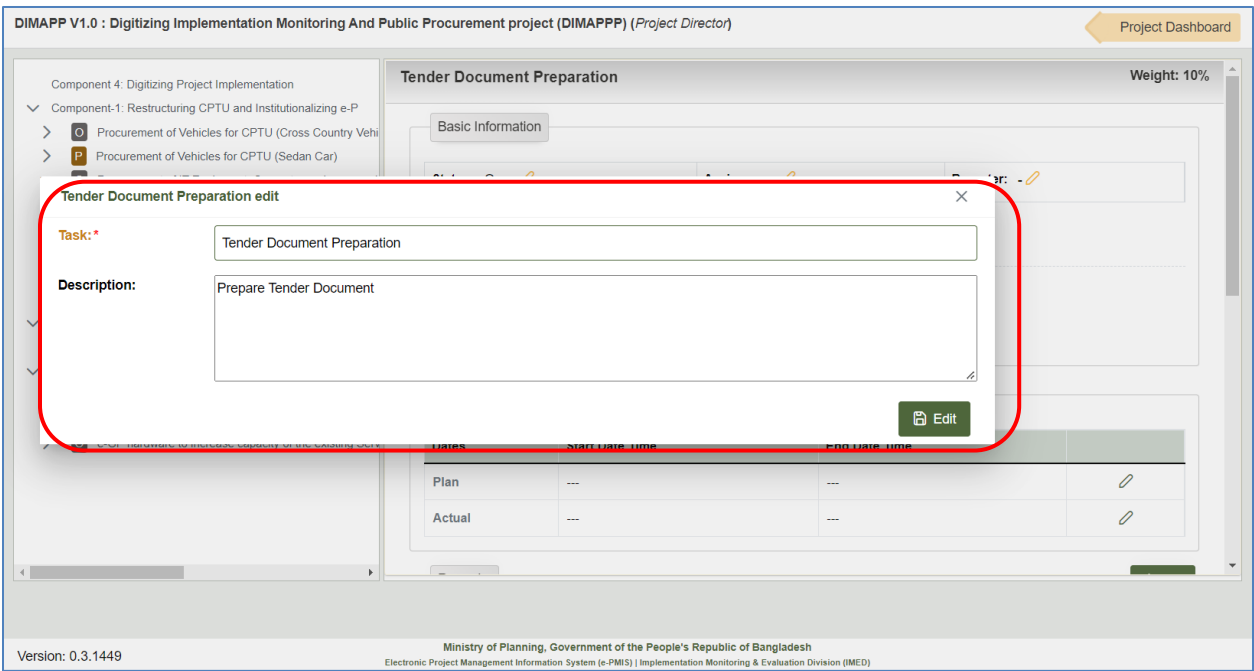

**Figure 5.46**

# **6. Cost**

### **6.1 Cost Data Insert**

**6.1.1** From My project select the project for adding financials. Click on action drop-down and select Dashboard as shown in figure 6.1

| $\bullet$ e-PMIS                  |              | ≕                                                                                           |                                |                          | TT English EN          | 88<br>Director General         |
|-----------------------------------|--------------|---------------------------------------------------------------------------------------------|--------------------------------|--------------------------|------------------------|--------------------------------|
| Dashboard                         | $\checkmark$ | 1234 : DPP Test (Project Director)                                                          |                                |                          |                        |                                |
| $\Box$ Project Management $\land$ |              | <b>Advanced Search</b>                                                                      |                                |                          |                        |                                |
| <b>My Project</b>                 |              | Project Title                                                                               | Project Type                   | Commencement Date        | <b>Completion Date</b> | <b>Action</b><br><b>Status</b> |
| <b>All Project</b>                |              | DPP Test                                                                                    | DPP                            | 26-07-2022               | 01-01-2025             | ÷×<br>Approved                 |
| Workflow Tasks                    | $\checkmark$ | Digitizing Implementation Monitoring And Public Procurement project (DIMAPPP)               | DPP                            | 11-07-2022               | 15-05-2023             | Approved<br>÷                  |
| <b>&amp; Reports</b>              | $\checkmark$ | Digitizing Implementation Monitoring And Public Procurement project (DIMAPPP)               | DPP                            | 20-07-2022               | 30-06-2025             | Lu Dashboard                   |
|                                   |              | Digitizing Implementation Monitoring And Public Procurement project (DIMAPPP)               | DPP                            | 20-07-2022               | 30-06-2025             | $\triangle$ Users              |
|                                   |              | TenglishMM                                                                                  | ТАРР                           | 01-02-2020               | 30-11-2023             | 5 Revision                     |
|                                   |              | Digitizing Implementation Monitoring And Public Procurement project (DIMAPPP) v2.0          | TAPP                           | 05-06-2022               | 06-06-2022             | © Configuration                |
|                                   |              | wbs testing                                                                                 | TAPP                           | 02-06-2022               | 30-06-2022             | E Versions                     |
|                                   |              | Field Visit Final                                                                           | ТАРР                           | 01-01-2020               | 22-05-2024             | <b>III</b> Field Visit         |
|                                   |              | Atio Test Final 2                                                                           | ТАРР                           | 23-05-2022               | 15-11-2023             | <b>C</b> Reports               |
|                                   |              | Atig Test FC-1                                                                              | TAPP                           | 22-05-2022               | 01-04-2025             | ਼ਿ∾<br>Approved                |
|                                   |              | Showing 1 to 49 of 49 entries <<                                                            | $\left\langle 1 \right\rangle$ | 1<br>$33 -$<br>$50 \vee$ |                        |                                |
|                                   |              | Ministry of Planning, Government of the People's Republic of Bangladesh<br>Marsham A 2 4502 |                                |                          |                        |                                |

 **Figure 6.1**

**6.1.2** Select cost from project details as shown in figure 6.2

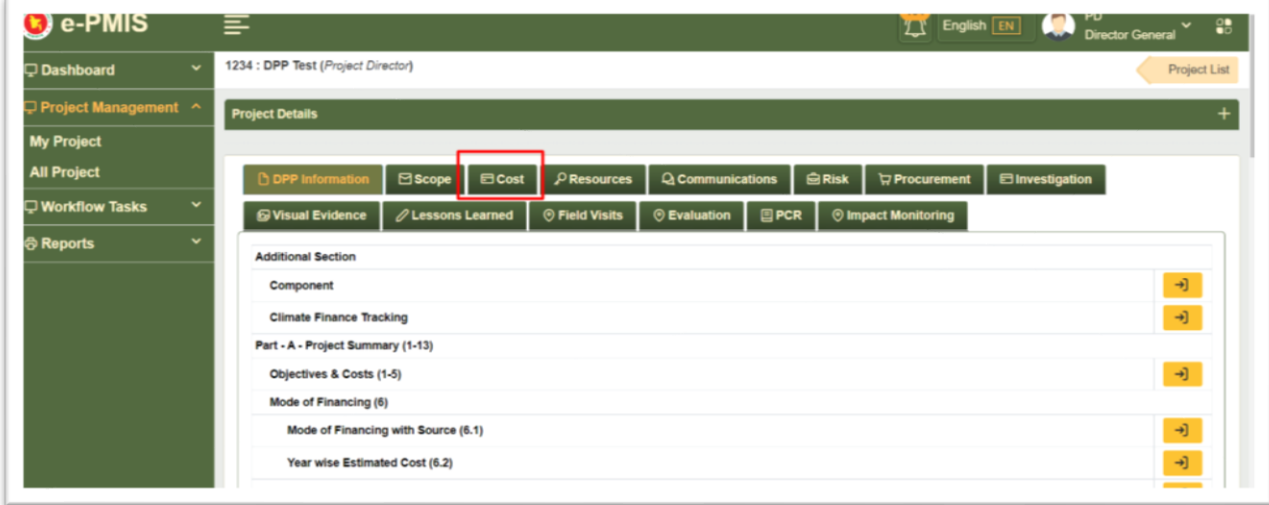

 **Figure 6.2**

**6.1.3** Click on demand management to add details in figure 6.3

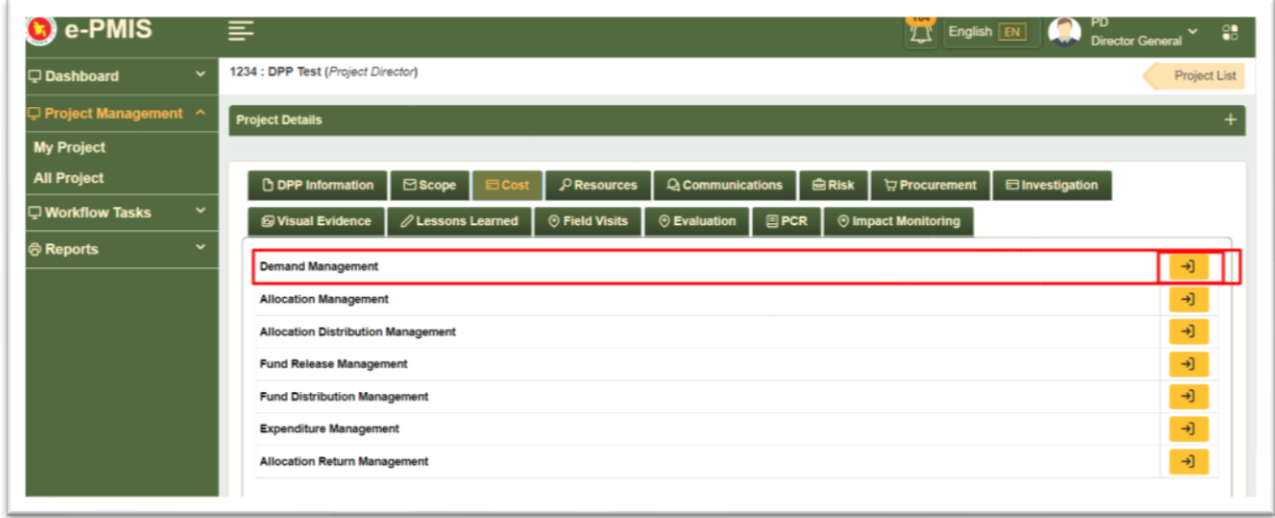

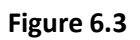

**6.1.4** Click on 'Add Demand' as shown in figure 2.4

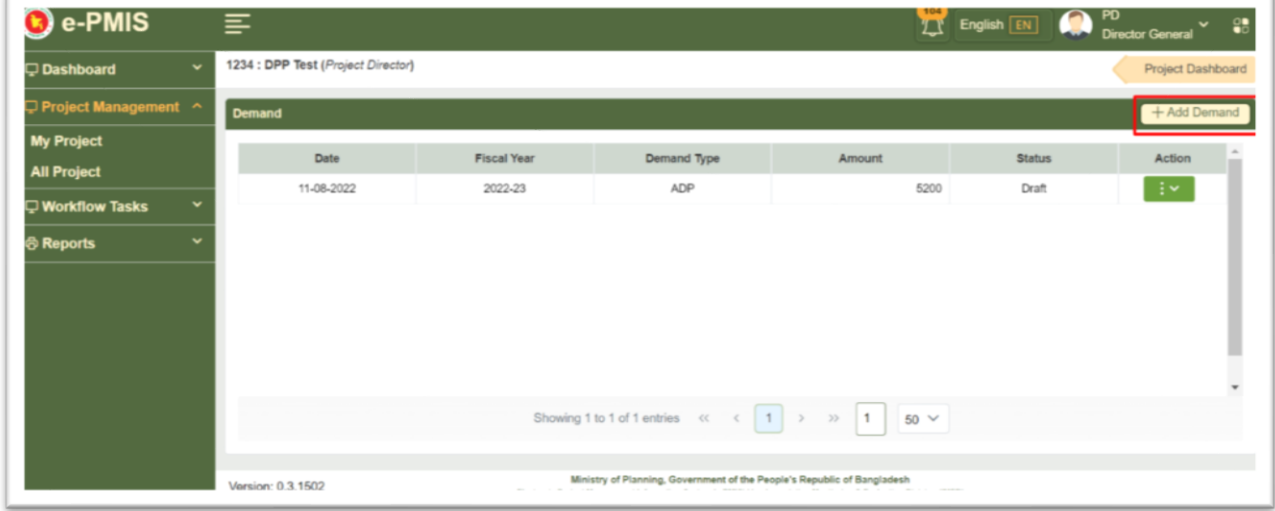

 **Figure 6.4**

**6.1.5** Click on 'Add' from action drop-down as shown in figure 6.5

| ( <mark>∢</mark> ) e-PMIS               |              | ≡                                  |                    |                                                                                               |                             | English EN Director General                             | ₩                        |
|-----------------------------------------|--------------|------------------------------------|--------------------|-----------------------------------------------------------------------------------------------|-----------------------------|---------------------------------------------------------|--------------------------|
| <b>Dashboard</b>                        | $\check{~}$  | 1234 : DPP Test (Project Director) |                    |                                                                                               |                             |                                                         | Project Dashboard        |
| Project Management ^                    |              | <b>Demand</b>                      |                    |                                                                                               |                             |                                                         | + Add Demand             |
| <b>My Project</b><br><b>All Project</b> |              | Date                               | <b>Fiscal Year</b> | Demand Type                                                                                   | Amount                      | <b>Status</b>                                           | Action                   |
| <b>Workflow Tasks</b>                   | $\check{~}$  | 11-08-2022                         | 2022-23            | ADP                                                                                           | 5200                        | Draft<br>$+$ Add                                        | ÷٤                       |
| <b>&amp; Reports</b>                    | $\checkmark$ |                                    |                    |                                                                                               |                             | <b>III</b> Location Wise Demand<br>U Workflow<br>© View | $\overline{\phantom{a}}$ |
|                                         |              |                                    |                    | Showing 1 to 1 of 1 entries $\langle \langle \begin{array}{ccc} 1 & 3 \end{array} \rangle$ 22 | $\P$ 1 $\perp$<br>$50 \vee$ |                                                         |                          |
|                                         |              | Version: 0.3.1502                  |                    | Ministry of Planning, Government of the People's Republic of Bangladesh                       |                             |                                                         |                          |

 **Figure 6.5**

**6.1.6** Now window will appear where user can insert the desired amount for the demand and click on 'Save' as shown in figure 6.6

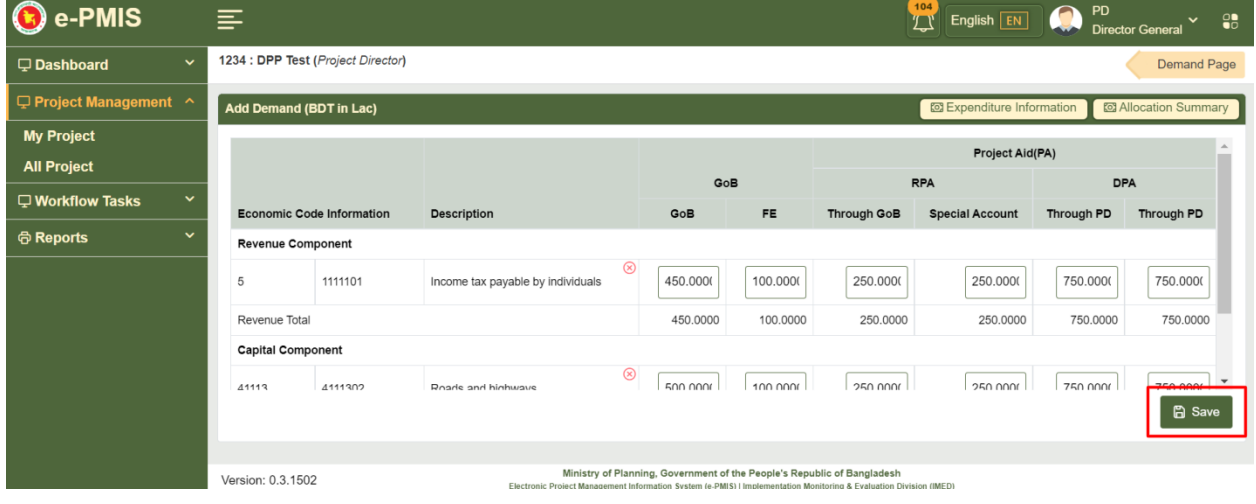

 **Figure 6.6**

**6.1.7** User now needs to add location wise demand (for DPP) as shown in figure 6.7

| <b>B</b> e-PMIS                                                  | 目                 |                    |                                                                         |                                                                                                    | English EN<br>☎                 | œ<br>Supreme Court v     |
|------------------------------------------------------------------|-------------------|--------------------|-------------------------------------------------------------------------|----------------------------------------------------------------------------------------------------|---------------------------------|--------------------------|
| $\checkmark$<br><b>Dashboard</b>                                 |                   |                    |                                                                         |                                                                                                    |                                 | Project Dashboard        |
| $\checkmark$<br>& User Management                                | <b>Demand</b>     |                    |                                                                         |                                                                                                    |                                 | + Add Demand             |
| Project Management ^                                             | Date              | <b>Fiscal Year</b> | <b>Demand Type</b>                                                      | Amount                                                                                                    | <b>Status</b>                   | <b>Action</b>            |
| <b>My Project</b>                                                | 11-08-2022        | 2022-23            | ADP                                                                     | 5150                                                                                                    | Draft                           | ÷×                       |
| <b>All Project</b>                                               |                   |                    |                                                                         |                                                                                                    | $+$ Add                         |                          |
| <b>Create Project</b><br><b>U</b> Workflow Tasks<br>$\checkmark$ |                   |                    |                                                                         |                                                                                                    | <b>III</b> Location Wise Demand |                          |
| $\checkmark$<br><b>骨 Reports</b>                                 |                   |                    |                                                                         |                                                                                                    | <b>U</b> Workflow               |                          |
|                                                                  |                   |                    |                                                                         |                                                                                                    | ◎ View                          |                          |
|                                                                  |                   |                    |                                                                         |                                                                                                    |                                 |                          |
|                                                                  |                   |                    | Showing 1 to 1 of 1 entries $\langle \cdot \rangle$ <   1               | $\left\langle \right\rangle$<br>$\,$<br>$\mathbf{1}$<br>$50 \vee$                                                  |                                 | $\overline{\phantom{a}}$ |
|                                                                  |                   |                    |                                                                         |                                                                                                    |                                 |                          |
|                                                                  | Version: 0.3.1502 |                    | Ministry of Planning, Government of the People's Republic of Bangladesh | Flectronic Project Management Information System (e-PMIS)   Implementation Monitoring & Evaluation Division (IMED) |                                 |                          |

 **Figure 6.7**

**6.1.8** The location wide demand amount is inserted which needs to be same as the demand total as shown in figure 6.8 Click on Save.

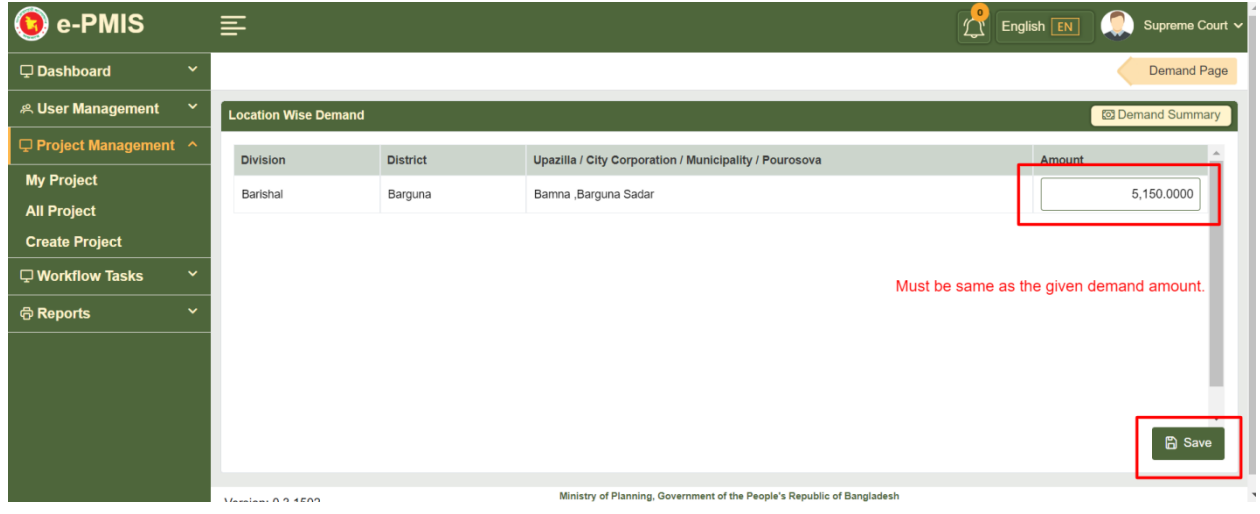

 **Figure 6.8**

**6.1.9** The location wide demand is saved with success message as shown in figure 6.9

| <b>O</b> e-PMIS                         | 目                           |                 |                                                        |                         | Supreme Court V<br>English EN                          |
|-----------------------------------------|-----------------------------|-----------------|--------------------------------------------------------|-------------------------|--------------------------------------------------------|
| $\check{~}$<br><b>Dashboard</b>         |                             |                 |                                                        | Successful<br>$\sqrt{}$ | Deman<br>$\times$                                      |
| & User Management<br>$\checkmark$       | <b>Location Wise Demand</b> |                 |                                                        |                         | Location wise project demand distributed successfully! |
| $\Box$ Project Management $\land$       | <b>Division</b>             | <b>District</b> | Upazilla / City Corporation / Municipality / Pourosova |                         | Amount                                                 |
| <b>My Project</b><br><b>All Project</b> | Barishal                    | Barguna         | Bamna , Barguna Sadar                                  |                         | 5,150.0000                                             |
| <b>Create Project</b>                   |                             |                 |                                                        |                         |                                                        |
| $\checkmark$<br><b>U</b> Workflow Tasks |                             |                 |                                                        |                         |                                                        |
| $\checkmark$<br><b>骨 Reports</b>        |                             |                 |                                                        |                         |                                                        |
|                                         |                             |                 |                                                        |                         |                                                        |
|                                         |                             |                 |                                                        |                         |                                                        |
|                                         |                             |                 |                                                        |                         | <b>6</b> Save                                          |

 **Figure 6.9**

**6.1.10** After adding demand it is needed to be approved as shown in figure 6.10 by following the steps described in section 6.2 (workflow) of this manual.

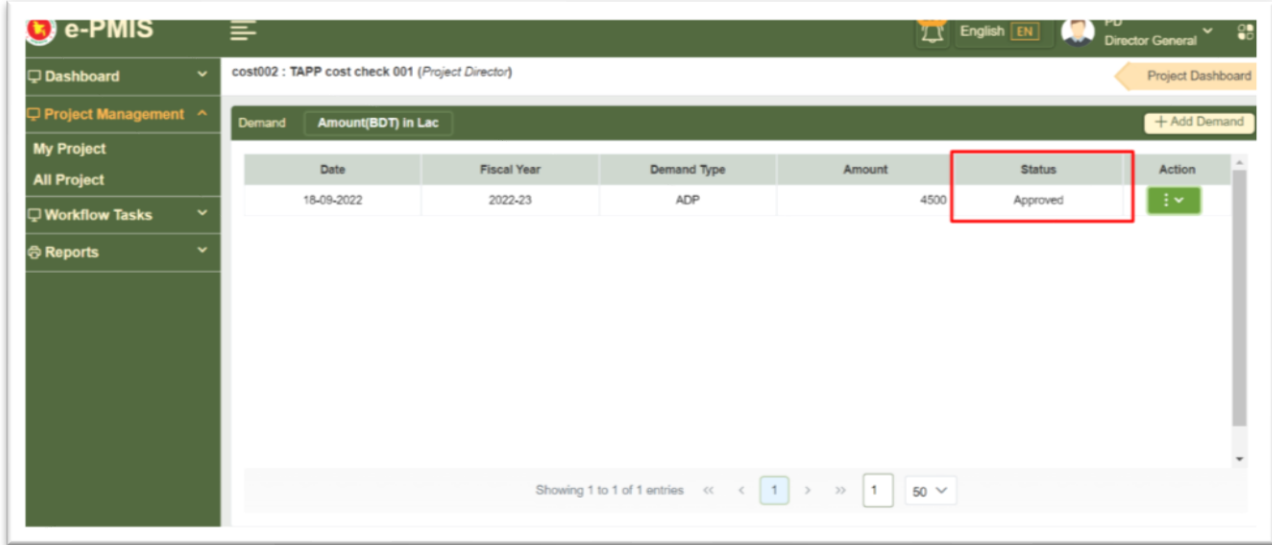

 **Figure 6.10**

**6.1.11** Click on Allocation Management to add details as shown in figure 6.11

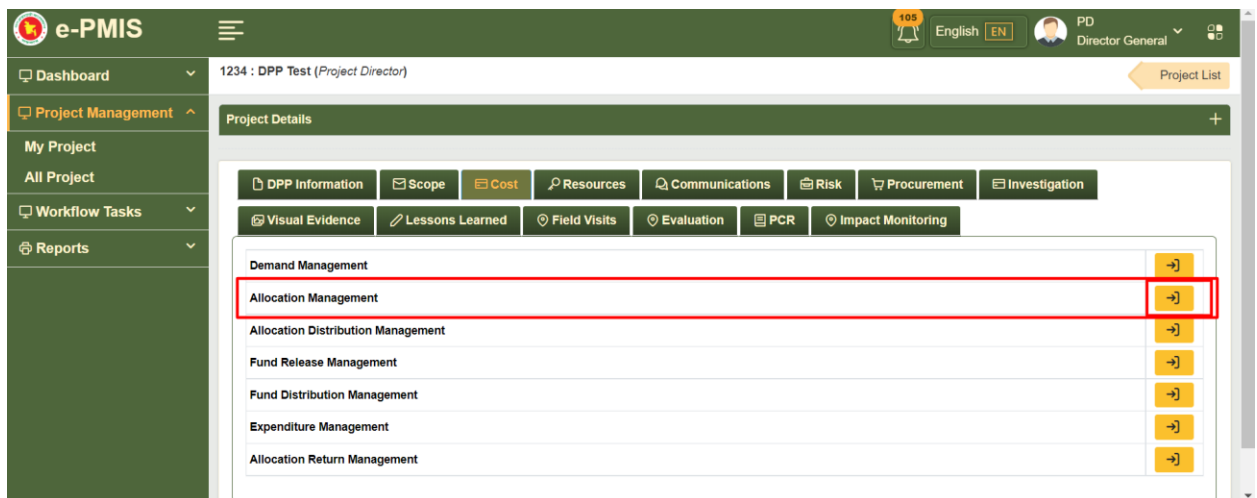

 **Figure 6.11**

**6.1.12** Click on Add Allocation as shown in figure 6.12

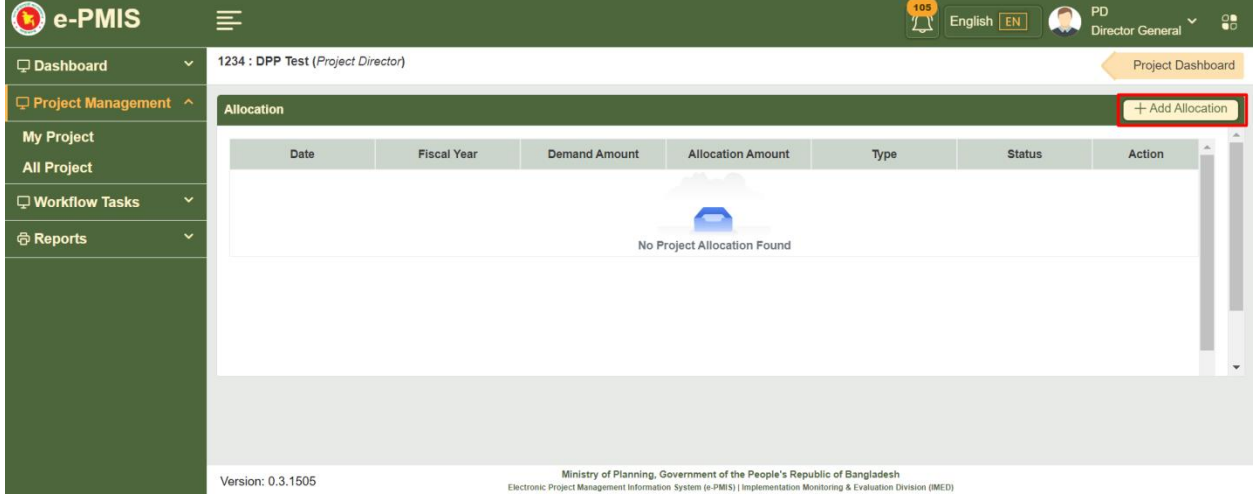

 **Figure 6.12**

**6.1.13** Add fiscal year and Development type and click on 'Initialize Allocation' as shown in Figure 6.13

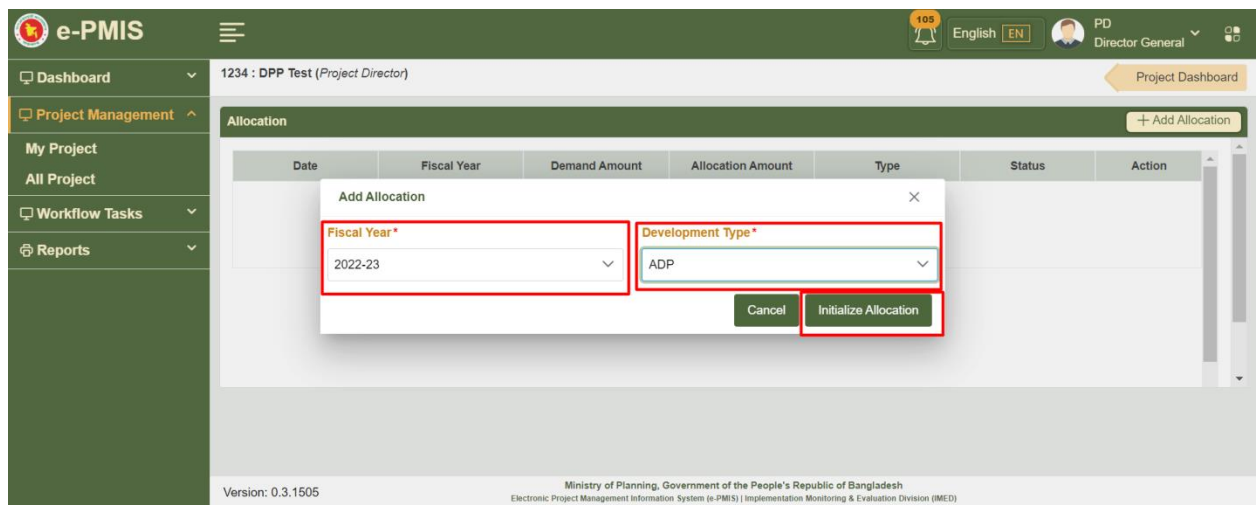

 **Figure 6.13**

**6.1.14** The allocation is added in the table as shown in figure 6.14 From action button click on add and provide the allocated amount.

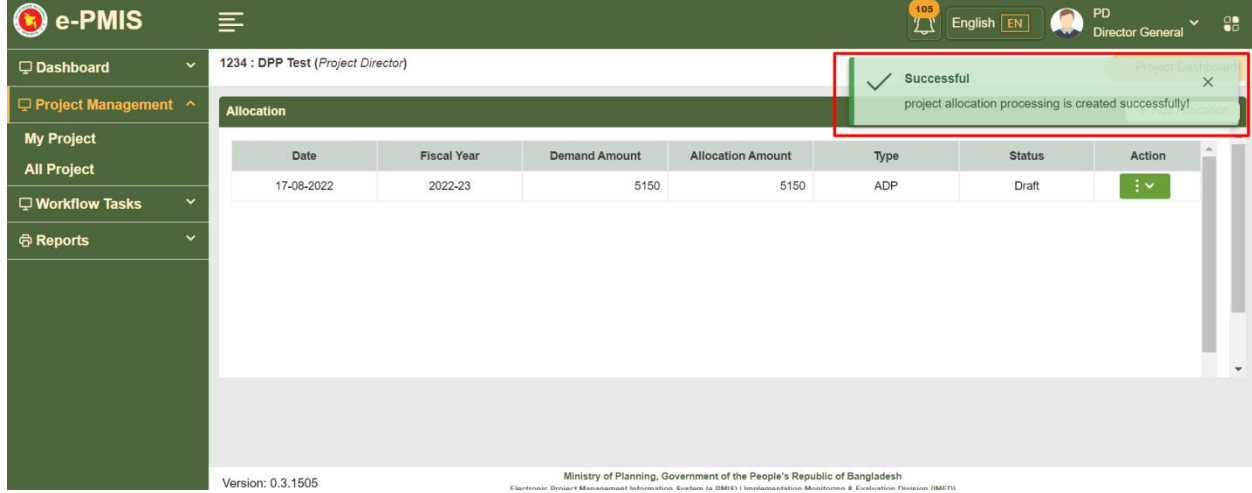

 **Figure 6.14**

### **6.1.15** Allocation amount in figure 6.15 The added allocation needs to be approved by following the workflow process described in section 6.2

ADP/RADP allocation (in Lac)

|                                  |            |          | <b>Project Aid(PA)</b> |                        |                   |                   |  |  |  |
|----------------------------------|------------|----------|------------------------|------------------------|-------------------|-------------------|--|--|--|
|                                  | <b>GoB</b> |          |                        | <b>RPA</b>             | <b>DPA</b>        |                   |  |  |  |
| <b>Economic Code Information</b> | <b>GoB</b> | FE.      | <b>Through GoB</b>     | <b>Special Account</b> | <b>Through PD</b> | <b>Through PD</b> |  |  |  |
| Revenue                          |            |          |                        |                        |                   |                   |  |  |  |
| Allocation                       | 450.0000   | 100.0000 | 250,0000               | 250,0000               | 750,0000          | 750,0000          |  |  |  |
| <b>Capital</b>                   |            |          |                        |                        |                   |                   |  |  |  |
| Allocation                       | 500,0000   | 100,0000 | 250,0000               | 250,0000               | 750,0000          | 750,0000          |  |  |  |
| <b>Cumulative Total</b>          | 950,0000   | 200,0000 | 500,0000               | 500,0000               | 1,500.0000        | 1,500.0000        |  |  |  |

 **Figure 6.15**

#### **6.1.16** User navigates to Allocation Distribution Management as shown in Figure 6.16

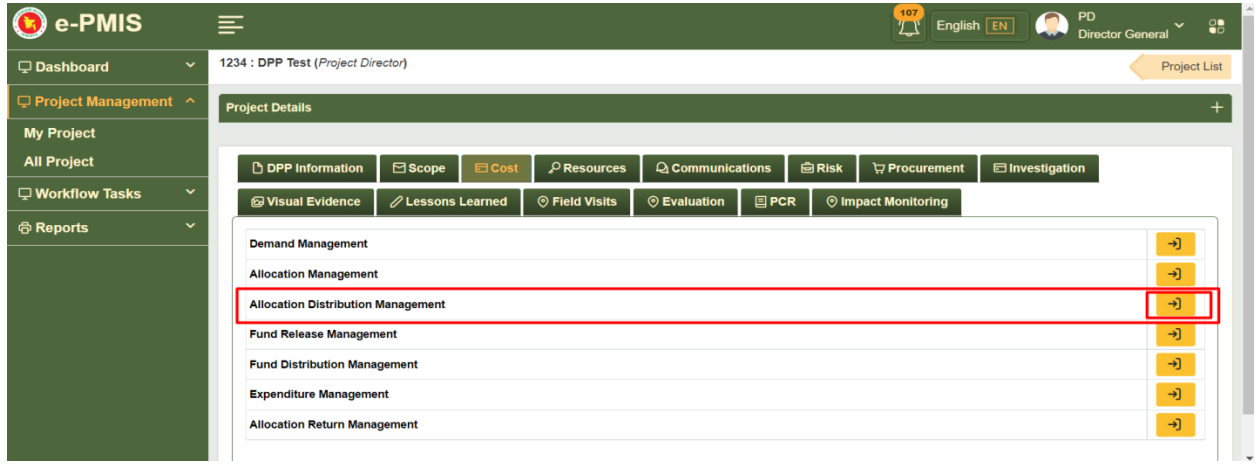

 **Figure 6.16**

**6.1.17** User clicks on add Allocation Distribution Management as shown in Figure 6.17

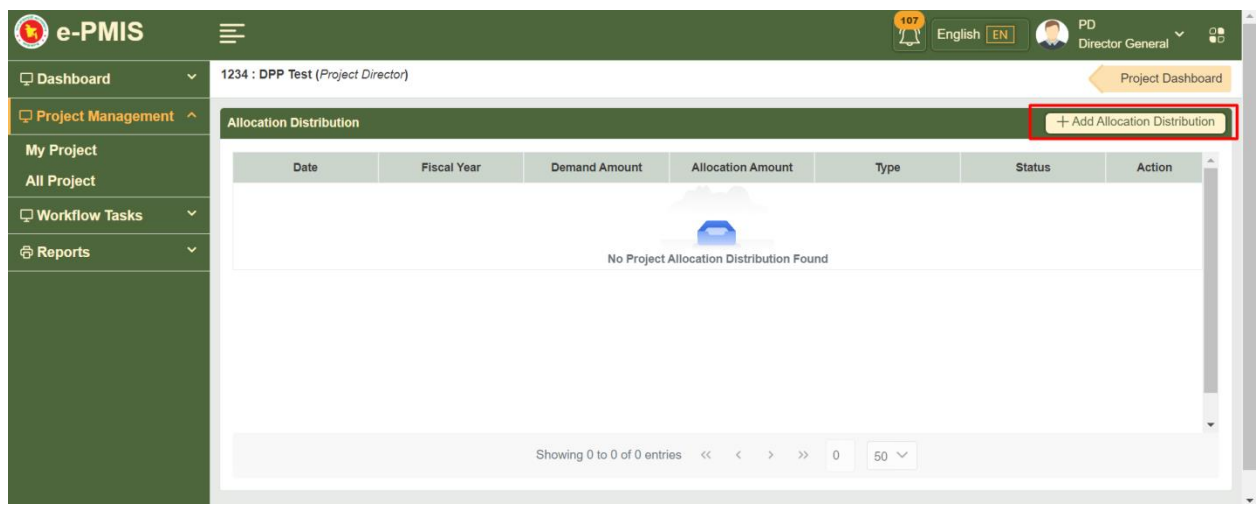

Figure 6.17

**6.1.18** User selects fiscal year and development type and click on Initialize as shown in Figure 6.18

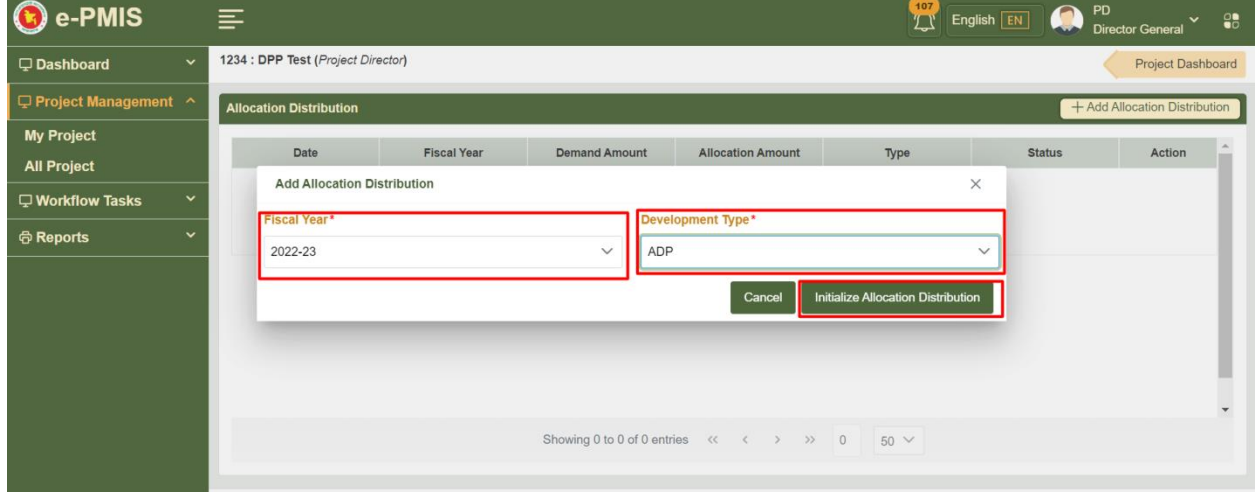

Figure 6.18

**6.1.19** The allocation distribution is added as shown in figure 6.19

| $\equiv$                       |                    |                                    |                          | 107<br>T                                       |                                 | $\frac{1}{2}$ |                                                                                                    |
|--------------------------------|--------------------|------------------------------------|--------------------------|------------------------------------------------|---------------------------------|---------------|----------------------------------------------------------------------------------------------------|
|                                |                    |                                    |                          |                                                |                                 | Project Das   |                                                                                                    |
| <b>Allocation Distribution</b> |                    |                                    |                          |                                                |                                 |               |                                                                                                    |
| Date                           | <b>Fiscal Year</b> | <b>Demand Amount</b>               | <b>Allocation Amount</b> |                                                | <b>Status</b>                   | Action        |                                                                                                    |
| 18-08-2022                     | 2022-23            | 5150                               | 5150                     | ADP                                            | Draft                           | $\rightarrow$ |                                                                                                    |
|                                |                    |                                    |                          |                                                |                                 |               |                                                                                                    |
|                                |                    |                                    |                          |                                                |                                 |               |                                                                                                    |
|                                |                    |                                    |                          |                                                |                                 |               |                                                                                                    |
|                                |                    |                                    |                          |                                                |                                 |               |                                                                                                    |
|                                |                    |                                    |                          |                                                |                                 |               |                                                                                                    |
|                                |                    |                                    |                          |                                                |                                 |               |                                                                                                    |
|                                |                    |                                    |                          |                                                |                                 |               |                                                                                                    |
|                                |                    |                                    |                          |                                                |                                 |               |                                                                                                    |
|                                |                    | 1234 : DPP Test (Project Director) |                          | Showing 1 to 1 of 1 entries << {   1  <br>$\,$ | Type<br>1<br>$50 \vee$<br>$\gg$ | Successful    | English <b>EN</b> Director General<br>$\times$<br>Project Allocation Distribution is successful!<br>$\mathbf{v}$ |

Figure 6.19

#### **6.1.20** User needs to click on 'Add' from action drop-down as shown in figure 6.20

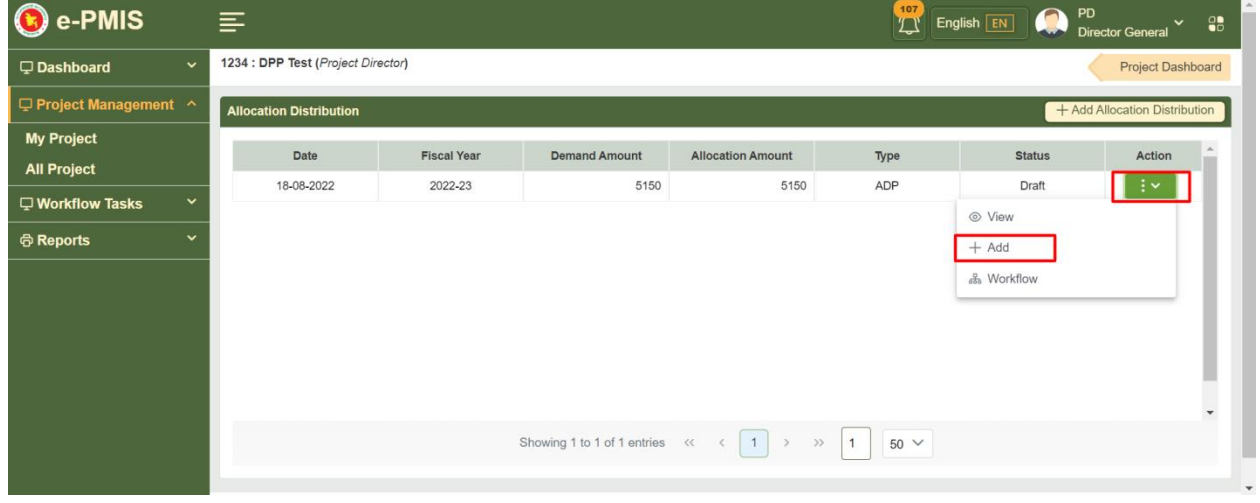

Figure 6.20

**6.1.21** User adds the distributed amount and clicks on 'Save' as shown in figure 6.21

| e-PMIS                                  | 害                                               |                                                                                   |                                                                                                    |          |                                                                         |             | 107<br>English $E$<br>工 | PD<br>$\bullet$ | $\frac{1}{20}$<br><b>Director General</b> |  |  |
|-----------------------------------------|-------------------------------------------------|-----------------------------------------------------------------------------------|----------------------------------------------------------------------------------------------------|----------|-------------------------------------------------------------------------|-------------|-------------------------|-----------------|-------------------------------------------|--|--|
| $\checkmark$<br><b>Dashboard</b>        |                                                 | 1234 : DPP Test (Project Director)<br><b>Allocation Distribution Process List</b> |                                                                                                    |          |                                                                         |             |                         |                 |                                           |  |  |
| <b>□ Project Management ^</b>           | <b>Add Allocation Distribution (BDT in Lac)</b> |                                                                                   |                                                                                                    |          |                                                                         |             |                         |                 | <b>@ ADP/RADP Allocation</b>              |  |  |
| <b>My Project</b><br><b>All Project</b> |                                                 |                                                                                   |                                                                                                    |          |                                                                         |             | Project AID(PA)         |                 |                                           |  |  |
| $\checkmark$<br>$\Box$ Workflow Tasks   |                                                 |                                                                                   |                                                                                                    | GoB      |                                                                         | <b>RPA</b>  |                         | <b>DPA</b>      |                                           |  |  |
| $\check{ }$<br><b>骨 Reports</b>         | <b>Economic Code Information</b><br>Capital     |                                                                                   | <b>Description</b>                                                                                                 | GoB      | <b>FE</b>                                                               | Through GOB | <b>Special Account</b>  | Through PD      | Through DP                                |  |  |
|                                         | 41113                                           | 4111302                                                                           | Roads and highways                                                                                                 | 500.0000 | 100.000(                                                                | 250.0000    | 250.0000                | 750,0000        | 750.0000                                  |  |  |
|                                         | Revenue                                         |                                                                                   |                                                                                                    |          |                                                                         |             |                         |                 |                                           |  |  |
|                                         | 5                                               | 1111101                                                                           | Income tax payable by individuals                                                                                  | 450,0000 | 100,0000                                                                | 250,0000    | 250.0000                | 750,0000        | 750,0000                                  |  |  |
|                                         |                                                 |                                                                                   |                                                                                                    |          |                                                                         |             |                         |                 | <b>日</b> Save                             |  |  |
|                                         | Version: 0.3.1516                               |                                                                                   | Electronic Project Management Information System (e PMIS)   Implementation Monitoring & Evaluation Division (IMED) |          | Ministry of Planning, Government of the People's Republic of Bangladesh |             |                         |                 |                                           |  |  |

Figure 6.21

#### **6.2.22** Allocation Distribution is done as shown in Figure 6.22

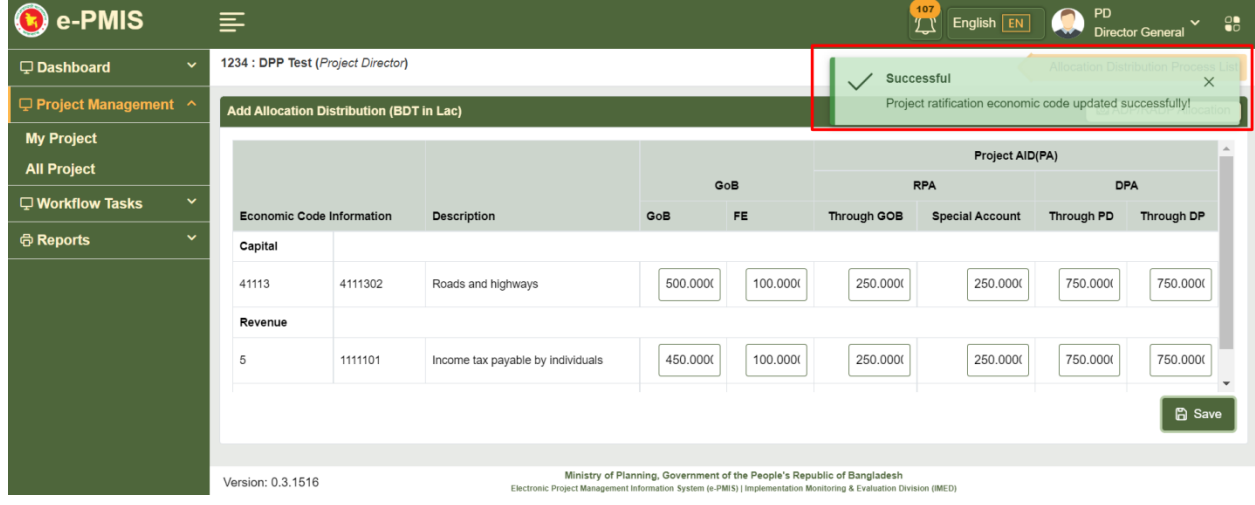

Figure 6.22

**6.1.23** User navigates back to Allocation Distribution and follow the steps described in section 6.2 for workflow approval.

| e-PMIS                                  | 丰                                               |                                                                                   |                                                                                                    |                                                                         |           |             | 107<br>English EN<br>$\overline{\Gamma}$ | <b>PD</b>  | <b>Director General</b>      |  |  |
|-----------------------------------------|-------------------------------------------------|-----------------------------------------------------------------------------------|----------------------------------------------------------------------------------------------------|-------------------------------------------------------------------------|-----------|-------------|------------------------------------------|------------|------------------------------|--|--|
| $\checkmark$<br>$\Box$ Dashboard        |                                                 | 1234 : DPP Test (Project Director)<br><b>Allocation Distribution Process List</b> |                                                                                                    |                                                                         |           |             |                                          |            |                              |  |  |
| Project Management ^                    | <b>Add Allocation Distribution (BDT in Lac)</b> |                                                                                   |                                                                                                    |                                                                         |           |             |                                          |            | <b>@ ADP/RADP Allocation</b> |  |  |
| <b>My Project</b><br><b>All Project</b> |                                                 |                                                                                   |                                                                                                    |                                                                         |           |             | Project AID(PA)                          |            |                              |  |  |
| $\checkmark$<br><b>U</b> Workflow Tasks |                                                 |                                                                                   |                                                                                                    |                                                                         | GoB       |             | <b>RPA</b>                               | <b>DPA</b> |                              |  |  |
|                                         | <b>Economic Code Information</b>                |                                                                                   | <b>Description</b>                                                                                                    | GoB                                                                     | <b>FE</b> | Through GOB | <b>Special Account</b>                   | Through PD | Through DP                   |  |  |
| $\checkmark$<br><b>骨 Reports</b>        | Capital                                         |                                                                                   |                                                                                                    |                                                                         |           |             |                                          |            |                              |  |  |
|                                         | 41113                                           | 4111302                                                                           | Roads and highways                                                                                                    | 500.0000                                                                | 100.0000  | 250.0000    | 250.0000                                 | 750.0000   | 750.0000                     |  |  |
|                                         | Revenue                                         |                                                                                   |                                                                                                    |                                                                         |           |             |                                          |            |                              |  |  |
|                                         | 5                                               | 1111101                                                                           | Income tax payable by individuals                                                                                             | 450,0000                                                                | 100,000   | 250,000     | 250,0000                                 | 750,0000   | 750,0000                     |  |  |
|                                         |                                                 |                                                                                   |                                                                                                    |                                                                         |           |             |                                          |            | <b>B</b> Save                |  |  |
|                                         |                                                 |                                                                                   |                                                                                                    |                                                                         |           |             |                                          |            |                              |  |  |
|                                         | Version: 0.3.1516                               |                                                                                   | Pleakers in Particulation constant information. Particular 10 PMEPs i incurrentation. Membration & Particular Photoion. MMPPs | Ministry of Planning, Government of the People's Republic of Bangladesh |           |             |                                          |            |                              |  |  |

Figure 6.23

**6.1.24** The allocation distribution is in approved status as shown in Figure 6.24

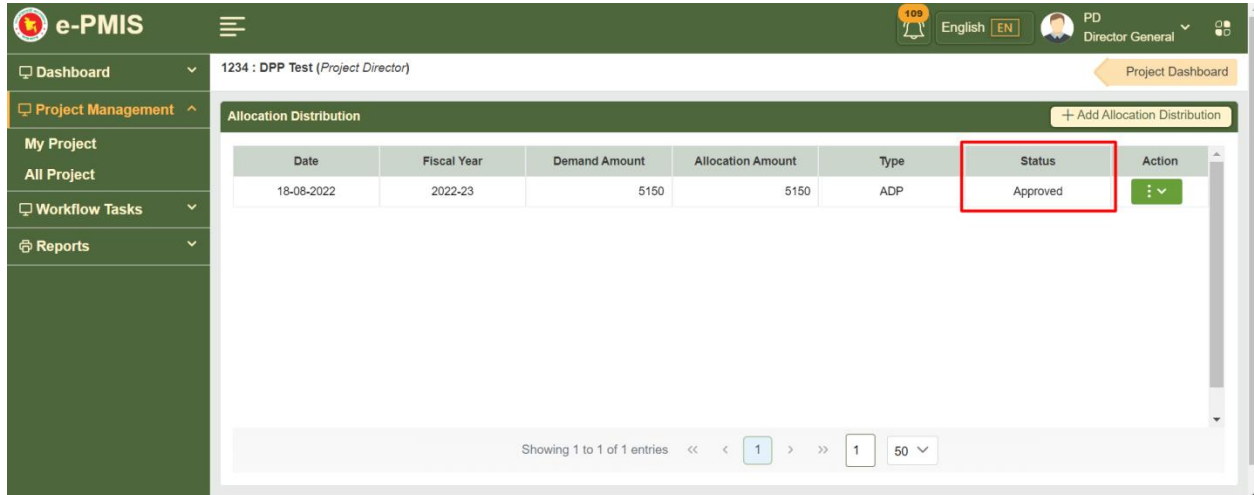

Figure 6.24

**6.1.25** User navigates to Fund release management as shown in Figure 6.25

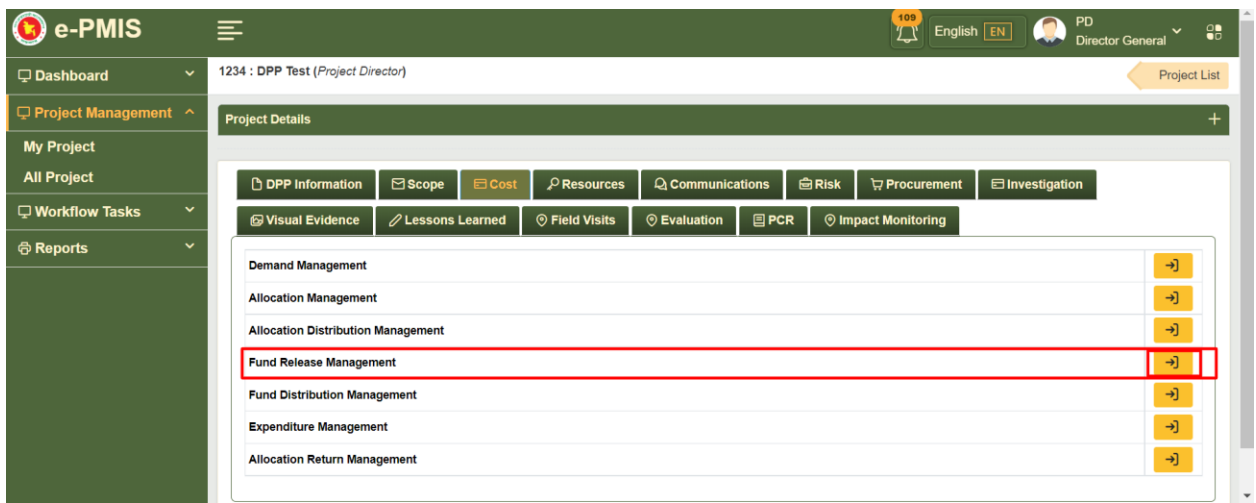

**Figure 6.25**

#### **6.1.26** User clicks on 'Add Fund Release' as shown in Figure 6.26

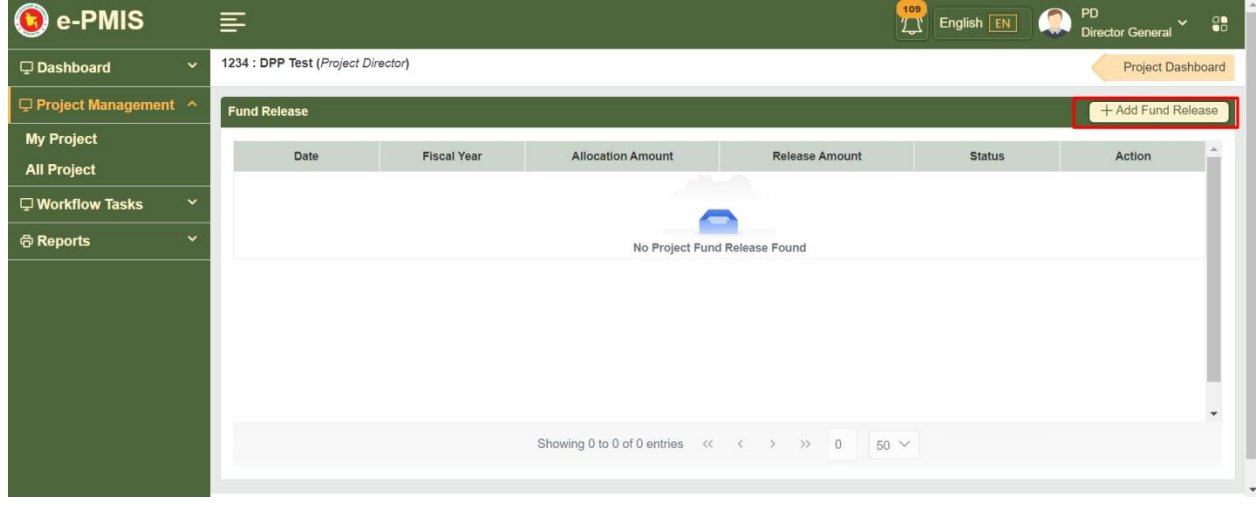

 **Figure 6.26**

**6.1.27** User now adds fiscal year and initializes the fund release as shown in figure 6.27

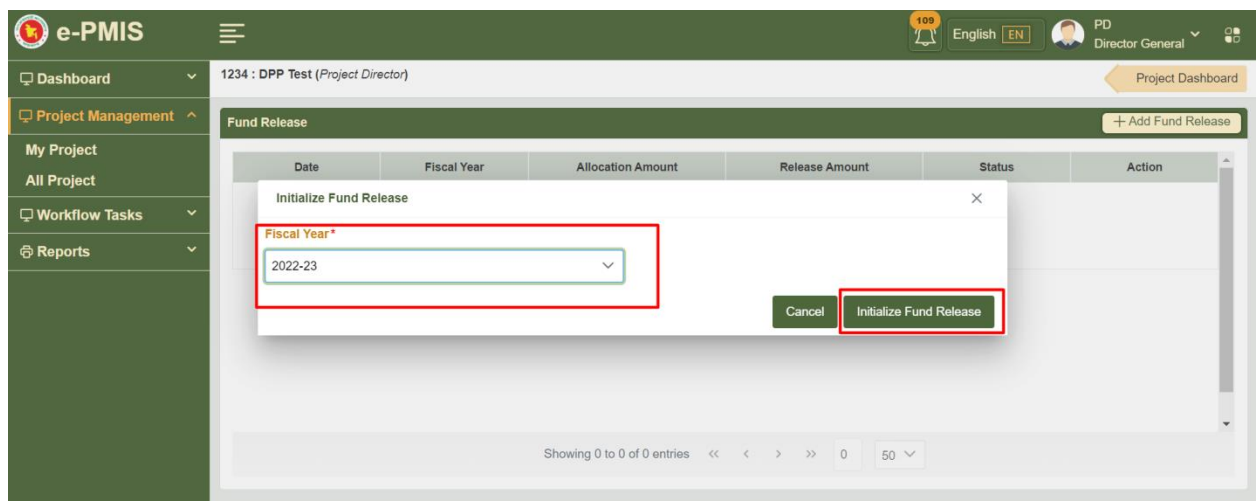

 **Figure 6.27**

**6.1.28** The fund release is added and the user needs to go inside of fund release to add details as shown in figure 6.28

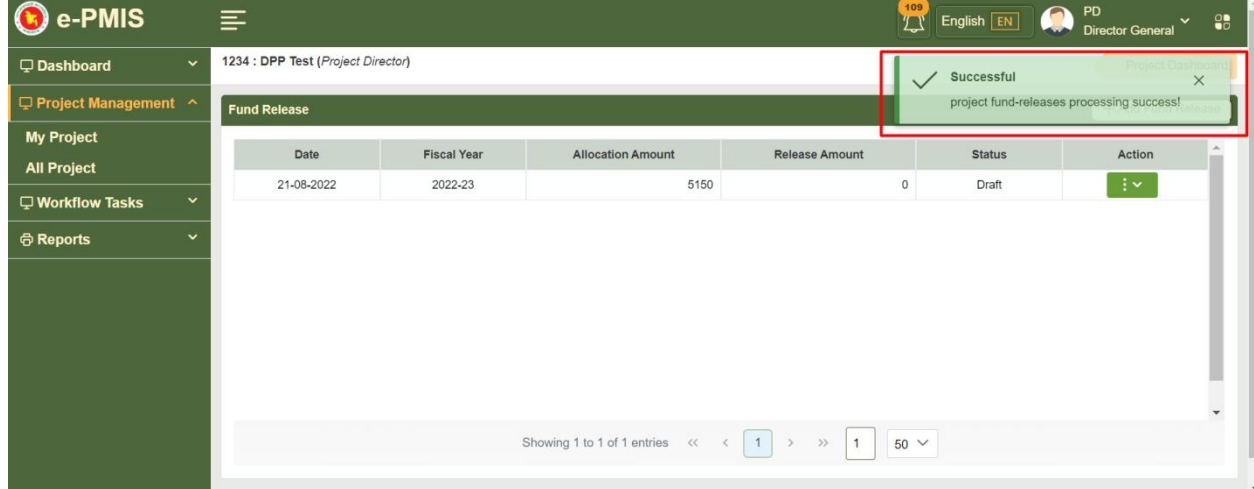

 **Figure 6.28**

**6.1.29** User adds the release amounts by selecting quarters and click on 'Save' as shown in figure 6.29

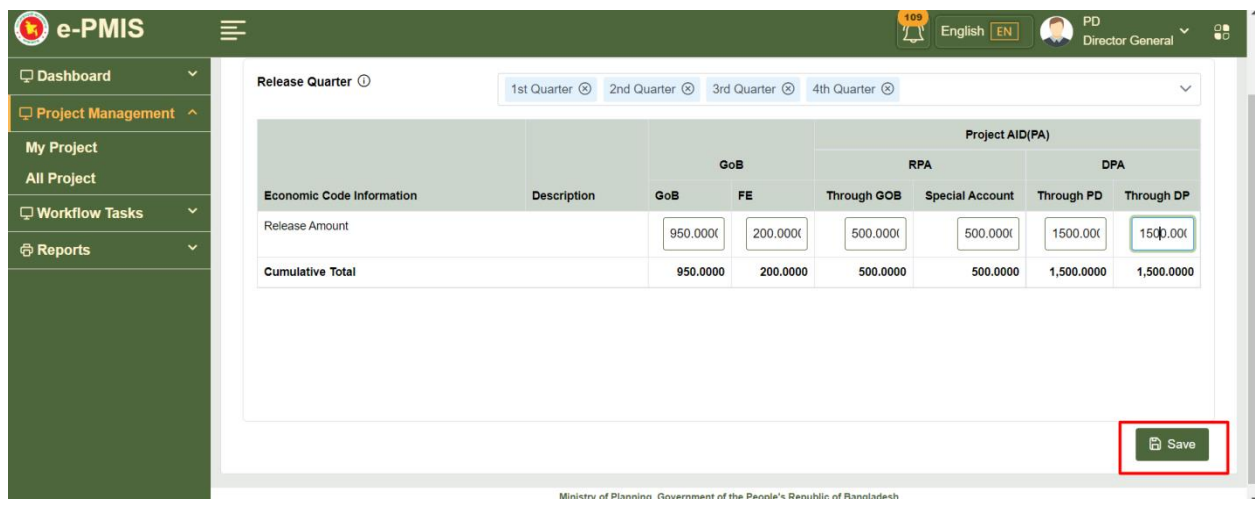

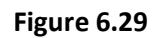

### **6.1.30** The fund release is saved successfully as shown in figure 6.30

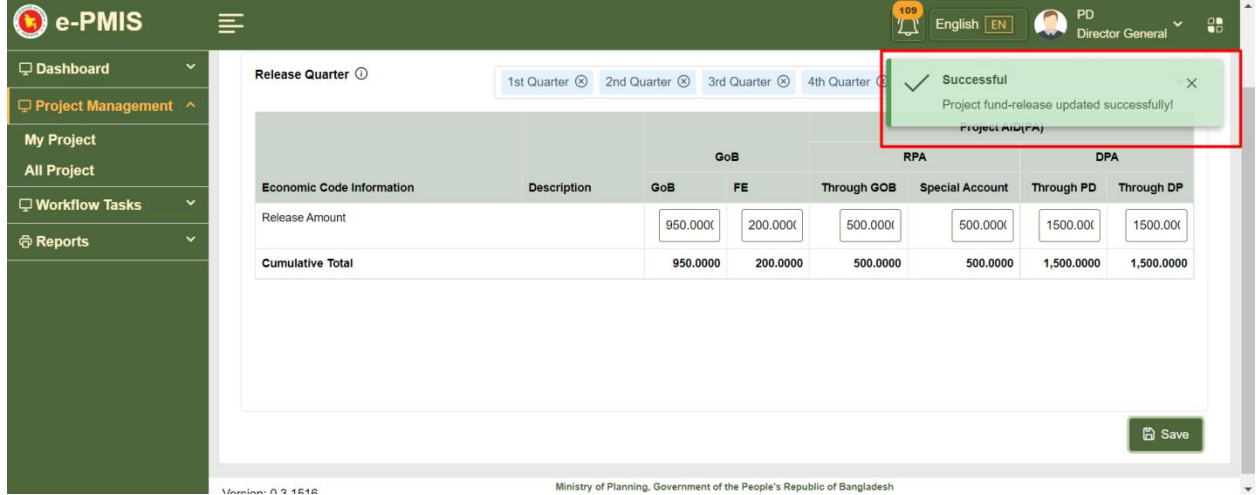

**Figure 6.30**

**6.1.31** User now adds Location wise Fund Release (DPP project only) as shown in figure 6.31

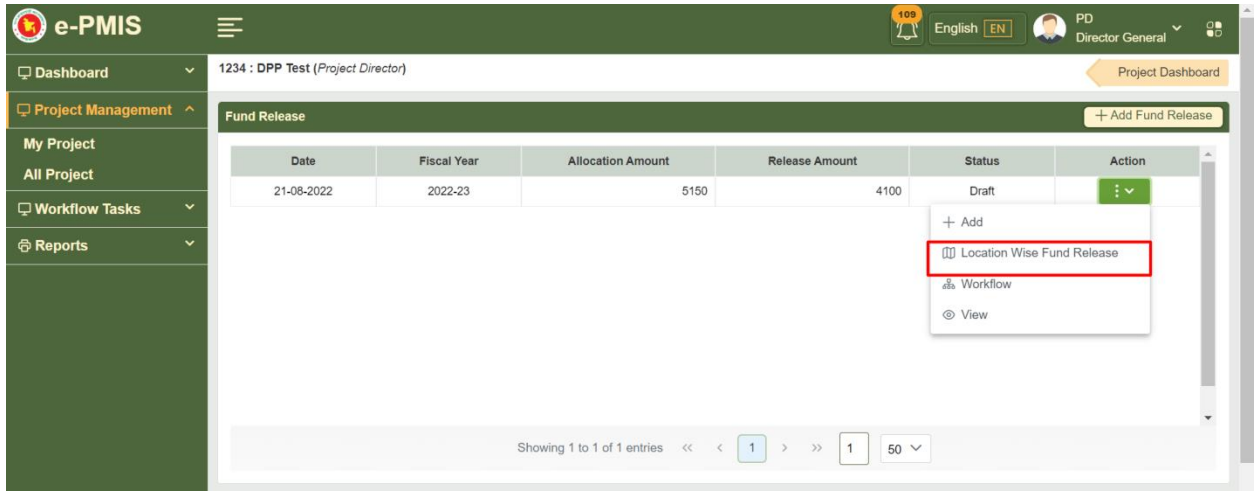

**Figure 6.31**

**6.1.32** Add the amount and click on 'Save' as shown in figure 6.32

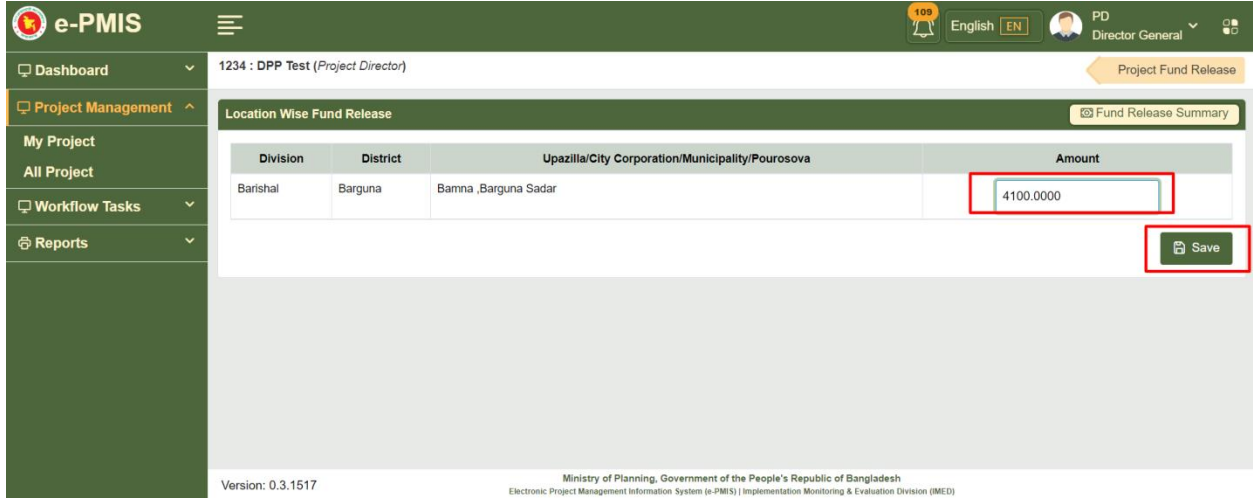

 **Figure 6.32**

**6.1.33** After saving user goes to back and follows the steps described in section 6.2 for fund release approval as shown in Figure 6.33

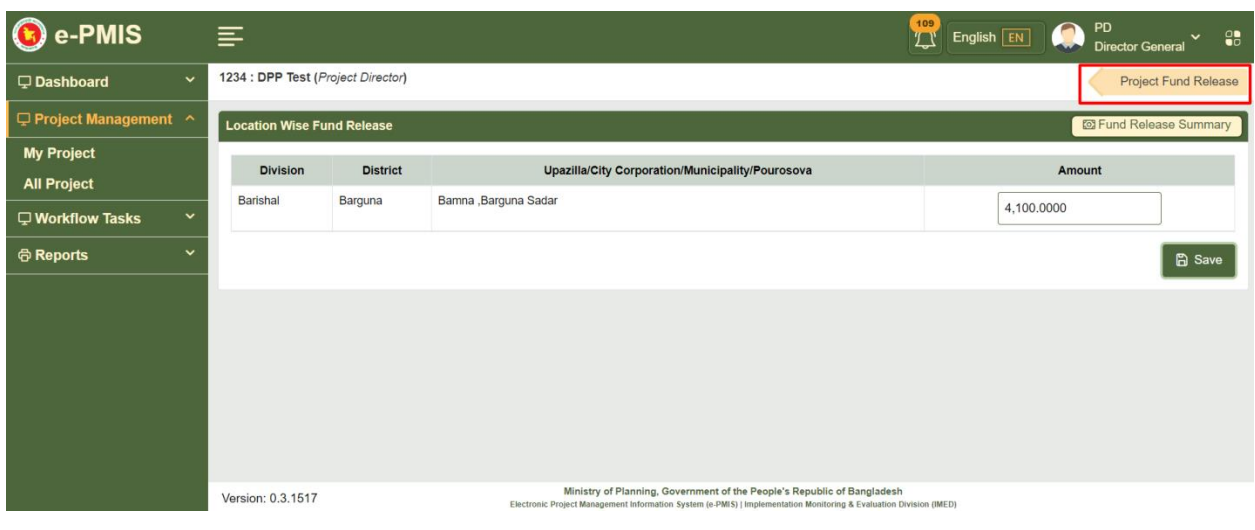

**Figure 6.33**

### **6.1.34** The fund release is approved as shown in Figure 6.34

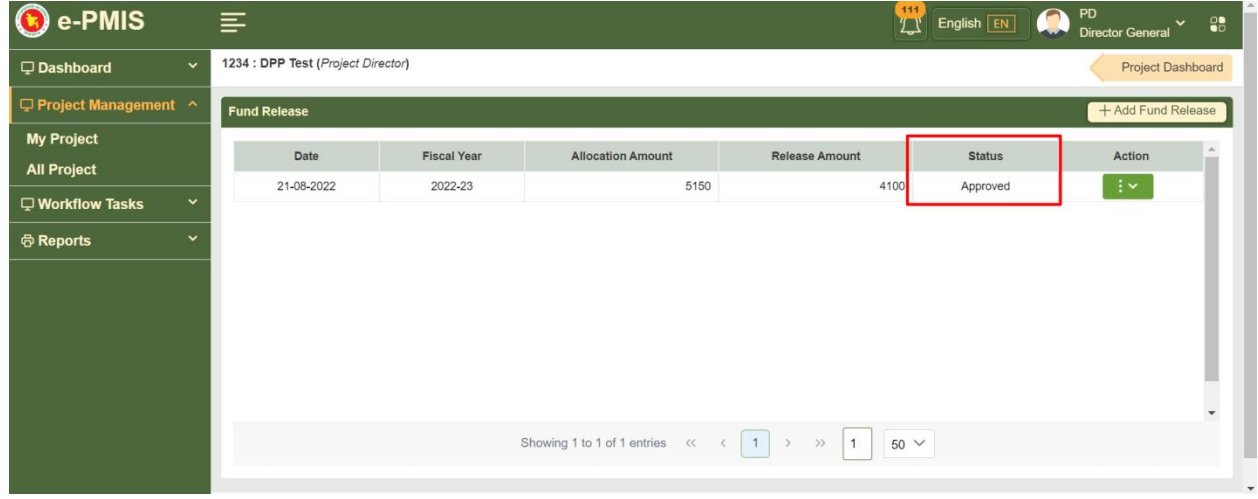

**Figure 6.34**

**6.1.35** User now navigates to Fund Distribution Management as shown in Figure 6.35

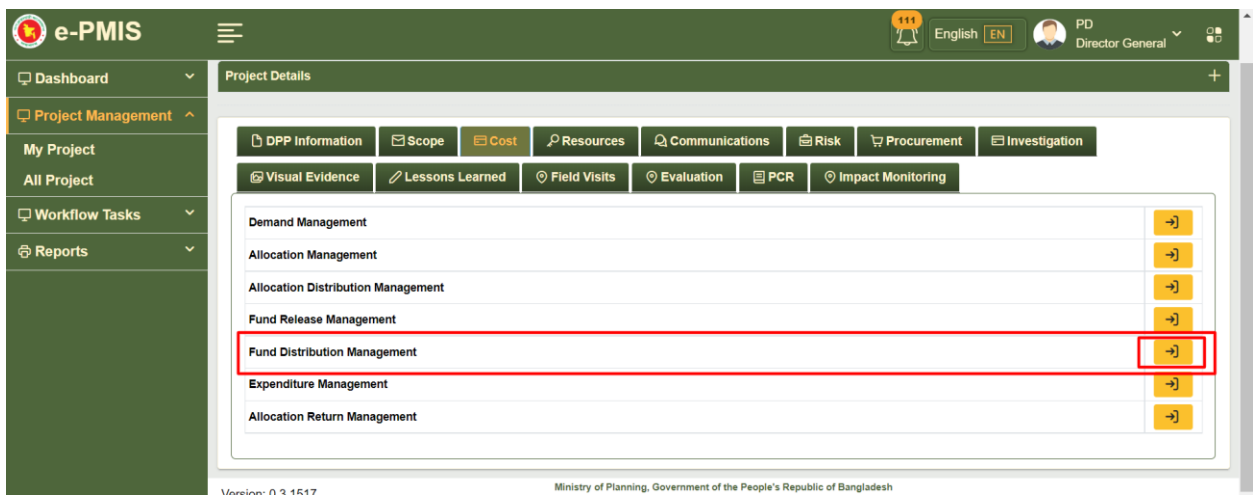

**Figure 6.35**

### **6.1.36** Click on add as shown in Figure 6.36

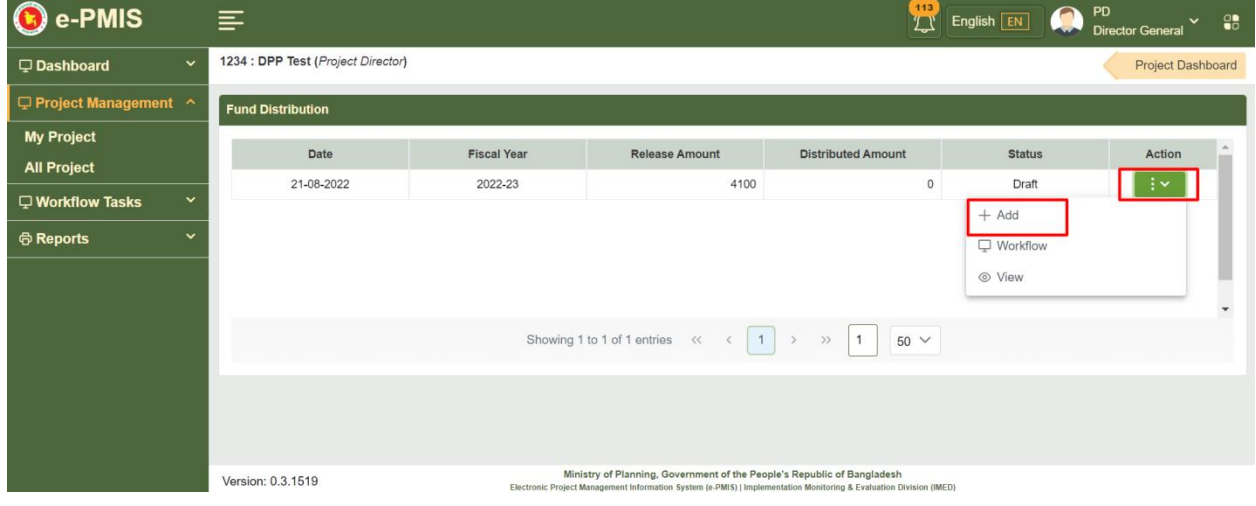

 **Figure 6.36**

**6.1.37** Distribute the fund and click on 'Save' as shown in Figure 6.37

| e-PMIS                                  |              | 丰                                  |                                                                        |                                                                                                    |          |            | 113<br>グード            | English EN                | PD<br><b>Director General</b> | 8                                       |  |  |
|-----------------------------------------|--------------|------------------------------------|------------------------------------------------------------------------|----------------------------------------------------------------------------------------------------|----------|------------|-----------------------|---------------------------|-------------------------------|-----------------------------------------|--|--|
| <b>Dashboard</b>                        | $\checkmark$ |                                    | 1234 : DPP Test (Project Director)<br><b>Project Fund Distribution</b> |                                                                                                    |          |            |                       |                           |                               |                                         |  |  |
| $\Box$ Project Management $\land$       |              | Add Fund Distribution (BDT in Lac) |                                                                        |                                                                                                    |          |            |                       |                           |                               | <b>S</b> Fund Release Summary           |  |  |
| <b>My Project</b><br><b>All Project</b> |              |                                    |                                                                        |                                                                                                    |          |            |                       | Project AID(PA)           |                               |                                         |  |  |
| <b>U</b> Workflow Tasks                 | $\check{ }$  |                                    | <b>Economic Code Information</b>                                       | GoB                                                                                                    |          | <b>RPA</b> |                       | <b>DPA</b>                |                               |                                         |  |  |
| <b>骨 Reports</b>                        | $\checkmark$ | Code                               | Sub Code                                                               | <b>Description</b>                                                                                                 | GoB      | <b>FE</b>  | Through<br><b>GOB</b> | <b>Special</b><br>Account | Through<br>PD                 | Through<br>DP                           |  |  |
|                                         |              | <b>Capital Component</b>           |                                                                        |                                                                                                    |          |            |                       |                           |                               |                                         |  |  |
|                                         |              | 41113 - Other<br>structures        | 4111302 - Roads and highways                                           | Roads and highways                                                                                                 | 250.0000 | 100.0000   | 250,0000              | 250,000                   | 600.0000                      | 600.000                                 |  |  |
|                                         |              | <b>Revenue Component</b>           |                                                                        |                                                                                                    |          |            |                       |                           |                               |                                         |  |  |
|                                         |              | 5 - Payable by<br>individuals      | 1111101 - Income tax payable by<br>individuals                         | Income tax payable by<br>individuals                                                                               | 250.0000 | 100.0000   | 250,000               | 250.0000                  | 600.0000                      | 600,0000<br>$\ddot{}$<br><b>Pa</b> Save |  |  |
|                                         |              |                                    |                                                                        | Ministry of Planning, Government of the People's Republic of Bangladesh                                            |          |            |                       |                           |                               |                                         |  |  |
|                                         |              | Version: 0.3.1519                  |                                                                        | Electronic Project Management Information System (e-PMIS)   Implementation Monitoring & Evaluation Division (IMED) |          |            |                       |                           |                               |                                         |  |  |

**Figure 6.37**

**6.1.38** After saving the distributed amount user follows the steps described in section 6.2 To get fund distribution approved as shown in Figure 6.38

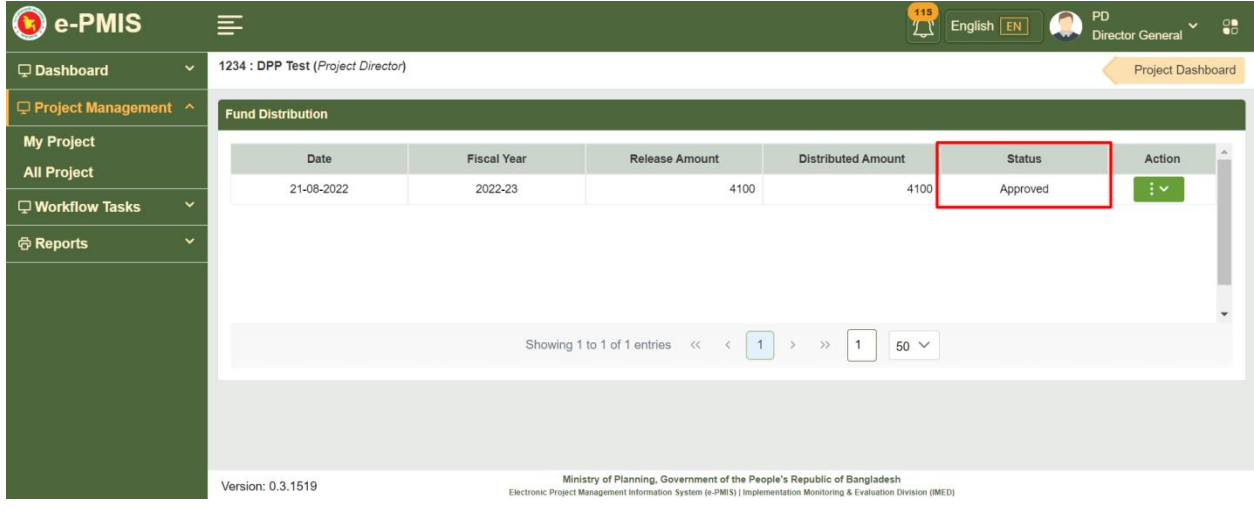

 **Figure 6.38**

## **6.2 Cost data Approval Process**

**6.2.1.1** From action button select the workflow option as shown in figure 6.39

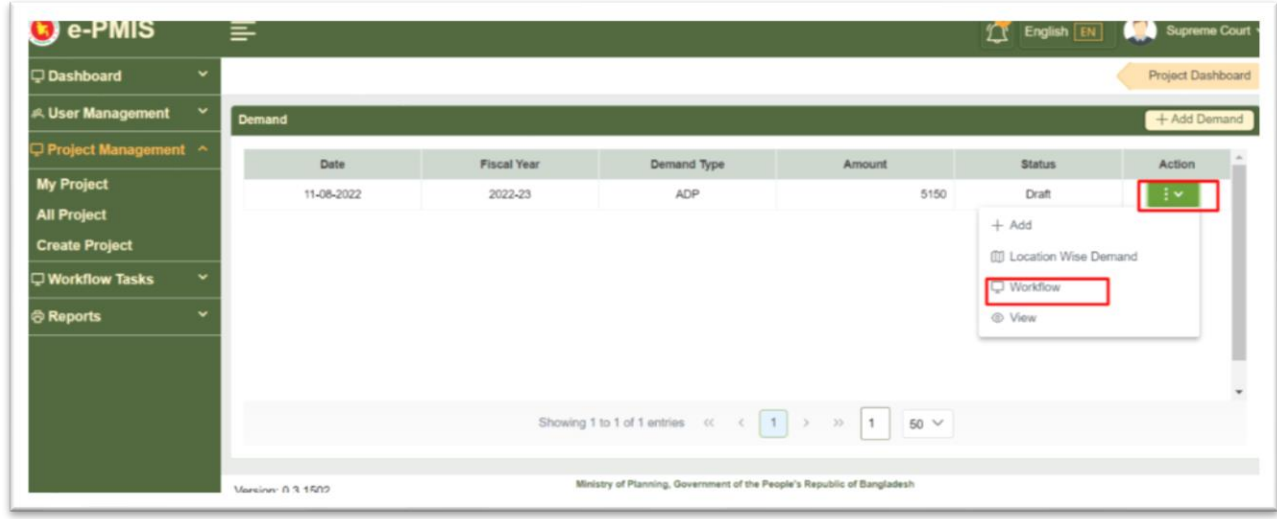

 **Figure 6.39**

**6.2.1.2** The workflow window will be opened. Where assign initiator, reviewer and approver options are available. Now click on 'Assign Initiator' as shown in figure 6.40

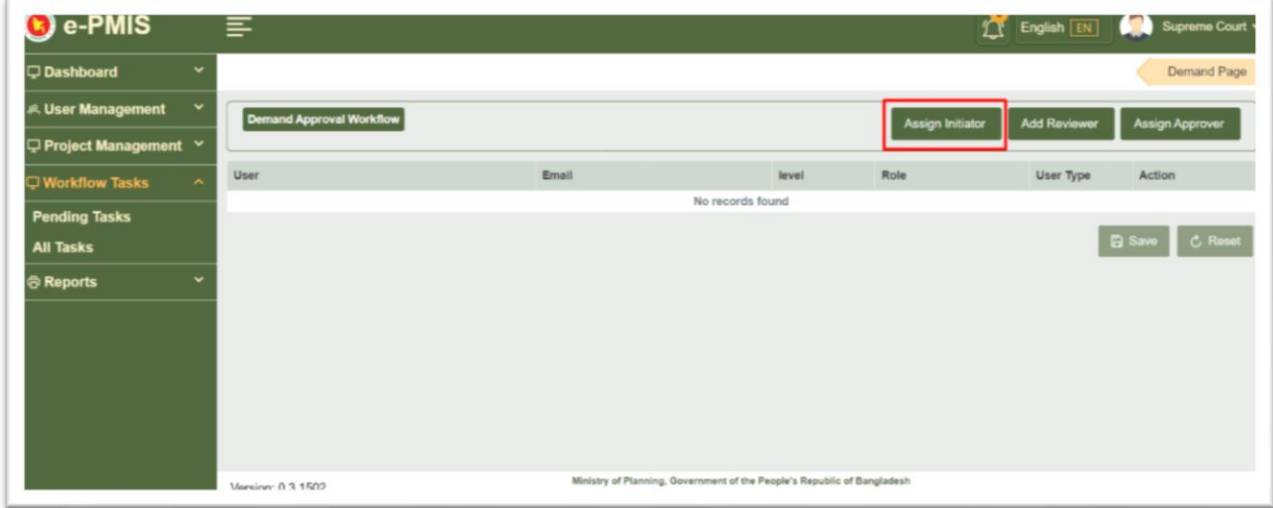

 **Figure 6.40**

**6.2.1.3** Now a pop up window will appear where user needs to assign initiator as shown in figure 6.41

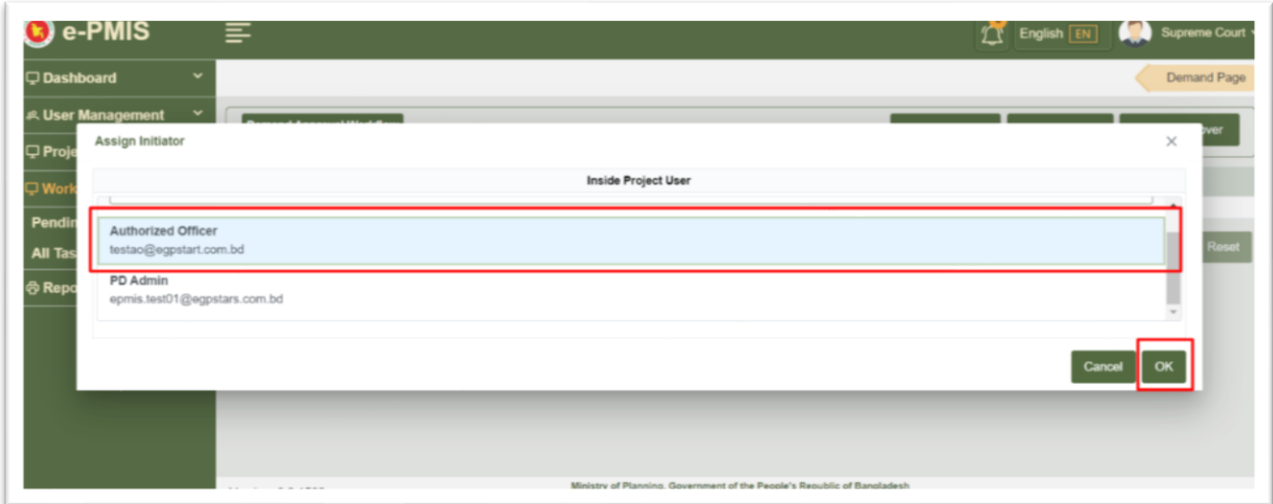

 **Figure 6.41**

**6.2.1.4** After selecting, Initiator will appear which user can delete later if needed. Now user needs to click 'Assign Approver' as shown in figure 6.42

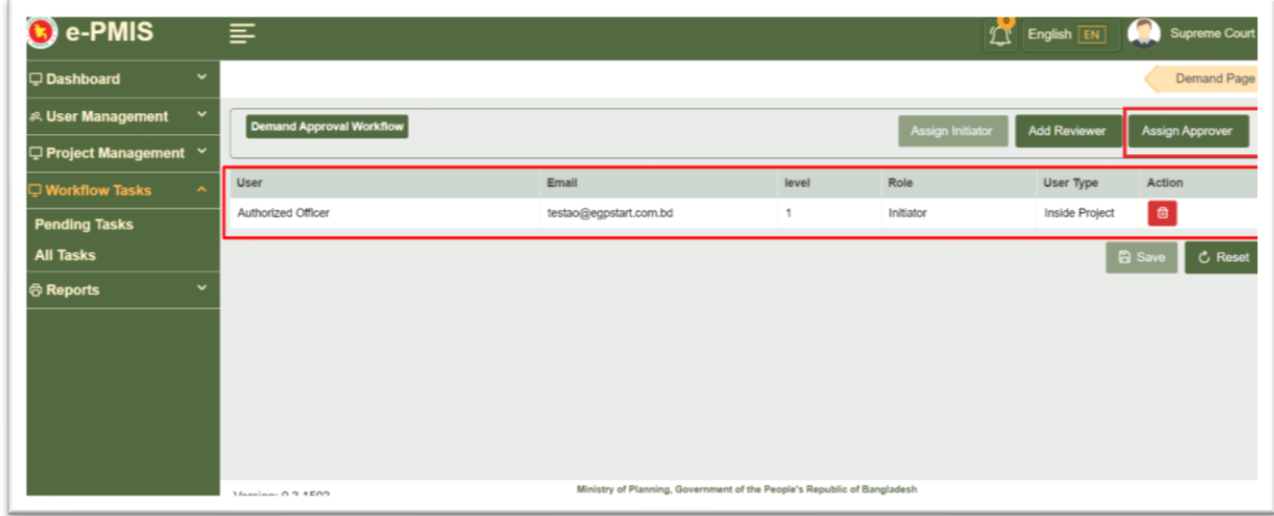

 **Figure 6.42**

**6.2.1.5** After clicking a window will appear and select the user as shown in figure 6.43

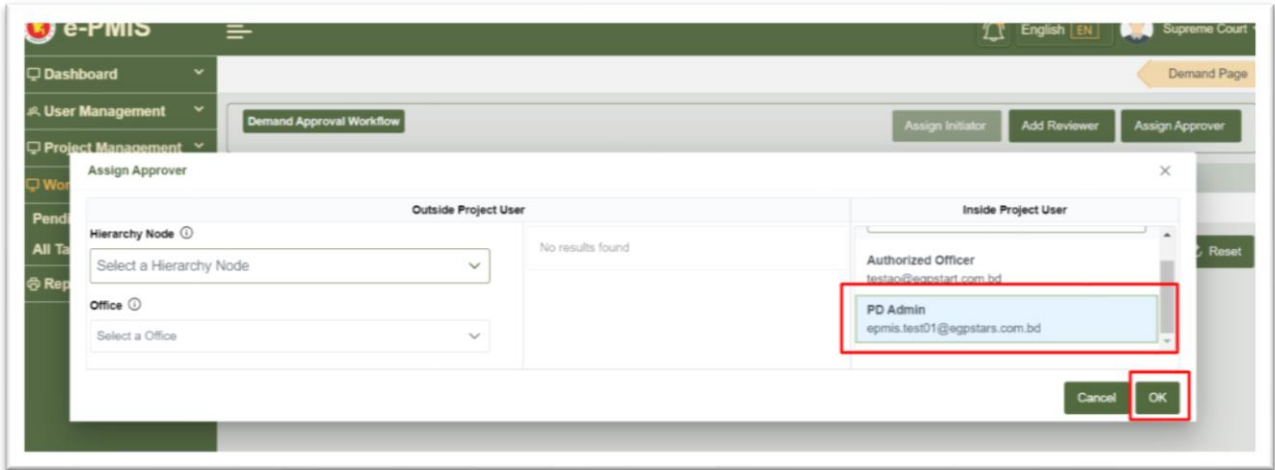

 **Figure 6.43**

**6.2.1.6** Now user needs to click 'Add Reviewer' as shown in figure and follow the same steps as described above by selecting user and clicking Ok to add reviewer (Multiple reviewers can be added). After adding reviewer user needs to click on 'Save'. As shown in figure 6.44

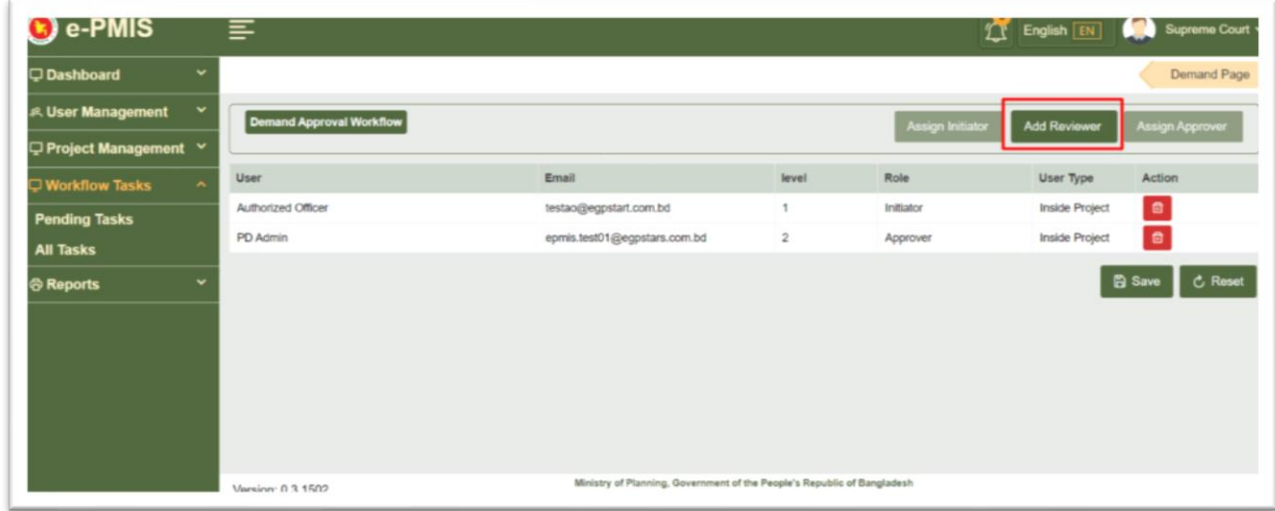

 **Figure 6.44**

**6.2.1.7** Now Initiator, Reviewer and Approver are selected and user needs to click on 'save' as shown in figure 6.45
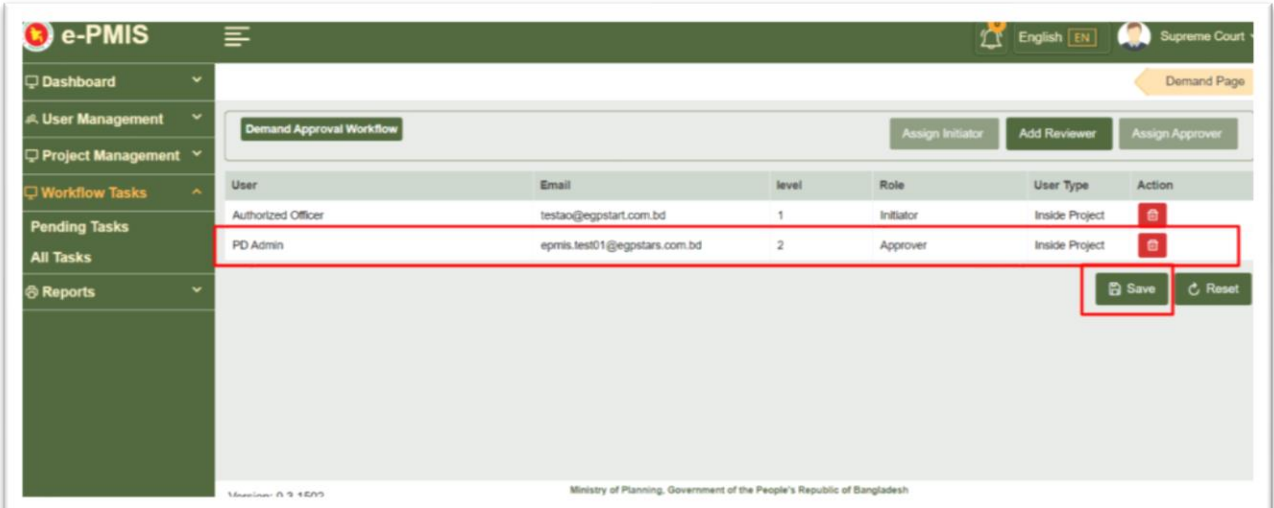

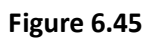

The workflow created successfully and a notification will appear as shown in figure 6.46

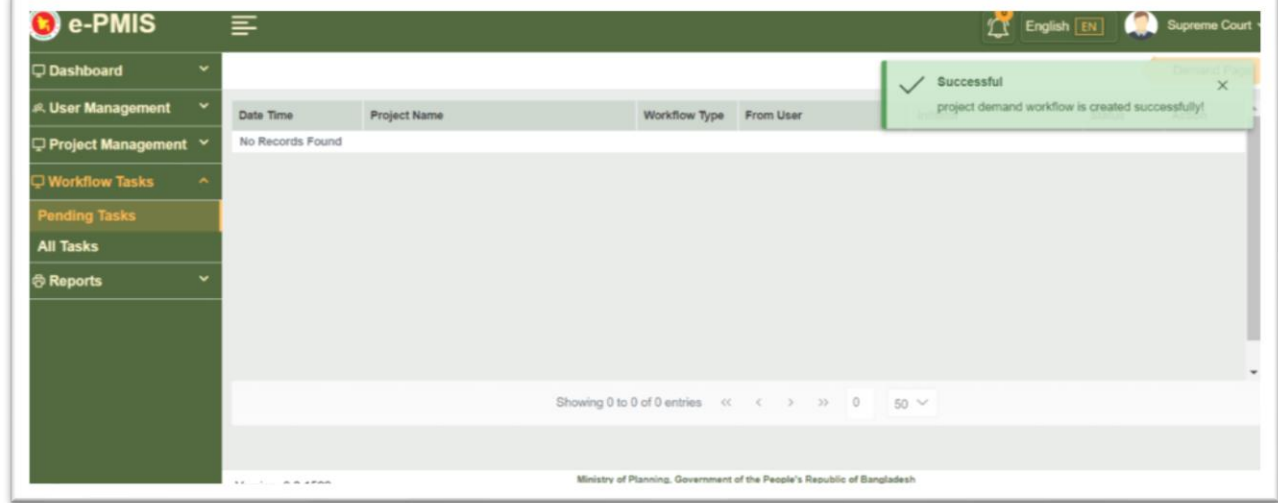

 **Figure 6.46**

**6.2.1.8** After this user needs to logout and again login as Initiator as shown in figure 6.47

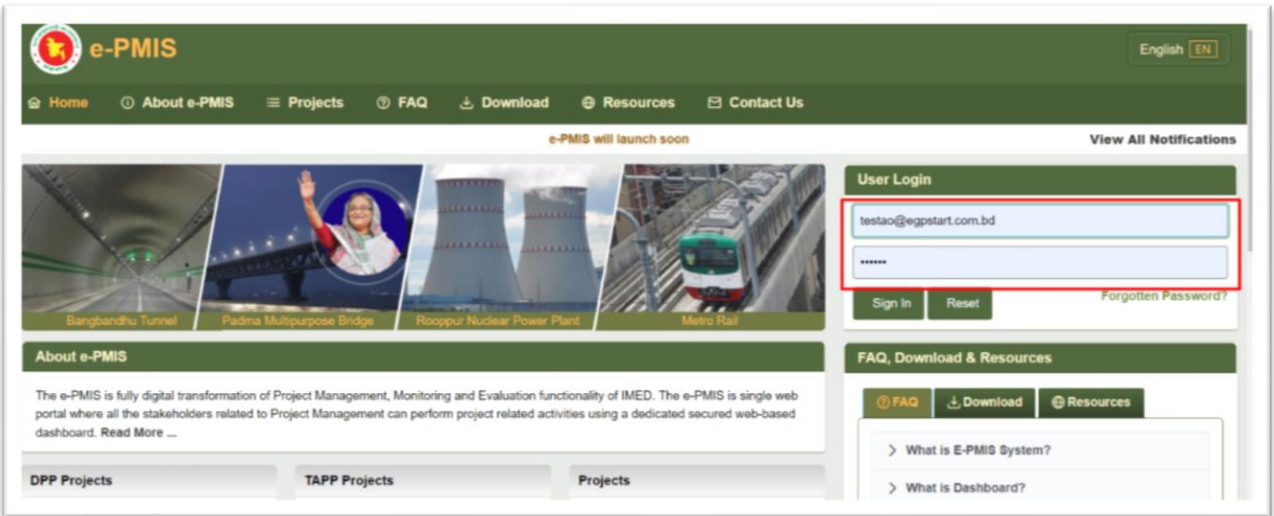

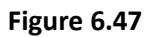

**6.2.1.9** After login from the homepage, first user needs to click 'Workflow Task' then click 'Pending Task' as shown in figure 6.48

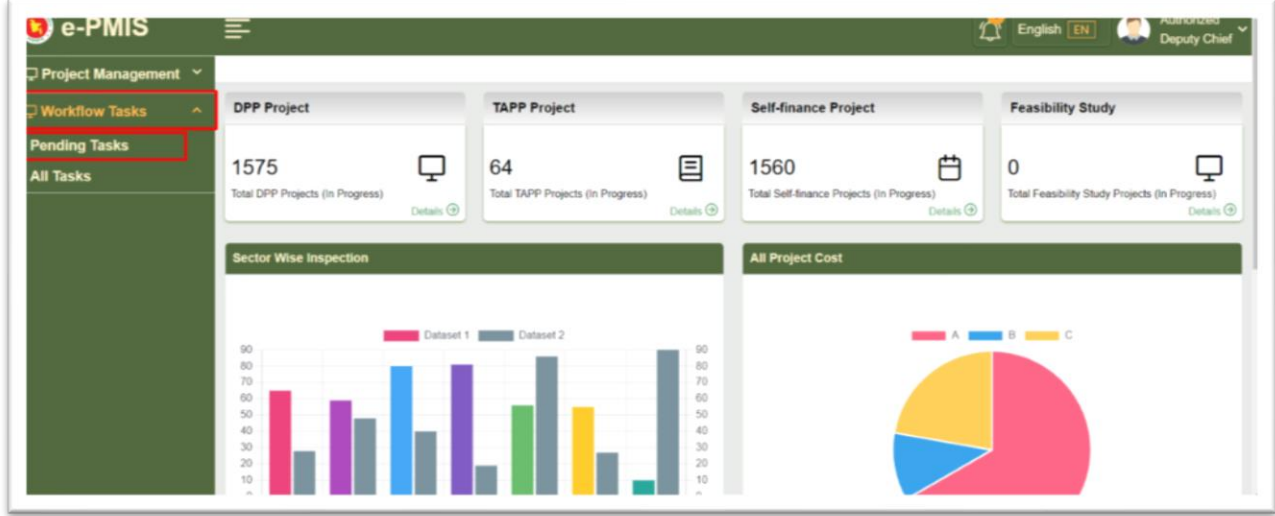

 **Figure 6.48**

**6.2.1.10** now a window will appear where user needs to click 'View' as shown in figure 6.49

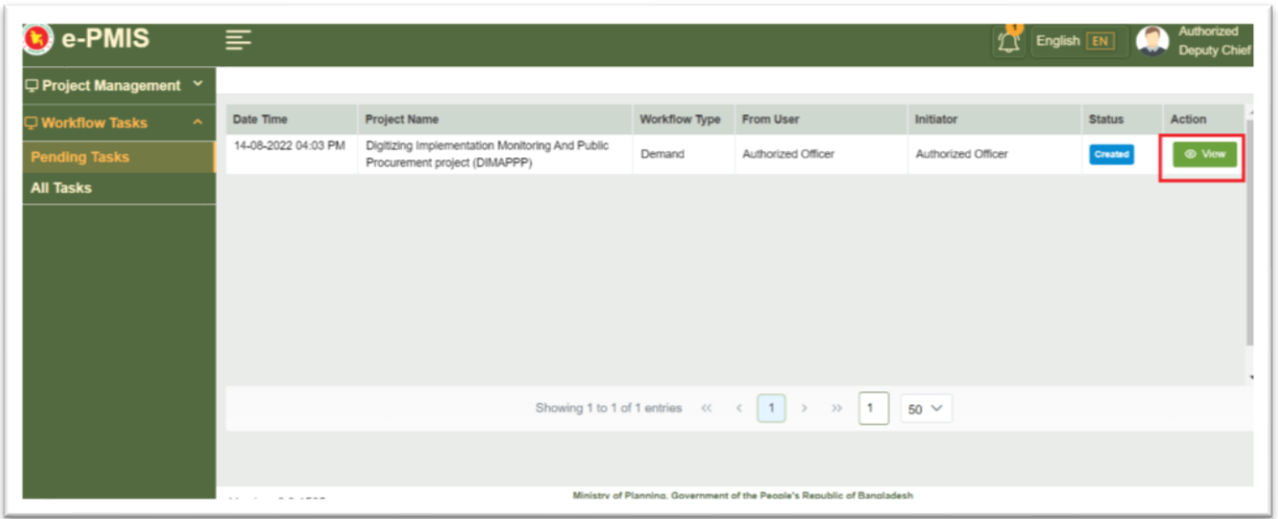

 **Figure 6.49**

**6.2.1.11** Now, a window will appear and user needs to write comments and upload relevant file and Forward as shown in figure. These same steps need to be followed by reviewer(s) and he will similarly forward it to the PD. As shown in figure 6.50

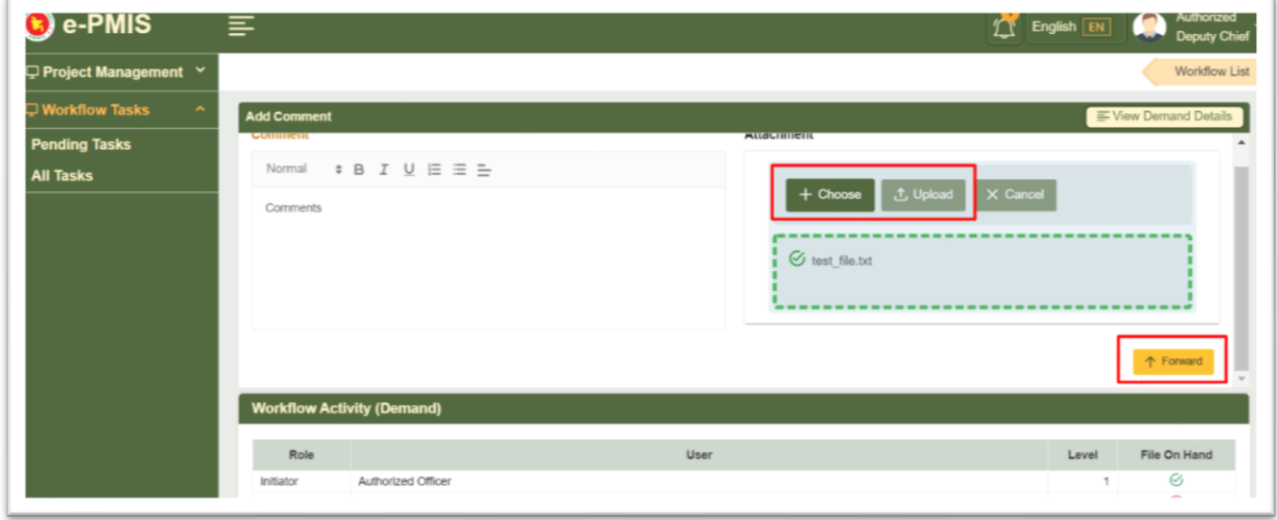

 **Figure 6.50**

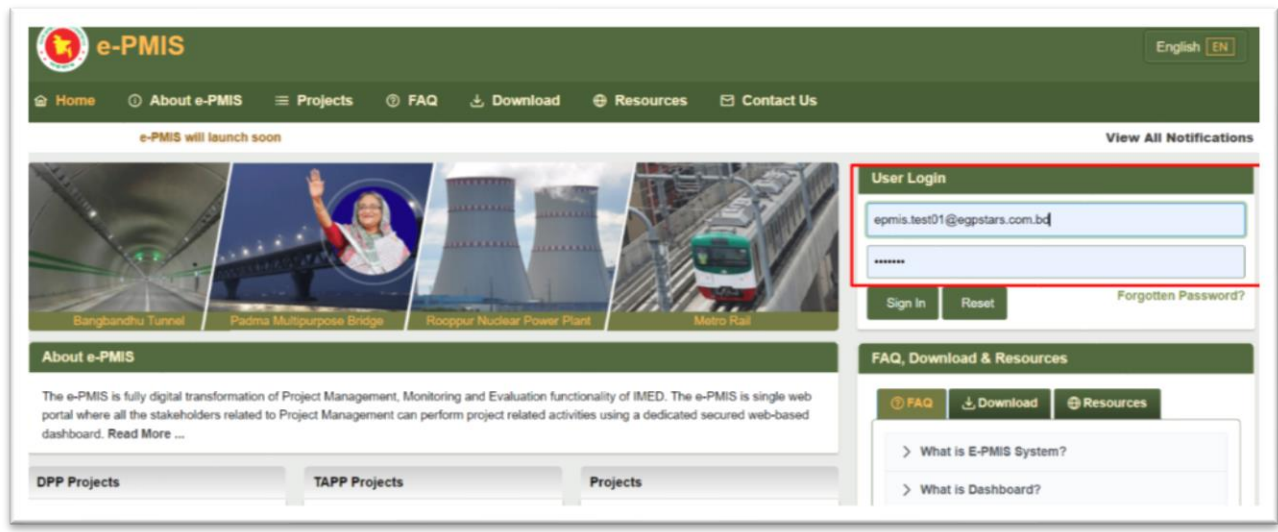

**6.2.1.12** Now user needs to login as a PD as shown in figure 6.51

 **Figure 6.51**

**6.2.1.13** Now from the homepage user needs to click 'Workflow Tasks' then 'Pending Tasks' tabs from the left side as shown in figure 6.52

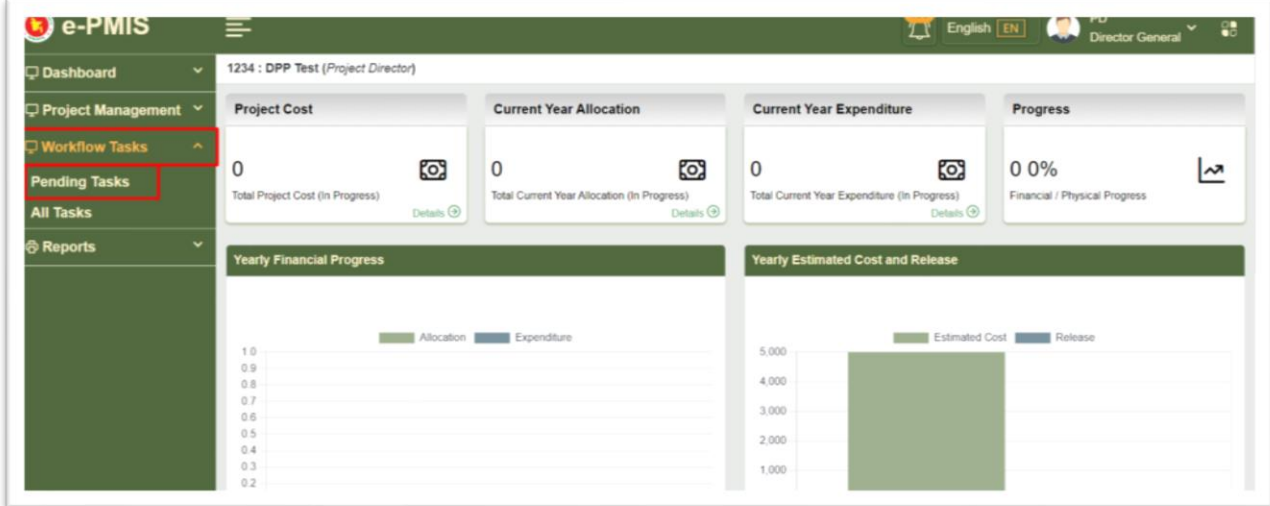

 **Figure 6.52**

**6.2.1.14** Now in this window the forwarded file is available and user needs to click on 'View' as shown in figure 6.53

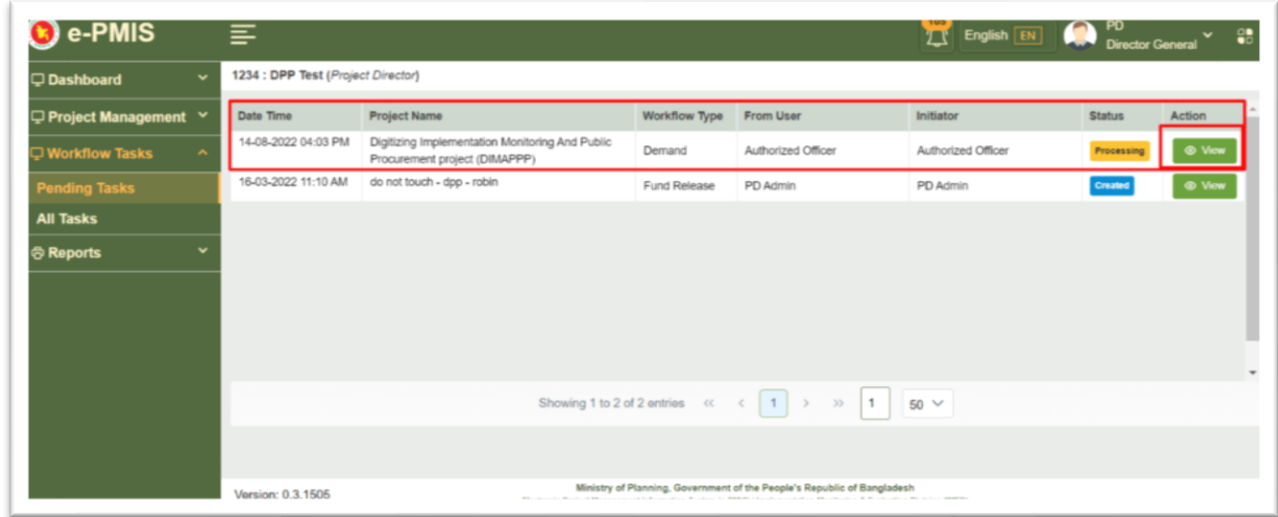

 **Figure 6.53**

**6.2.1.15** Now user needs to write comment, upload relevant file and click write 'Approve' as shown in figure 6.54

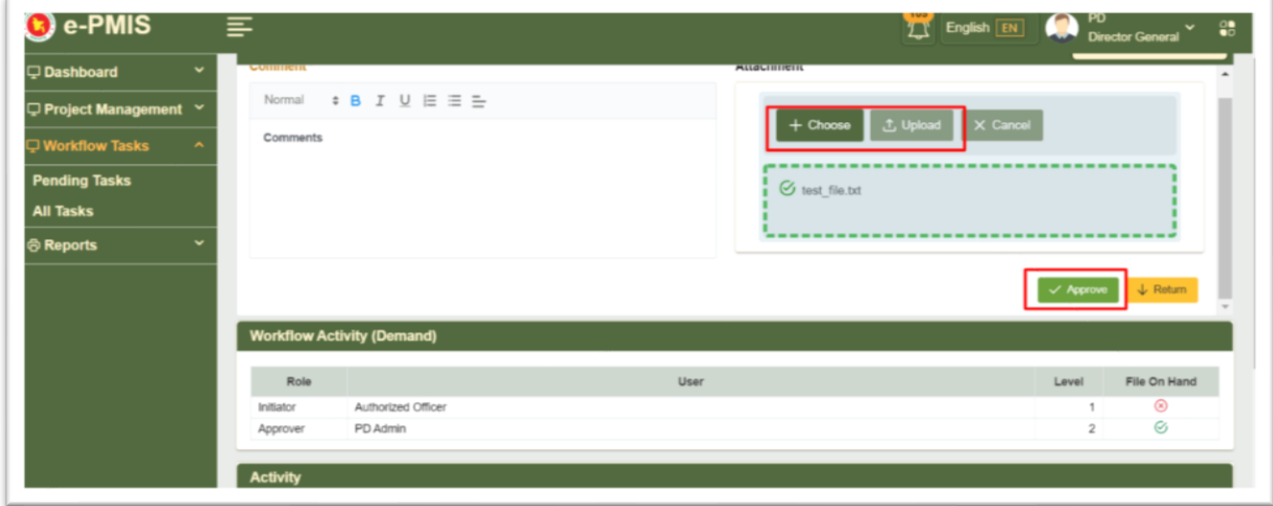

 **Figure 6.54**

A notification will appear after clicking 'Approve' as shown in figure 6.55

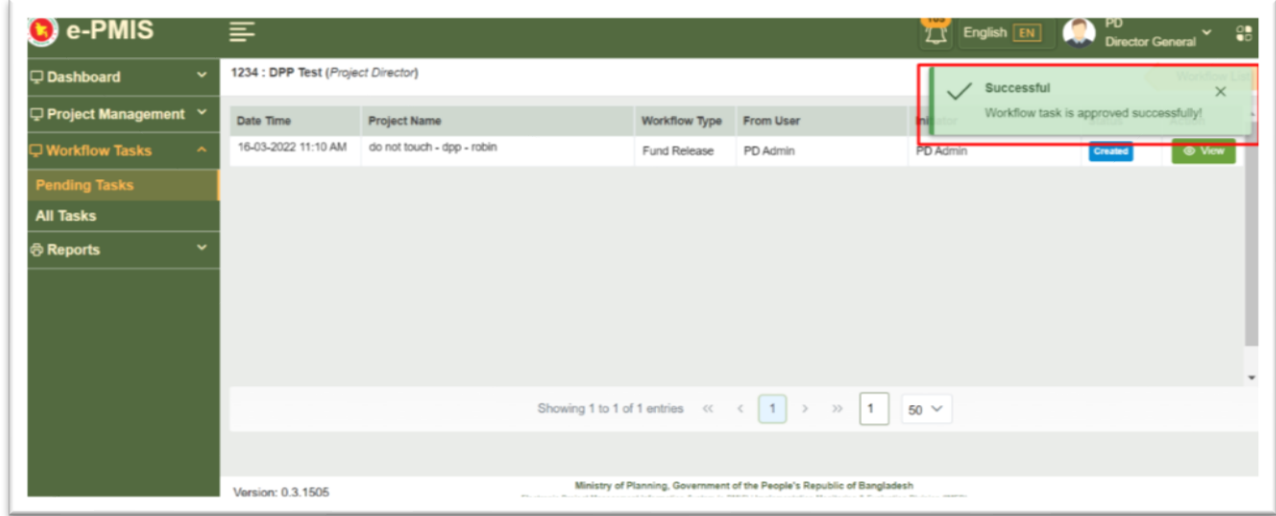

 **Figure 6.55**

## **6.2.2 Auto Approval Process**

**6.2.2.1** In auto approval PD/Authorized Officer can himself approve without other participants such as Initiator and Reviewer.

**O** e-PMIS **105**<br>
Times English EN  $\equiv$ 8 1234 : DPP Test (Project Director) Dashboard Project Dashboard <mark>모 Project Manage</mark>n Allocation **My Project** Date **Fiscal Year** Status **Demand Amount Allocation Amount** Type Action All Project 17-08-2022 2022-23 5150 5150 ADP Draft  $\overline{\mathbb{R}^2}$  $\Box$  Workflow Tasks  $+$  Add **骨 Reports** န္တီ Workflow ◎ View Ministry of Planning, Government of the People's Republic of Bangladesh<br>ject Management Information System (e-PMIS) | Implementation Monitoring & Evaluation Division (IMED) Version: 0.3.1505

PD/Authorized Officer navigates to workflow as shown in figure 6.56

 **Figure 6.56**

**6.2.2.2** Now click on 'Assign initiator' as shown in figure 6.57

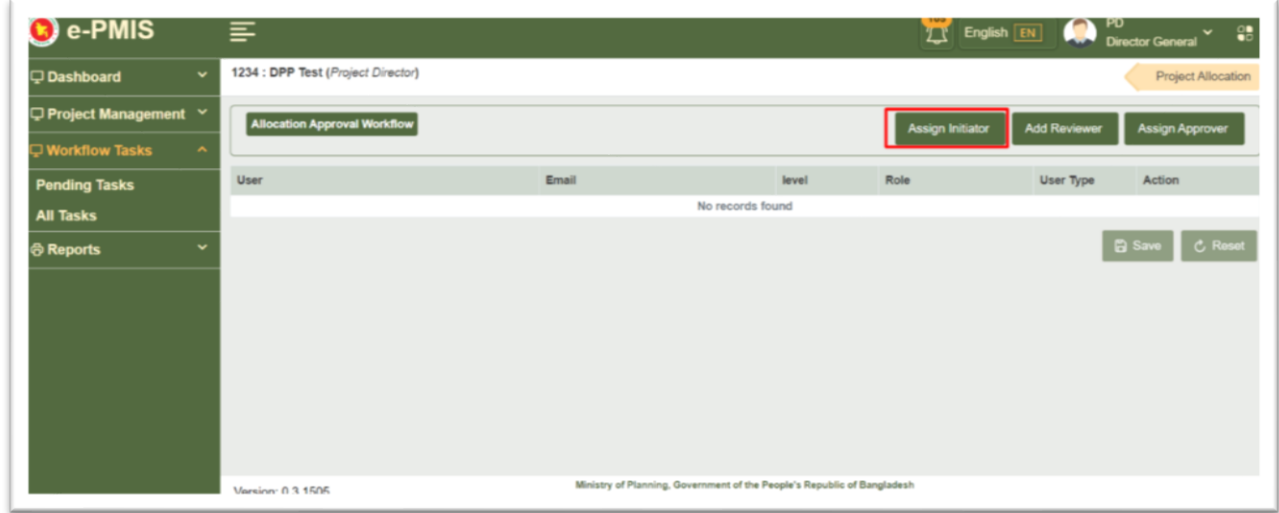

 **Figure 6.57**

**6.2.2.3** Now user needs to select the Initiator (logged in PD/AO himself) and click 'OK' as shown in figure 6.58

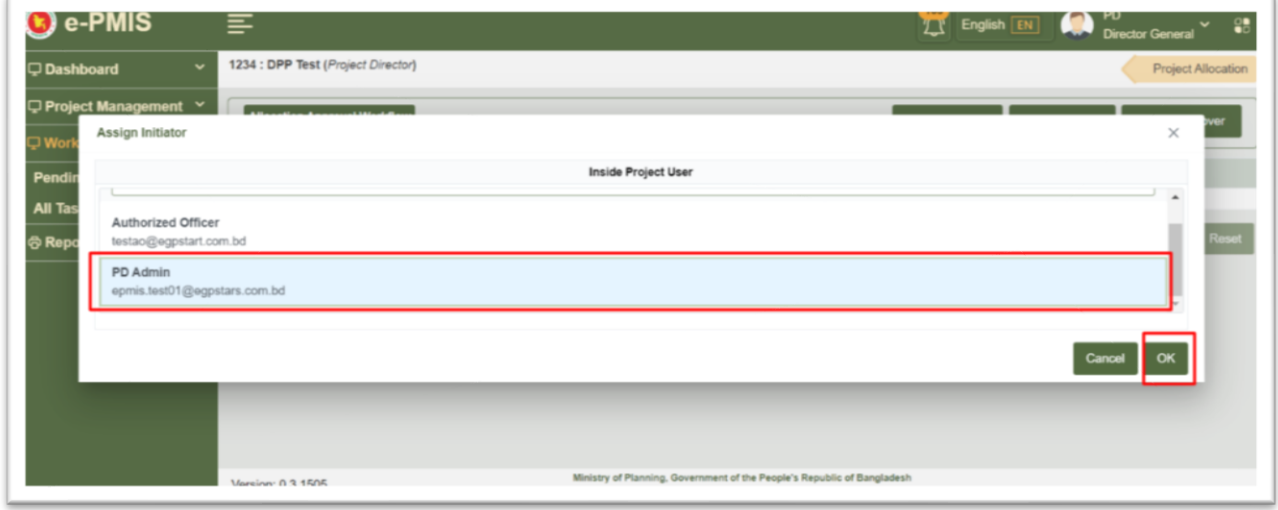

**Figure 6.58**

**6.2.2.4** Initiator will be assigned. Now user needs to click 'Assign Approver' to assign the approver as shown in figure 6.59

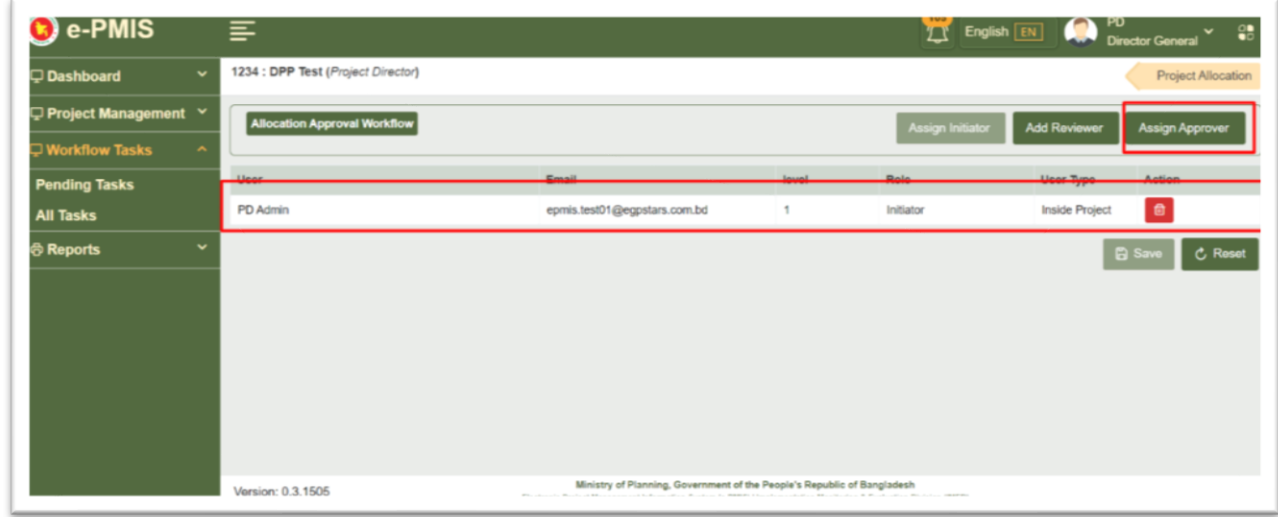

 **Figure 6.59**

**6.2.2.5** A window will appear where user needs to select approver (PD/AO himself) and click 'OK' as shown in figure 6.60

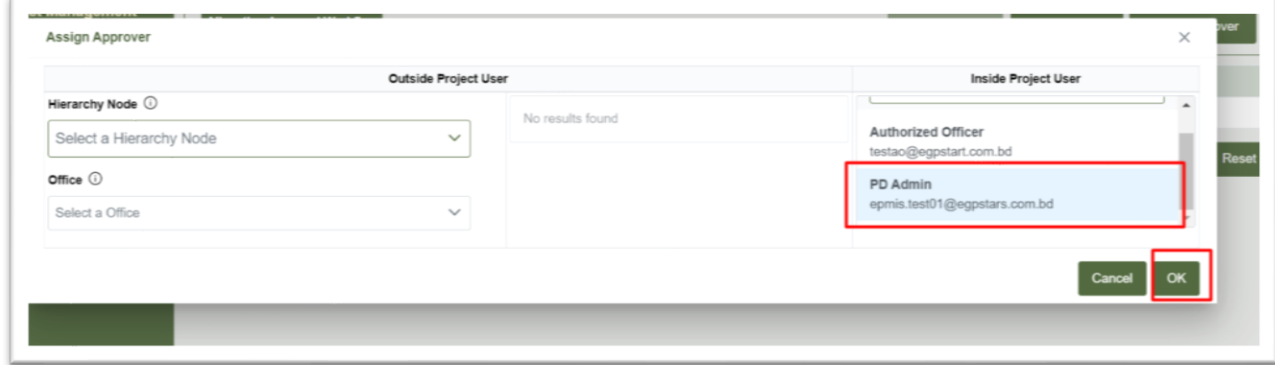

 **Figure 6.60**

**6.2.2.6** Now both Initiator and Approver are assigned and user needs to save it as shown in figure 6.61

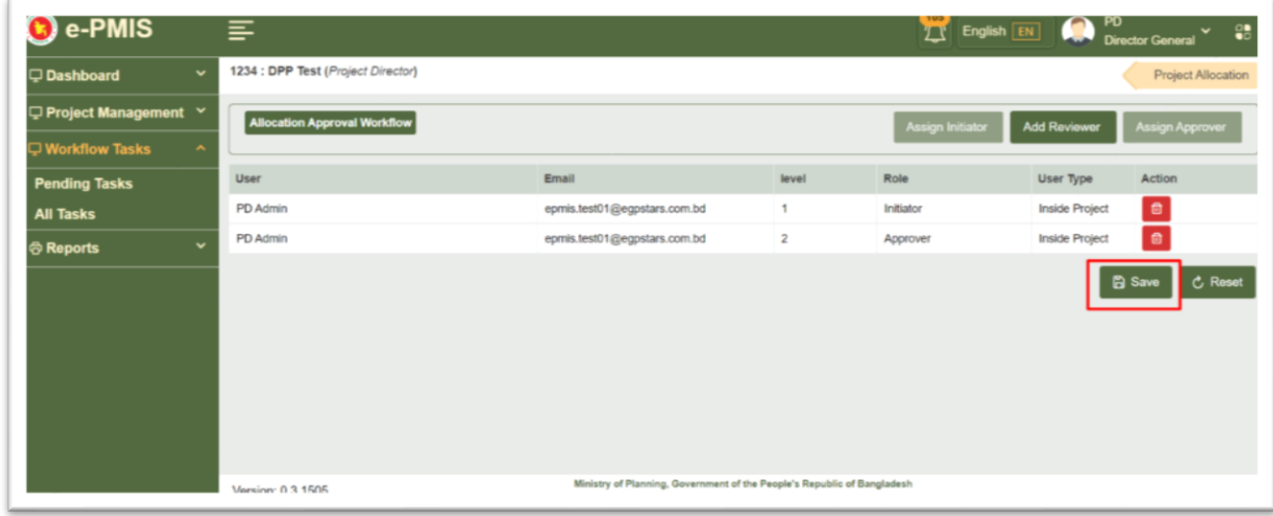

 **Figure 6.61**

**6.2.2.7** The workflow is auto approved and success message is shown as shown in Figure 6.62

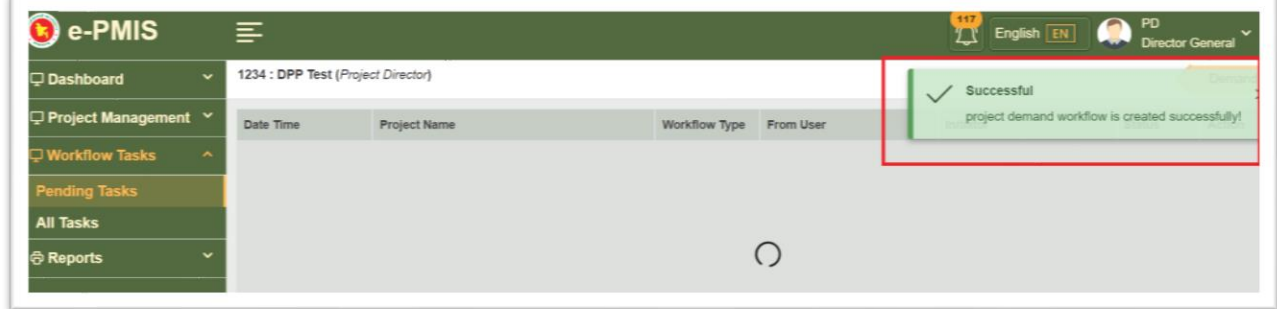

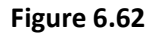

**6.2.2.8** The workflow is in approved state as shown in Figure 6.63

| O e-PMIS                                                                                                    |              | ≕                                                       |                    |                                                                                                    |                          |           | English EN Director General | $\frac{1}{2}$    |  |  |
|----------------------------------------------------------------------------------------------------|--------------|---------------------------------------------------------|--------------------|----------------------------------------------------------------------------------------------------|--------------------------|-----------|-----------------------------|------------------|--|--|
| <b>Dashboard</b>                                                                                                    | $\checkmark$ | 1234 : DPP Test (Project Director)<br>Project Dashboard |                    |                                                                                                    |                          |           |                             |                  |  |  |
| $\Box$ Project Management $\land$                                                                                                    |              | <b>Allocation</b>                                       |                    |                                                                                                    |                          |           |                             | + Add Allocation |  |  |
| <b>My Project</b><br><b>All Project</b>                                                                                                  |              | Date                                                    | <b>Fiscal Year</b> | <b>Demand Amount</b>                                                                                                    | <b>Allocation Amount</b> | Type      | <b>Status</b>               | Action           |  |  |
| <b>U</b> Workflow Tasks                                                                                                    | $\check{~}$  | 17-08-2022                                              | 2022-23            | 5150                                                                                                    | 5150                     | ADP       | Approved                    | ÷Υ               |  |  |
| <b>&amp; Reports</b>                                                                                                    | $\checkmark$ |                                                         |                    |                                                                                                    |                          |           |                             | ٠                |  |  |
|                                                                                                    |              |                                                         |                    | Showing 1 to 1 of 1 entries $\left\langle \left\langle \begin{array}{ccc} 1 & 1 \\ 1 & 1 \end{array} \right\rangle \right\rangle$ 1 |                          | $50 \vee$ |                             |                  |  |  |
| Ministry of Planning, Government of the People's Republic of Bangladesh<br>Version: 0.3.1509<br>. <b>. .</b><br><b>Contract Contract</b> |              |                                                         |                    |                                                                                                    |                          |           |                             |                  |  |  |

 **Figure 6.64**

## **7. Communication (Uploading meeting minutes)**

**7.1** Go to communication tab on the Project Dashboard and click 'Communication' tab as shown in figure 7.1

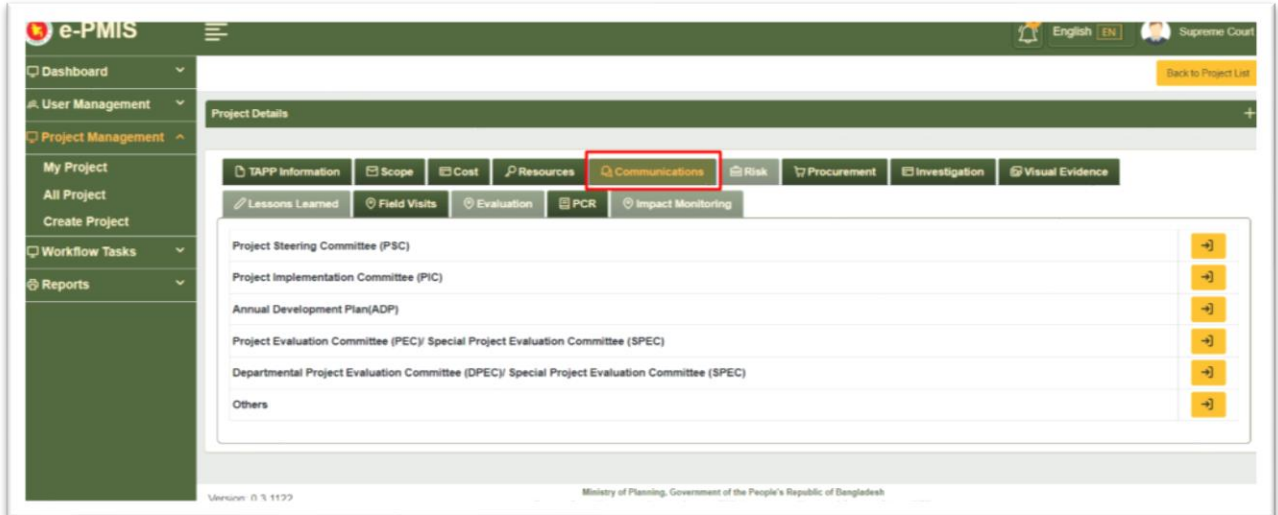

**Figure 7.1**

**7.2** Now user will click 'Project Steering Committee (PSC)' on the Dashboard as shown in figure 7.2

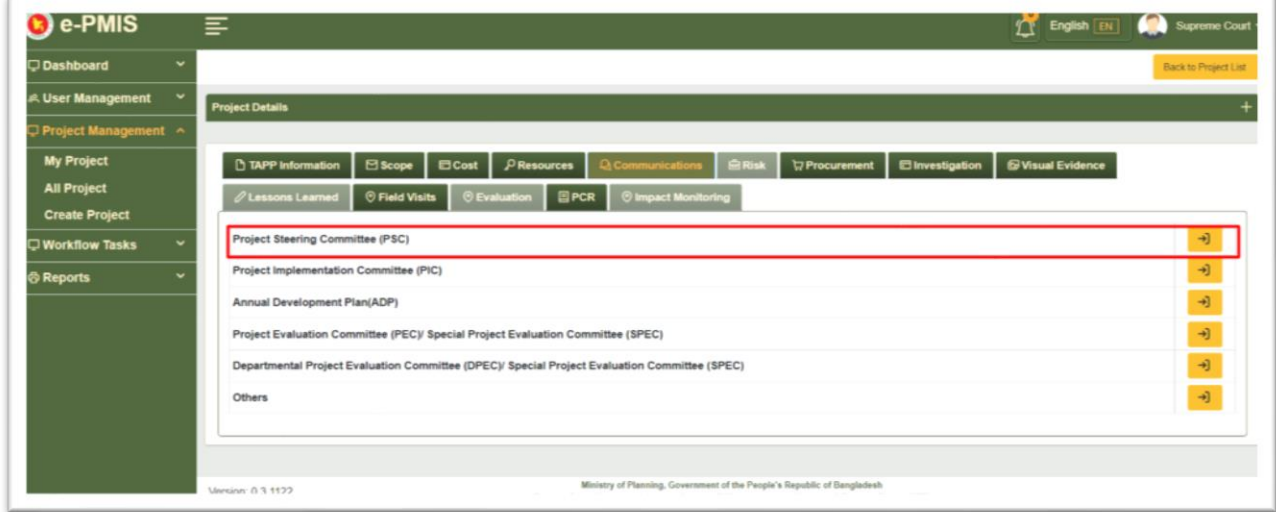

**Figure 7.2**

**7.3** Now after accessing this tab user will click 'Add Communication' to add communication as shown in figure 7.3

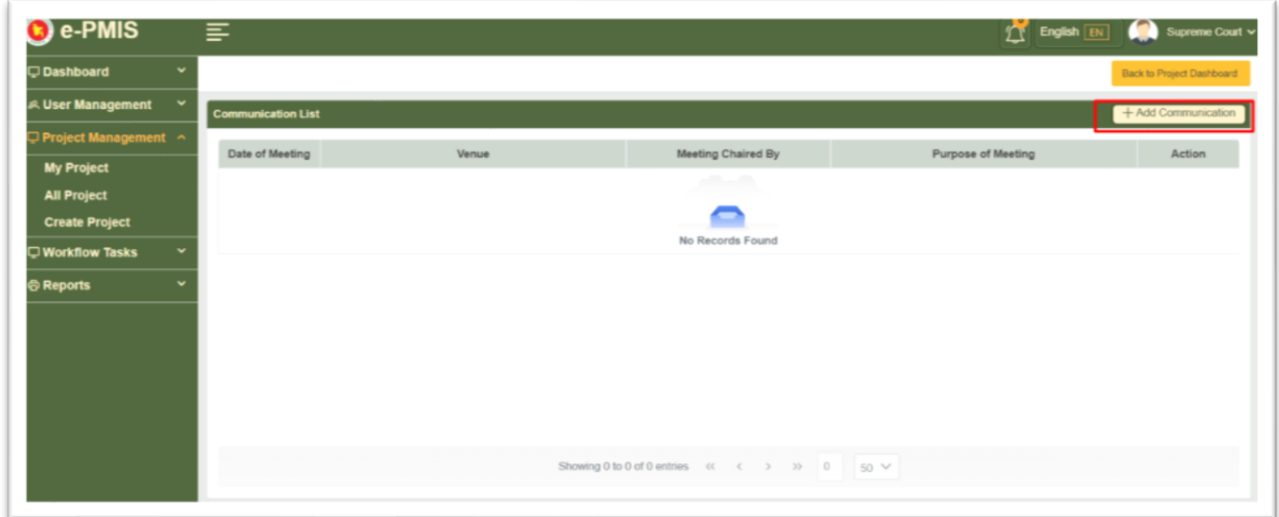

**Figure 7.3**

**7.4** Now user will put the input and fill up the form as shown in figure 7.4

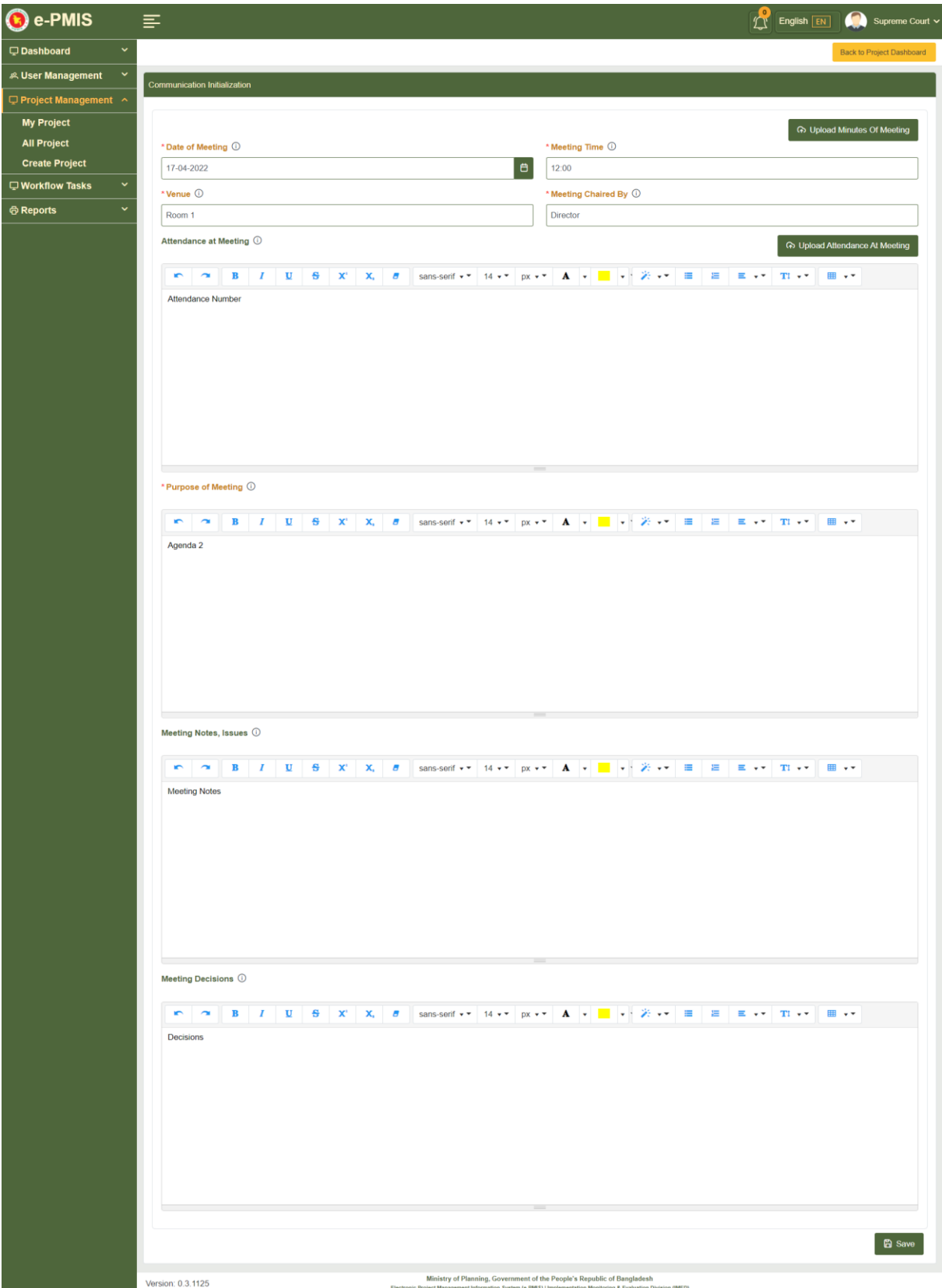

**Figure 7.4**

**7.5** Now user will attach minutes of meetings as shown in figure 7.5

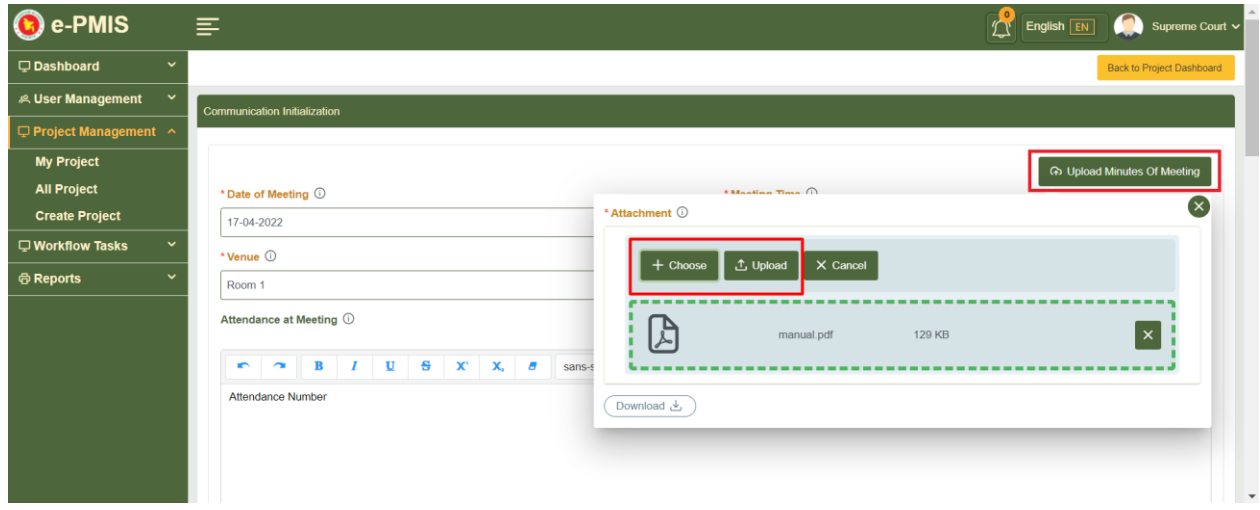

**Figure 7.5**

**7.6** Then user will attach meeting attendance as shown in figure 7.6

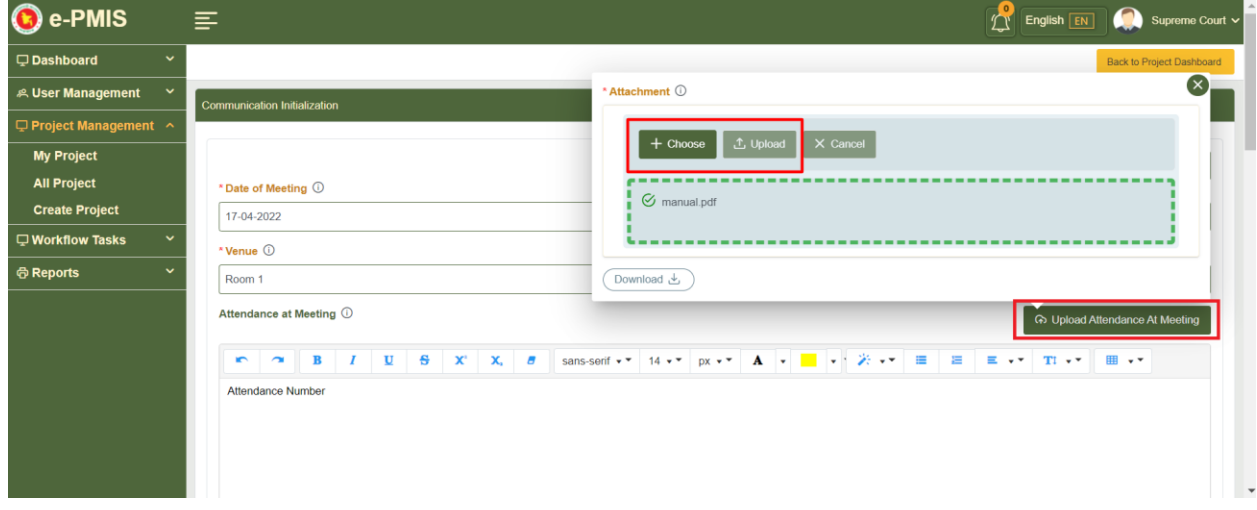

**Figure 7.6**

**7.7** After this user will save the form and user will be notified, then user will click 'Back to Project Dashboard' as shown in figure in 7.7

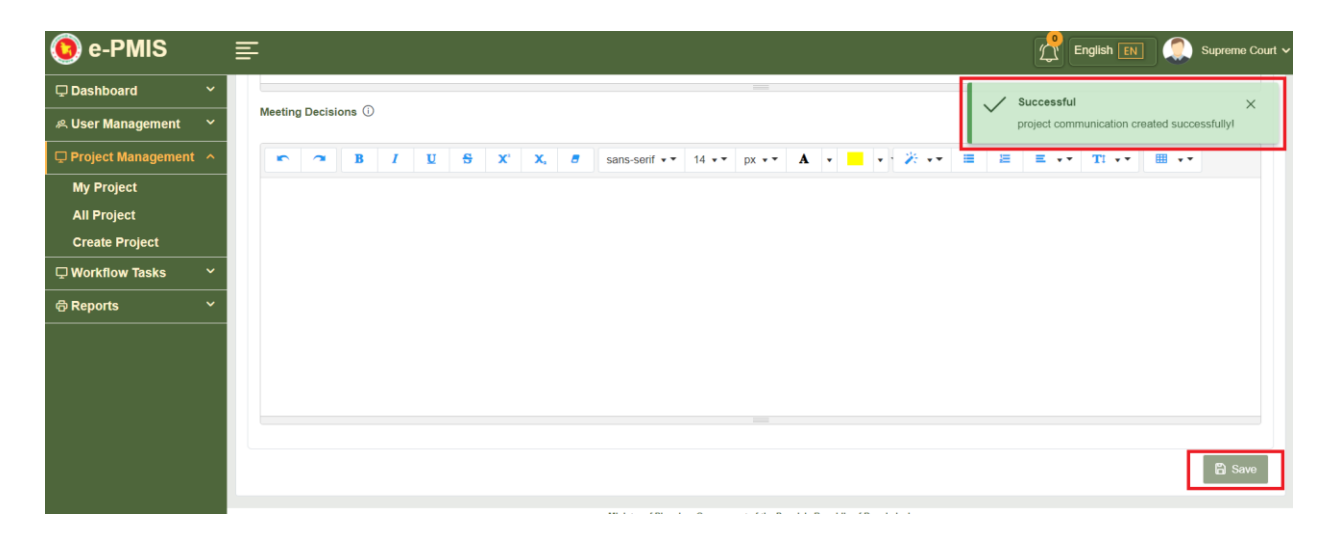

**Figure 7.7**

**7.8** After back to Dashboard user can see the saved form and finally again click 'Back to Project Dashboard' to access next tab as shown in figure 7.8

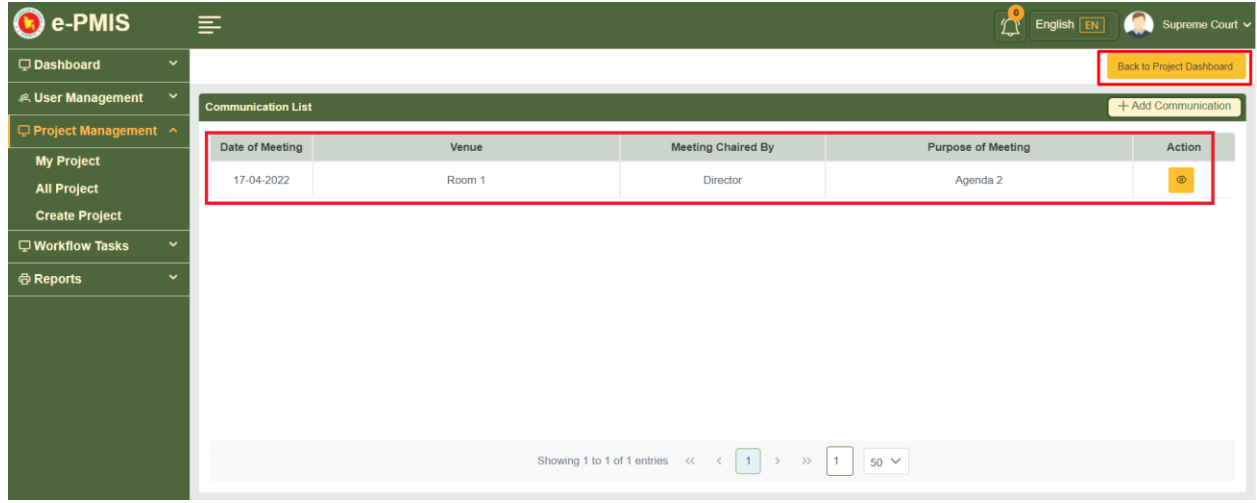

**Figure 7.8**

**7.9** Now user will click 'Project Implementation Committee' (PIC)' on the Dashboard as shown in figure 7.9

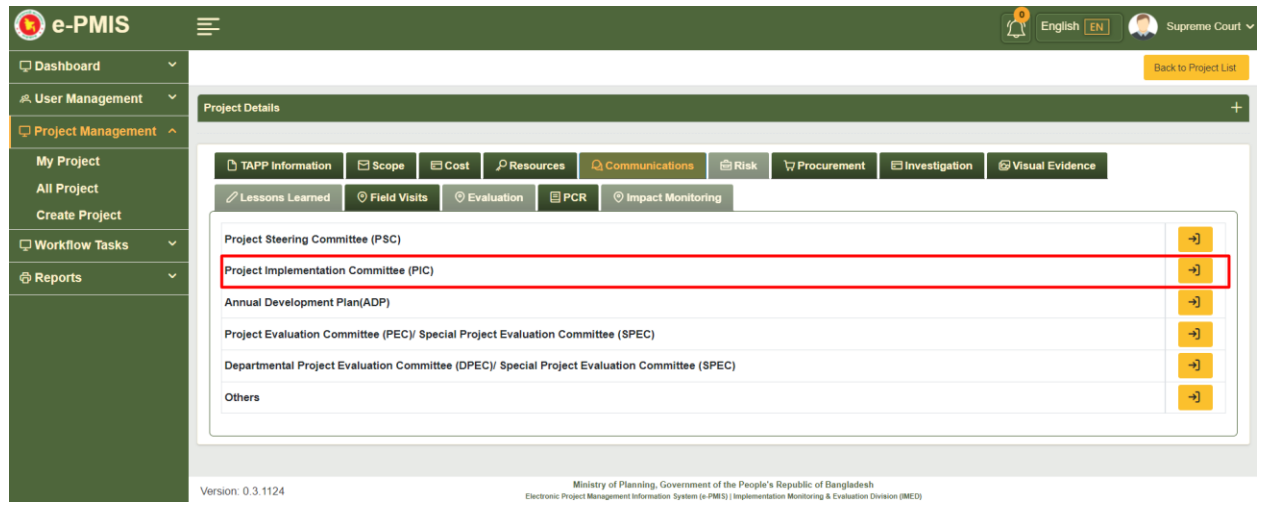

**Figure 7.9**

**7.10** Now after accessing this tab user will click 'Add Communication' to add communication as shown in figure 7.10

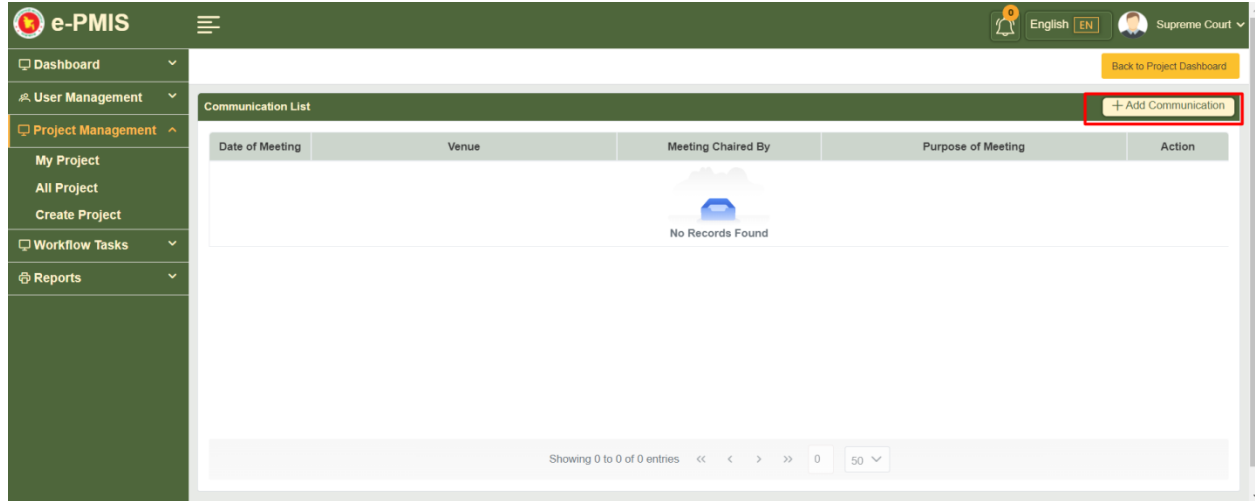

**Figure 7.10**

**7.11** Now user will put the input and fill up the form as shown in figure 7.11

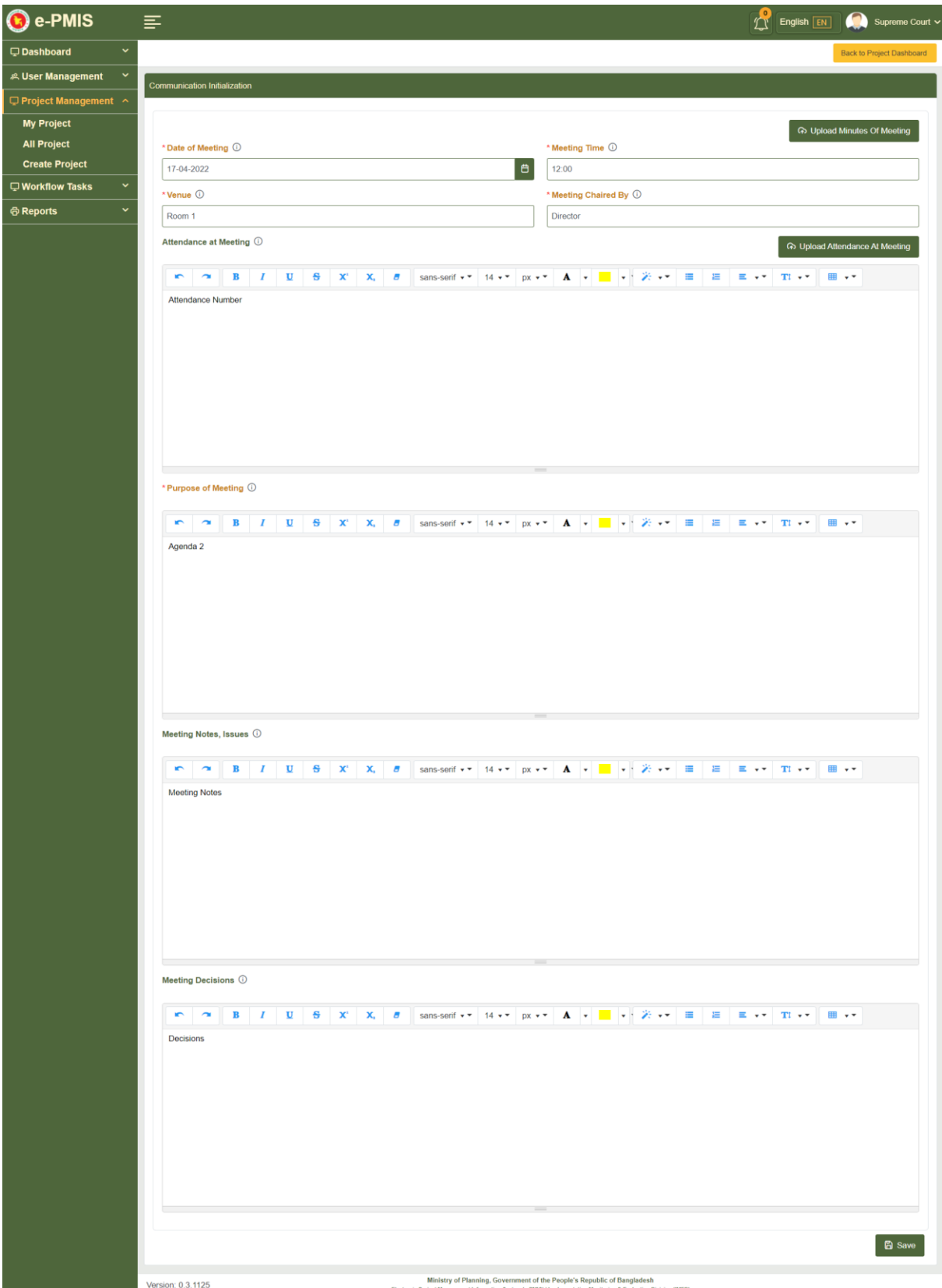

**Figure 7.11**

**7.12** Now user will attach minutes of meetings as shown in figure 7.12

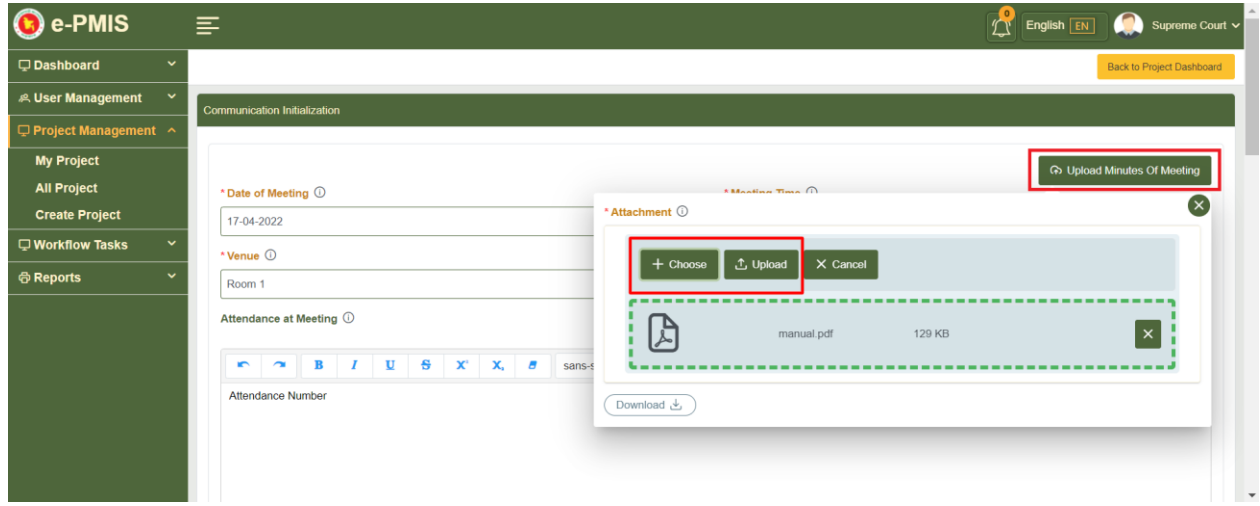

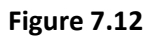

**7.13** Then user will attach meeting attendance as shown in figure 7.13

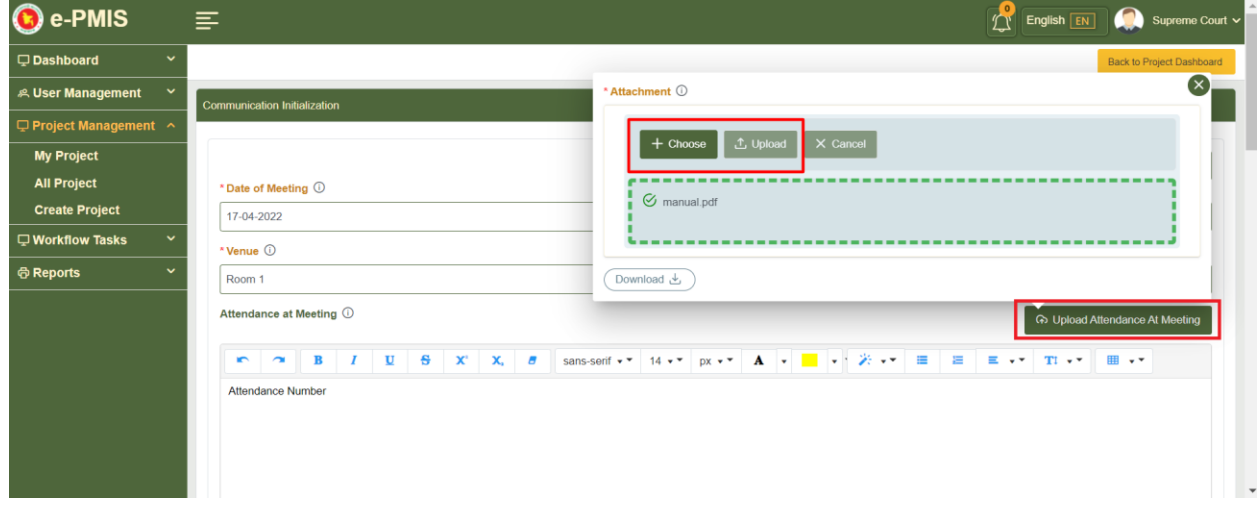

**Figure 7.13**

**7.14** After this user will save the form and user will be notified, then user will click 'Back to Project Dashboard' as shown in figure in 7.14

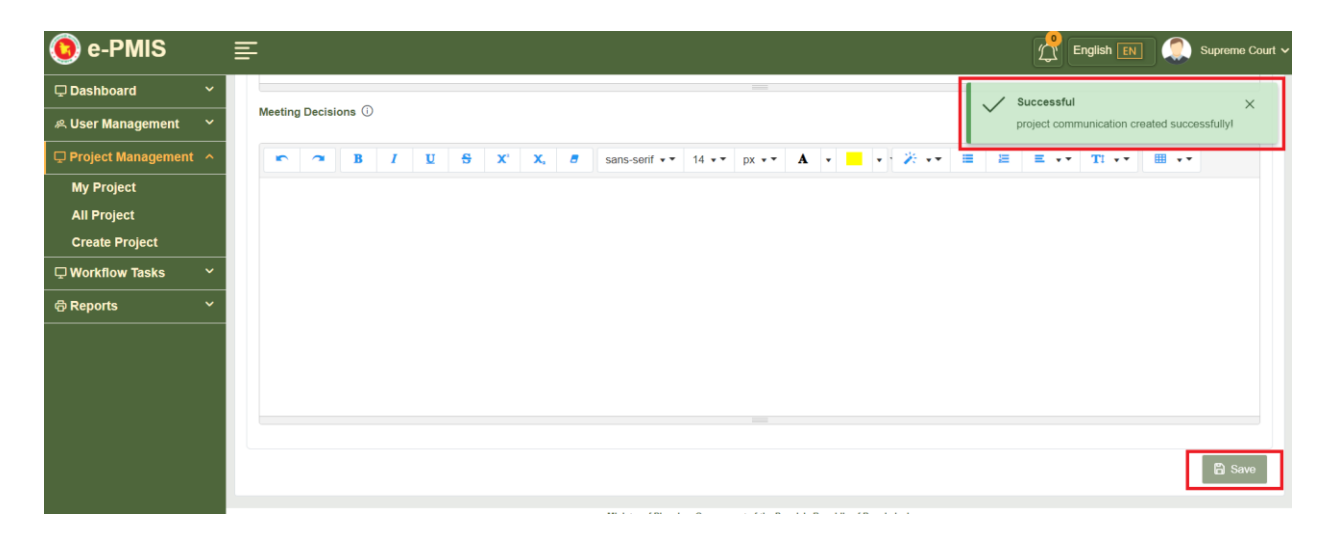

**Figure 7.14**

**7.15** After back to Dashboard user can see the saved form and finally again click 'Back to Project Dashboard' to access next tab as shown in figure 3f.

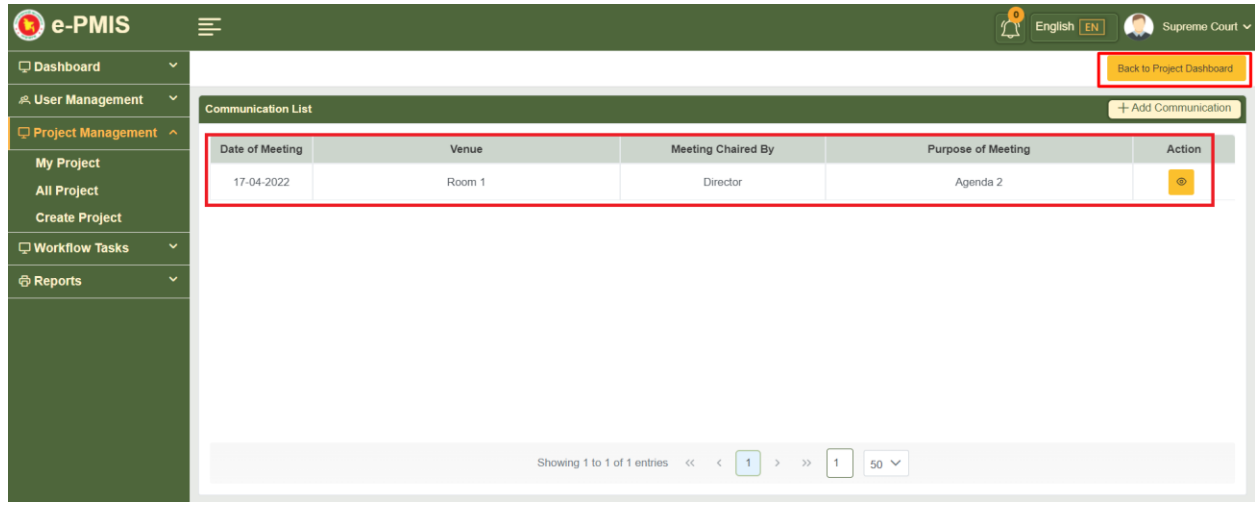

**Figure 7.15**

**7.16** Now user will click 'Annual Development Plan (ADP)' on the Dashboard as shown in figure 7.16

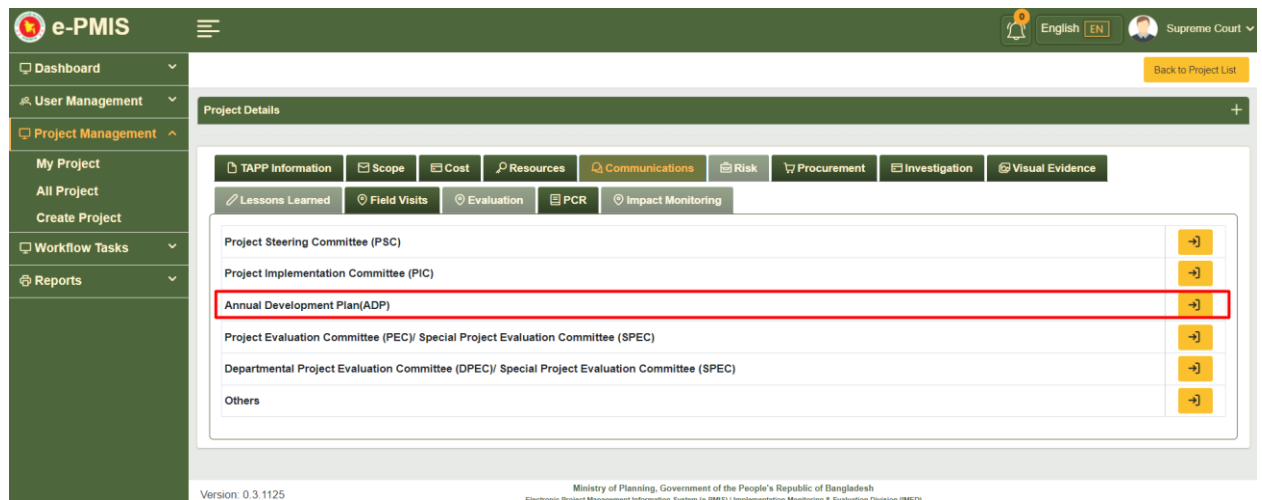

**Figure 7.16**

7.17 Now after accessing this tab user will click 'Add Communication' to add communication as shown in figure 3

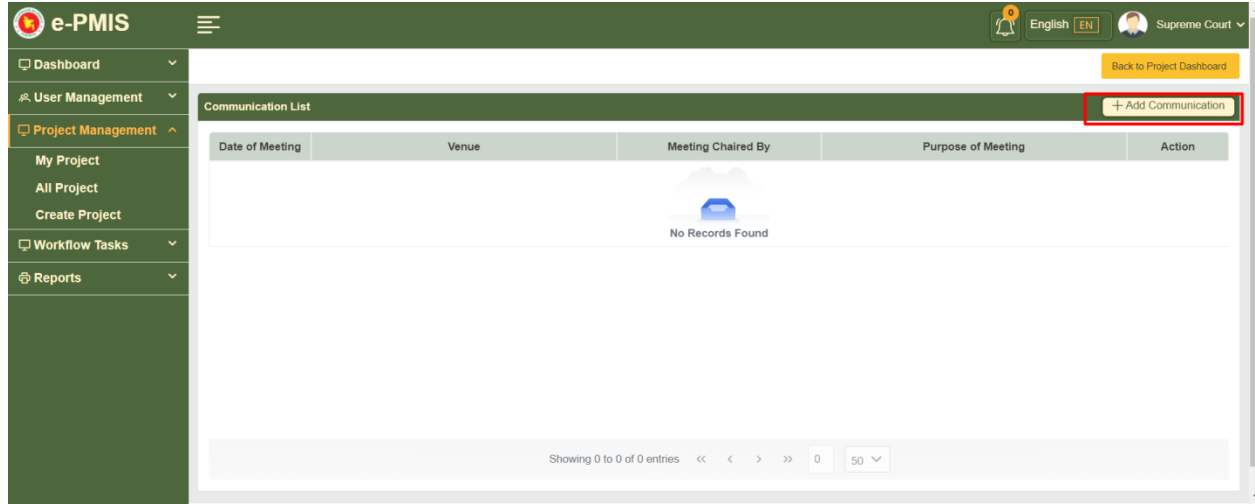

**Figure 7.17**

**7.18** Now user will put the input and fill up the form as shown in figure 7.18

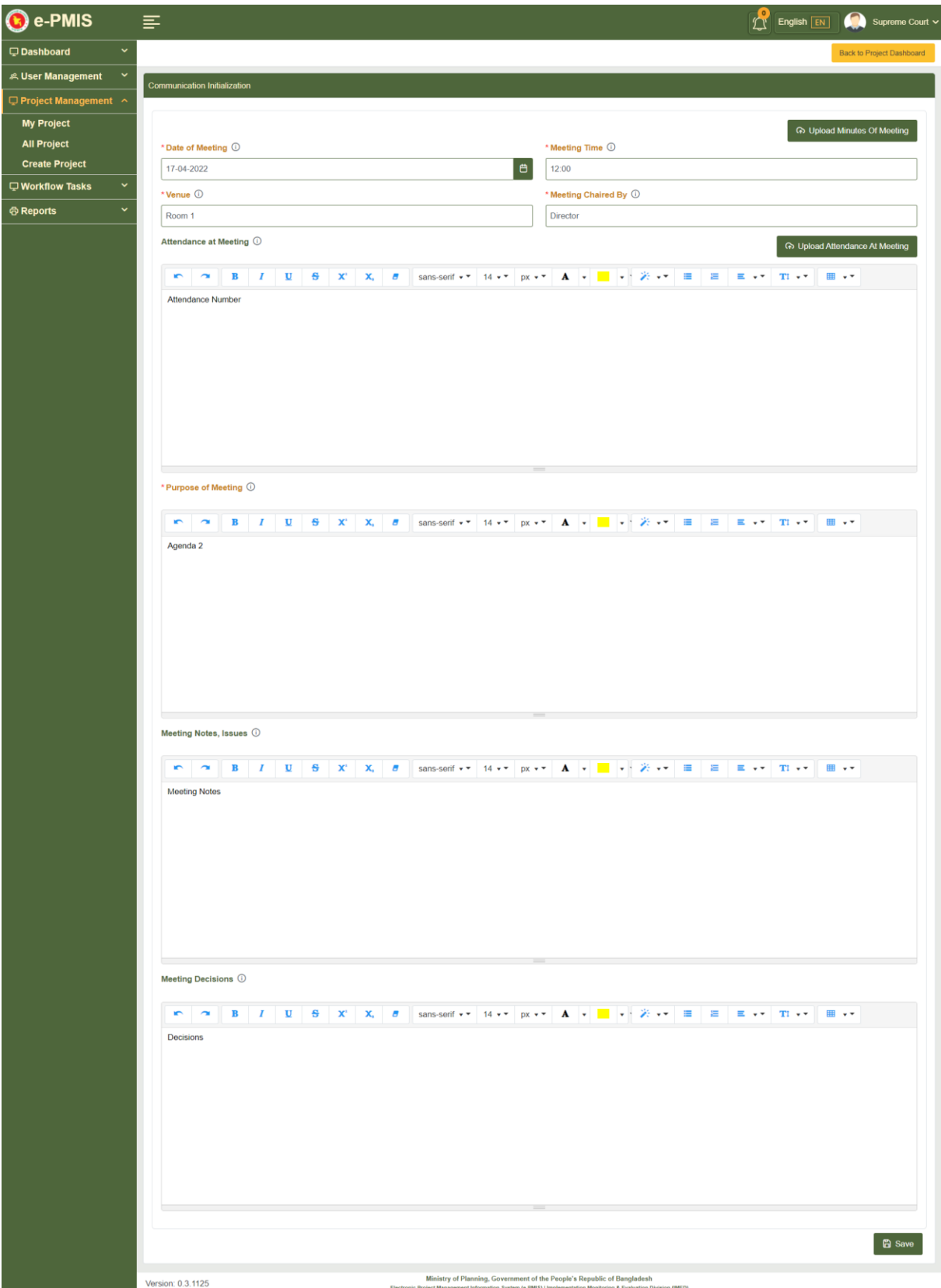

**Figure 7.18**

**7.19** Now user will attach minutes of meetings as shown in figure 7.19

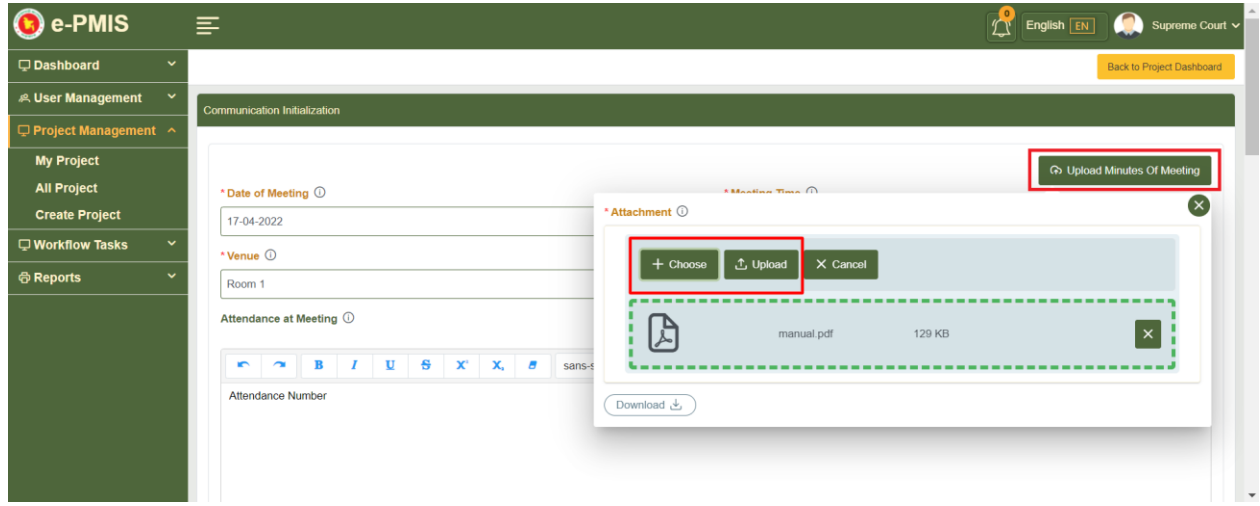

**Figure 7.19**

**7.20** Then user will attach meeting attendance as shown in figure 7.20

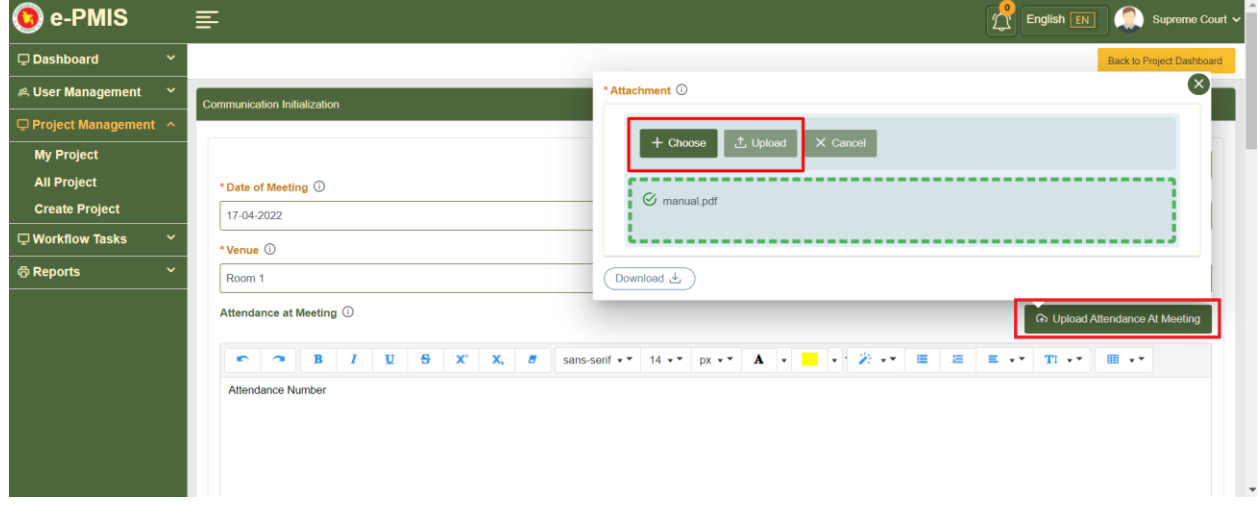

**Figure 7.20**

**7.21** After this user will save the form and user will be notified, then user will click 'Back to Project Dashboard' as shown in figure in 7.21

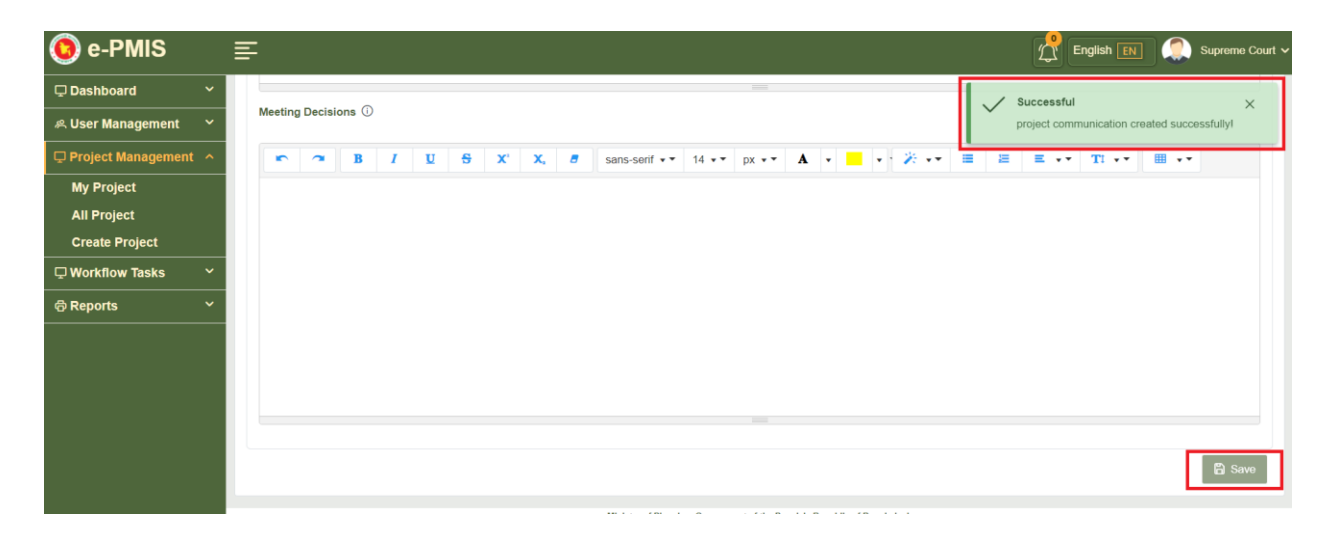

**Figure 7.21**

**7.22** After back to Dashboard user can see the saved form and finally again click 'Back to Project Dashboard' to access next tab as shown in figure 7.22

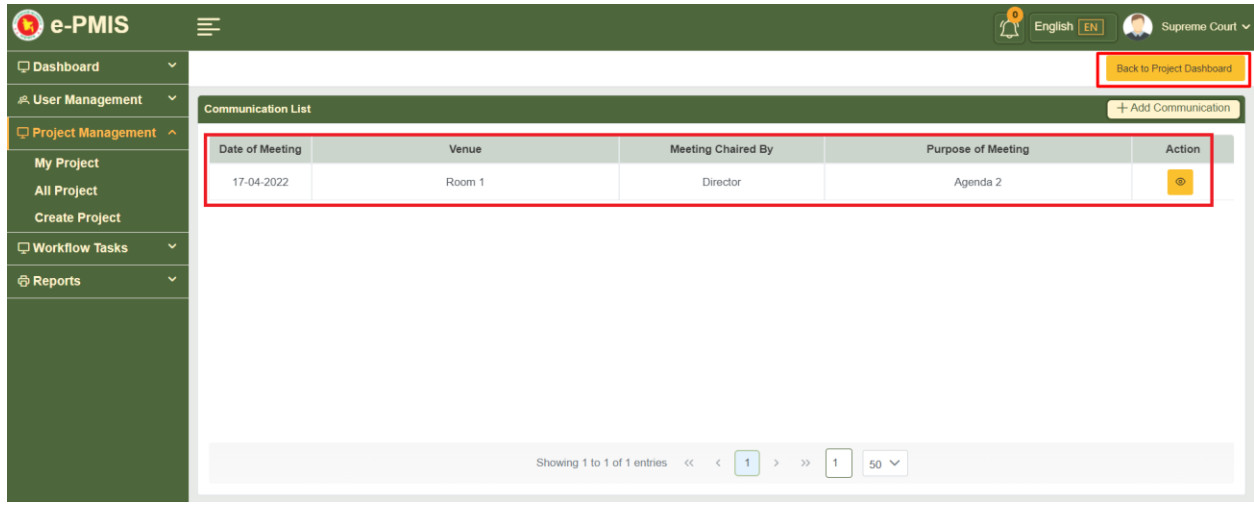

**Figure 7.22**

**7.23** Now user will click 'Project Evaluation Committee (PEC)/ Special Project Evaluation Committee (SPEC)' on the Dashboard as shown in figure 7.23

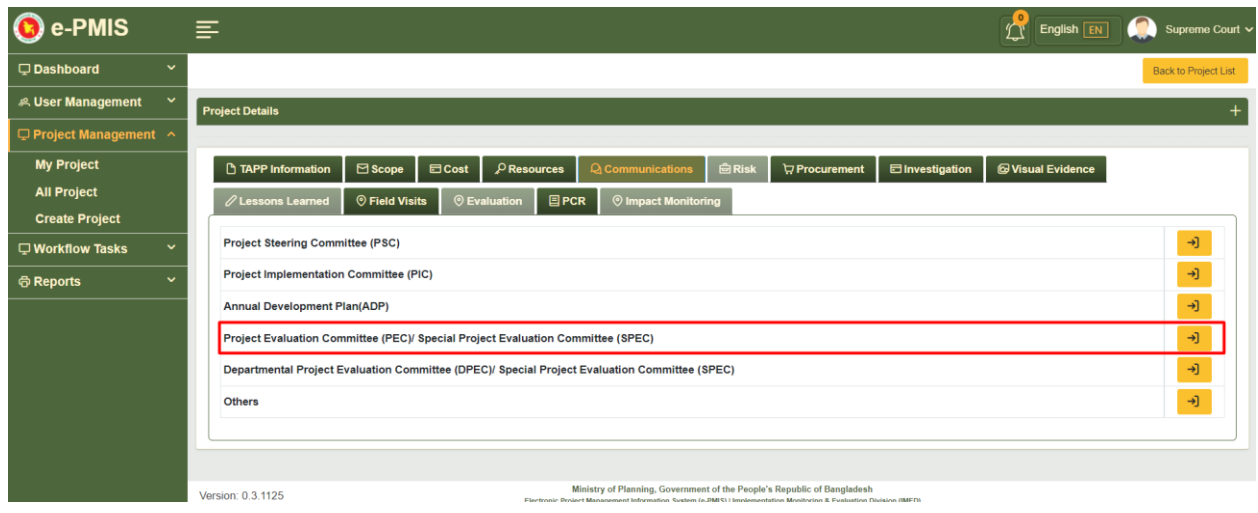

**Figure 7.23**

**7.24** Now after accessing this tab user will click 'Add Communication' to add communication as shown in figure 7.24

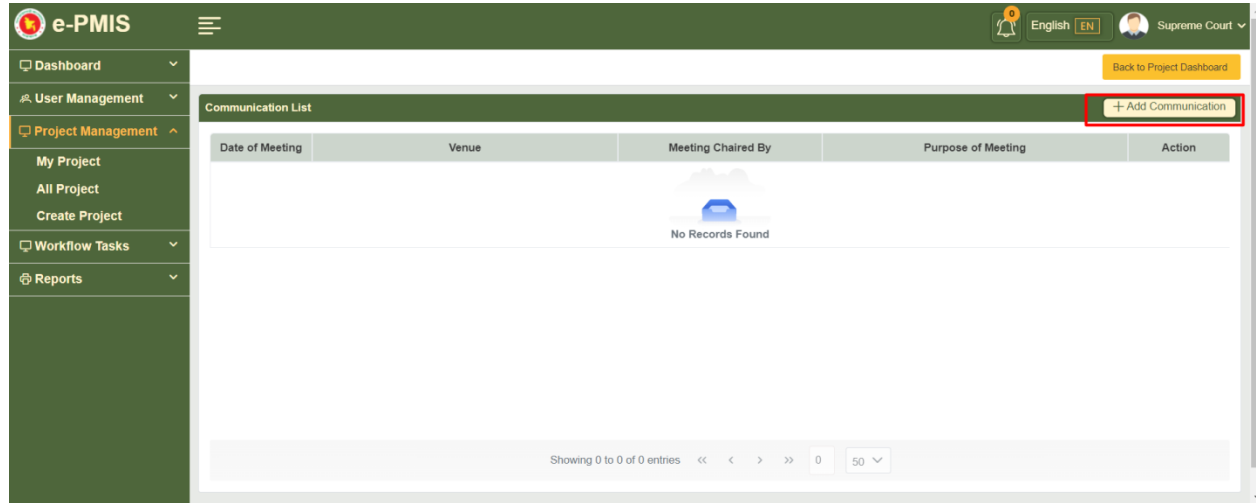

**Figure 7.24**

**7.25** Now user will put the input and fill up the form as shown in figure 7.25

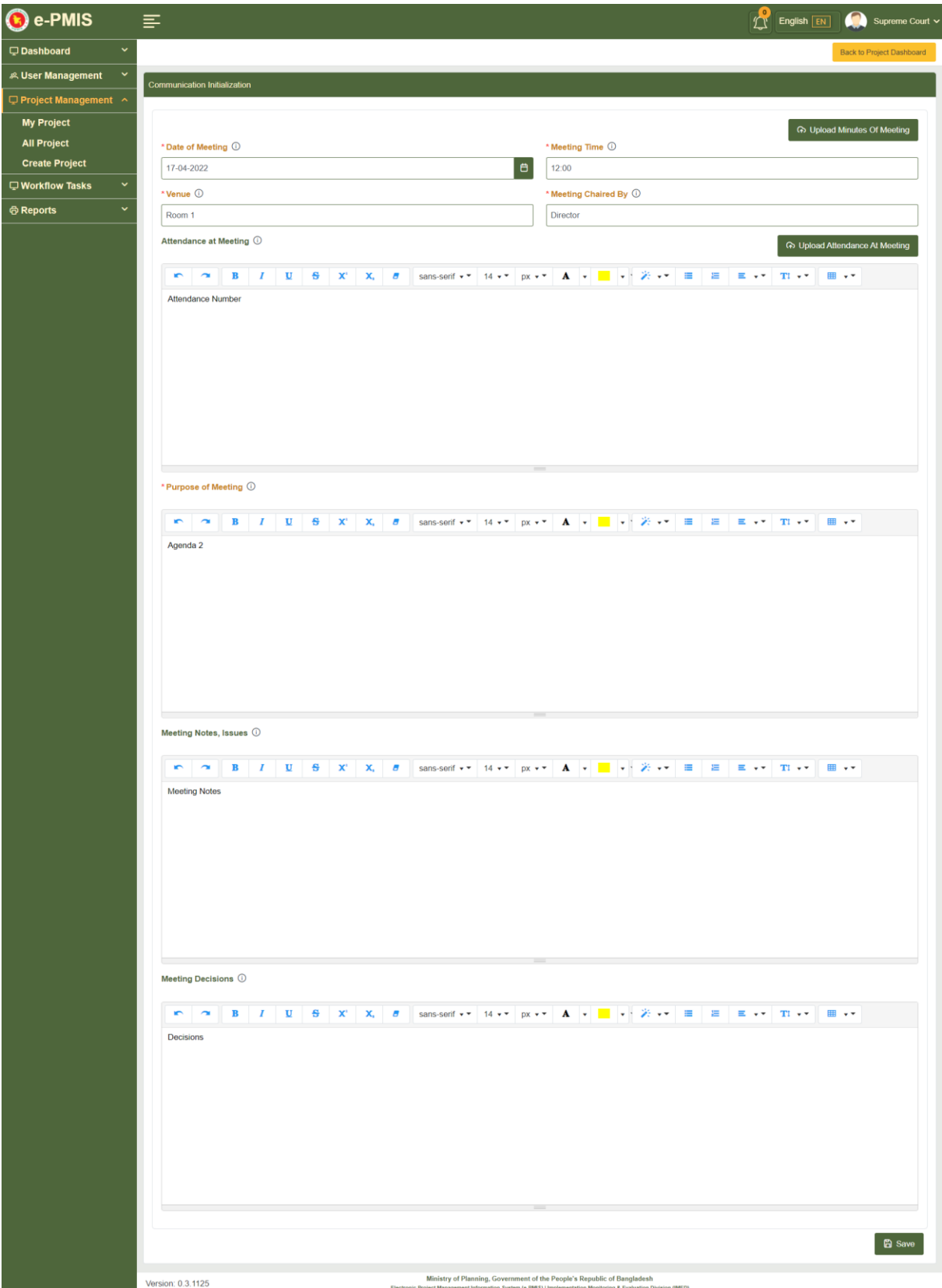

**Figure 7.25**

**7.26** Now user will attach minutes of meetings as shown in figure 7.26

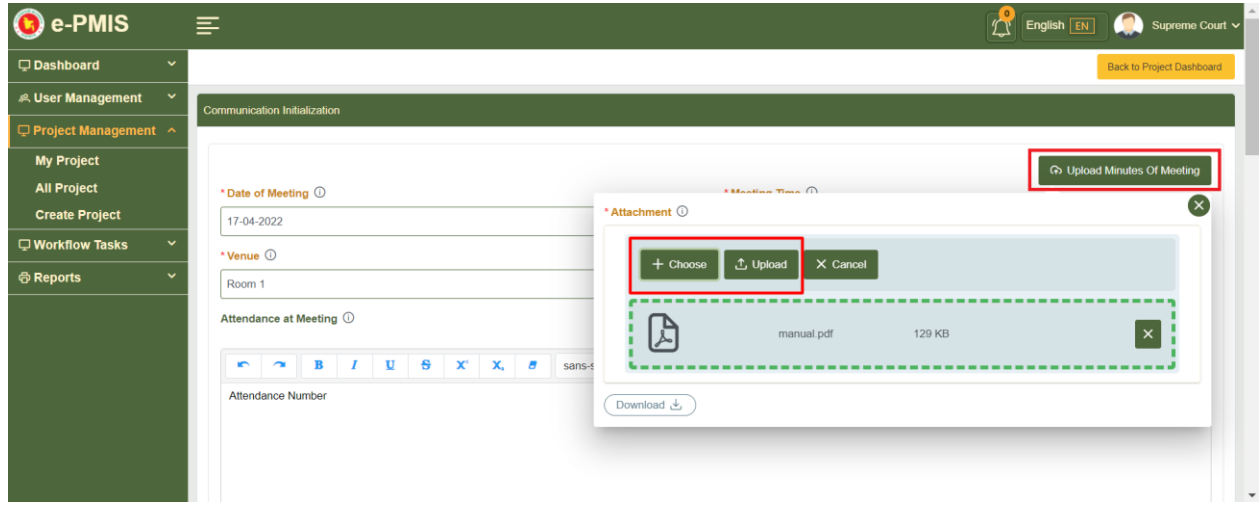

**Figure 7.26**

**7.27** Then user will attach meeting attendance as shown in figure 7.27

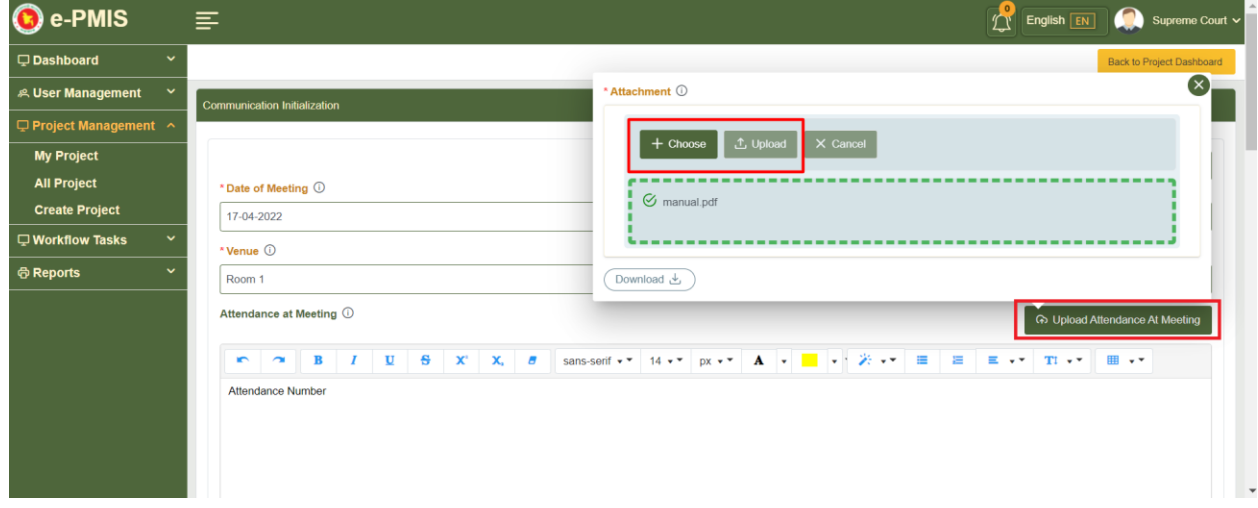

**Figure 7.27**

**7.28** After this user will save the form and user will be notified, then user will click 'Back to Project Dashboard' as shown in figure in 7.28

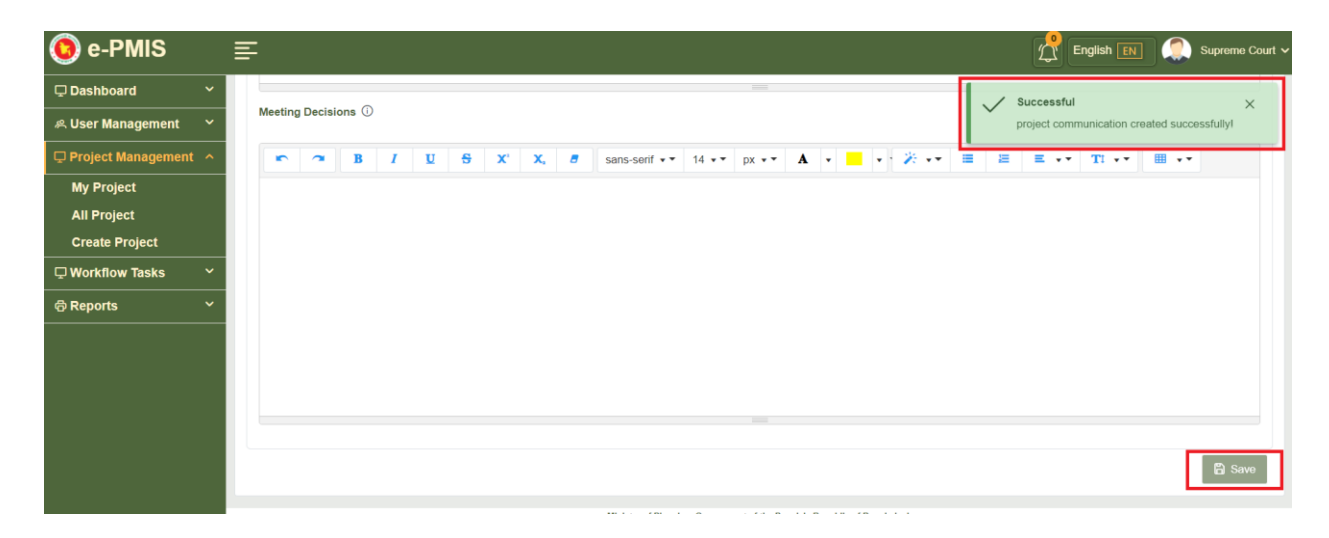

**Figure 7.29**

**7.30** After back to Dashboard user can see the saved form and finally again click 'Back to Project Dashboard' to access next tab as shown in figure 7.30

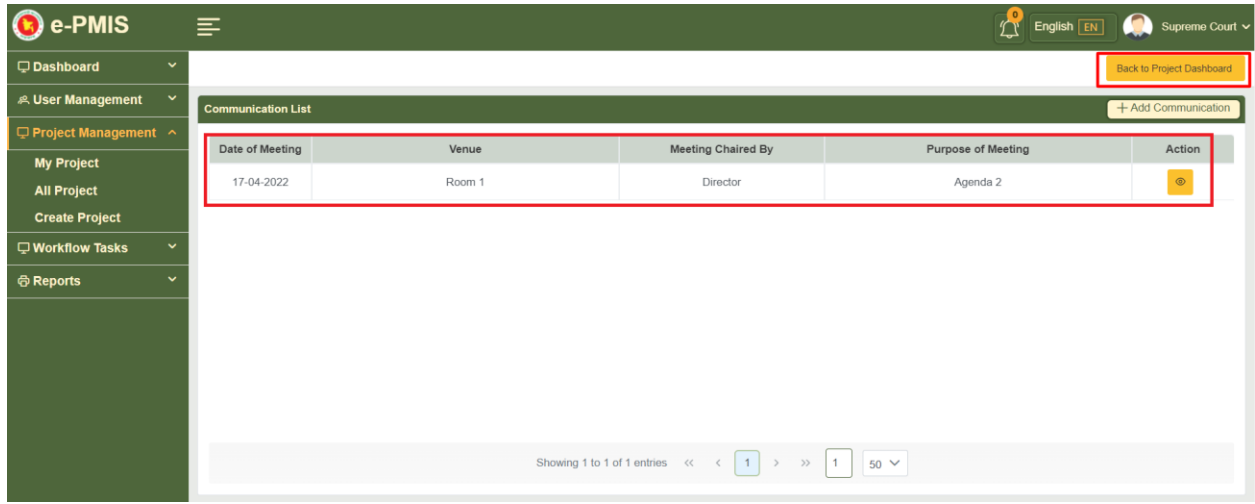

**Figure 7.30**

**7.31** Now user will click 'Departmental Project Evaluation Committee (DPEC)/ Special Project Evaluation Committee (SPEC)' on the Dashboard as shown in figure 7.31

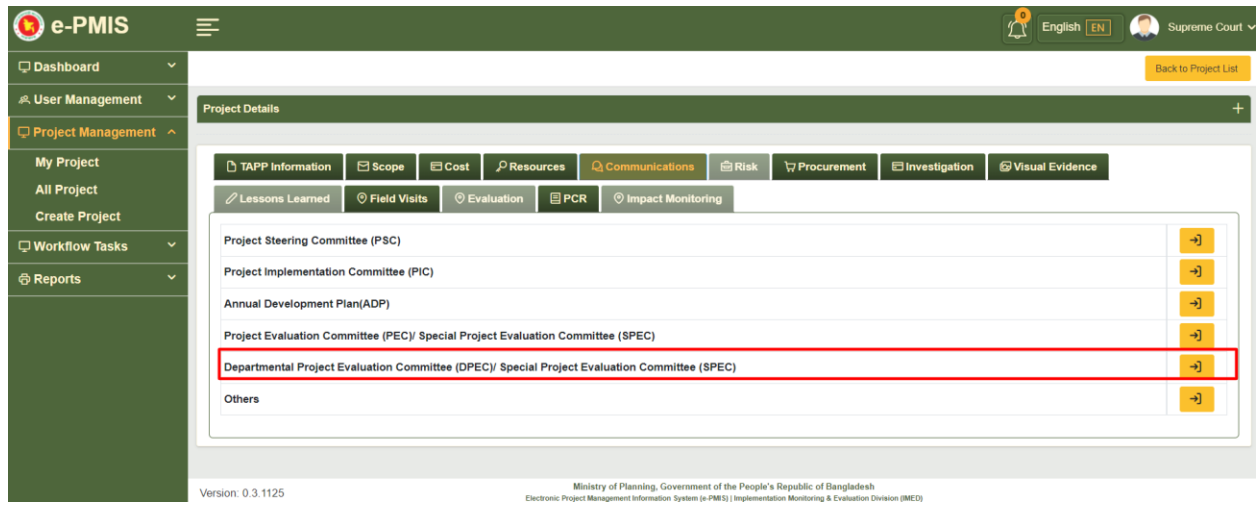

**Figure 7.31**

**7.32** Now after accessing this tab user will click 'Add Communication' to add communication as shown in figure 6a

| <b>B</b> e-PMIS                        | $\equiv$                  |       |                                          | $\Delta$           | <b>O</b><br>English [EN]<br>Supreme Court v |
|----------------------------------------|---------------------------|-------|------------------------------------------|--------------------|---------------------------------------------|
| <b>Dashboard</b><br>$\check{~}$        |                           |       |                                          |                    | <b>Back to Project Dashboard</b>            |
| $\checkmark$<br>& User Management      | <b>Communication List</b> |       |                                          |                    | + Add Communication                         |
| □ Project Management ^                 | Date of Meeting           | Venue | Meeting Chaired By                       | Purpose of Meeting | Action                                      |
| <b>My Project</b>                      |                           |       |                                          |                    |                                             |
| <b>All Project</b>                     |                           |       |                                          |                    |                                             |
| <b>Create Project</b>                  |                           |       |                                          |                    |                                             |
| <b>U</b> Workflow Tasks<br>$\check{~}$ |                           |       | No Records Found                         |                    |                                             |
| $\checkmark$<br><b>骨 Reports</b>       |                           |       |                                          |                    |                                             |
|                                        |                           |       |                                          |                    |                                             |
|                                        |                           |       |                                          |                    |                                             |
|                                        |                           |       |                                          |                    |                                             |
|                                        |                           |       |                                          |                    |                                             |
|                                        |                           |       |                                          |                    |                                             |
|                                        |                           |       |                                          |                    |                                             |
|                                        |                           |       | Showing 0 to 0 of 0 entries << < > > > 0 | $50 \vee$          |                                             |
|                                        |                           |       |                                          |                    |                                             |

**Figure 7.32**

**7.33** Now user will put the input and fill up the form as shown in figure 7.33

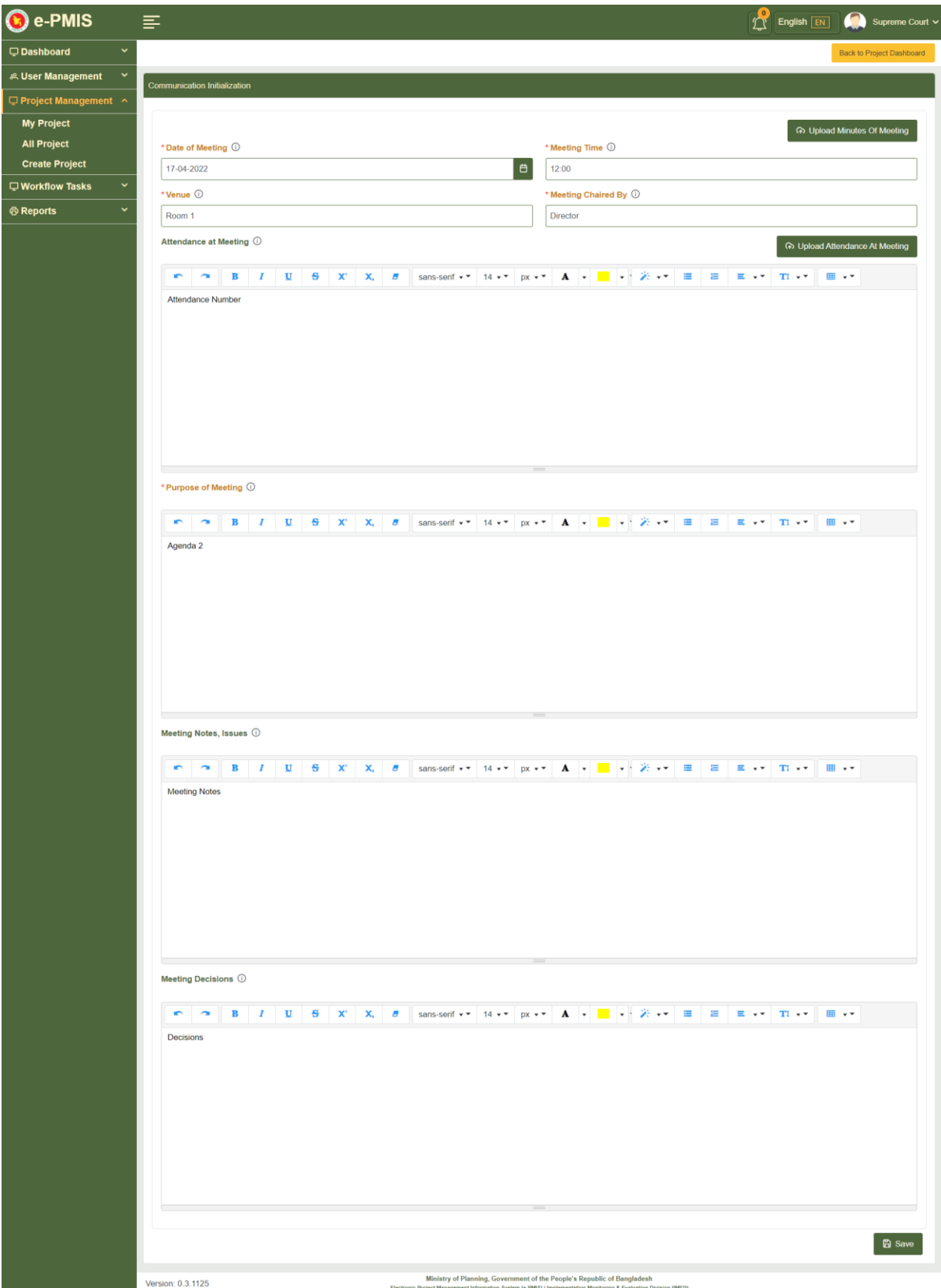

**Figure 7.33**

**7.34** Now user will attach minutes of meetings as shown in figure 7.34

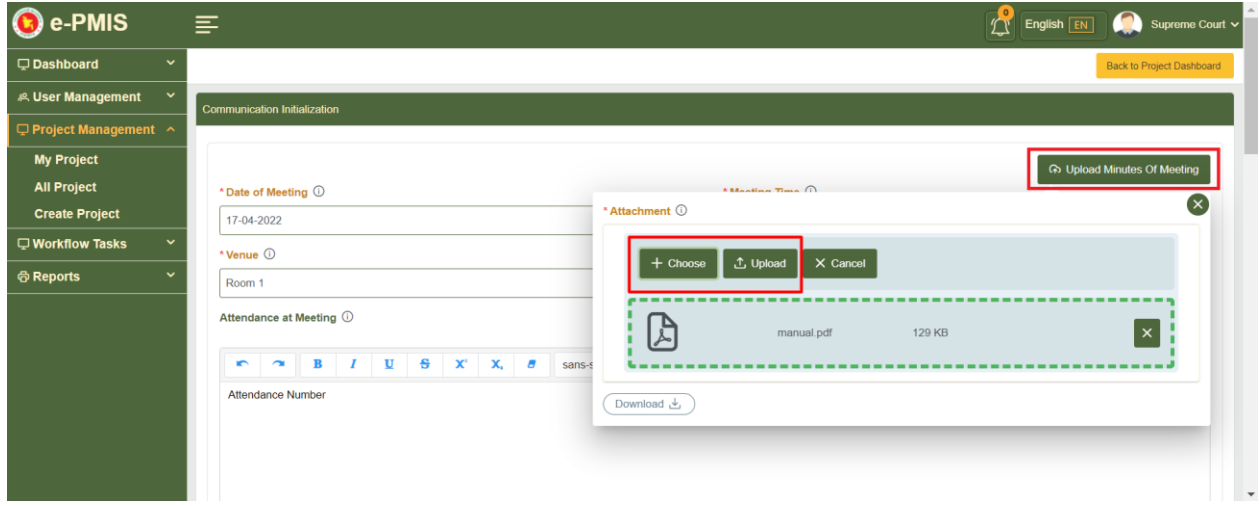

**Figure 7.34**

**7.35** Then user will attach meeting attendance as shown in figure 7.35

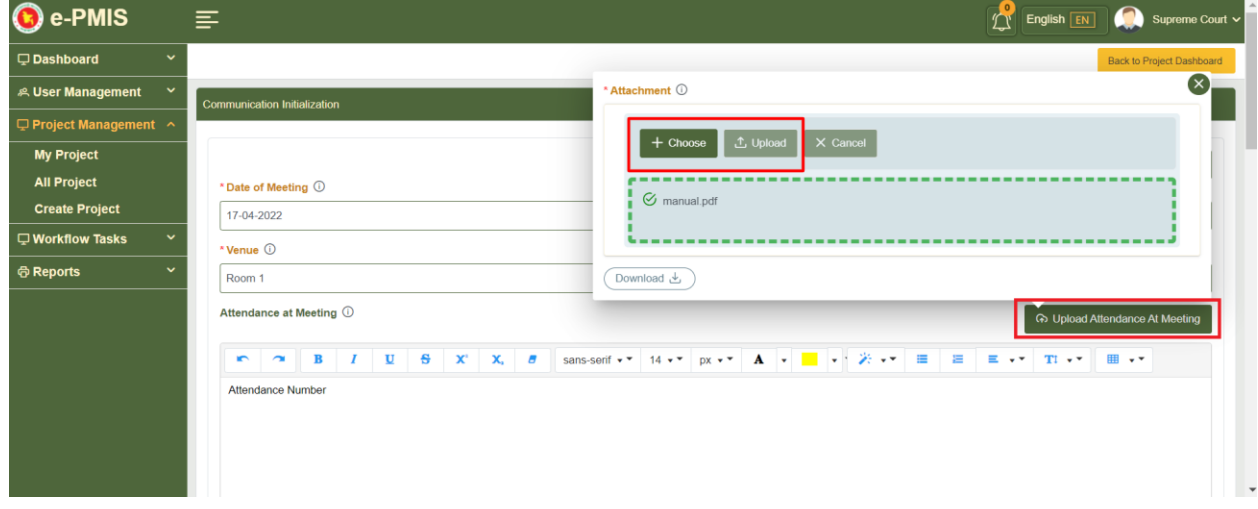

**Figure 7.35**

**7.36** After this user will save the form and user will be notified, then user will click 'Back to Project Dashboard' as shown in figure in 7.36

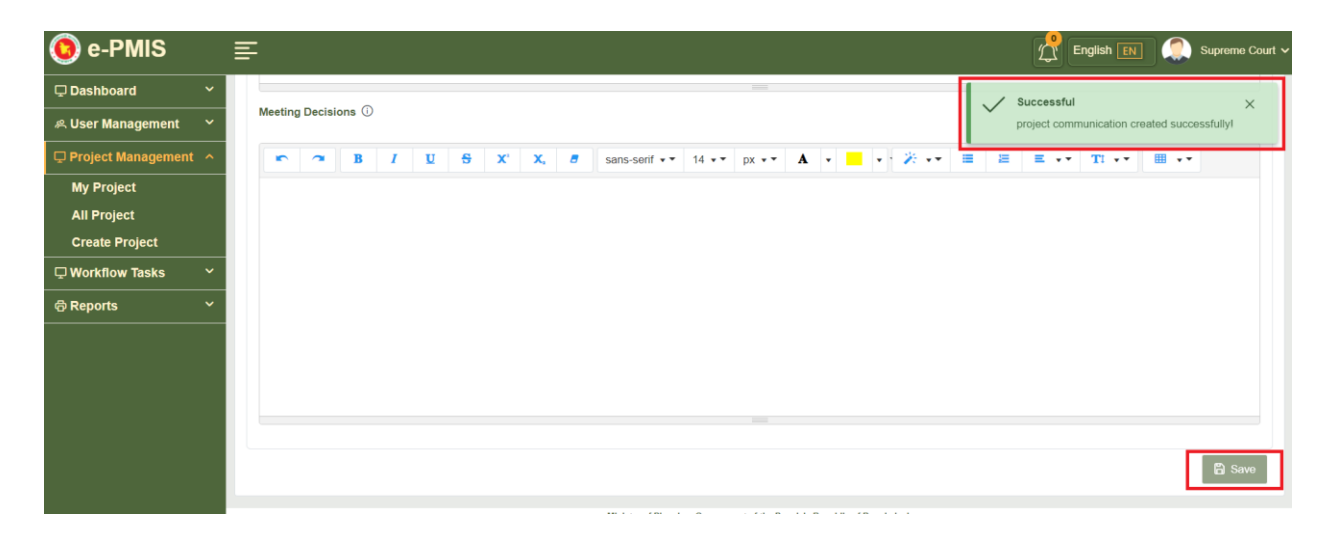

**Figure 7.36**

**7.37** After back to Dashboard user can see the saved form and finally again click 'Back to Project Dashboard' to access next tab as shown in figure 7.37

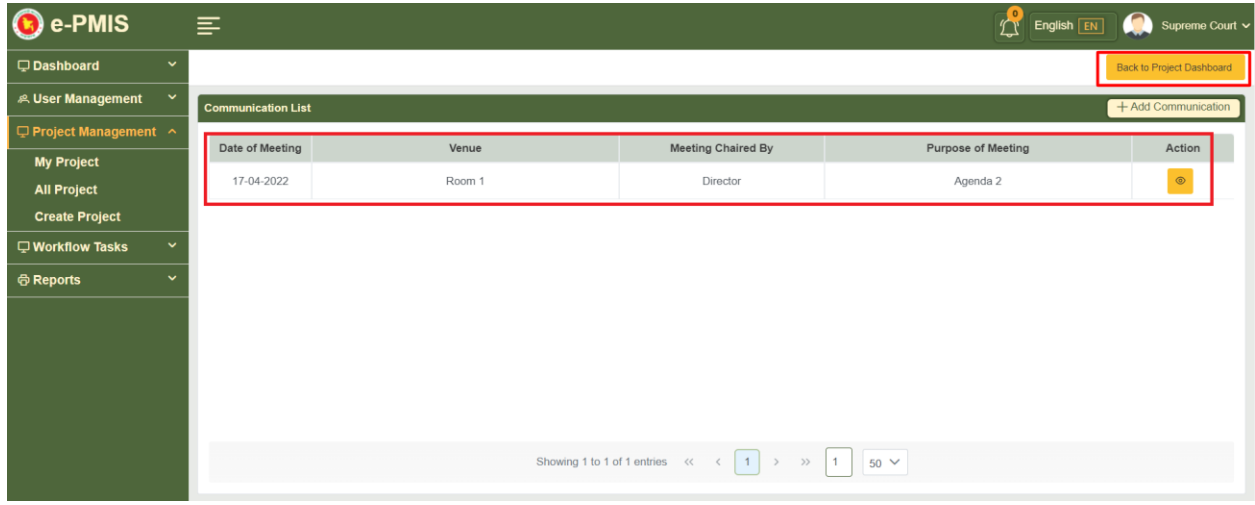

**Figure 7.37**

**7.38** Now user will click 'Others' on the Dashboard as shown in figure 7.38

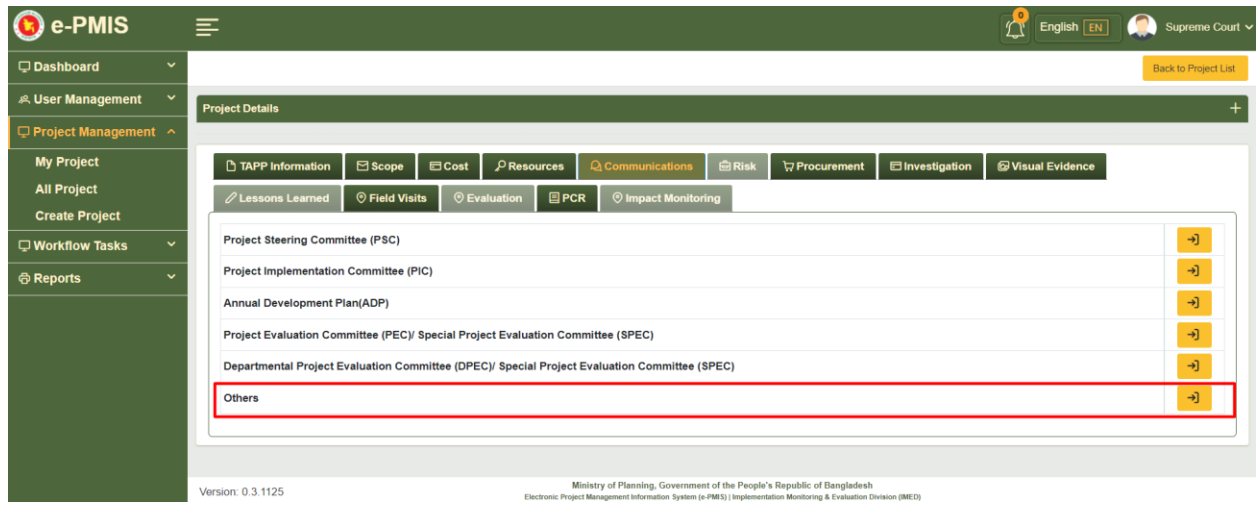

**Figure 7.38**

**7.39** Now after accessing this tab user will click 'Add Communication' to add communication as shown in figure 7a

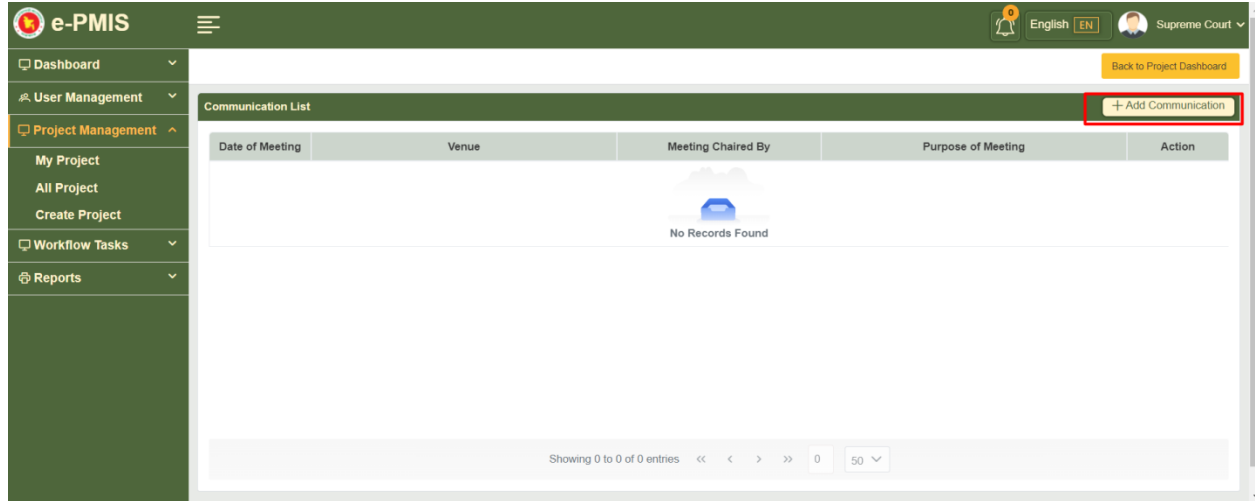

**Figure 7.39**

**7.40** Now user will put the input and fill up the form as shown in figure 7.40

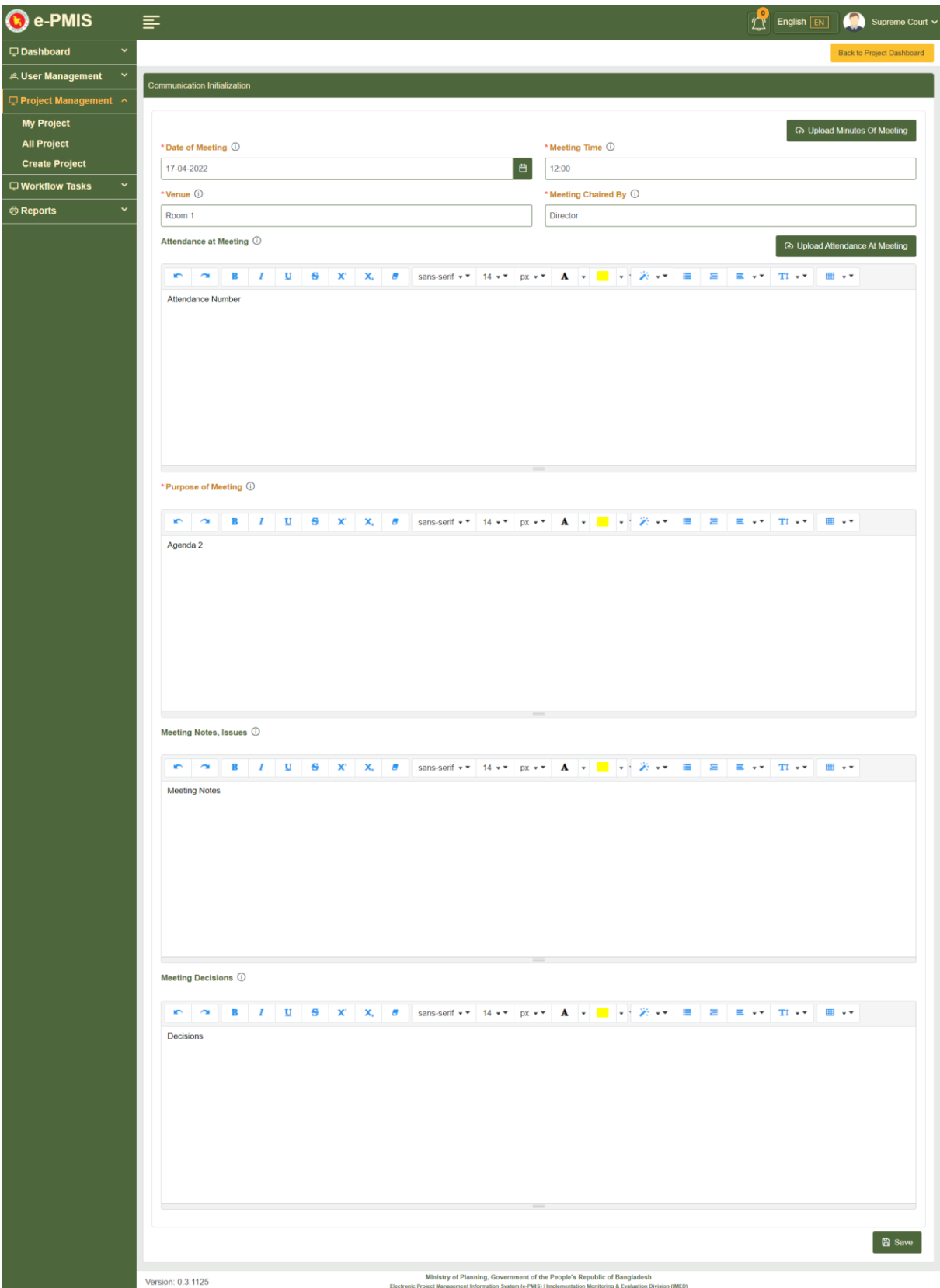

**Figure 7.40**

**7.41** Now user will attach minutes of meetings as shown in figure 7.41

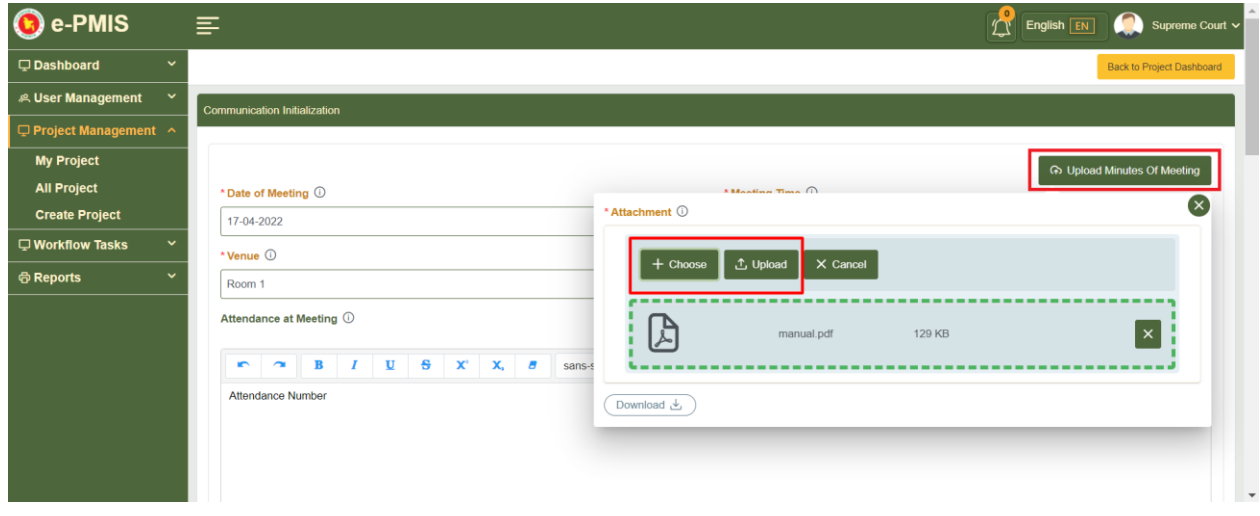

**Figure 7c**

**7.42** Then user will attach meeting attendance as shown in figure 7.42

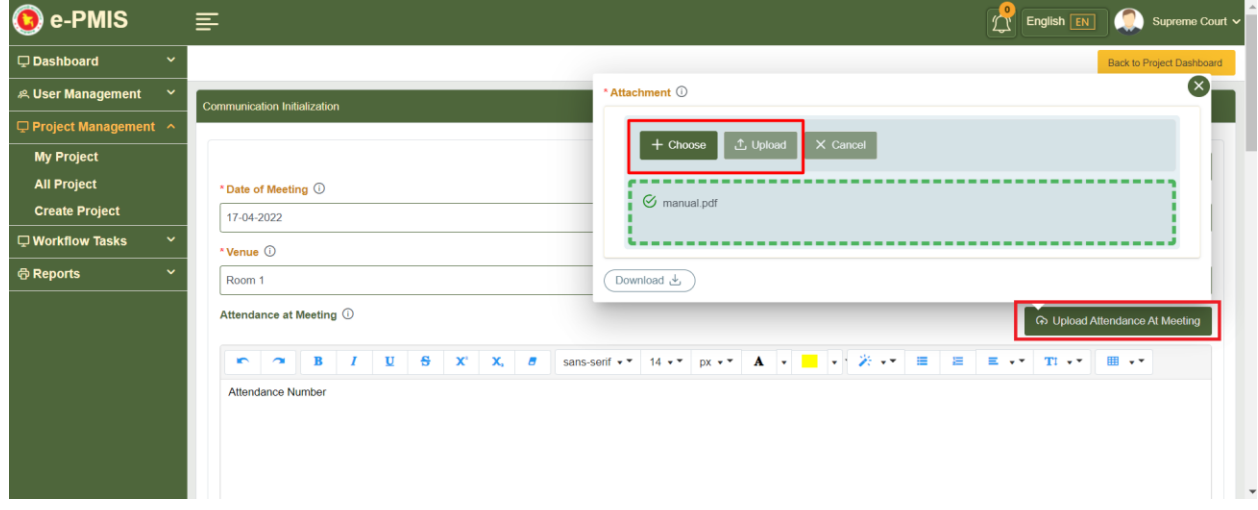

**Figure 7.42**

**7.43** After this user will save the form and user will be notified, then user will click 'Back to Project Dashboard' as shown in figure in 7.43

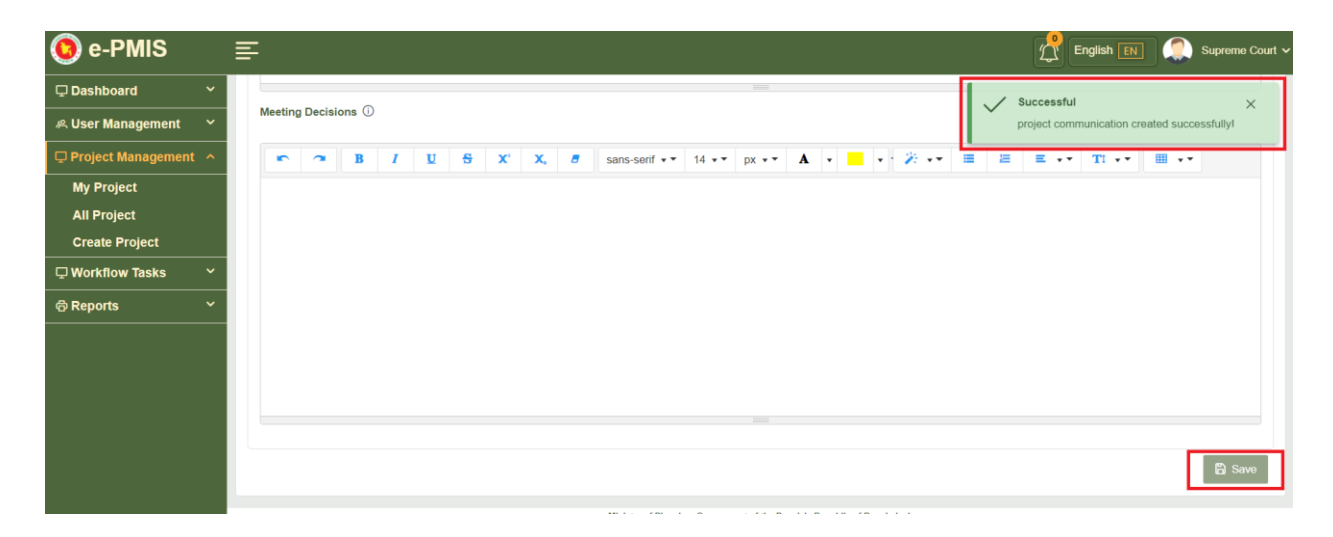

**Figure 7.43**

## **7.44** After back to Dashboard user can see the saved form as shown in figure 7.44

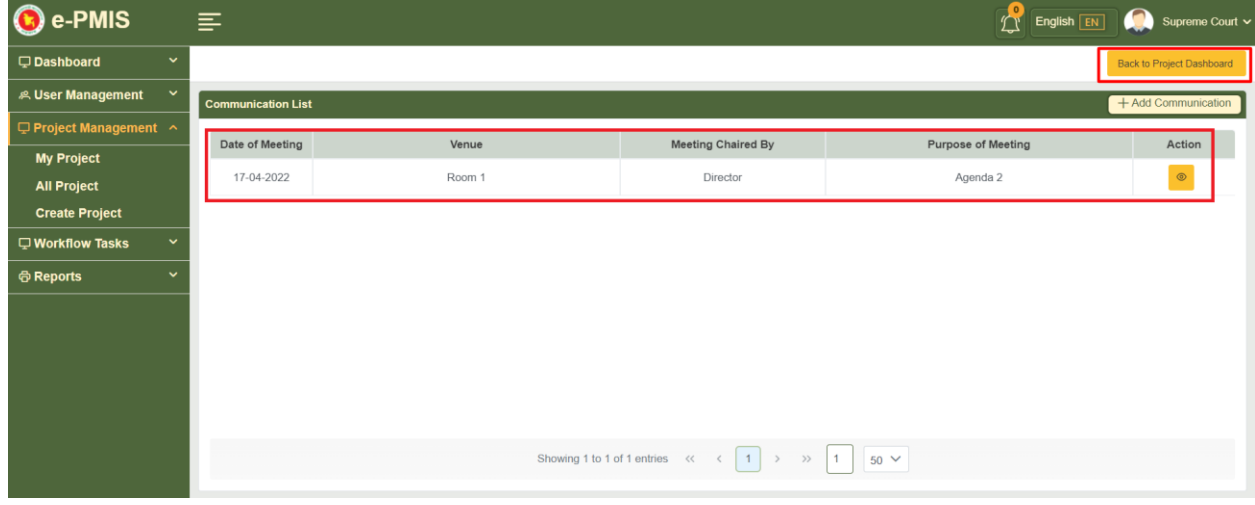

**Figure 7.44**

## **8. Risk (Entering risk description and assigning risk owners )**

**8.1** Now from the Project Dashboard and click 'Risk' tab as shown in figure 8.1

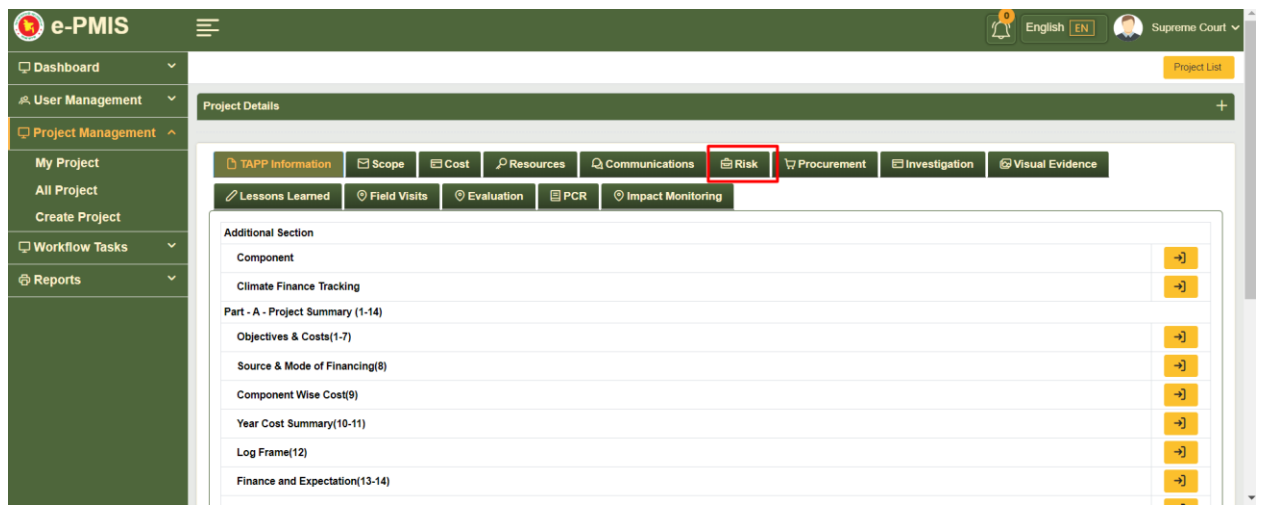

 **Figure 8.1**

Now Risk Register will appear where user can add information by clicking 'Add' button as shown in figure 8.2

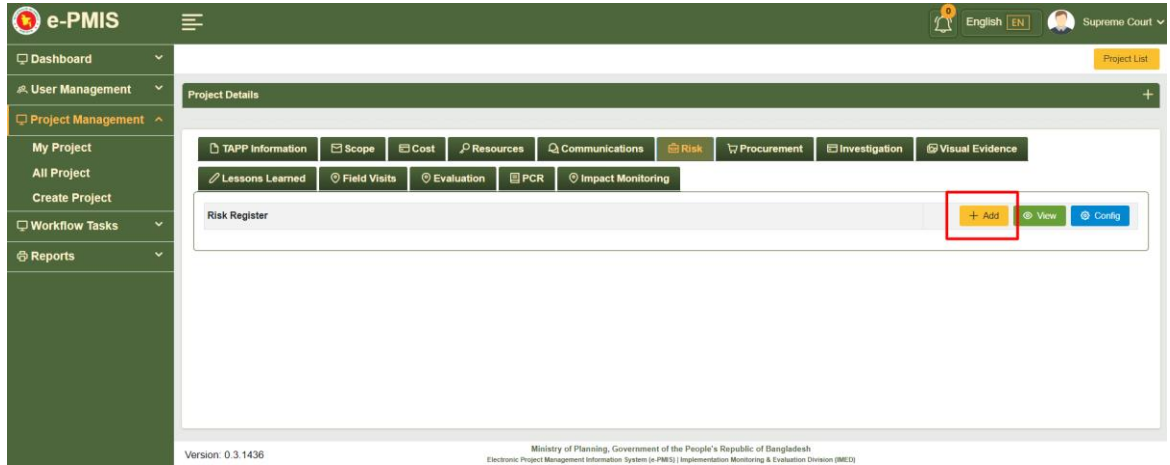

 **Figure 8.2**

After clicking 'Add' button a form will appear and user will put required information in several fields and after that click 'Save' button and finally click 'Risk Register' at the top right of the window as shown in figure 8.3
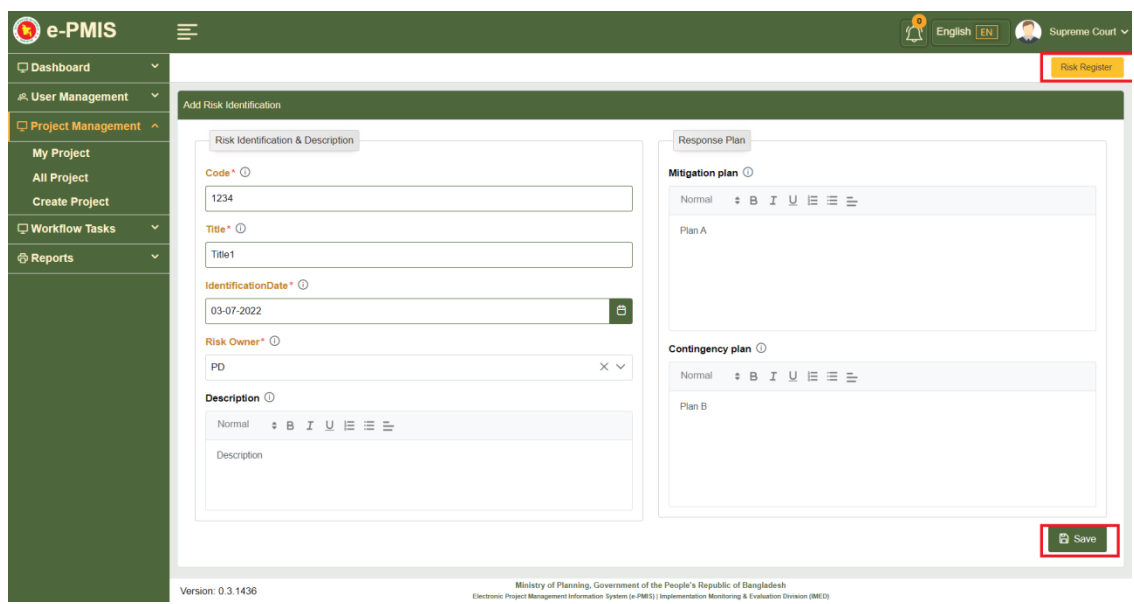

 **Figure 8.3**

Now user will again return to the risk tab, here user will able to see the added information by clicking 'View' button as shown in figure 8.4

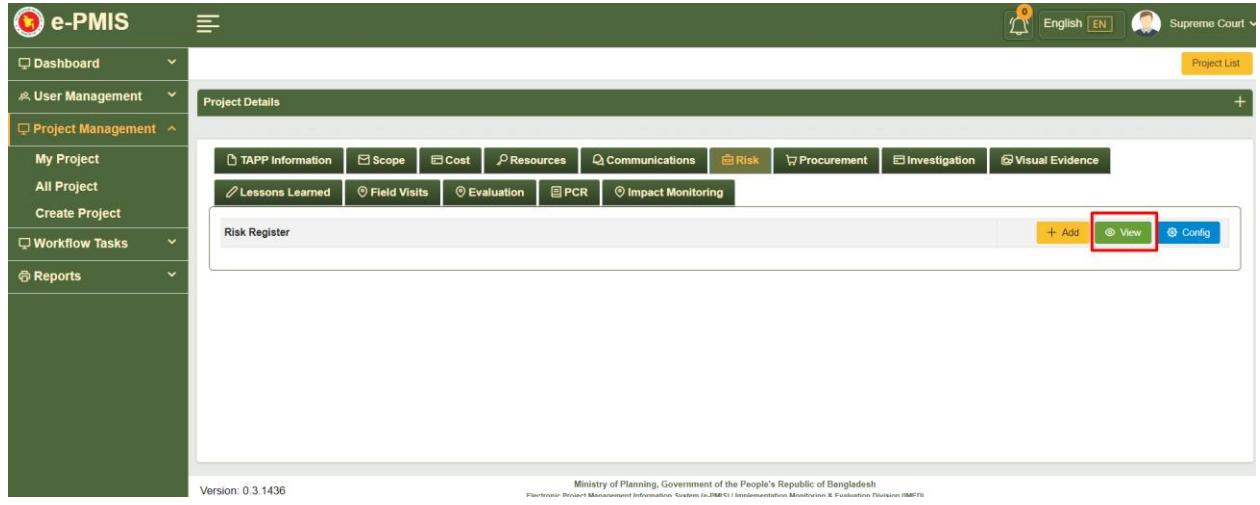

 **Figure 8.4**

After clicking 'View' a register will appear where user will see the added information and here user can edit or analyze it by clicking drop down menu in the action column as shown in figure 8.5

| <b>O</b> e-PMIS                              | – ≣                                      |                                  |                              |                |                                      | English EN Supreme Court v |
|----------------------------------------------|------------------------------------------|----------------------------------|------------------------------|----------------|--------------------------------------|----------------------------|
| <b>Dashboard</b><br>$\check{ }$              |                                          |                                  |                              |                |                                      | <b>Risk Register</b>       |
| <b>&amp; User Management</b><br>$\checkmark$ | <b>Risk Register View &amp; Analysis</b> |                                  |                              |                |                                      |                            |
| □ Project Management ^                       |                                          |                                  |                              |                |                                      |                            |
| <b>My Project</b>                            | Code                                     | Title                            | <b>Last Update Date</b>      | Level          | Owner                                | <b>Action</b>              |
| <b>All Project</b>                           | test                                     | test                             | 01-06-2022                   | 1              | Robin Hood                           | ∷∃ ∨                       |
| <b>Create Project</b>                        | 005                                      | <b>ZZZ</b>                       | 28-06-2022                   | $\overline{2}$ | PD Admin<br>$\mathcal O$ Edit        |                            |
| <b>U</b> Workflow Tasks<br>$\checkmark$      | 1234                                     | Title1                           | 03-07-2022                   |                | PD Admin<br><b>Idd</b> Analysis List |                            |
|                                              | 001                                      | 1212                             | 28-06-2022                   | $\overline{3}$ | Robin Hood                           | © View Risk Analysis       |
| <b>骨 Reports</b><br>$\check{ }$              | pp                                       | pp                               | 27-06-2022                   | 4              | Robin Hood                           | ÷×                         |
|                                              | <b>BBB</b>                               | AAA                              | 23-06-2022                   | 12             | PD Admin                             | ₫×                         |
|                                              | Test                                     | title                            | 02-06-2022                   |                | PD Admin                             | ₫×                         |
|                                              | <b>Test</b>                              | test                             | 01-06-2022                   | $\overline{4}$ | Robin Hood                           | ÷ν                         |
|                                              | <b>ZZZ</b>                               | QQQ                              | 23-06-2022                   | $\overline{4}$ | PD Admin                             | $\frac{1}{2}$              |
|                                              | 1234                                     | Title1                           | 03-07-2022                   |                | PD Admin                             | $\pm\!\times$              |
|                                              |                                          | Showing 1 to 17 of 17 entries << | $\langle$ 1<br>$\rightarrow$ | $\mathbf{1}$   | $50 \sim$                            |                            |

 **Figure 8.5**

User can return to Risk tab by clicking 'Risk Register' tab at the top right corner of the window as shown in figure 8.6

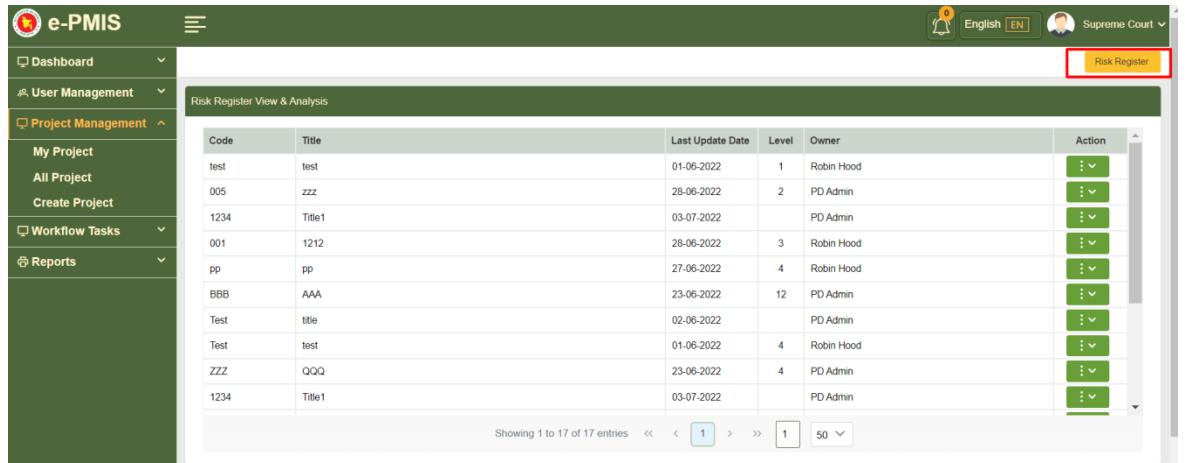

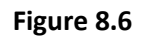

Now if user wants to configure any action can do it by clicking 'Config' button then a pop up window will appear where user can put notification time and save as shown in figure 8.7

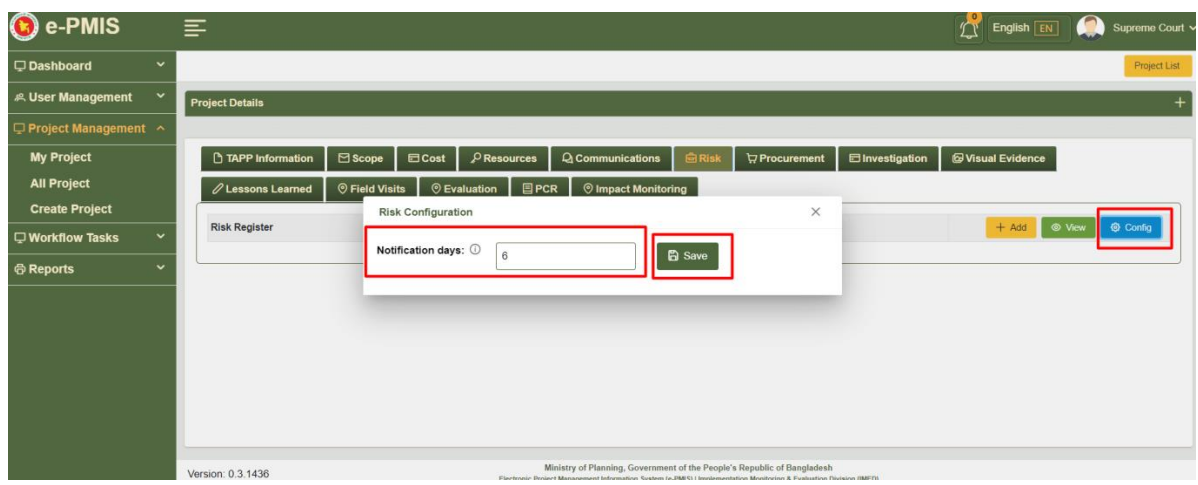

 **Figure 8.7**

#### After saving a notification will appear as shown in figure 8.8

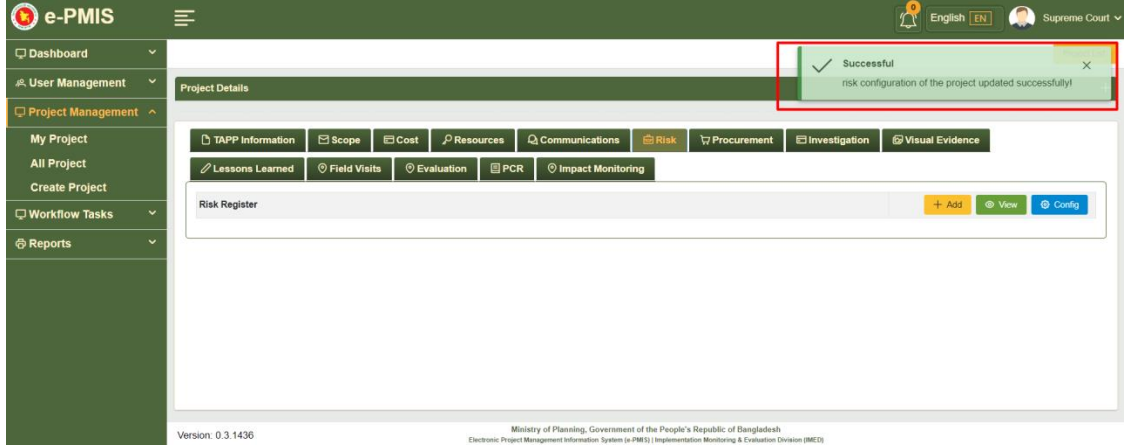

 **Figure 8.8**

# **9. Investigation**

## **9.1 Media Investigation**

**9.1.1** Now from the Project Dashboard and click 'Investigation' tab as shown in figure 9.1

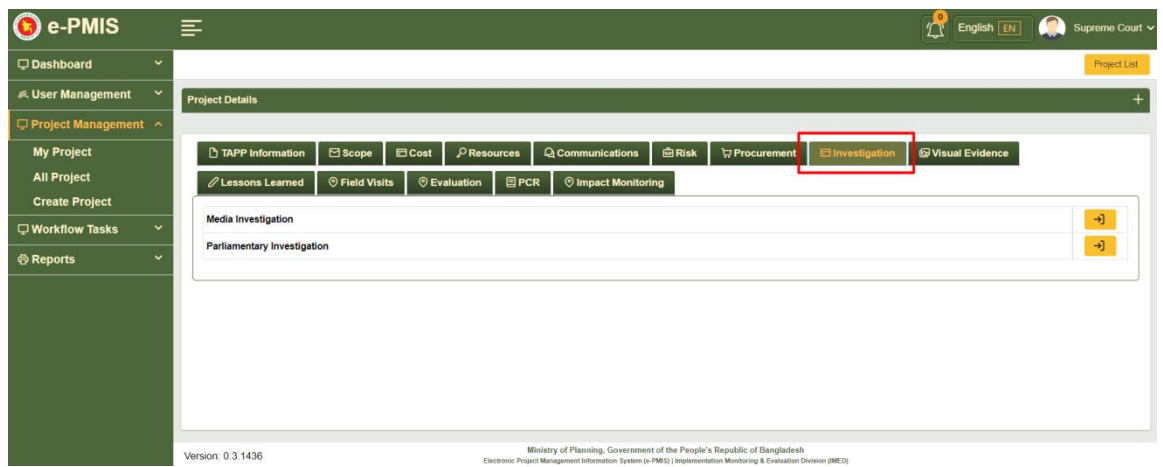

 **Figure 9.1**

**9.1.2** Now from the page user need to go Media Investigation shown in figure 9.2

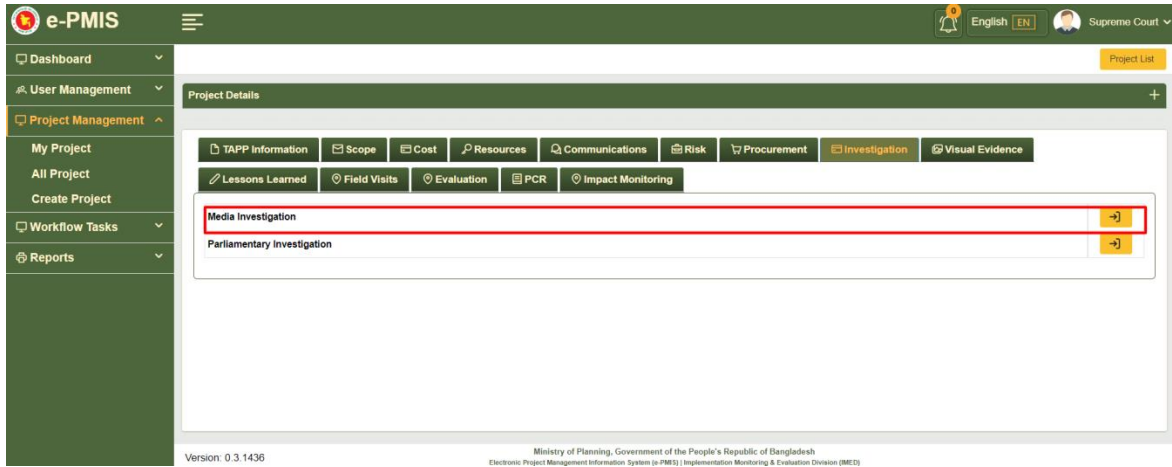

 **Figure 9.2**

**9.1.3** After entering this page user need to click 'Add Investigation' in order to put investigation information as shown in figure 9.3

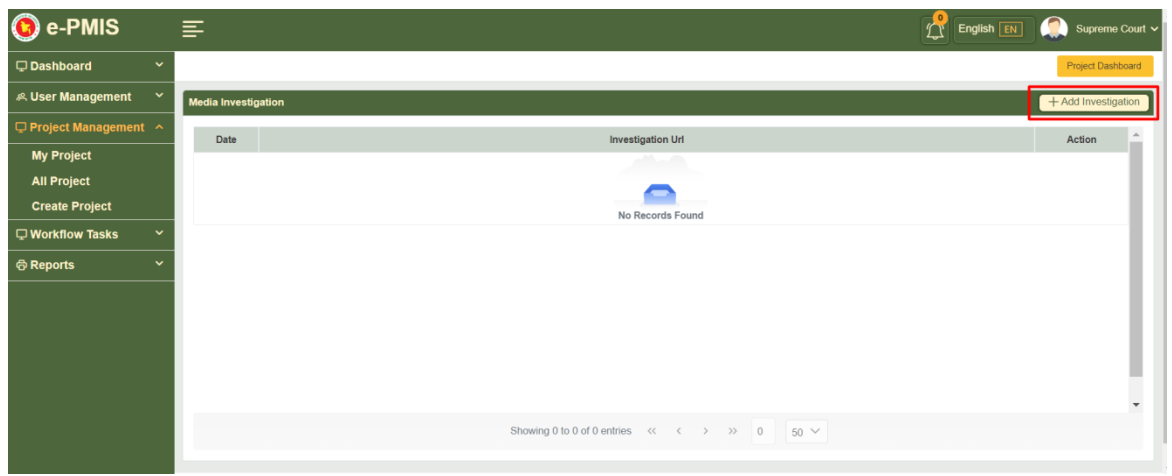

 **Figure 9.3**

**9.1.4** Now a form will appear and user will put information, upload file and save the information as shown in figure 9.4

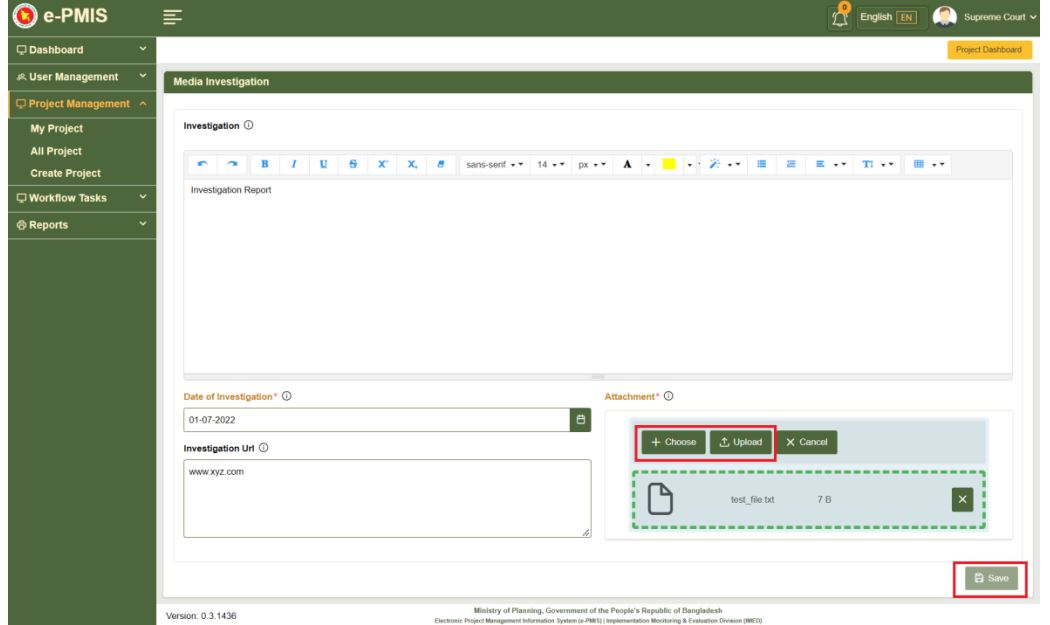

 **Figure 9.4**

After saving a notification will appear at the top right of the window as shown in figure 9.5

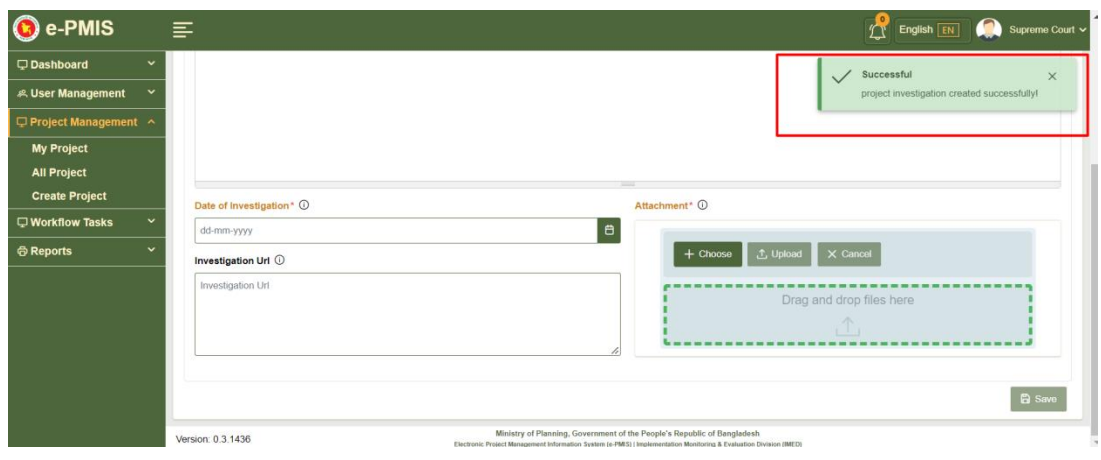

 **Figure 9.5**

**9.1.5** Now click the 'Project Dashboard' at the top right of the wiindow in order to return the dashboard again as shown in figure 9.6

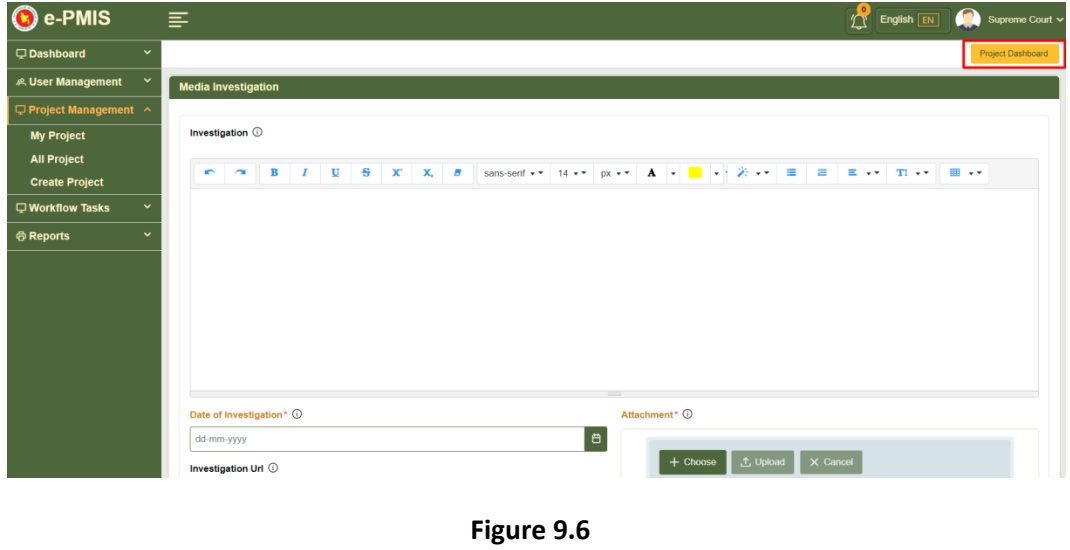

**9.1.6** Now in order to download the investigation report user needs to click button from the action column from the Dashboard as shown in figure 9.7

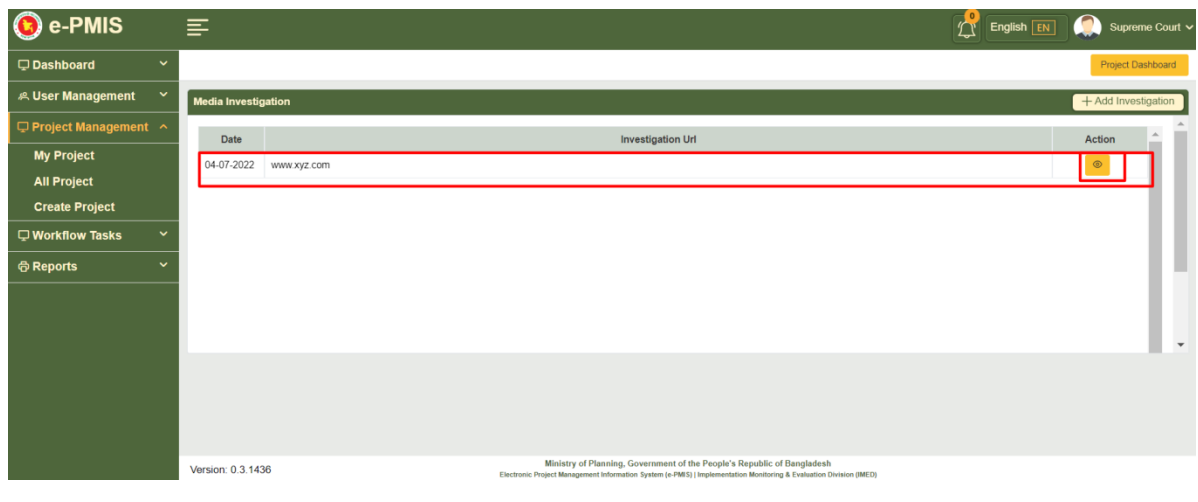

 **Figure 9.7**

**9.1.7** After entering this page now user can download the investigation report by clicking 'Download' button and after downloading click 'Project Dashboard' in order to return to the Dashboard as shown in figure 9.8

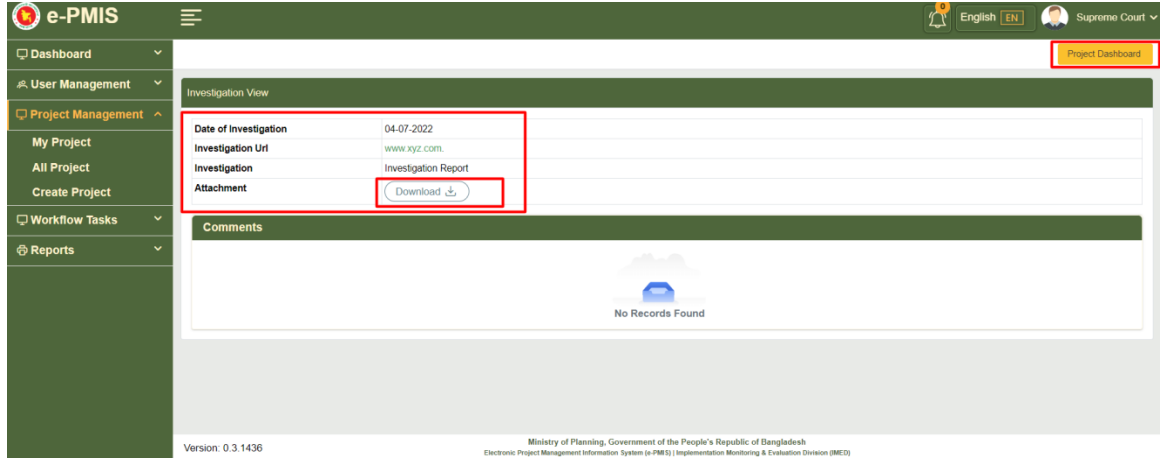

 **Figure 9.8**

**9.1.8** Now if user wants to add any comments on investigation report then user can do that by clicking the comment button of the saved report as shown in figure 9.9

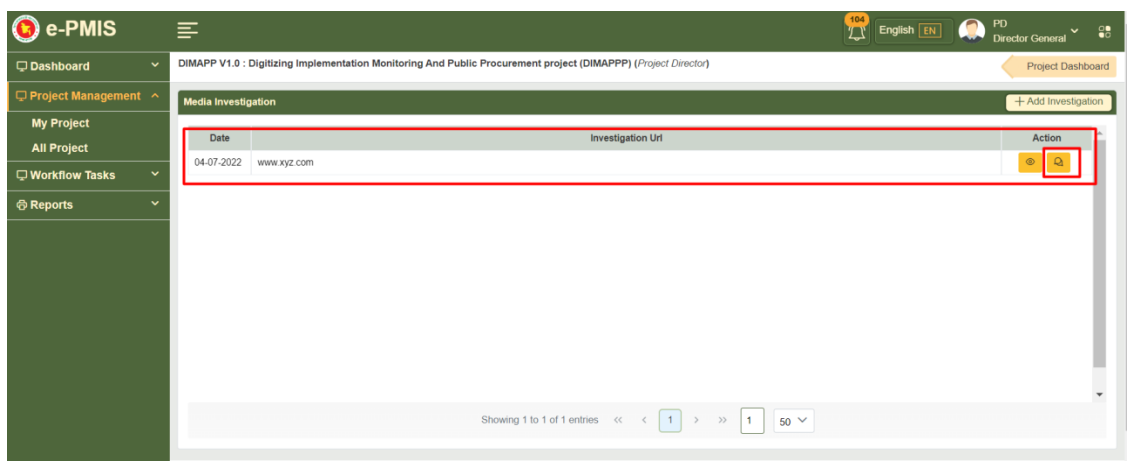

 **Figure 9.9**

**9.1.9** After clicking comment button a form will appear where user can add comments and then save it as shown in figure 9.10

| <b>B</b> e-PMIS                                               | $\equiv$          |                                                                                                    | 104 English EN<br><b>D</b><br>Director General<br>$\frac{90}{90}$   |
|---------------------------------------------------------------|-------------------|----------------------------------------------------------------------------------------------------|---------------------------------------------------------------------|
| <b>Dashboard</b><br>$\checkmark$                              | <b>DIMAPP V1.</b> | <b>Add Comments</b>                                                                                                    | $\times$<br>Project Dashboard                                       |
| □ Project Management ^                                        | <b>Media Inve</b> | Comments ${}^{\star}\mathbb{O}$                                                                                                    | + Add Investigation                                                 |
| <b>My Project</b>                                             | Date              | <b>B</b> $I$ <b>U</b> $\Theta$ $X^*$ $\mathbf{X}_n$ $\Theta$ sans-serif $\mathbf{v}$ $\mathbf{14}$ $\mathbf{v}$ $\mathbf{X}_n$ $\mathbf{X}_n$ $\mathbf{X}_n$<br>$\sim$<br>$\overline{2}$ | Action                                                              |
| <b>All Project</b><br><b>U</b> Workflow Tasks<br>$\checkmark$ | 04-07-202         | <del>メーコーコーエー Ti-r   田 -r</del><br>Comments                                                                                                    | $\begin{array}{c c c c} \circ & \circ \\ \circ & \circ \end{array}$ |
| <b>骨 Reports</b><br>$\checkmark$                              |                   |                                                                                                    |                                                                     |
|                                                               |                   |                                                                                                    |                                                                     |
|                                                               |                   |                                                                                                    |                                                                     |
|                                                               |                   |                                                                                                    |                                                                     |
|                                                               |                   |                                                                                                    |                                                                     |
|                                                               |                   | $\overline{\phantom{a}}$                                                                                                    |                                                                     |
|                                                               |                   |                                                                                                    | <b>B</b> Save                                                       |
|                                                               |                   |                                                                                                    |                                                                     |

**Figure 9.10**

After saving a notification will be shown at the top right corner of the window as shown in figure 9.11

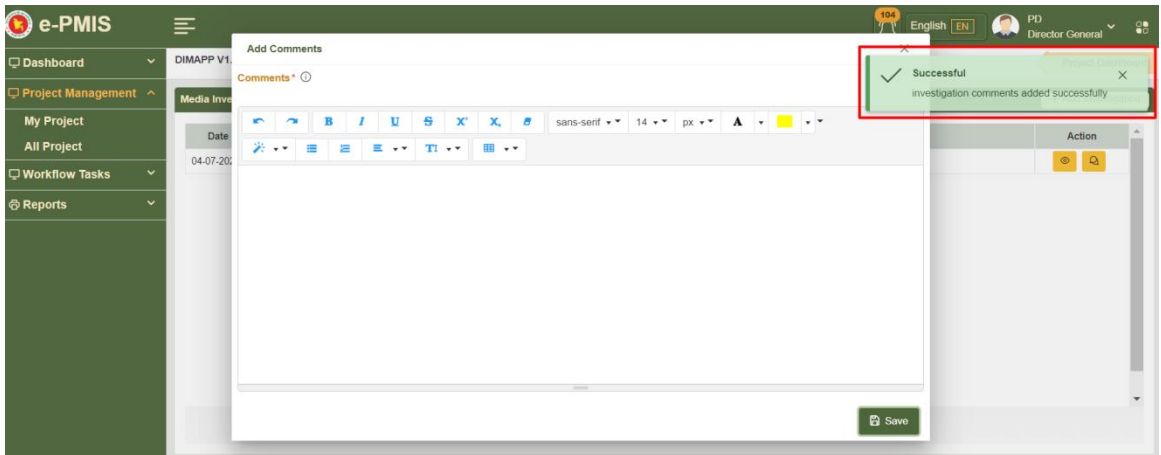

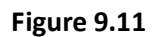

## **9.2 Parliamentary Investigation**

**9.2.1** Now form the Dashboard user needs to enter Parliamentary Investigation as shown in figure 9.12

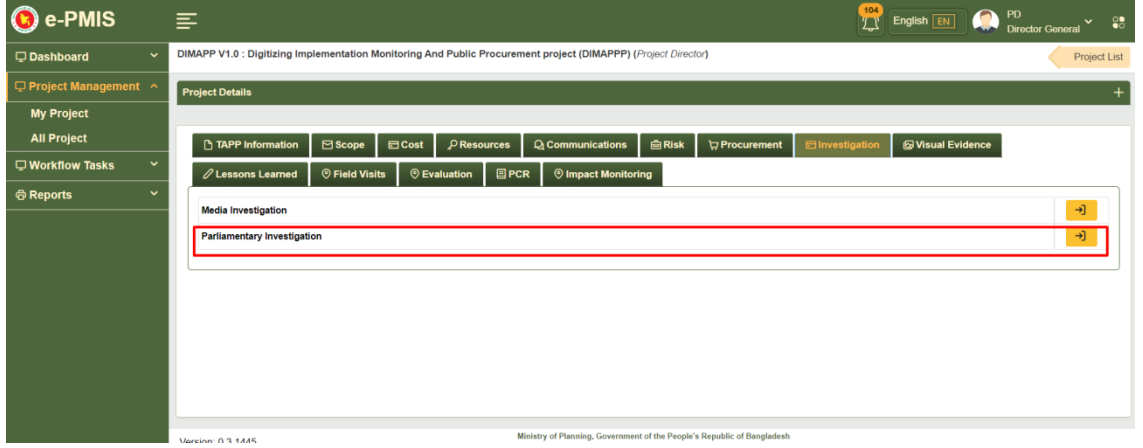

 **Figure 9.12**

**9.2.2** After entering this page user need to click 'Add Investigation' in order to put investigation information as shown in figure 9.13

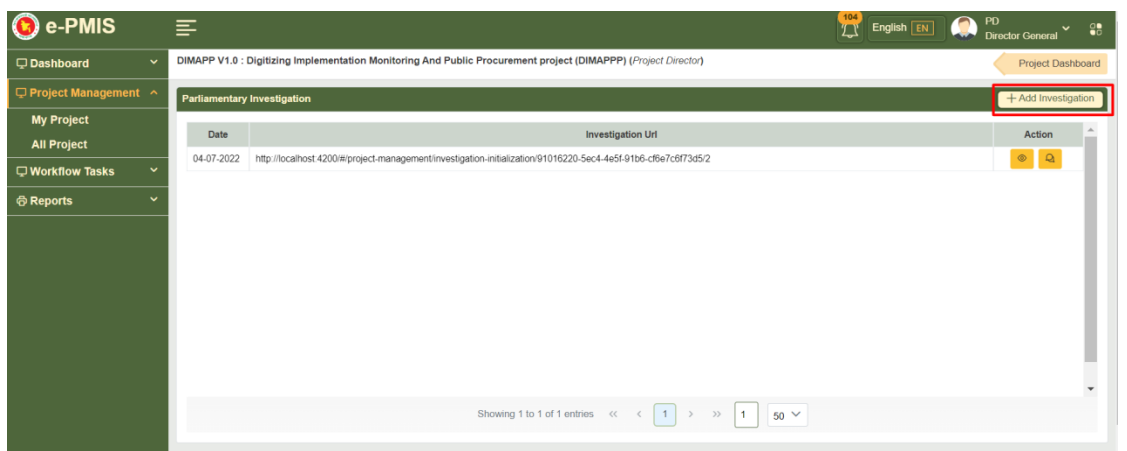

 **Figure 9.13**

**9.2.3** Now a form will appear and user will put information, upload file and save the information as shown in figure 9.14

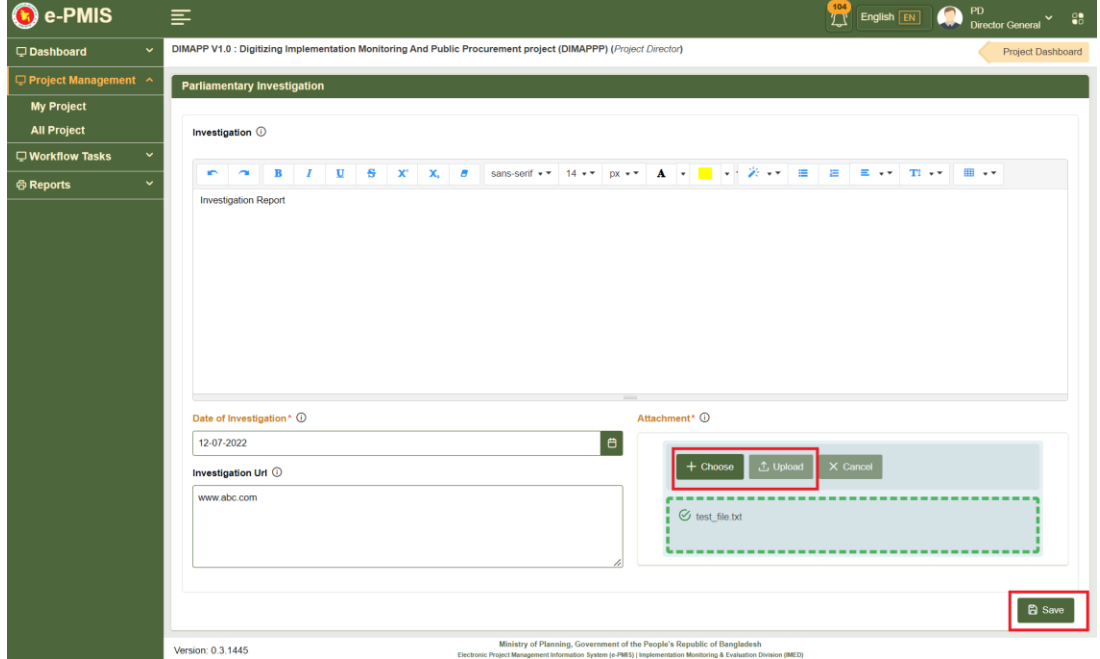

**Figure 9.14**

After saving a notification will appear at the top right of the window as shown in figure 9.15

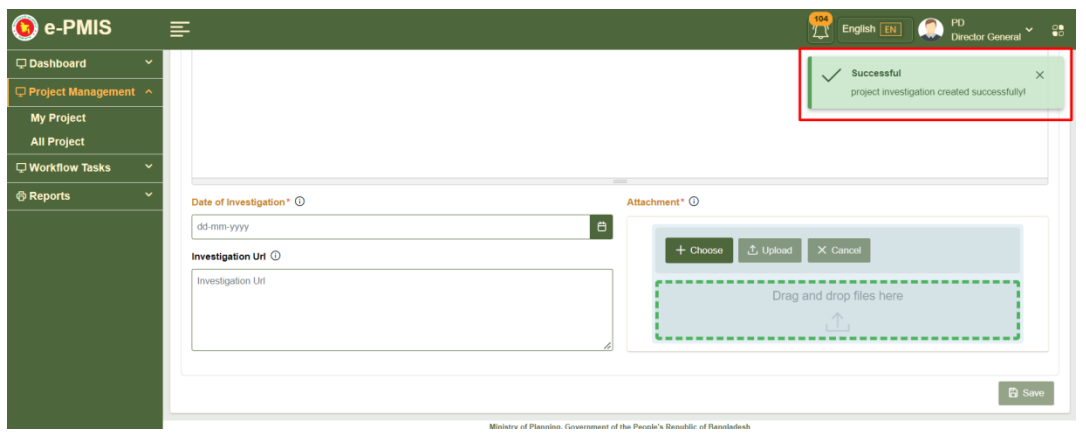

 **Figure 9.15**

**9.2.4** Now click the 'Project Dashboard' at the top right of the window in order to return the dashboard again as shown in figure 9.16

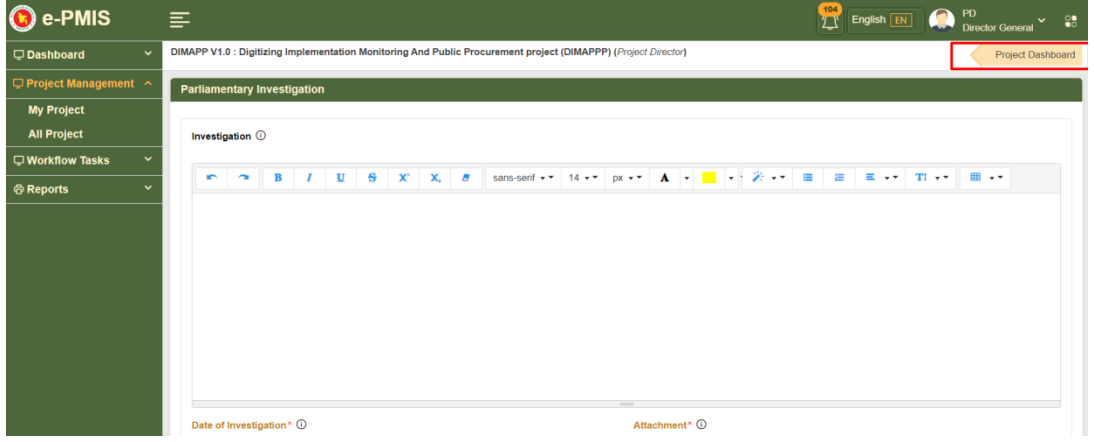

**Figure 9.16**

**9.2.5** Now in order to download the investigation report user needs to click button from the action column from the Dashboard as shown in figure 9.17

| e-PMIS<br>$\left( \mathbf{t}\right)$    | 害                           |                                                                                                    | 104<br>English EN<br>T | PD<br>Director General<br>$\frac{9}{90}$ |
|-----------------------------------------|-----------------------------|----------------------------------------------------------------------------------------------------|------------------------|------------------------------------------|
| <b>Dashboard</b><br>$\checkmark$        |                             | DIMAPP V1.0 : Digitizing Implementation Monitoring And Public Procurement project (DIMAPPP) (Project Director) |                        | Project Dashboard                        |
| □ Project Management ^                  | Parliamentary Investigation |                                                                                                    |                        | + Add Investigation                      |
| <b>My Project</b><br><b>All Project</b> | Date                        | <b>Investigation Url</b>                                                                                       |                        | Action                                   |
| $\checkmark$<br><b>U</b> Workflow Tasks | 04-07-2022                  | http://localhost:4200/#/project-management/investigation-initialization/91016220-5ec4-4e5f-91b6-cf6e7c6f73d5/2 |                        | $\circ$ Q                                |
| <b>骨 Reports</b><br>$\checkmark$        | 12-07-2022                  | www.abc.com                                                                                                    |                        |                                          |
|                                         |                             |                                                                                                    |                        |                                          |
|                                         |                             |                                                                                                    |                        |                                          |
|                                         |                             |                                                                                                    |                        |                                          |
|                                         |                             |                                                                                                    |                        | $\overline{\phantom{a}}$                 |
|                                         |                             |                                                                                                    |                        |                                          |
|                                         |                             |                                                                                                    |                        |                                          |
|                                         |                             |                                                                                                    |                        |                                          |

 **Figure 9.17**

**9.2.6** After entering this page now user can download the investigation report by clicking 'Download' button and then click "Project Dashboard' in order to return Dashboard as shown in figure 3g

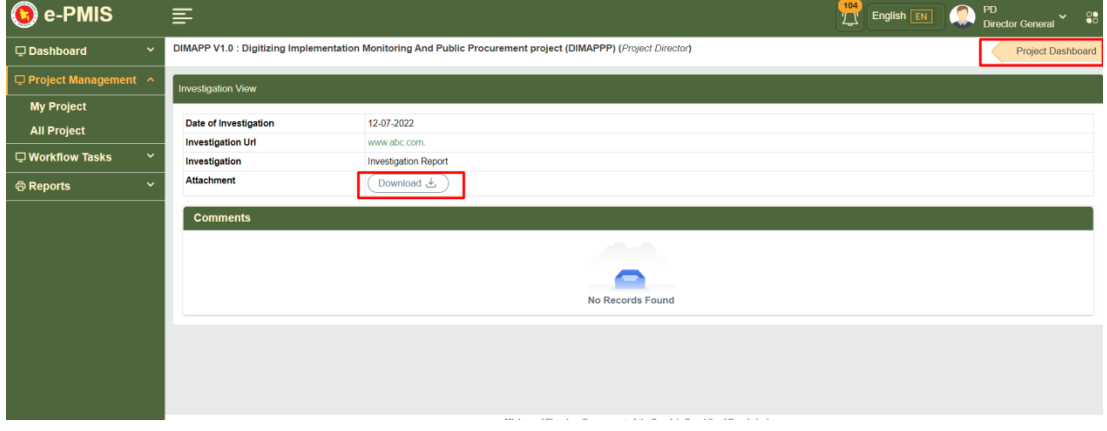

 **Figure 9.18**

**9.2.7** Now if user wants to add any comments on investigation report then user can do that by clicking the comment button of the saved report as shown in figure 9.19

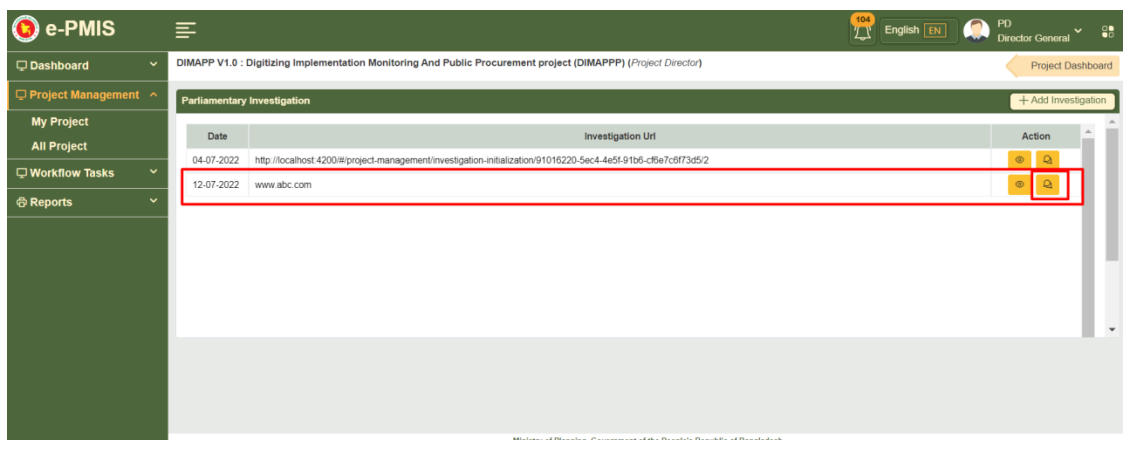

 **Figure 9.19**

**9.2.8** After clicking comment button a form will appear where user can add comments and then save it as shown in figure 9.20

| <b>O</b> e-PMIS                        | 目                      |                                                                         | 104           | TV English EN Director General<br>$\sim$ |
|----------------------------------------|------------------------|-------------------------------------------------------------------------|---------------|------------------------------------------|
| <b>Dashboard</b><br>$\checkmark$       | <b>DIMAPP V1</b>       | <b>Add Comments</b>                                                     | $\times$      | Project Dashboar                         |
| □ Project Management ^                 | Parliament             | Comments $*$ $\circledcirc$                                             |               | + Add Investigation                      |
| <b>My Project</b>                      |                        |                                                                         |               |                                          |
| <b>All Project</b>                     | Date<br>$04 - 07 - 20$ | <b>※ - ■ ■ ■ ■ T + ■ +</b>                                              |               | Action                                   |
| <b>U</b> Workflow Tasks<br>$\check{~}$ | 12-07-202              | Comments                                                                |               | $\circ$ 2<br>$\circ$ $\circ$             |
| $\checkmark$<br><b>骨 Reports</b>       |                        |                                                                         |               |                                          |
|                                        |                        |                                                                         |               |                                          |
|                                        |                        |                                                                         | <b>B</b> Save |                                          |
|                                        |                        | Ministry of Planning, Government of the People's Republic of Bangladesh |               |                                          |

 **Figure 9.20**

After saving a notification will be shown at the top right corner of the window as shown in figure 9.21

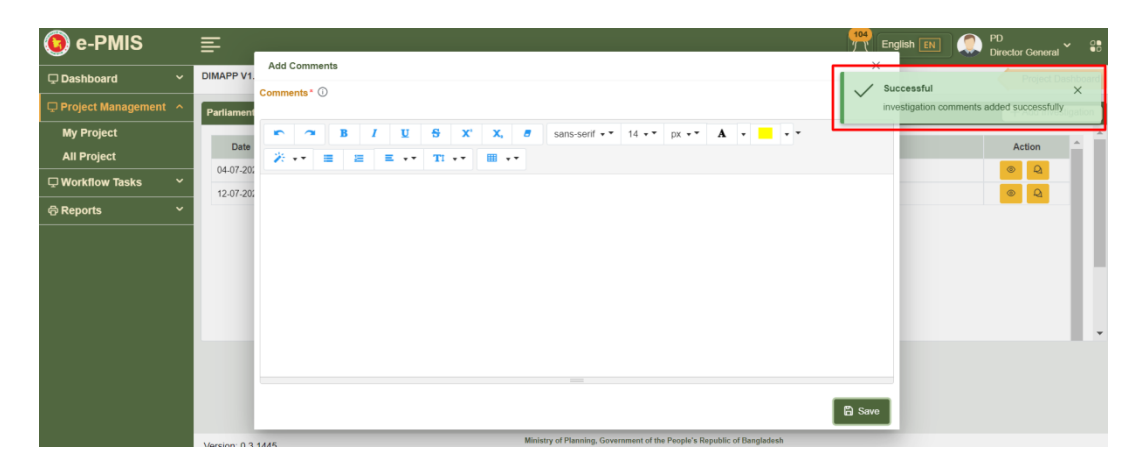

 **Figure 9.21**

### **10. Lessons Learned**

**10.1** Now from the Project Dashboard and click 'Lessons Learned' and then click 'Add Lessons Learned' tab as shown in figure 10.1

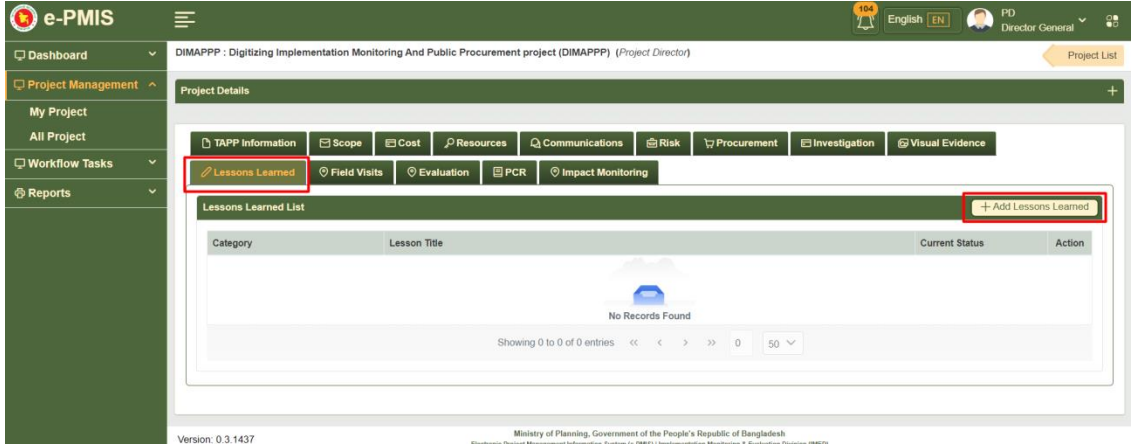

**Figure 10.1**

**10.2** Now a form will appear and user will put information, and save the information as shown in figure 10.2

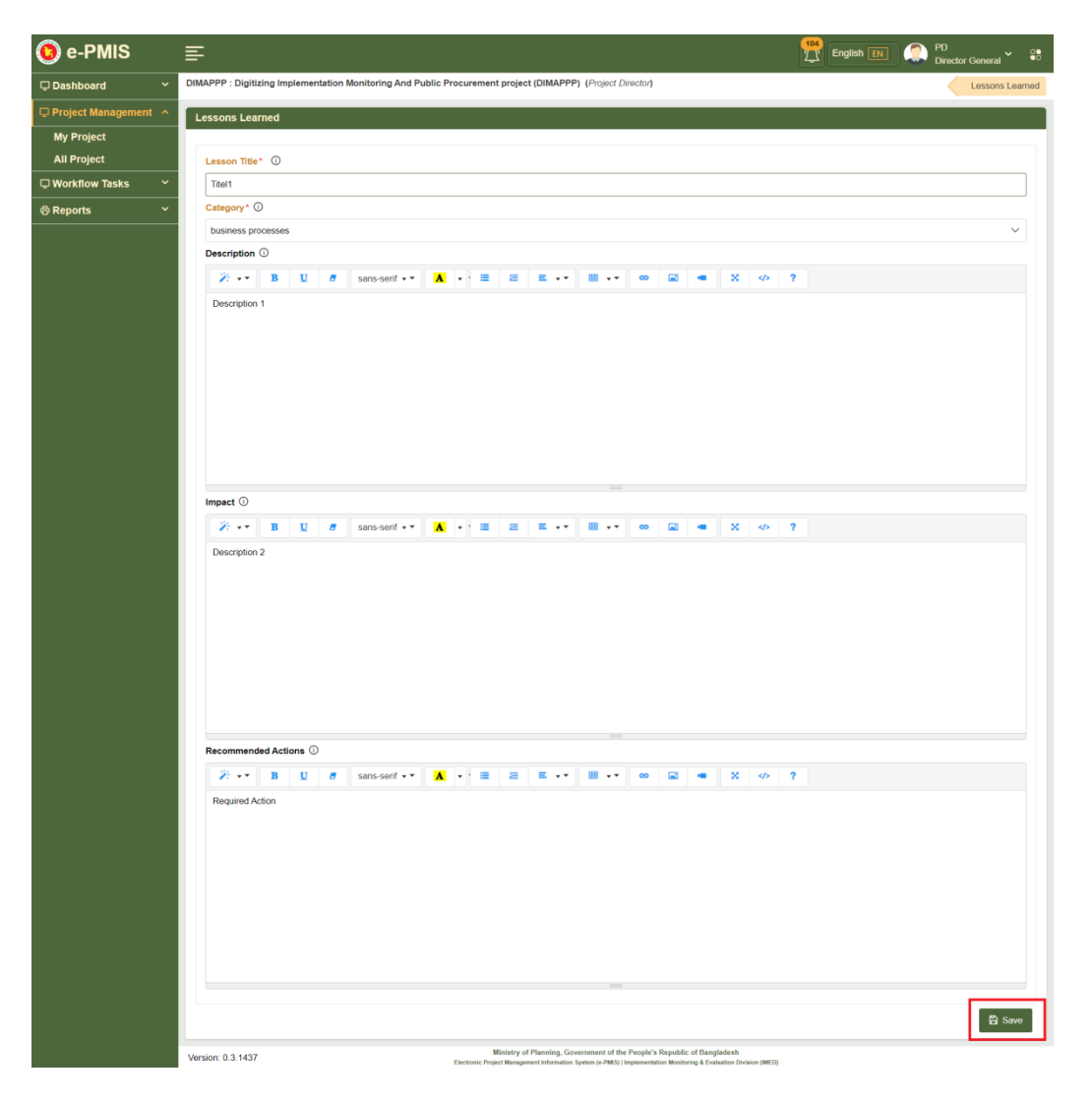

 **Figure 10.2**

After saving a notification will appear at the top right of the window as shown in figure 10.3

| <b>O</b> e-PMIS                         | Figlish EN Director General<br>$\equiv$<br>- 95                                                                                          |
|-----------------------------------------|----------------------------------------------------------------------------------------------------|
| $\checkmark$<br><b>Dashboard</b>        | --<br>$\times$<br>Successful<br>$\checkmark$                                                                                             |
| Project Management ^                    | Project lesson learned saved successfully!<br>$\equiv$                                                                                   |
| <b>My Project</b>                       | Recommended Actions <sup>1</sup><br>Sans-senf * * A · · 田 田 三 エ · 田 · · の 国 ■ ※ の ?<br>$Z \rightarrow \blacksquare$ B $U \blacksquare$ B |
| <b>All Project</b>                      |                                                                                                    |
| $\checkmark$<br><b>U</b> Workflow Tasks |                                                                                                    |
| $\bullet$<br><b>奇 Reports</b>           |                                                                                                    |
|                                         |                                                                                                    |
|                                         |                                                                                                    |
|                                         |                                                                                                    |
|                                         |                                                                                                    |
|                                         |                                                                                                    |
|                                         |                                                                                                    |
|                                         | <b>B</b> Save                                                                                                    |
|                                         |                                                                                                    |
|                                         | Ministry of Planning, Government of the Peonle's Republic of Bangladesh                                                                  |

 **Figure 10.3**

**10.3** Now click 'Lessons Learned' button in order to return to the Dashboard again as shown in figure 10.4

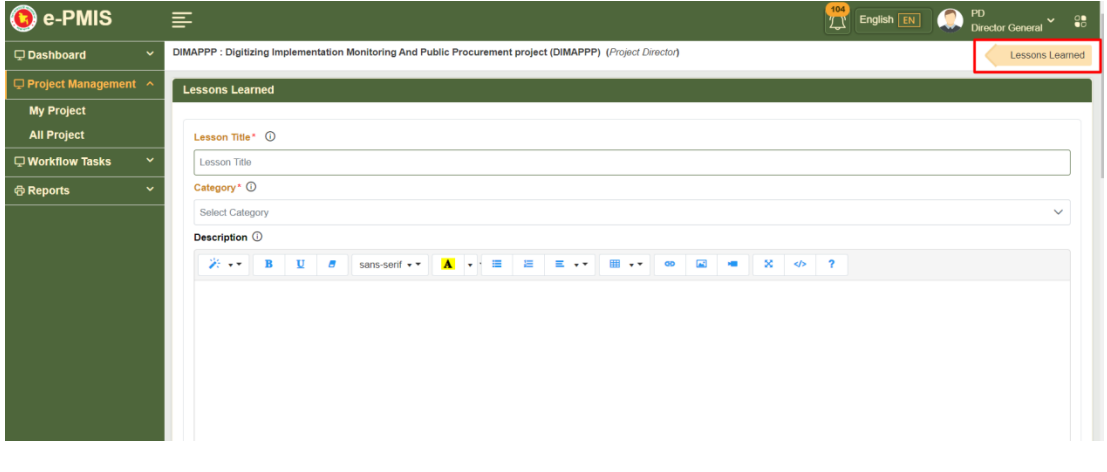

 **Figure 10.4**

**10.4** Now after returning to the Dashboard if user wants to see the current status or change the current status then user needs to click status button in the action column as shown in figure 10.5

| <b>B</b> e-PMIS                       | 104<br>English <b>EN</b> O PD Director General v C<br>三<br>$y \rightarrow$                                                                                                    |
|---------------------------------------|----------------------------------------------------------------------------------------------------|
| Dashboard<br>$\checkmark$             | DIMAPPP : Digitizing Implementation Monitoring And Public Procurement project (DIMAPPP) (Project Director)<br><b>Project List</b>                                                                                  |
| <b>□ Project Management ^</b>         | <b>Project Details</b>                                                                                                    |
| <b>My Project</b>                     |                                                                                                    |
| <b>All Project</b>                    | TAPP Information<br><b>白Risk</b><br><b>&amp; Visual Evidence</b><br>$P$ Resources<br>$Q_i$ Communications<br><b>El Investigation</b><br><b>Scope</b><br><b>El Cost</b><br><b>Procurement</b>                       |
| <b>Workflow Tasks</b><br>$\checkmark$ | $①$ Field Visits<br>2 Lessons Learned<br>$\times$<br><b>Change Status</b>                                                                                                    |
| $\checkmark$<br><b>骨 Reports</b>      | Current Status* 1<br><b>Lessons Learned List</b><br>+ Add Lessons Learned                                                                                                    |
|                                       | Draft<br>$\checkmark$                                                                                                    |
|                                       | <b>Current Status</b><br>Category<br>Action                                                                                                    |
|                                       | <b>Draft</b><br>business processes<br>π<br><b>B</b> Save                                                                                                    |
|                                       | Showing 1 to 1 of 1 entries $\left\langle \left\langle \begin{array}{ccc} 1 & 1 \\ 1 & \end{array} \right\rangle \right\rangle$<br>$\mathbf{1}$<br>$\rightarrow$<br>$50~\vee$                                      |
|                                       |                                                                                                    |
|                                       |                                                                                                    |
|                                       |                                                                                                    |
|                                       |                                                                                                    |
|                                       | Ministry of Planning, Government of the People's Republic of Bangladesh<br>Version: 0.3.1437<br>Electronic Project Management Information System (e-PMIS)   Implementation Monitoring & Evaluation Division (IMED) |

**Figure 10.5**

**10.5** User can also edit the information by clicking edit button as shown in figure 2f

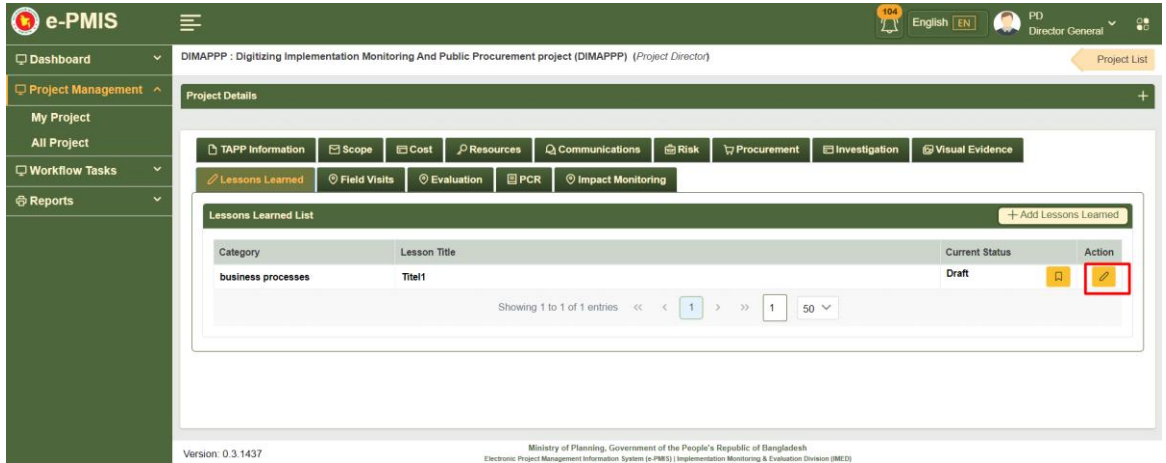

**Figure 10.6**

**10.6** Now edit page will appear where user can edit the information and save as shown in figure 10.7

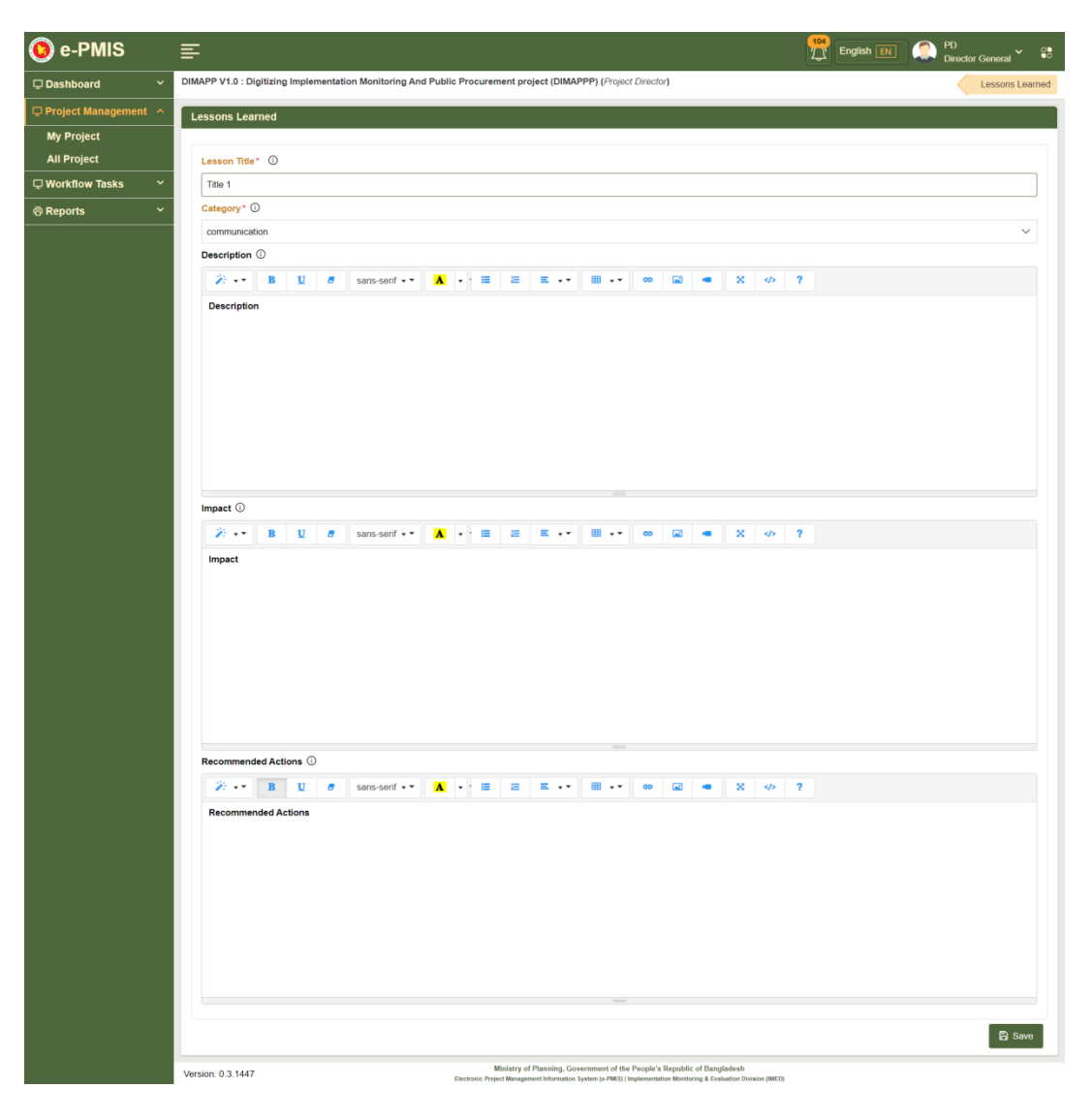

 **Figure 10.7**

After saving notification will appear in the window as shown in figure 10.8

| <b>O</b> e-PMIS                         | 104<br>PD<br>Director General<br>一事<br>English EN<br>$\sim$ 80<br>T                                                       |
|-----------------------------------------|----------------------------------------------------------------------------------------------------|
| Dashboard<br>$\check{~}$                | Successful<br>$\sqrt{}$<br>$\times$                                                                                       |
| □ Project Management ^                  | Project lesson learned update successfully!                                                                               |
| <b>My Project</b>                       | Recommended Actions (i)                                                                                                   |
| <b>All Project</b>                      | デート<br>$8 - 45 - 7$<br>A + = = = +<br>⊞ → ▼<br>$\overline{\mathbf{a}}$<br>$B$ $U$ $B$<br>sans-serif $\star$ $\star$<br>GD |
| $\checkmark$<br><b>U</b> Workflow Tasks |                                                                                                    |
| $\checkmark$<br><b>骨 Reports</b>        |                                                                                                    |
|                                         |                                                                                                    |
|                                         |                                                                                                    |
|                                         |                                                                                                    |
|                                         |                                                                                                    |
|                                         |                                                                                                    |
|                                         |                                                                                                    |
|                                         |                                                                                                    |
|                                         | <b>B</b> Save                                                                                                    |
|                                         | Ministry of Planning, Government of the People's Republic of Bangladesh<br>Marsion: 0.3.1447                              |

 **Figure 10.8**

## **11. PCR (Project Completion Report)**

### **11.1 Adding PCR from project details**

**11.1.1** Now from the Project Dashboard and click 'PCR' tab as shown in figure 11.1

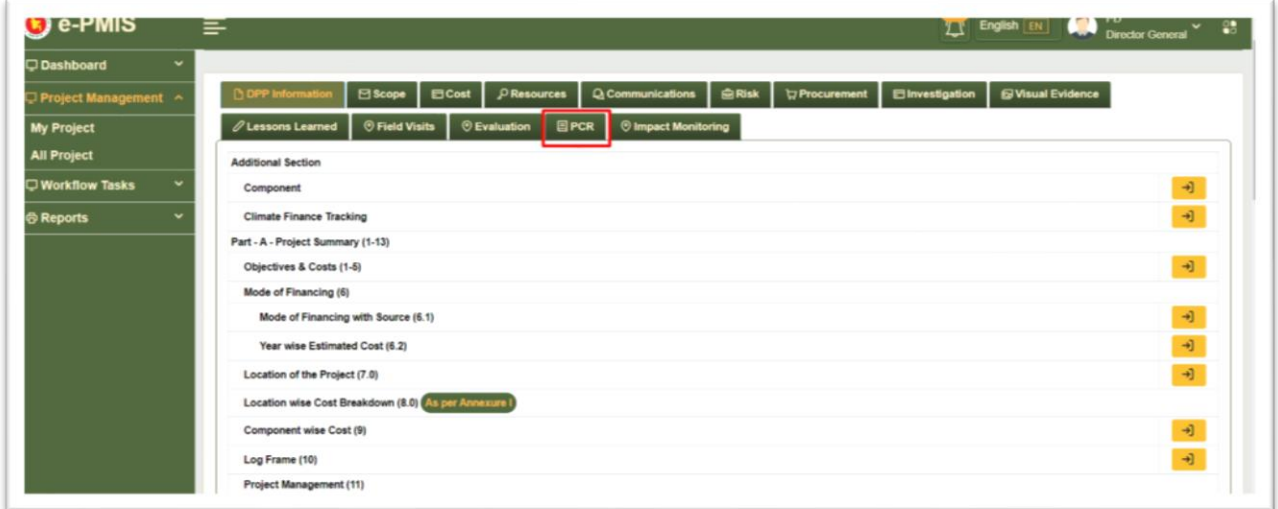

 **Figure 11.1**

**11.1.2** After Accessing user needs to click 'Add PCR' as shown in figure 11.2

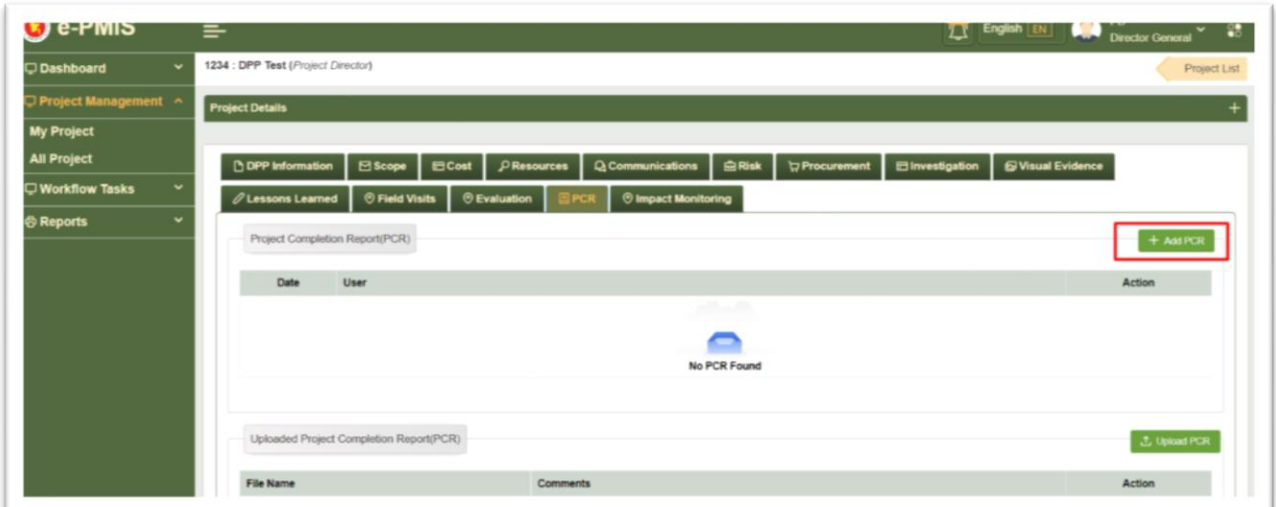

 **Figure 11.2**

**11.1.3** Now a pop up window will appear where user needs to select date and save as shown in figure 11.3 and 11.4

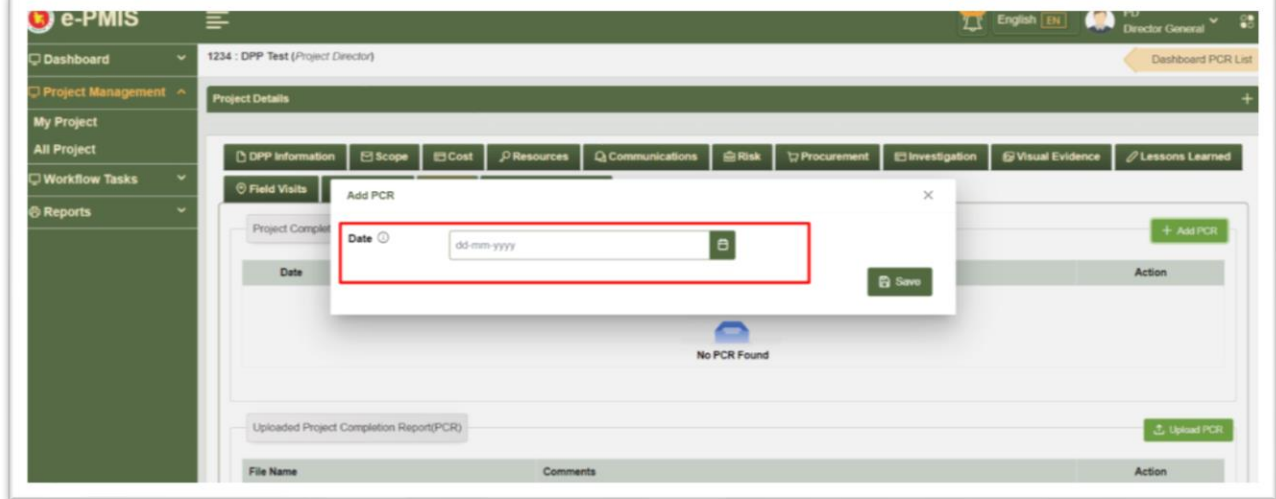

 **Figure 11.3**

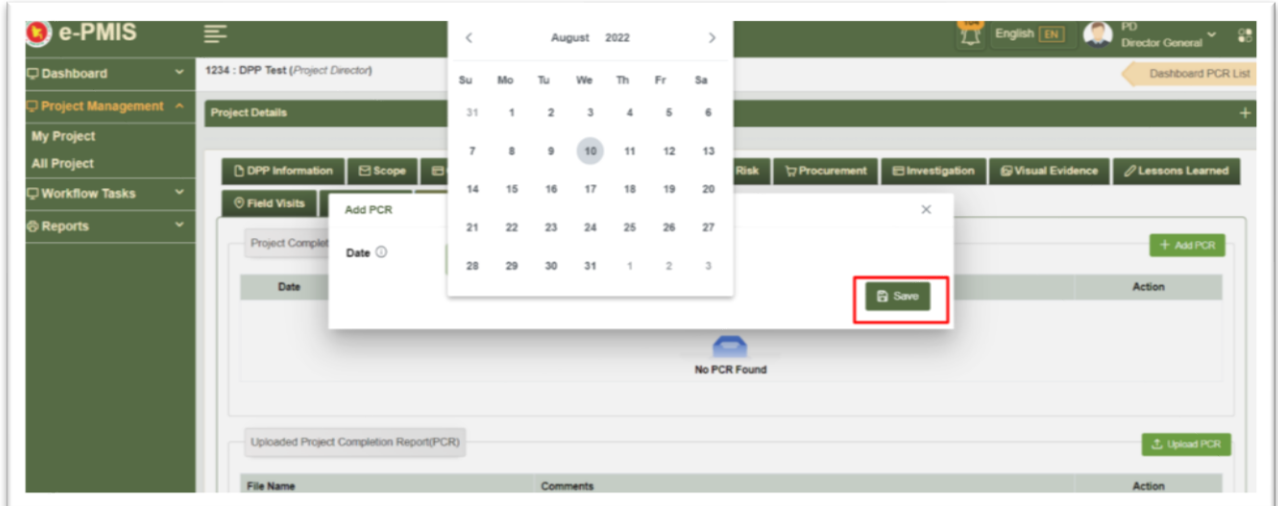

 **Figure 11.4**

**11.1.4** After saving a notification will appear at the top corner and now user needs to click 'Edit' as shown in figure 11.5

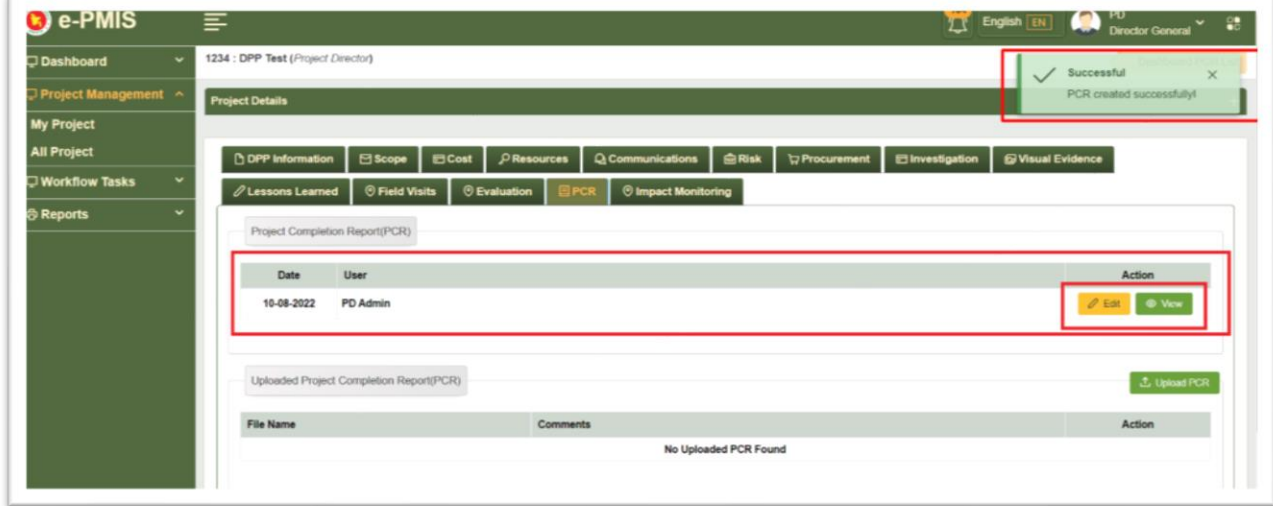

 **Figure 11.5**

# **11.2 Project Description**

**11.2.1** After clicking 'Edit' Project Description form will appear where section 1 to section 8 is filled up as shown in figure 11.6

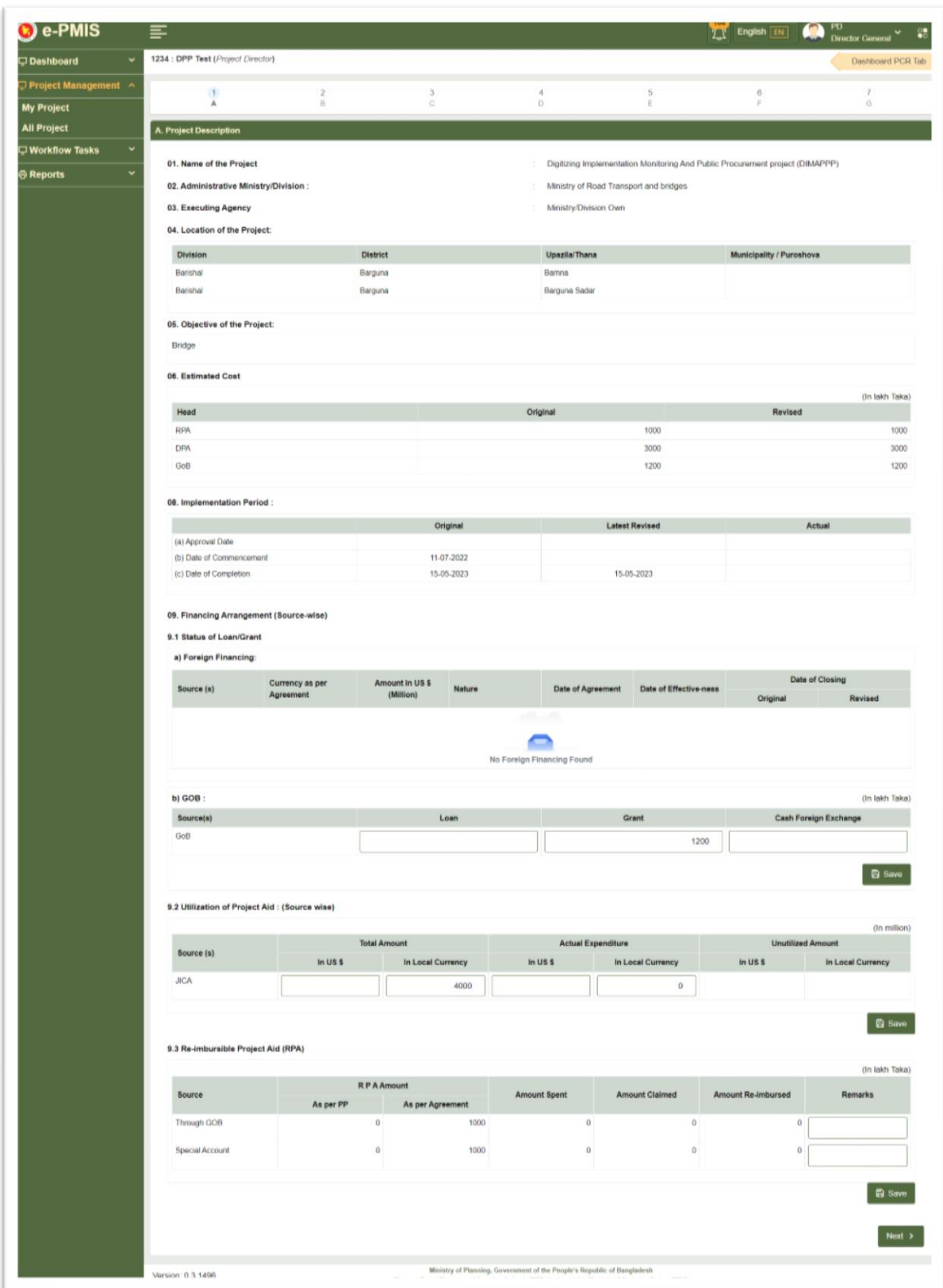

 **Figure 11.6**

**11.2.2** Now in section 9 'Financing Arrangement (Source-wise)' user needs to put input in 9.1b GOB as shown in figure 11.7

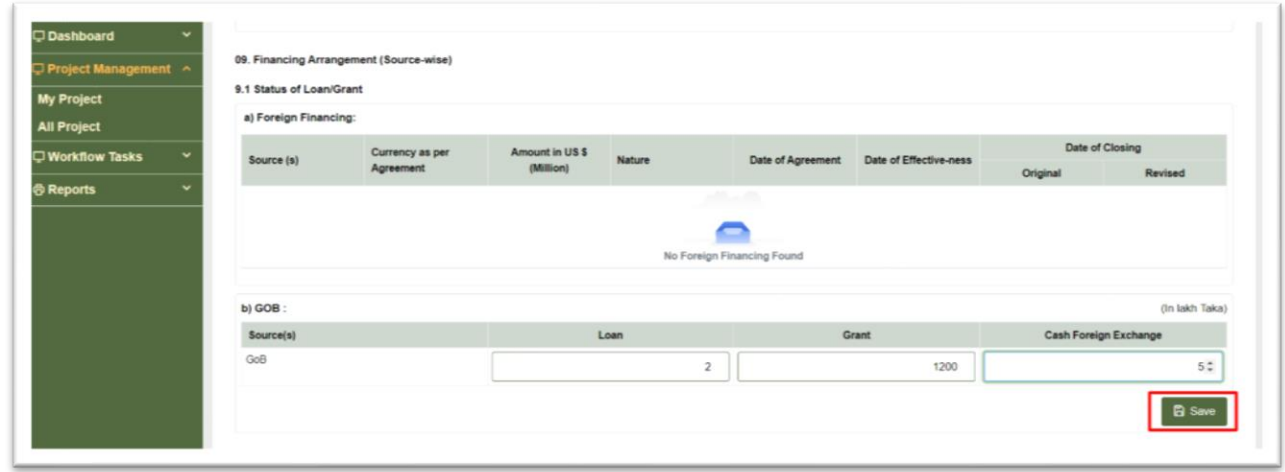

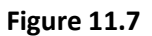

After saving a notification window will appear as shown in figure 11.8

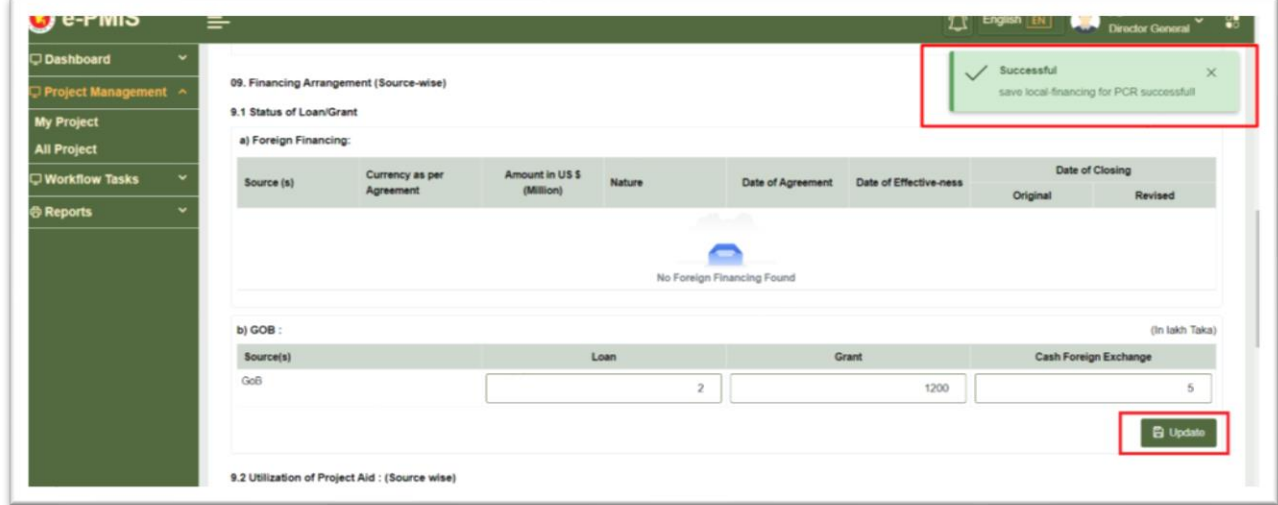

 **Figure 11.8**

**11.2.3** Now user needs to scroll down to section 9.2 'Utilization of Project Aid: (Source Wise)' , put input and save as shown in figure 11.9

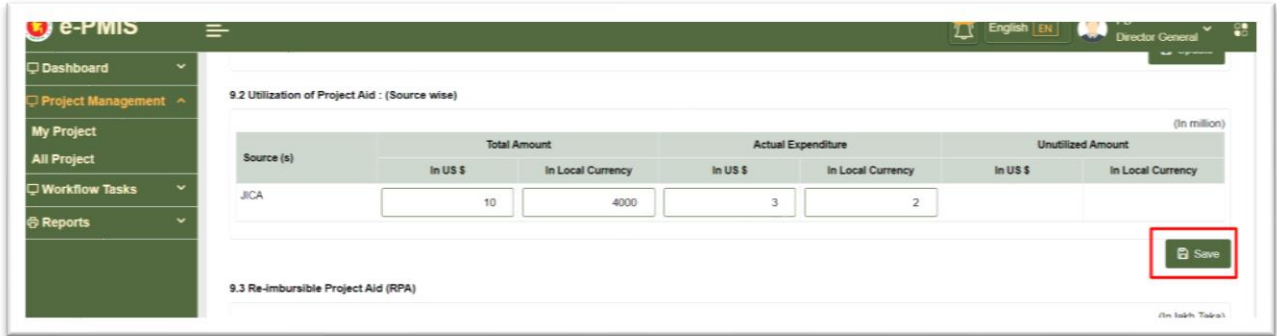

 **Figure 11.9**

**11.2.4** Now user again needs to scroll down to section 9.3 'Reimbursable Project Aid (RPA)', put input and save as shown in figure 11.10

| Source          | <b>RPAAmount</b> |                  | <b>Amount Spent</b> | <b>Amount Claimed</b> | Amount Re-imbursed | Remarks              |
|-----------------|------------------|------------------|---------------------|-----------------------|--------------------|----------------------|
|                 | As per PP        | As per Agreement |                     |                       |                    |                      |
| Through GOB     | $\circ$          | 1000             | $\mathbb O$         | $\circ$               | $\circ$            | Remarks 1            |
| Special Account | $\mathbb O$      | 1000             | $\theta$            | $\mathbb O$           | $^{\circ}$         | Remarks <sup>2</sup> |
|                 |                  |                  |                     |                       |                    | <b>B</b> Save        |

**Figure 11.10**

After saving a notification window will appear and now user needs to click 'Next' to go to the next form as shown in figure 11.11

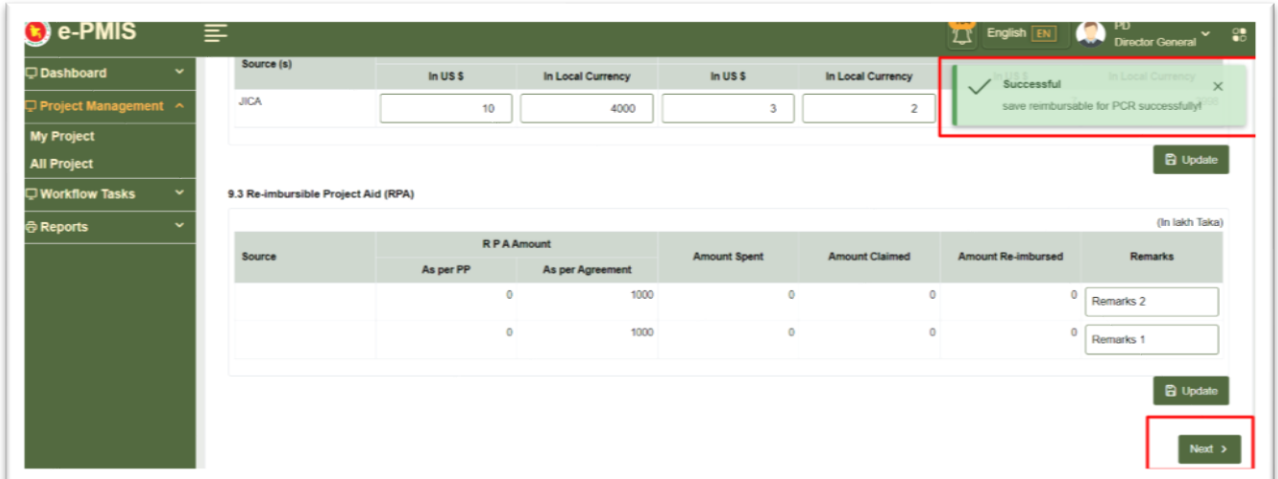

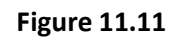

## **11.3 Implementation Position**

**11.3.1** After going to the next, 'Implementation Position' form will appear as shown in figure 11.12

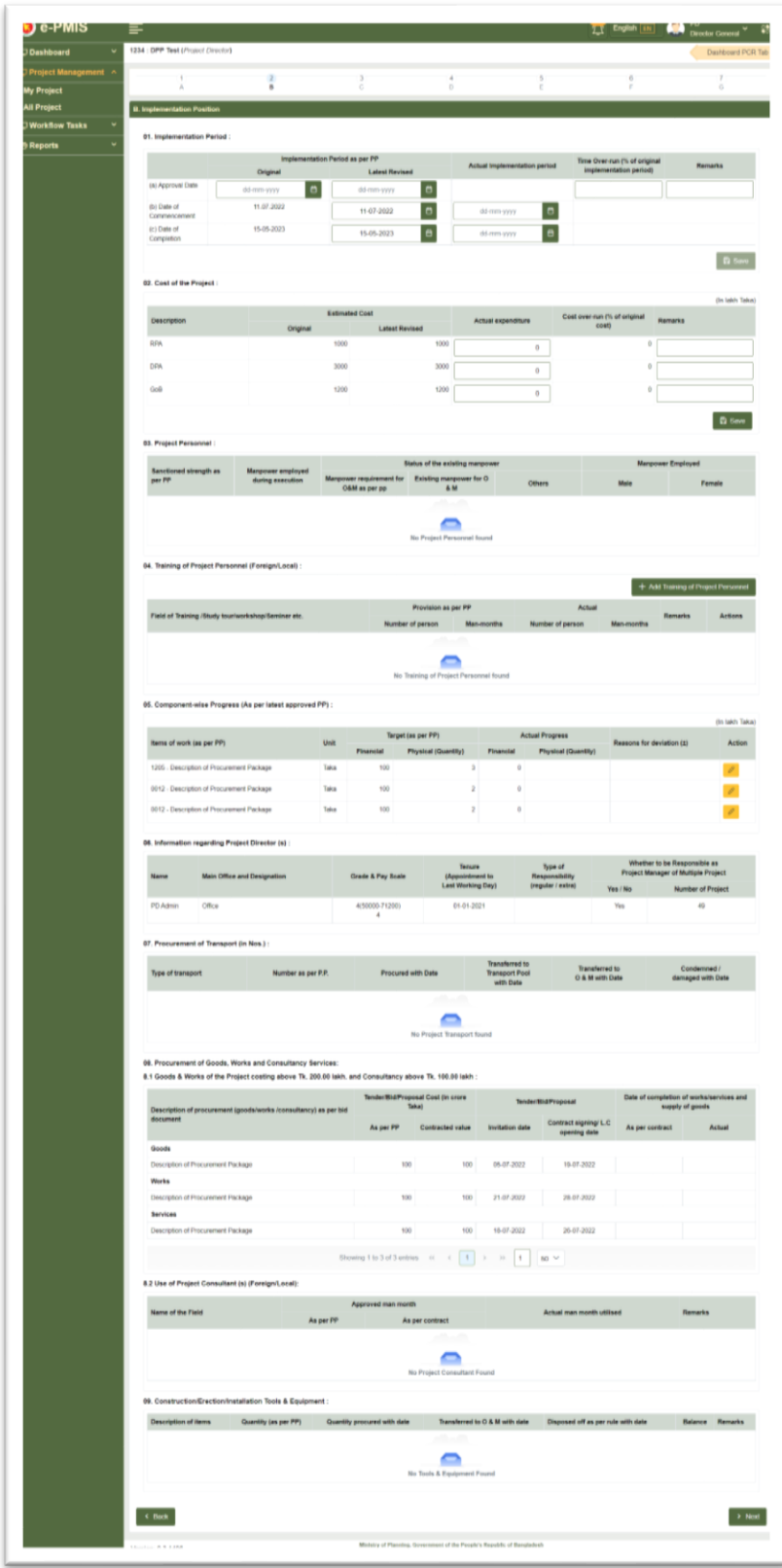

 **Figure 11.12**

**11.3.2** Now in section 1 'Implementation Period' user needs to put input and save as shown in figure 11.13

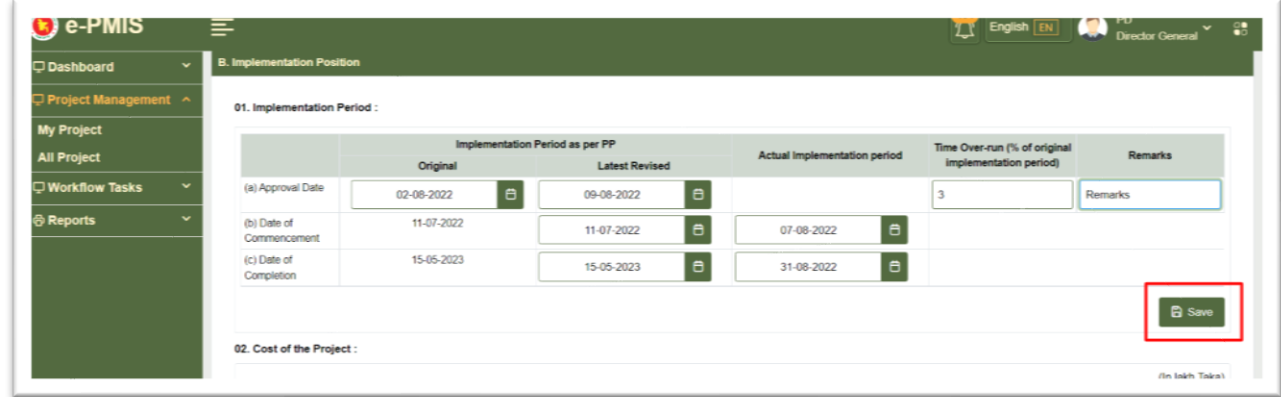

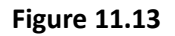

After saving a notification window will appear and user can update the saved information later as shown in figure 11.14

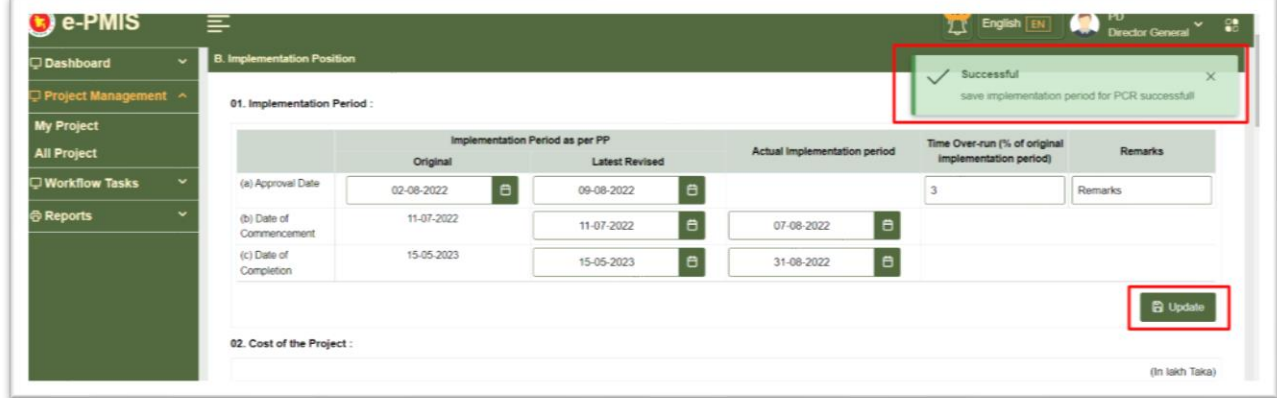

 **Figure 11.14**

**11.3.3** Now user needs to scroll down to section 2 'Cost of the Project', put input and save as shown in figure 11.15

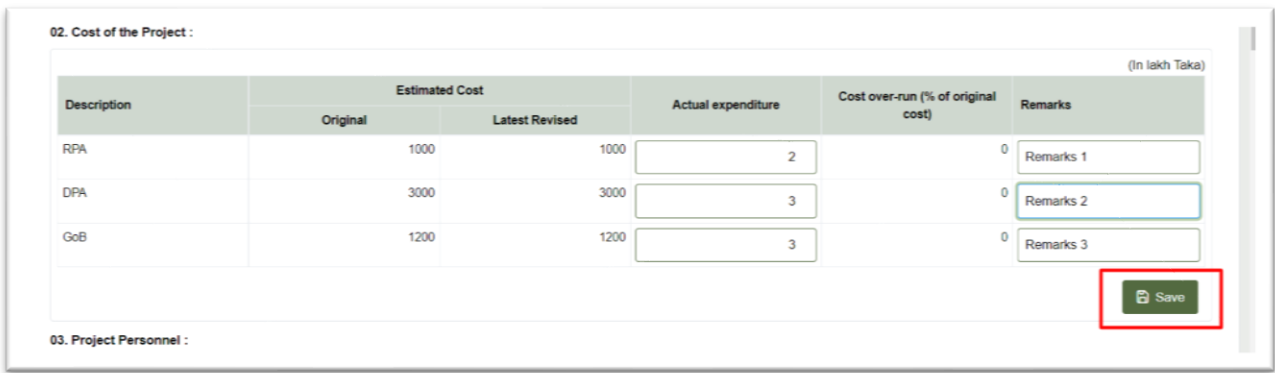

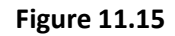

After saving a notification window will appear as shown in figure 11.16

| <b>Dashboard</b>                  | $\check{~}$ | (c) Date of<br>Completion | 15-05-2023                                     | 15-05-2023                                       | $\blacksquare$                            | 31-08-202          | Successful                                                        | $\times$                 |
|-----------------------------------|-------------|---------------------------|------------------------------------------------|--------------------------------------------------|-------------------------------------------|--------------------|-------------------------------------------------------------------|--------------------------|
| $\Box$ Project Management $\land$ |             |                           |                                                |                                                  |                                           |                    | project completion report estimated cost is created successfully! |                          |
| <b>My Project</b>                 |             |                           |                                                |                                                  |                                           |                    |                                                                   |                          |
| <b>All Project</b>                |             | 02. Cost of the Project:  |                                                |                                                  |                                           |                    |                                                                   |                          |
| <b>Workflow Tasks</b>             | $\check{~}$ |                           |                                                |                                                  |                                           |                    |                                                                   | (In lakh Taka)           |
| <b>&amp; Reports</b>              | $\check{~}$ | Description               | <b>Estimated Cost</b><br><b>Latest Revised</b> |                                                  |                                           | Actual expenditure | Cost over-run (% of original<br>cost)                             | <b>Remarks</b>           |
|                                   |             |                           | Original                                       |                                                  |                                           |                    |                                                                   |                          |
|                                   |             | GoB                       |                                                | 1200                                             | 1200                                      | $\mathbf{3}$       | $\circ$                                                           | Remarks <sub>3</sub>     |
|                                   |             | <b>DPA</b>                |                                                | 3000                                             | 3000                                      | 3                  | $\circ$                                                           | Remarks <sub>2</sub>     |
|                                   |             | <b>RPA</b>                |                                                | 1000                                             | 1000                                      | $\overline{2}$     | $\circ$                                                           | Remarks 1                |
|                                   |             |                           |                                                |                                                  |                                           |                    |                                                                   | <b>B</b> Update          |
|                                   |             | 03. Project Personnel:    |                                                |                                                  |                                           |                    |                                                                   |                          |
|                                   |             | Sanctioned strength as    | Manpower employed                              |                                                  | Status of the existing manpower           |                    |                                                                   | <b>Manpower Employed</b> |
|                                   |             | per PP                    | during execution                               | <b>Manpower requirement</b><br>for O&M as per pp | Existing manpower for O<br><b>&amp; M</b> | <b>Others</b>      | Male                                                              | Female                   |

 **Figure 11.16**

**11.3.4** Now user needs to scroll down to section 4 'Training of Project Personnel' and click 'Add Training of Project Personnel' as shown in figure 11.17

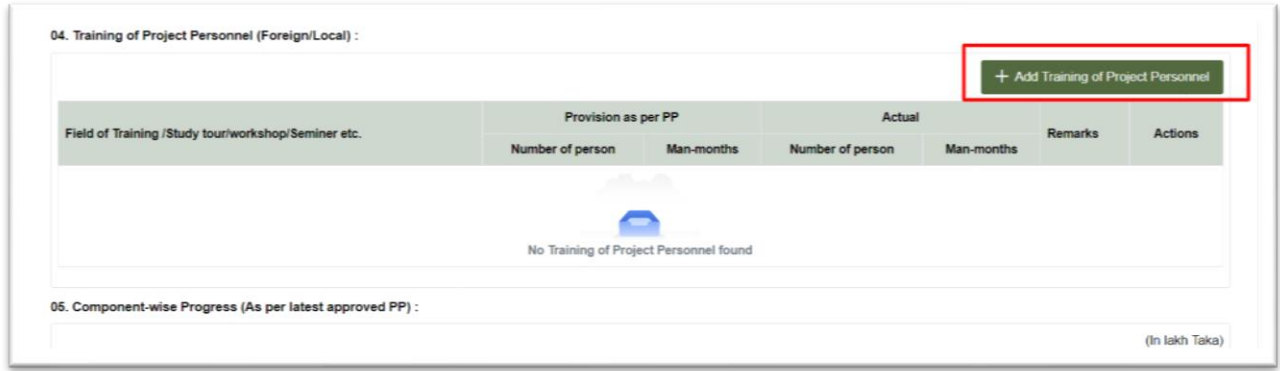

 **Figure 11.7**

**11.3.5** Now a window will appear and user needs to put information in the fields and save as shown in figure 11.8

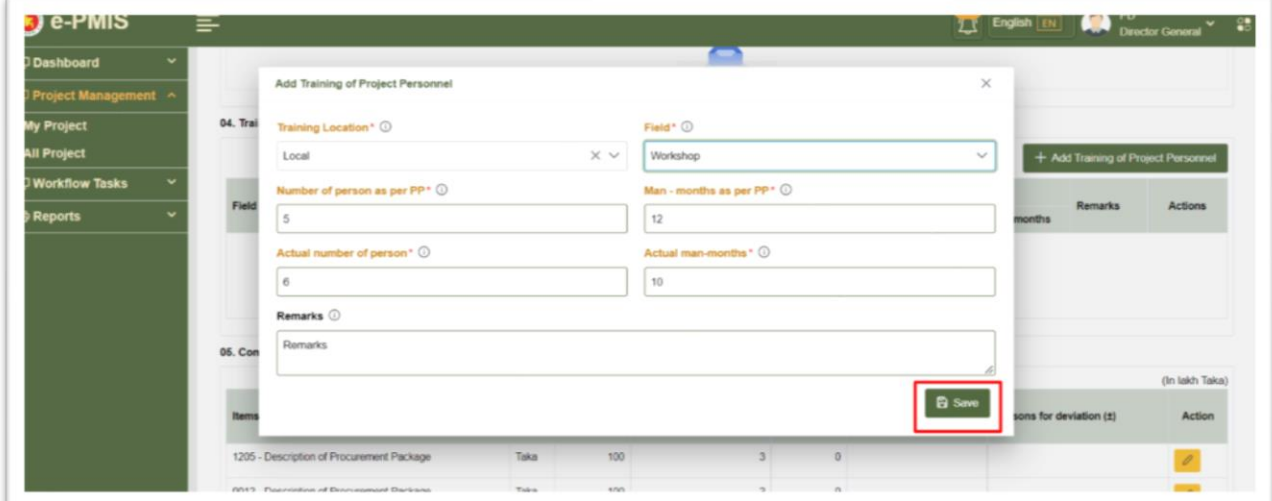

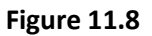

**11.3.6** After saving a notification will appear and user can edit or delete the saved data later. Now user needs to click 'Next' to go to the next form as shown in figure 11.9

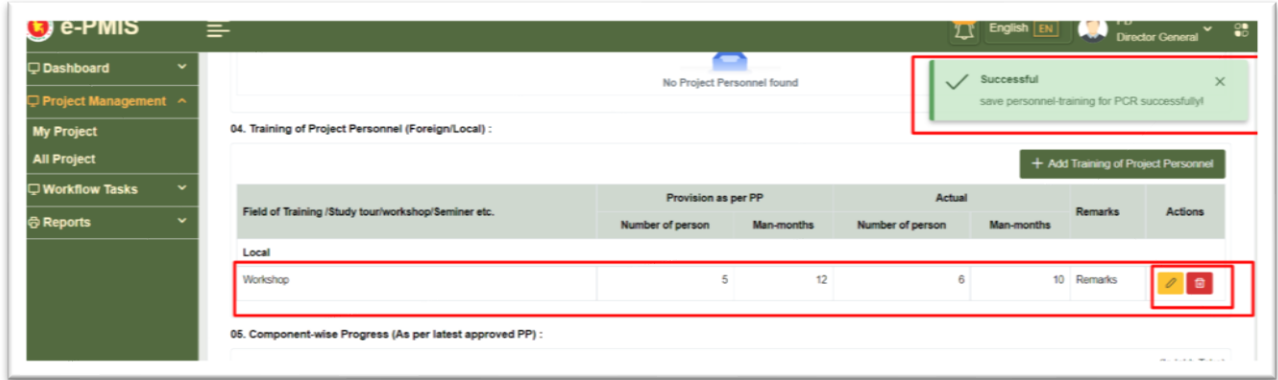

 **Figure 11.9**

## **11.4 Financial and Physical Program**

**11.4.1** After going to the next, 'Financial and Physical Program' form will appear and user needs to click 'Add Original and Revised Schedule' in section 1 as shown in figure 11.10

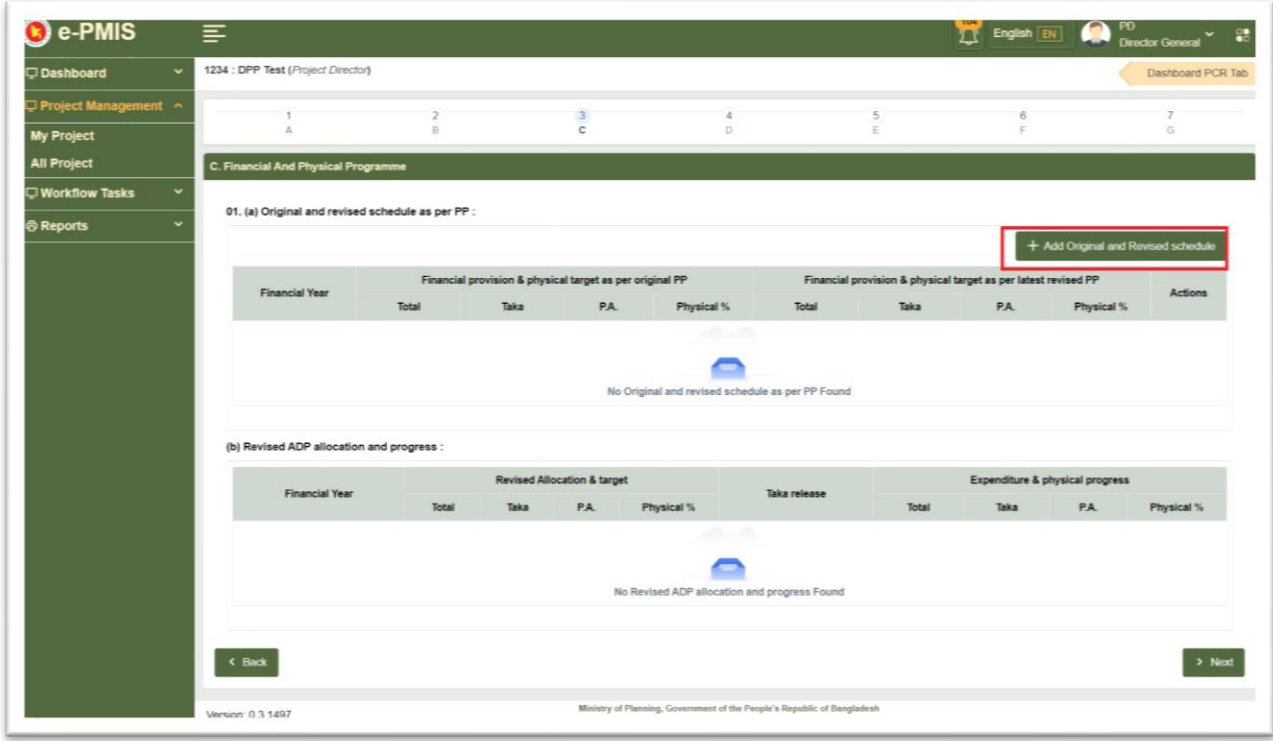

 **Figure 11.10**

**11.4.2** Now a window will appear where user needs to put the amounts in the fields and save as shown in figure 11.11

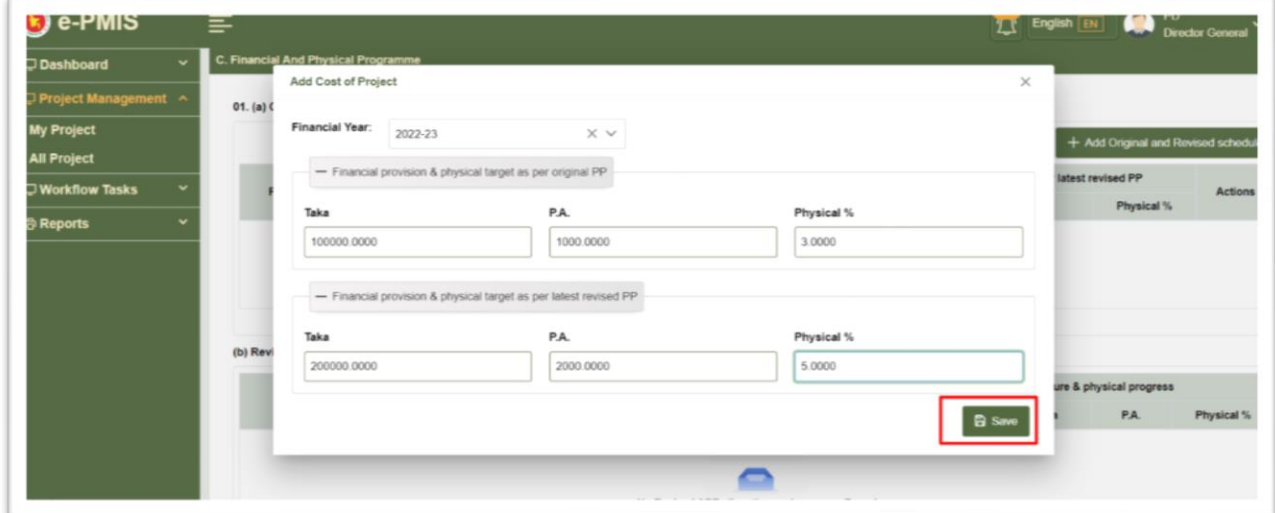

 **Figure 11.11**

**11.4.3** After saving a notification will appear and user can edit or delete the saved data later. Now user needs to click 'Next' to go to the next form as shown in figure 11.12

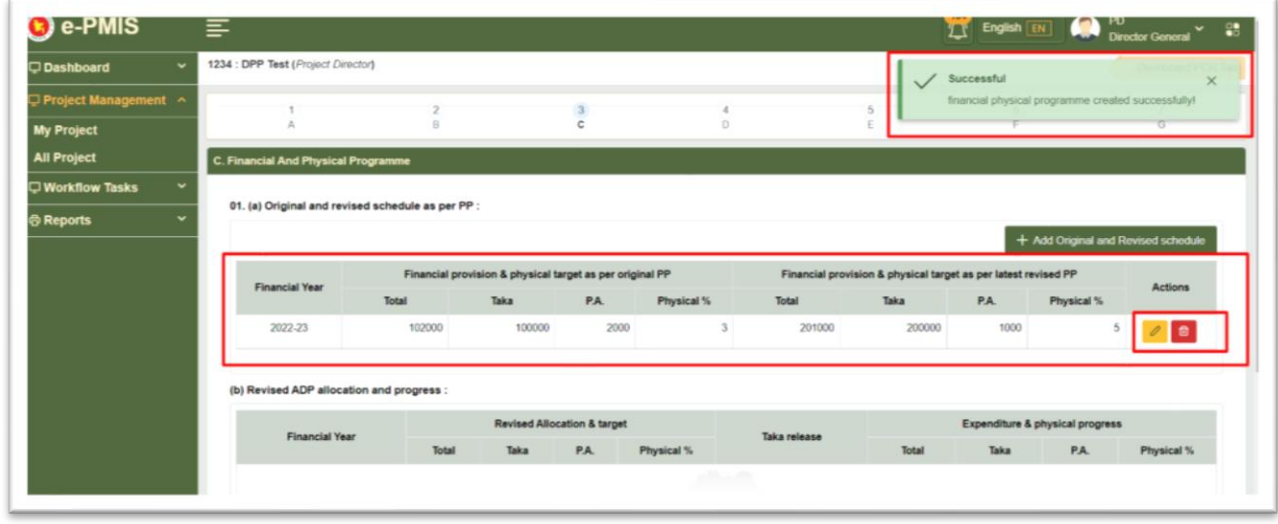

 **Figure 11.12**

### **11.5 Achievement and Objectives**

**11.5.1** After going to the next, 'Achievement and Objectives' form will appear as shown in figure 11.13 Here user does not need to do fill anything but only need to click 'Next'

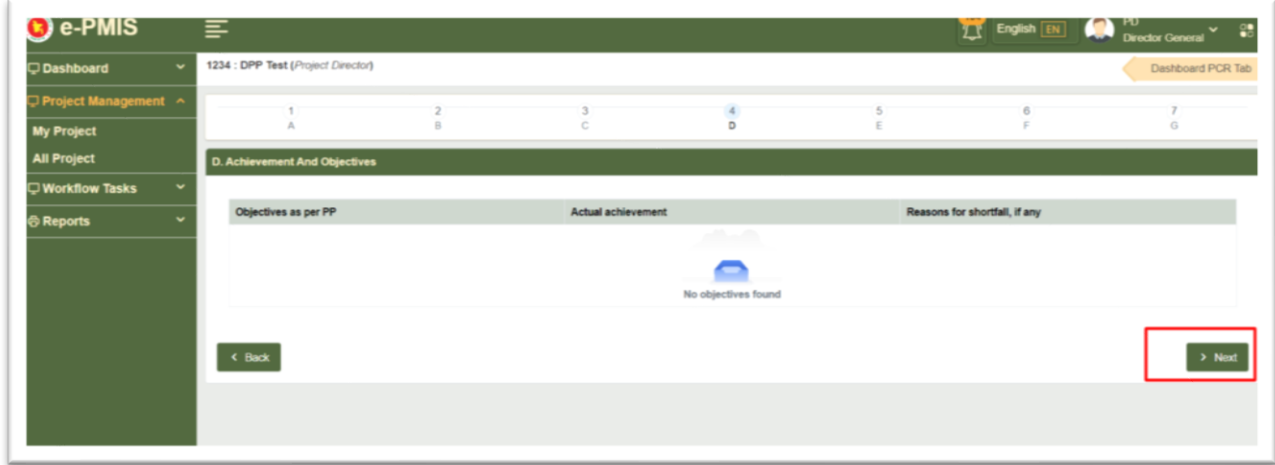

 **Figure 11.13**

#### **11.6 Benefit Analysis**

**11.6.1** After going to the 'Benefit Analysis' window user first needs to click 'Add Annual Output' as shown in figure 11.14

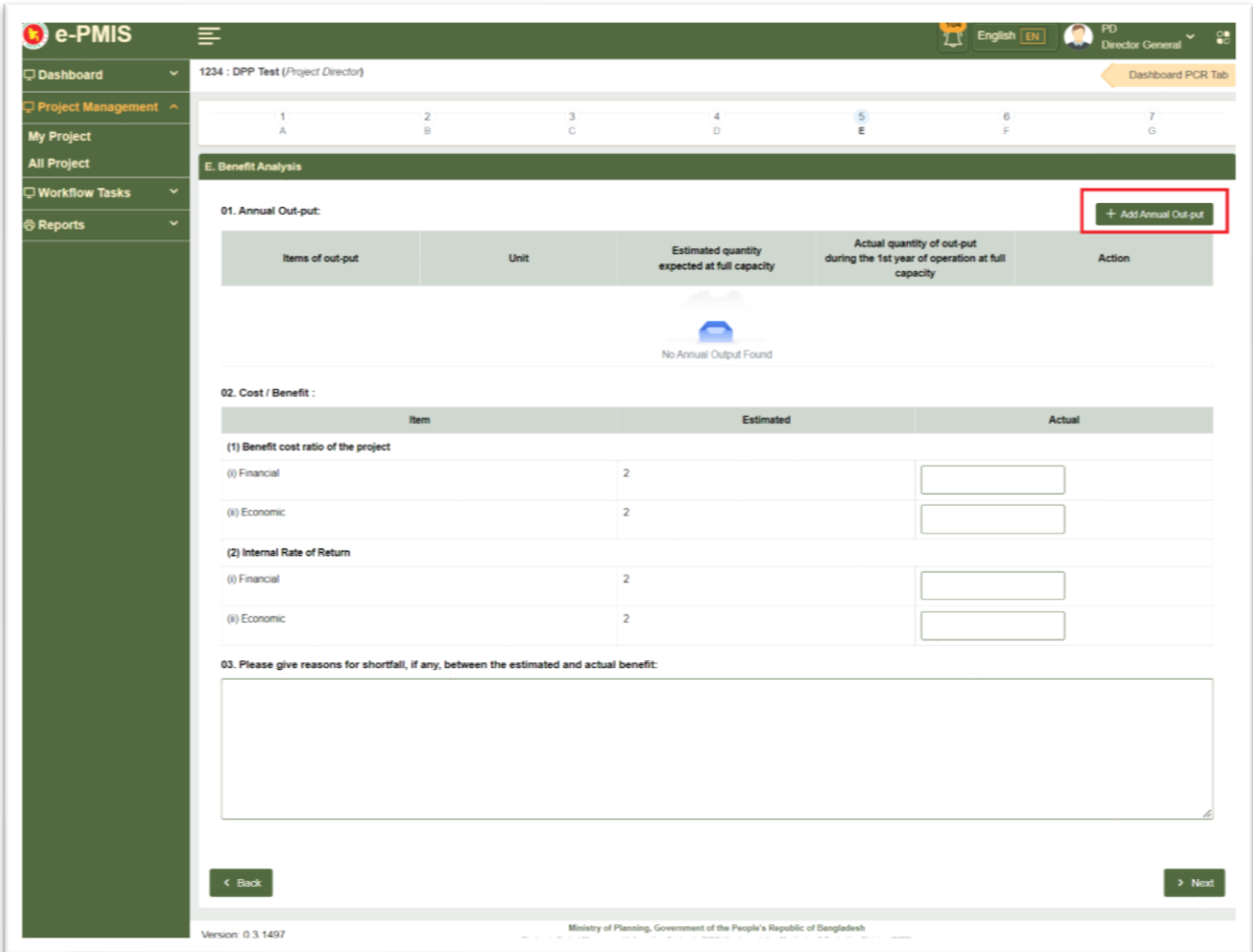

 **Figure 11.14**

**11.6.2** Now a window will appear where user needs to select input, amount and save as shown in figure 11.15

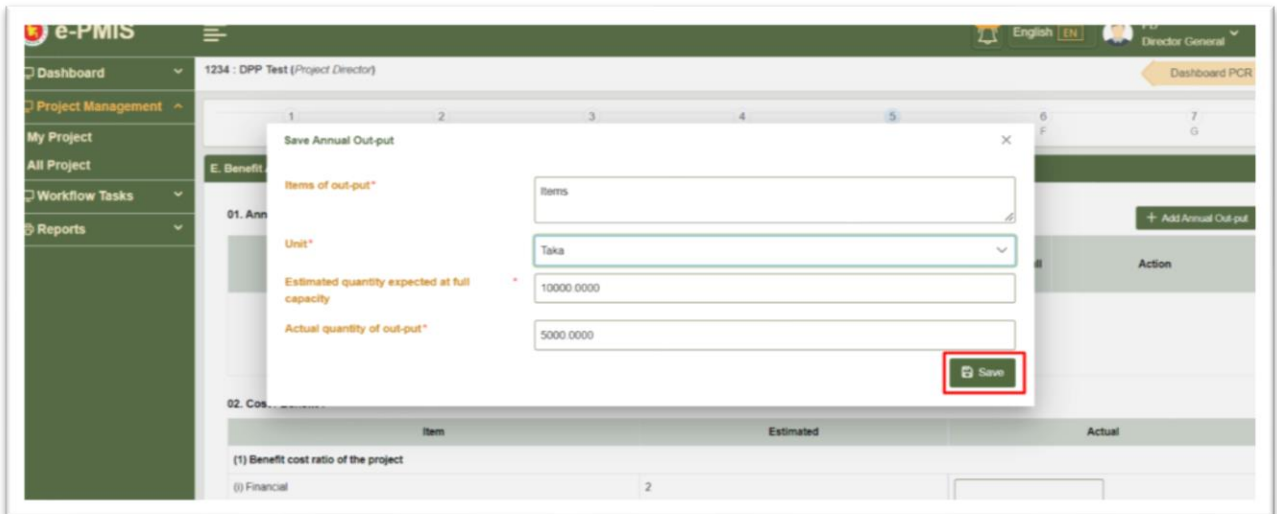

 **Figure 11.15**

**11.6.3** After saving a notification will appear and user can edit or delete the saved data later. Now user needs to click scroll down as shown in figure 11.16 to fill up rest of the part

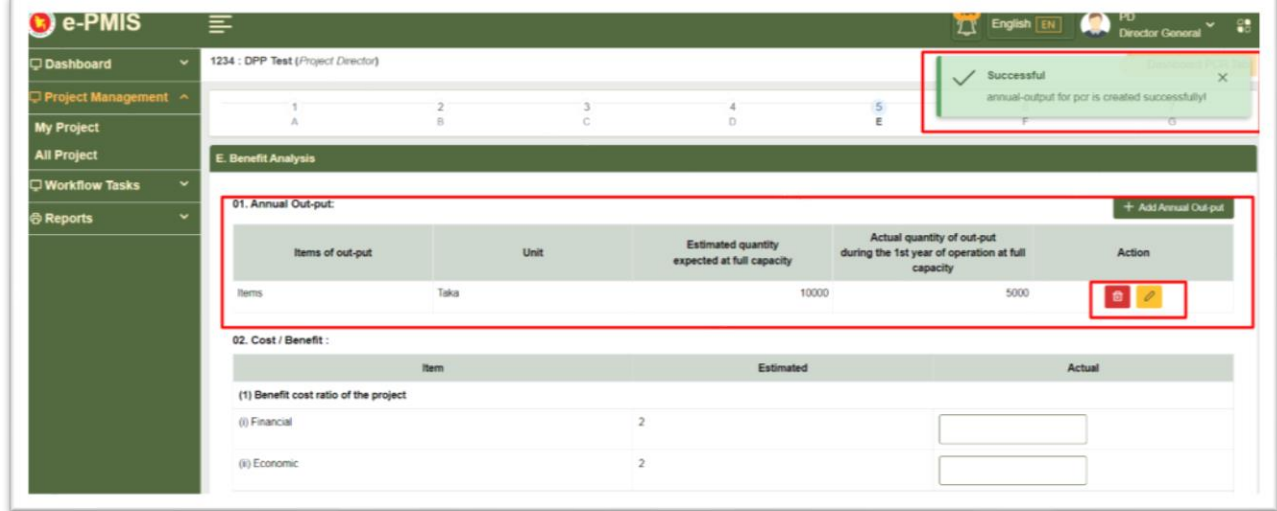

 **Figure 11.16**

**11.6.4** Here user needs to put amount in the required fields, write description and click 'Next' In order to go to next section as shown in figure 11.17

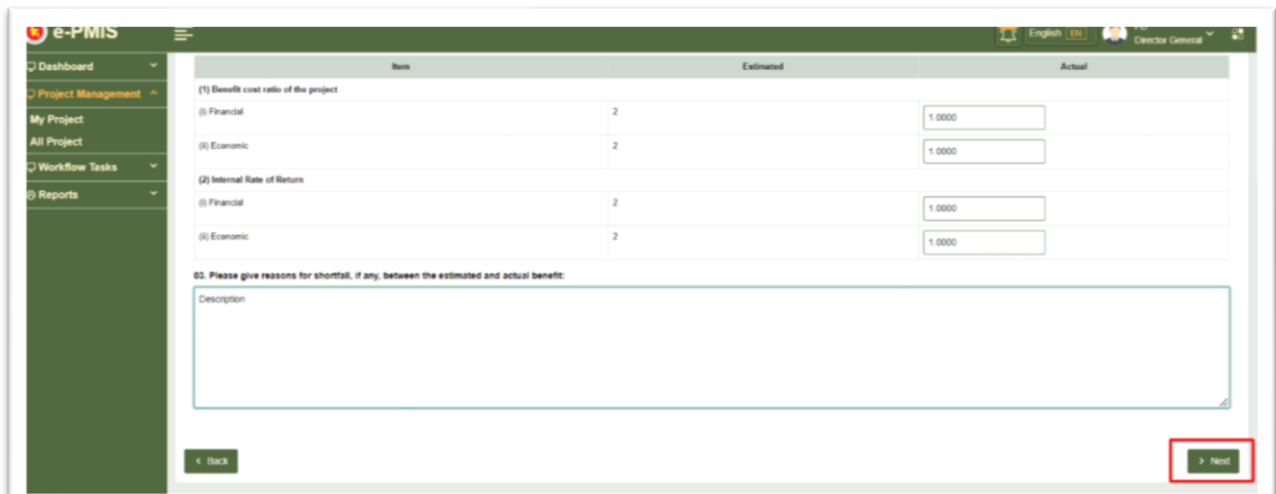

 **Figure 11.17**

## **11.7 Monitoring and Auditing**

**11.7.1** After going to the 'Monitoring and Auditing' user needs to click 'Add Audit' in section 2 as shown in figure 11.8

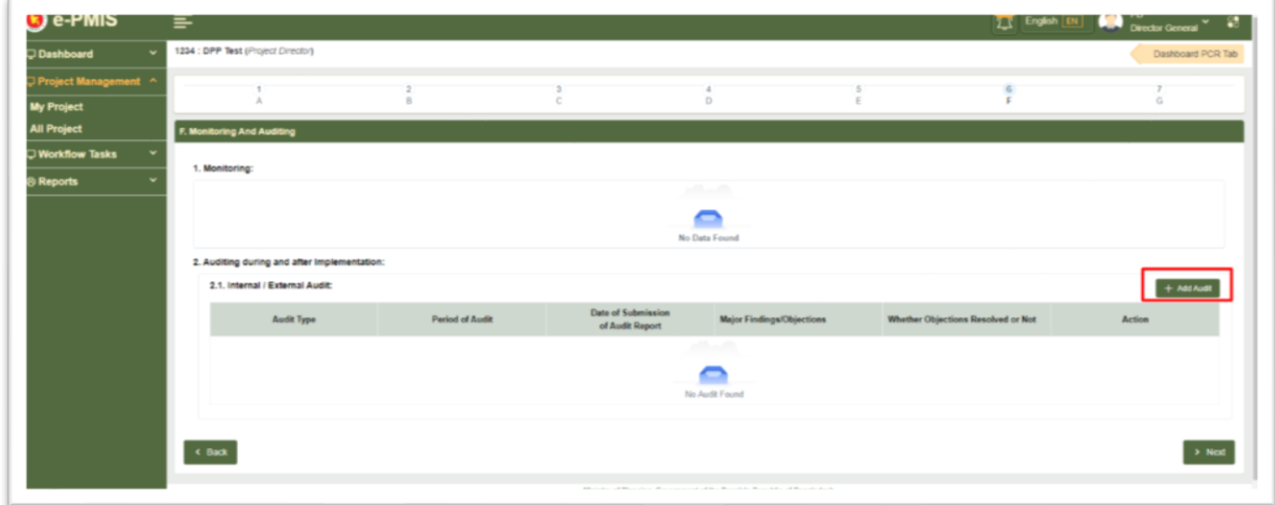

 **Figure 11.8**

**11.7.2** Now user needs put required information in the form and save as shown in figure 11.19
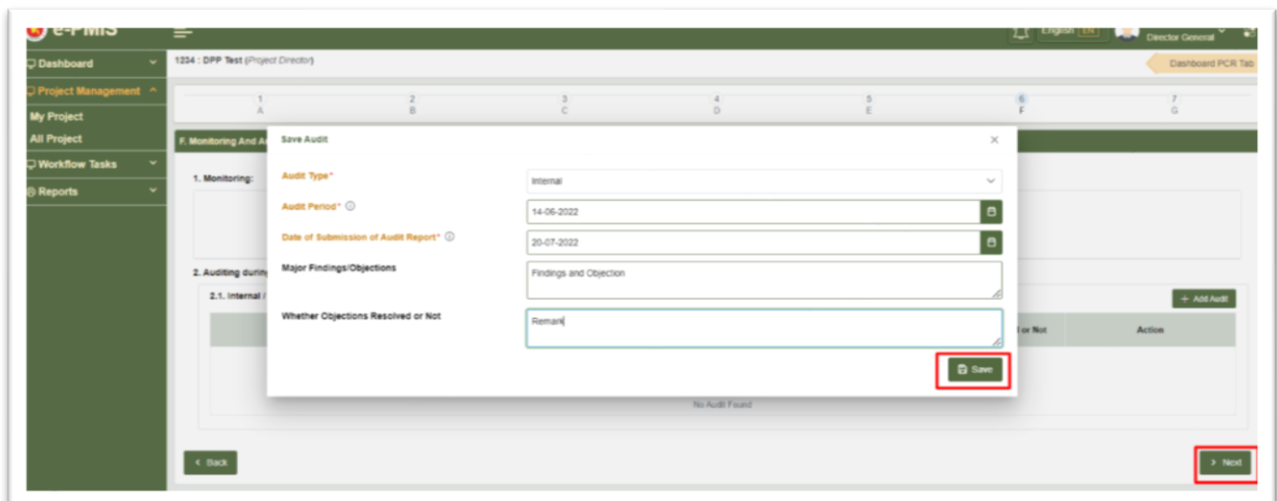

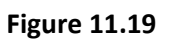

**11.7.3** After saving a notification will appear and user can edit or delete the saved data later. Now user needs to click 'Next' to go to the next form as shown in figure 11.20

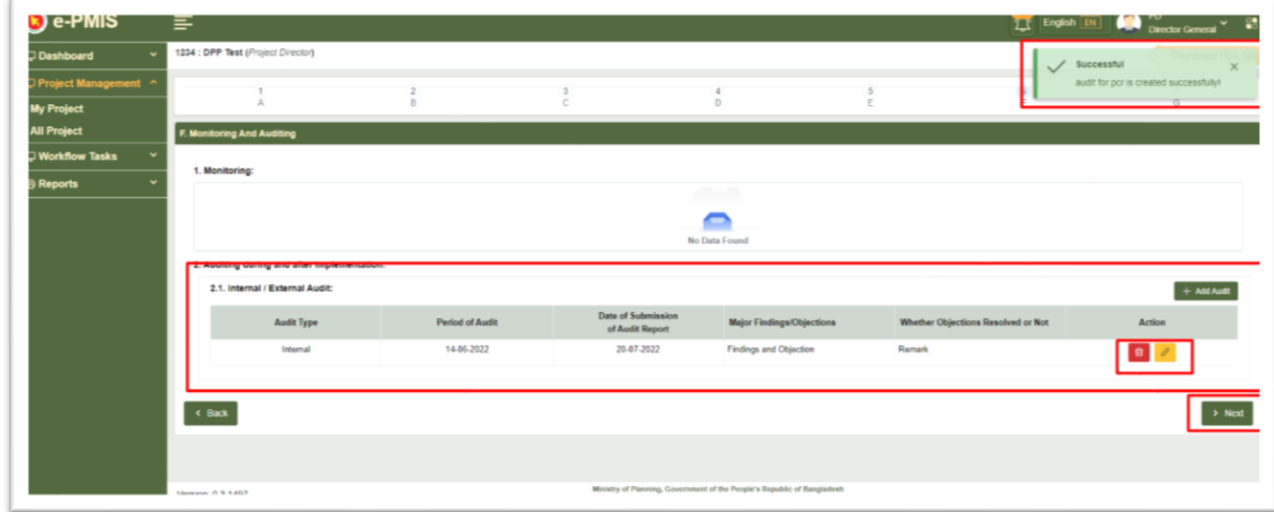

 **Figure 11.20**

## **11.8 Descriptive Report**

**11.8.1** In 'Descriptive Report' section user needs to fill up forms from the several tabs one by one and save starting from 'General Observation' as shown in figure 11.21- 11.25

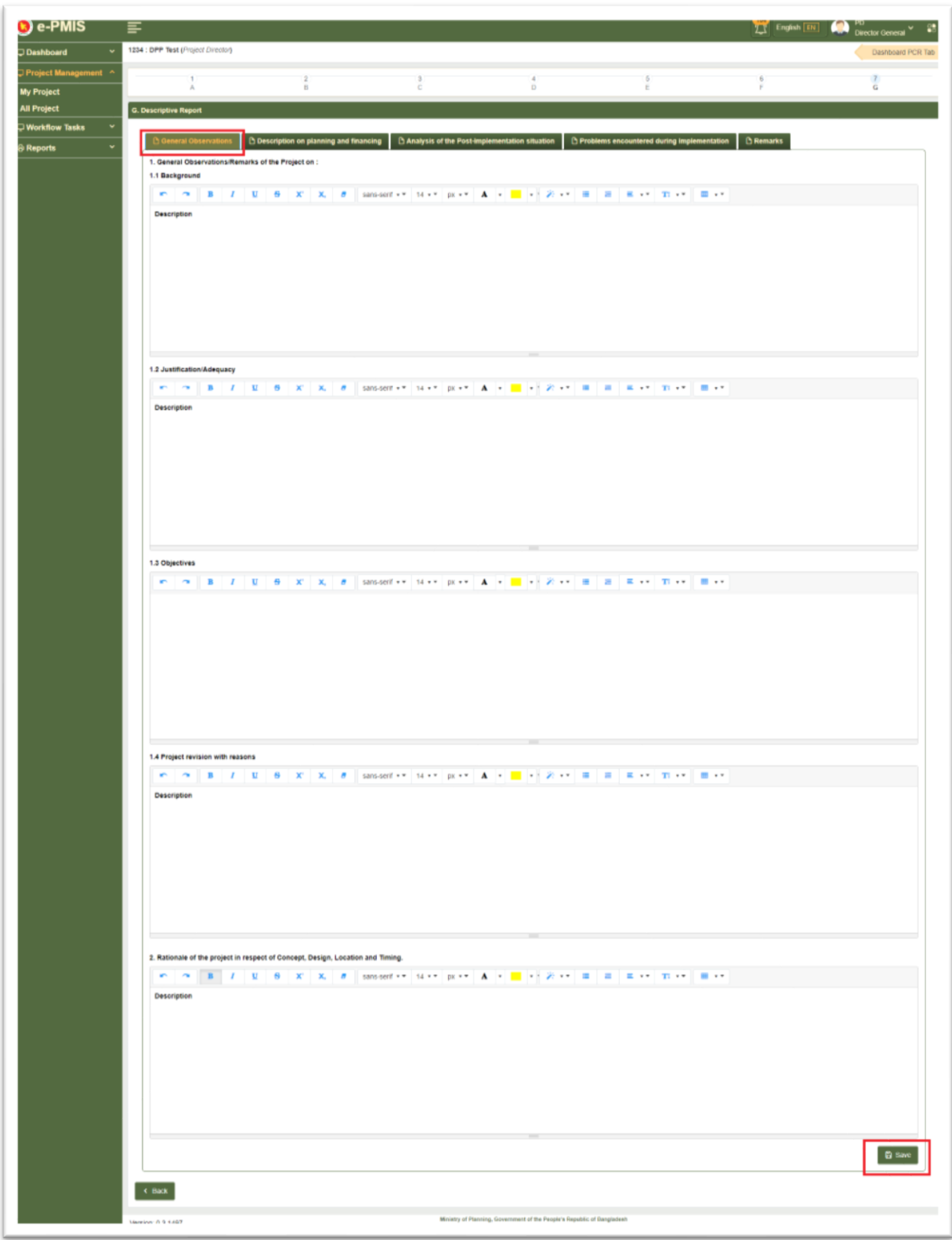

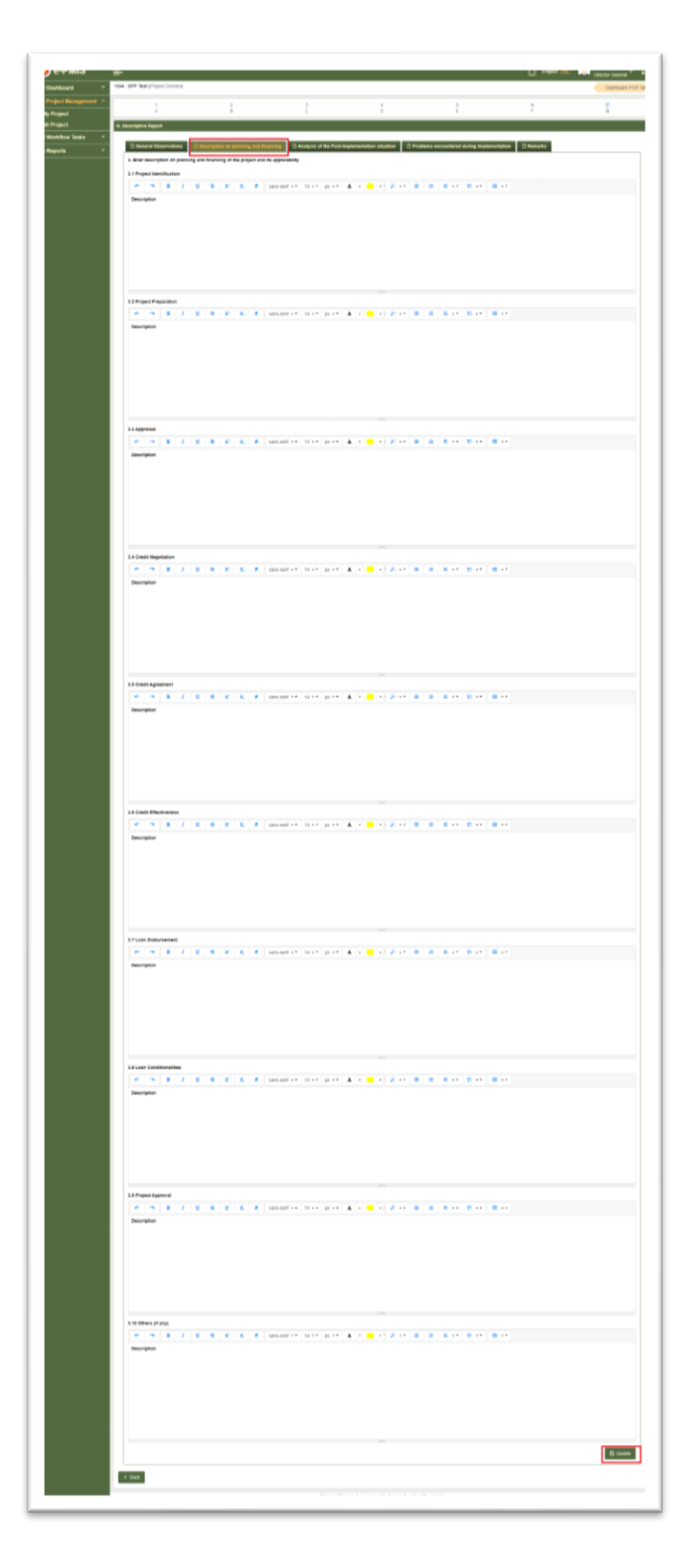

 **Figure 11.22**

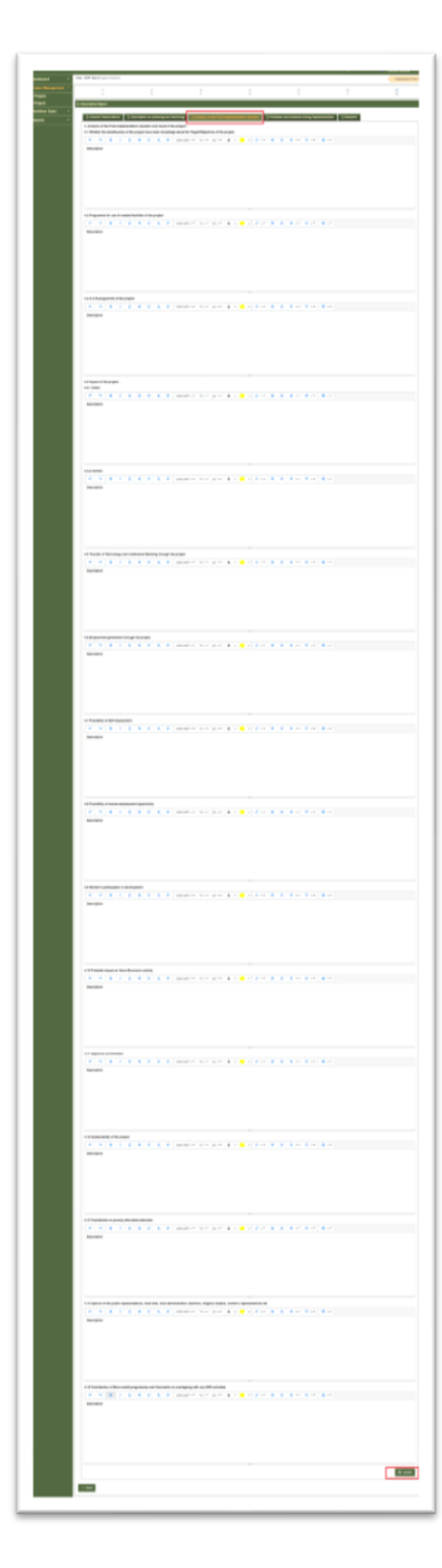

 **Figure 11.23**

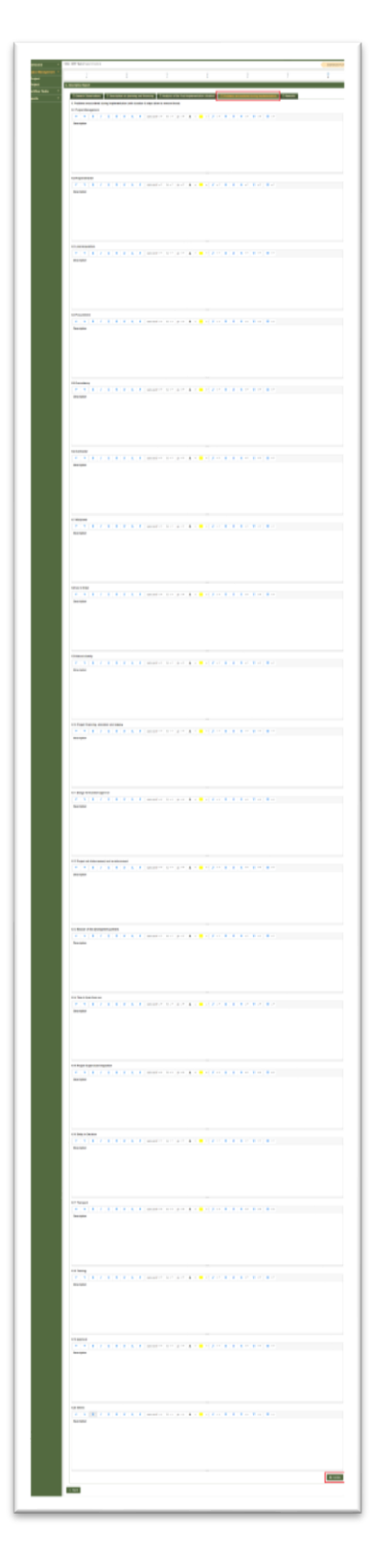

 **Figure 11.24**

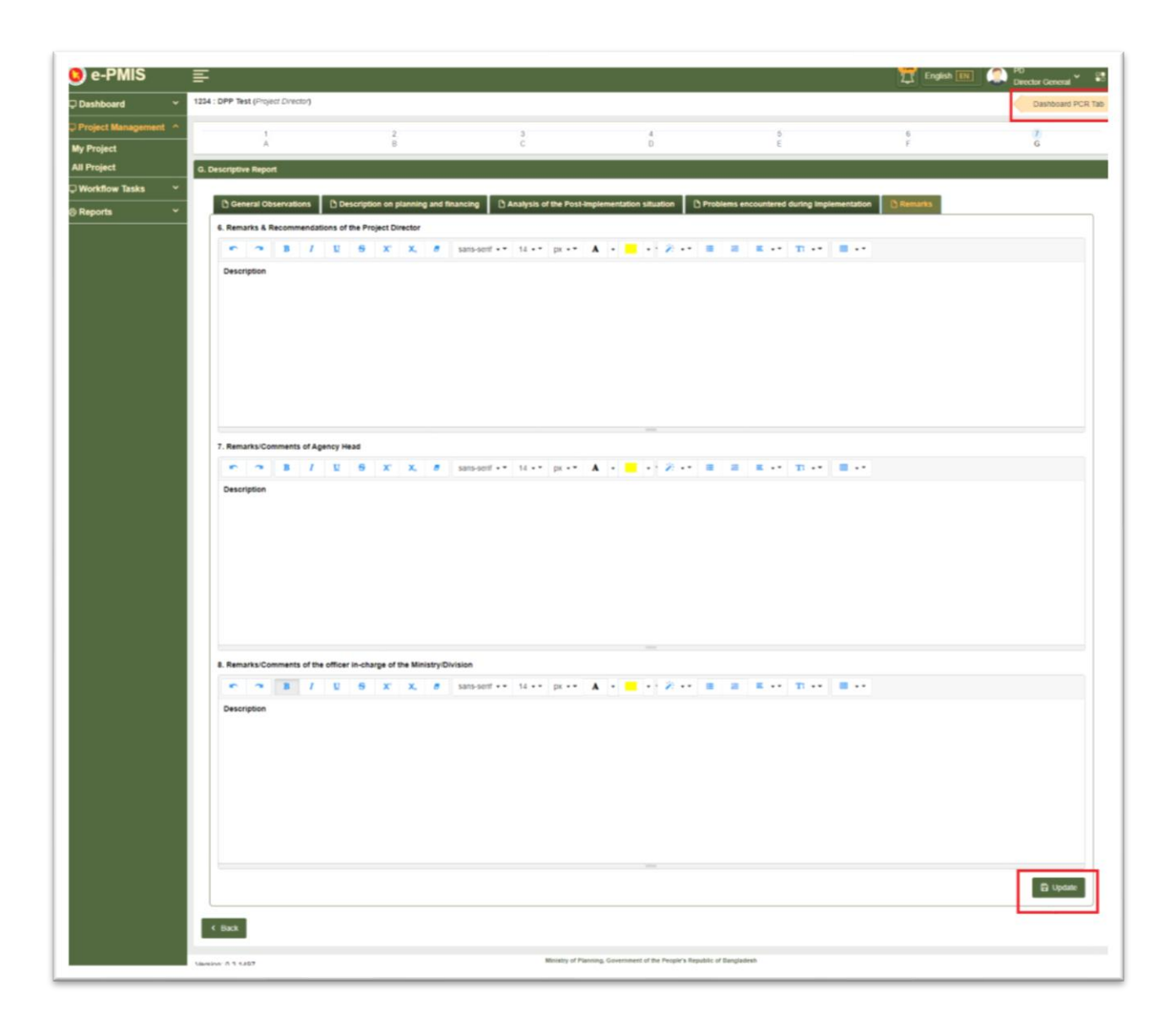

 **Figure 11.25**

## **11.9 Upload Project Completion Report (PCR)**

**11.9.1** After completion of PCR user needs to return to the Dashboard and upload Project Completion Report (PCR). Now in order to that user first need to click 'Upload PCR' as shown in figure 11.26

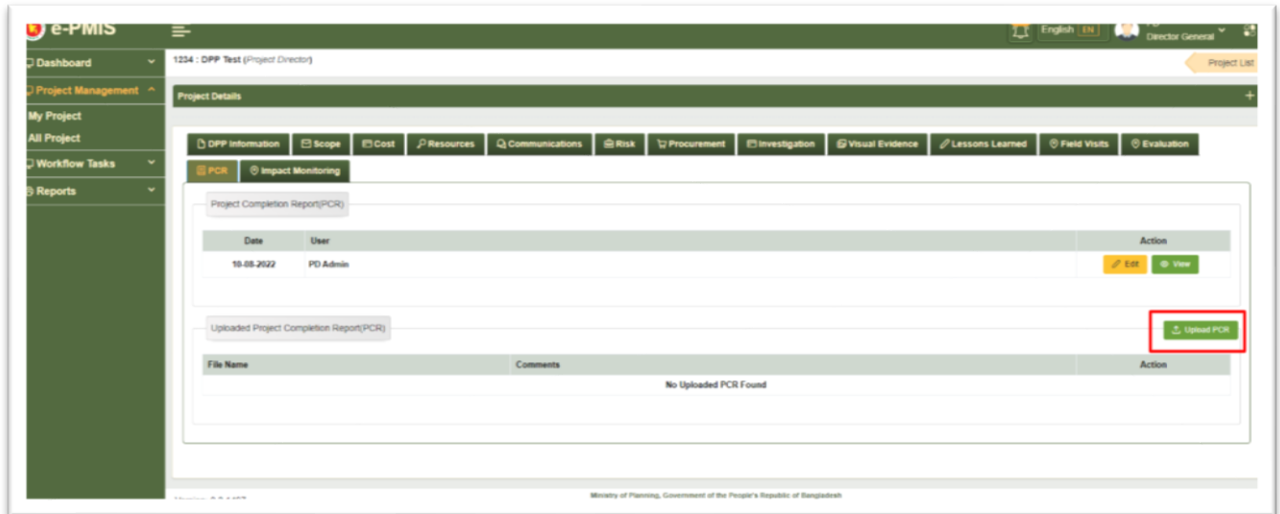

 **Figure 11.26**

**11.9.2** After clicking 'Upload PCR' a window will appear where user needs to write comments on PCR and upload PCR file and save as shown in figure 11.27

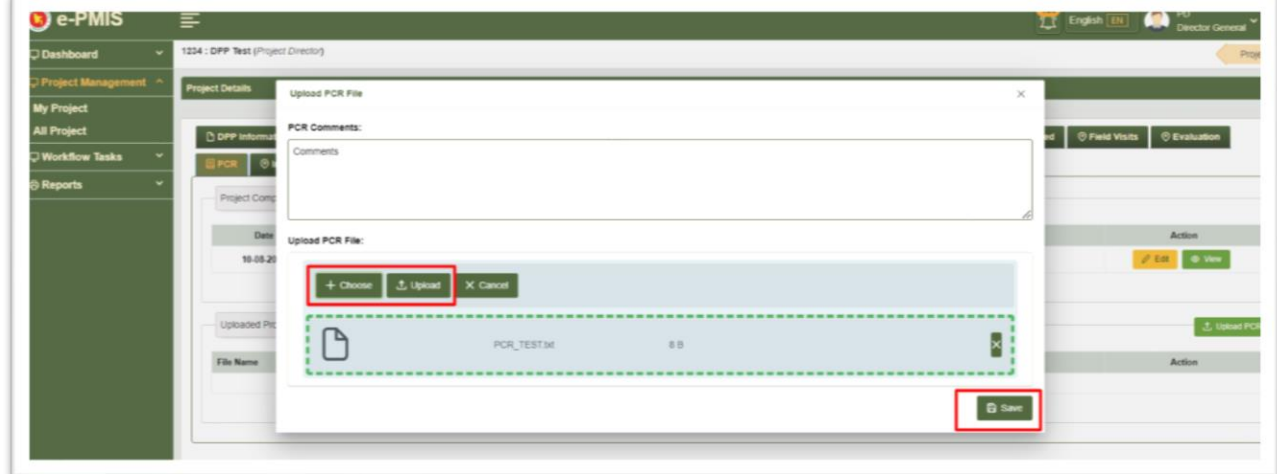

 **Figure 11.27**

After saving a notification will appear and whole PCR (Project Completion Report) will be completed